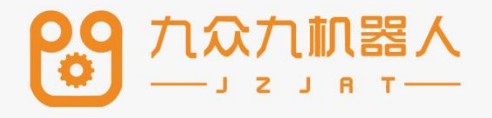

# 通用机器人控制系 统操作手册

Ver21.05

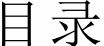

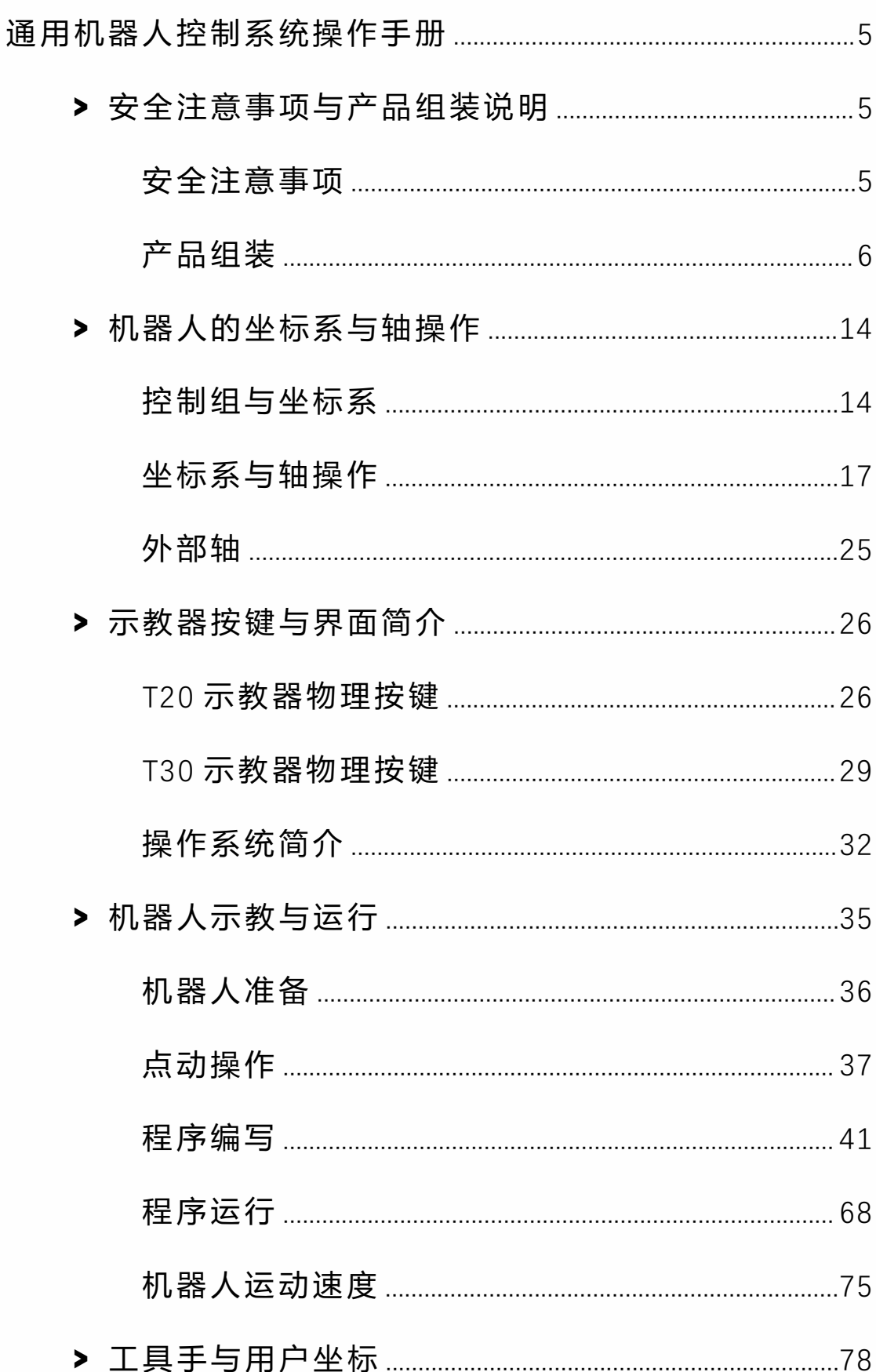

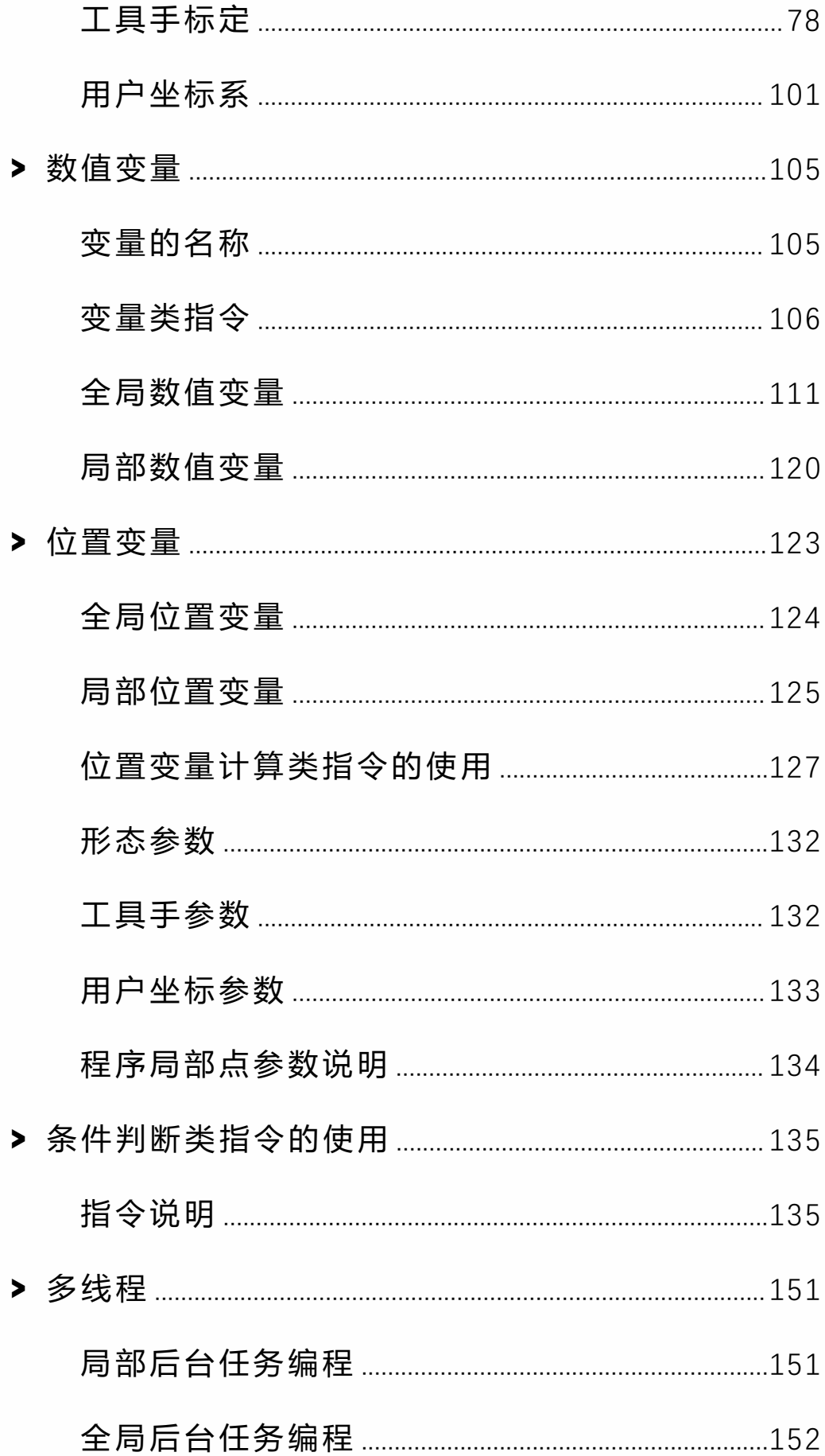

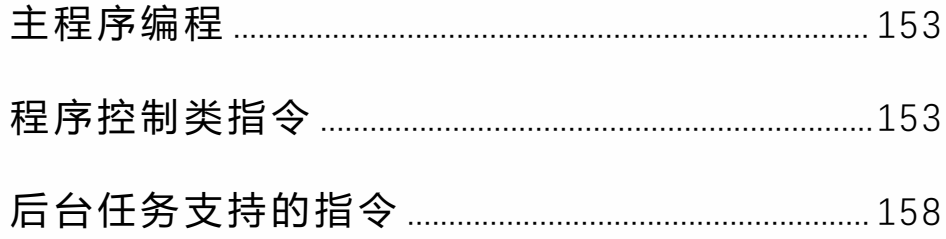

# <span id="page-4-0"></span>通用机器人控制系统操作手册

# <span id="page-4-1"></span>**>** 安全注意事项与产品组装说明

## <span id="page-4-2"></span>安全注意事项

机器人所有者、操作者必须对自己的安全负责。

科技不对机器人使用的安全问题负责。 提醒 用户在使用机器人时必须注意使用安全设备,必须遵守 安全条款。

- 1. 不可使用机器人的场合
	- a. 燃烧的环境
	- b. 有爆炸可能的环境
	- c. 无线电干扰的环境
	- d. 水中或其他液体中
	- e. 运送人或动物
	- f. 不可攀附
	- g. 其他

2. 安全操作规程

a. 示教和手动机器人,不要带着手套操作示教 器和操作面板。

b. 在点动操作机器人时要采用较低的速度倍率 以增加对机器人的控制机会。

c. 在按下示教器上的点动键之前要考虑到机器 人的运动趋势。

d. 要预先考虑好避让机器人的运动轨迹,并确 认该路线不受干涉。

e. 机器人周围区域必须清洁、无油、水及杂质 等。

3. 生产运行

a. 在开机运行前,必须知道机器人根据所编程 序将要执行的全部任务。

b. 必须知道所有会左右机器人移动的开关、传 感器和控制信号的位置和状态。

c. 必须知道机器人控制柜和外围控制设备上的 紧急停止按钮的位置,准备再紧急情况下使用这些按 钮。

永远不要认为机器人没有移动其程序就已经完成。因为这 时机器人很有可能是在等待让它继续移动的输入信号。

<span id="page-5-0"></span>产品组装

示教盒安装

示教盒线末端的接口如图所示,链接到控制柜下方的接口 如图所示。

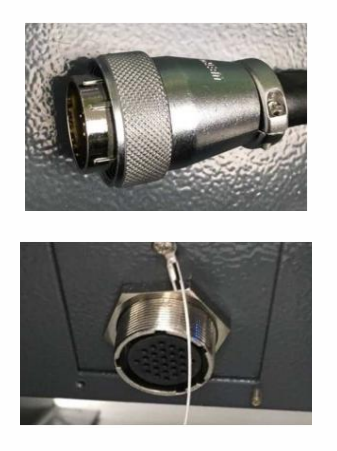

控制柜安装

安装环境

1. 环境温度:周围环境温度对控制器寿命有很大 影响,不允许控制器的运行环境温度超过允许温度范围  $(0^{\circ}C - 45^{\circ}C)$  .

2. 将控制器垂直安装在安装柜内的阻燃物体表面 上,周围要有足够的空间散热。

3. 请安装在不易振动的地方。振动应不大于 0.6G。 特别注意远离冲床等设备。

避免装于阳光直射、潮湿、有水珠的地方。 4.

5. 避免装于空气中有腐蚀性、易燃性、易爆性气 体的场所。

6. 避免装在有油污、粉尘的场所,安装场所污染 登记为 PD2。

7. NRC 系列产品为机柜内安装产品,需要安装在 最终系统中使用,最终系统应提供相应的防火外壳、电 气防护外壳和机械防护外壳等,并符合当地法律法规和 相关 IEC 标准要求,如图所示

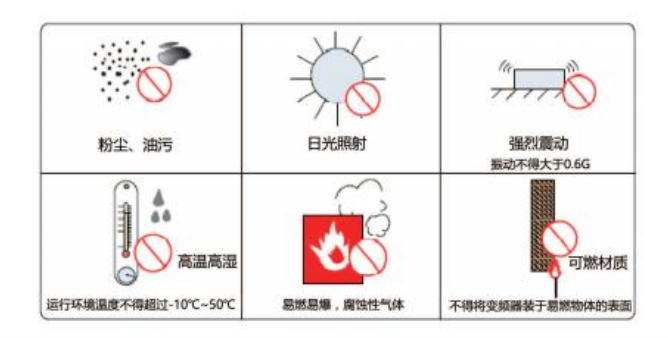

#### 安装位置

1. 控制柜应安装在机器人动作范围之外(安全栏 之外)。

控制柜应安装在能看清机器人动作的位置。 2.

控制柜应安装在便于打开门检查的位置。 3.

4. 控制柜至少要距离墙壁 500mm,以保持维护通 道畅通。

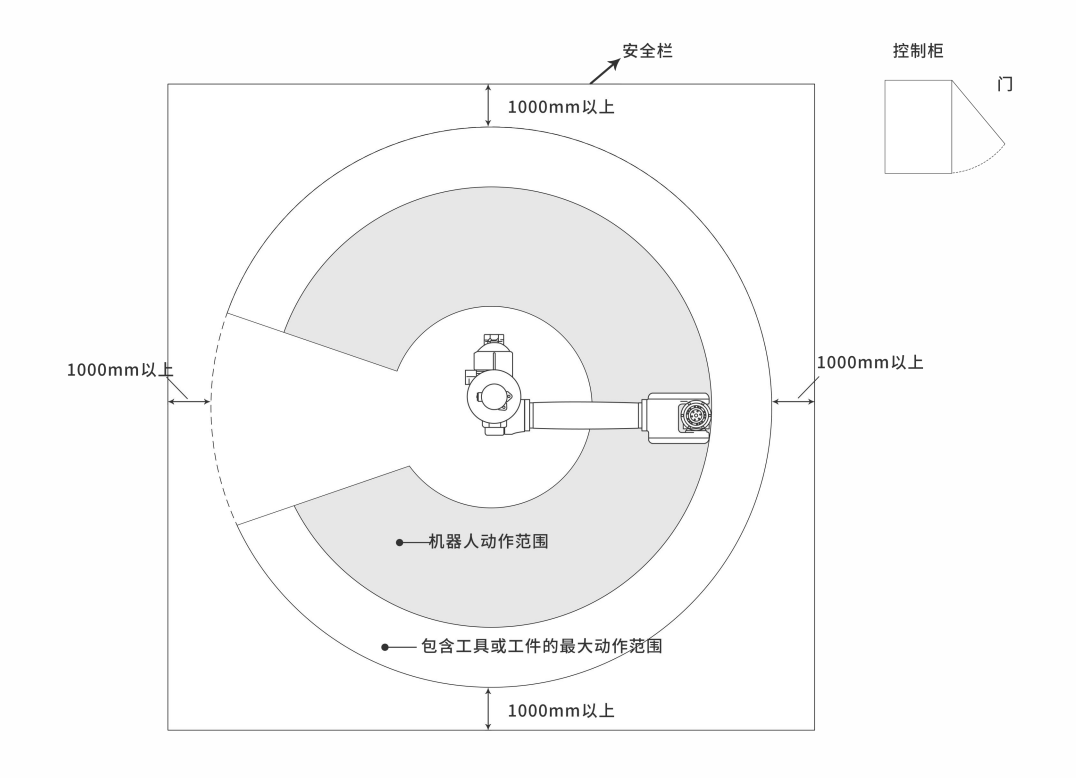

线缆要求

1. 线缆分类

等级一:敏感信号(低压模拟信号,高速编码器信号, 高速通讯信号, 正负 10V 模拟量信号, 低速 422、485 信号,数字输入输出信号)。

等级二:干扰信号(低压电源,接触器控制线,带录波 器的电机线高压交流电源线,不带录波器的电机线)。

2. 电缆选型输入输出主回路电缆推荐使用对称屏 蔽电缆。与四芯电缆对比,使用对称屏蔽电缆可以减少 整个传导系统的电磁辐射。

3. 推荐的功率电缆类型——对称屏蔽电缆,如图。

4. 推荐的信号线缆类型——双绞屏蔽电缆,如图

注意:数字信号线推荐使用双绞屏蔽线缆。

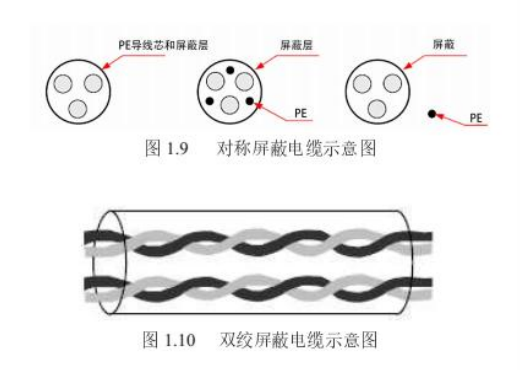

3. 推荐的通讯线缆类型——屏蔽通讯线缆, 如图 使用的水晶头必须是待屏蔽金属壳,通讯线缆的屏蔽层与 水晶头的屏蔽铁壳压接在一起,图示

布线要求

功率电缆应远离所有信号电缆敷设。 1.

2. 电机电缆、输入电源线和控制回路电缆尽量不\_\_\_\_\_\_\_\_\_\_\_\_ 要布线在同一线槽。

3. 避免电机电缆与控制回路长距离并行走线, 耦 合产生的电磁干扰。

4. 同一线槽中不同等级线缆之间最少保持 100mm 间距。不同等级的线缆分开布置,长距离电缆同向布线 时应该将不同等级线缆之间最少保持 100mm 间距。使用 导体做为背板(采用没有被喷塑的锌板)将控制器的金属

部分直接与背板连接。根据等级保持电缆的分离,如果 不同等级的线缆必须交叉,则应保持 90°交叉。

接地要求

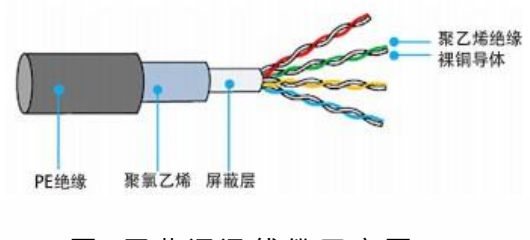

图 屏蔽通讯线缆示意图

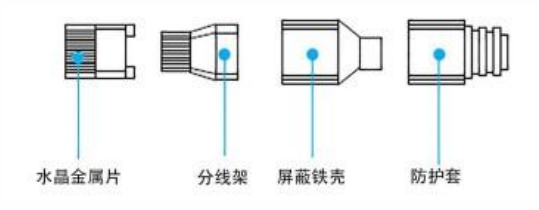

#### 图 带屏蔽金属壳水晶头示意图

请务必将接地端接地,否则可能有触电或者干扰而产生误 动作的危险。

1. 电源线接地要求,如图

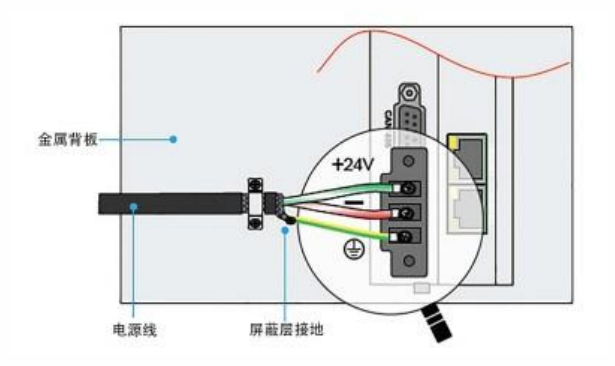

2. 差分信号线(CAN/RS485/RS422)采用双绞屏 蔽线缆,屏蔽层在电缆两端必须链接 0V,如图。

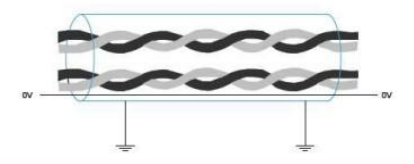

接线注意事项

• 参加接线与检查的人员必须是具有相应技术的专 业人员

• 产品必须可靠接地,接地电阻应小于 4 欧姆, 不 能使用中性线(零线)代替地线

• 接线必须正确、牢固,以免导致产品故障或意想不 到的后果

• 与产品连接的浪涌吸收二极管必须按规定方向连 接,否则会损坏产品

• 插拔插头或打开产品机箱前,必须切断产品电源

• 尽量避免信号线和电源线从同一管道穿过,应该距 离 30mm 以上

• 信号线、编码器(PG) 反馈线请使用多股绞合线以 及多芯绞合屏蔽线。 对于配线长度,指令输入线最长为 3m,PG 反馈线最长为 20m。编码线的信号线为一组 双绞线、电流线线、双绞线、双绞线、

• 请勿频繁 ON/OFF 电源。在需要反复地连续 ON/OFF 电源时,请控制在 1 分钟内 1 次以下。 由 于在伺服单元的电源部分带有电容,如果频繁地 ON/OFF 会造成伺服单元内部的主电路元件性能下降。

• 确认控制系统供电开关电源功率,电压。保证控制 器、示教盒和 IO 模块的电压不小于 50W,具体电源功率, 看 IO 模块负载大小。

• 建议将伺服开关电源与控制器系统开关电源分开 使用,防止出现伺服干扰控制系统情况。

• 控制系统与伺服连接网线需要使用超六类屏蔽网 线。

• 如果一个轴对应一个伺服,则网线需要按照轴的顺 序接。

• 请按照控制器—伺服—IO 板的顺序接线。

#### **示教器转接盒接线定义图**

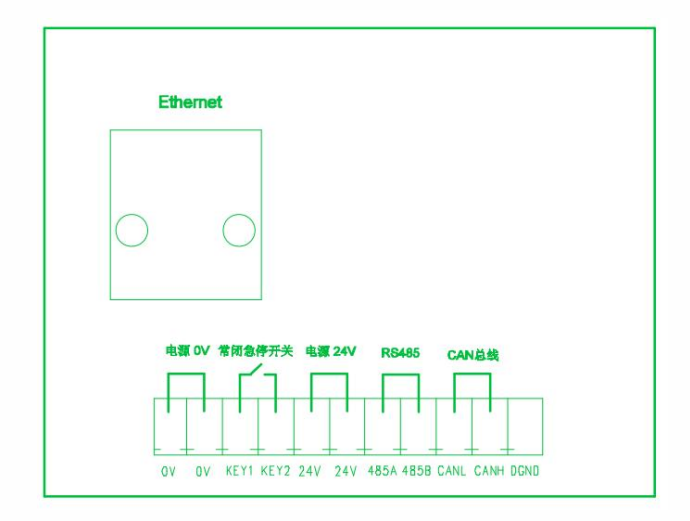

# <span id="page-13-0"></span>**>** 机器人的坐标系与轴操作

本章主要说明本操作系统的坐标系与轴操作的有关事项。

# <span id="page-13-1"></span>控制组与坐标系

坐标系

对本体进行轴操作时,其坐标系有以下几种形式,如下图 所示。

• 关节坐标系:

单独运动机器人的各个关节轴。

#### • 直角坐标系:

机器人前端沿基座的 X 轴、Y 轴、Z 轴平行运动。A、B、 C 分别为绕 X、Y、Z 轴转动。本系统使用的欧拉角顺序为 X'Y'Z',固定角顺序为 ZYX。

• 工具坐标系:

工具坐标系把机器人腕部工具的有效方向作为 Z 轴, 把坐 标系原点定义在工具的尖端点,本体尖端点根据坐标平行 运动。TA、TB、TC 分别为绕 TX、TY、TZ 轴转动。

• 用户坐标系:

XYZ 直角坐标在任意位置定义。本体尖端点根据坐标平行 运动。

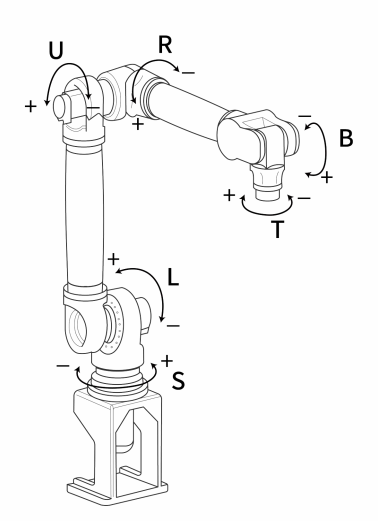

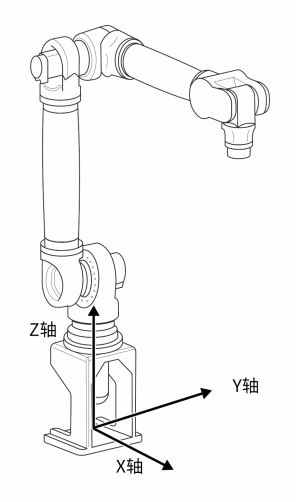

关节坐标系 直角坐标系

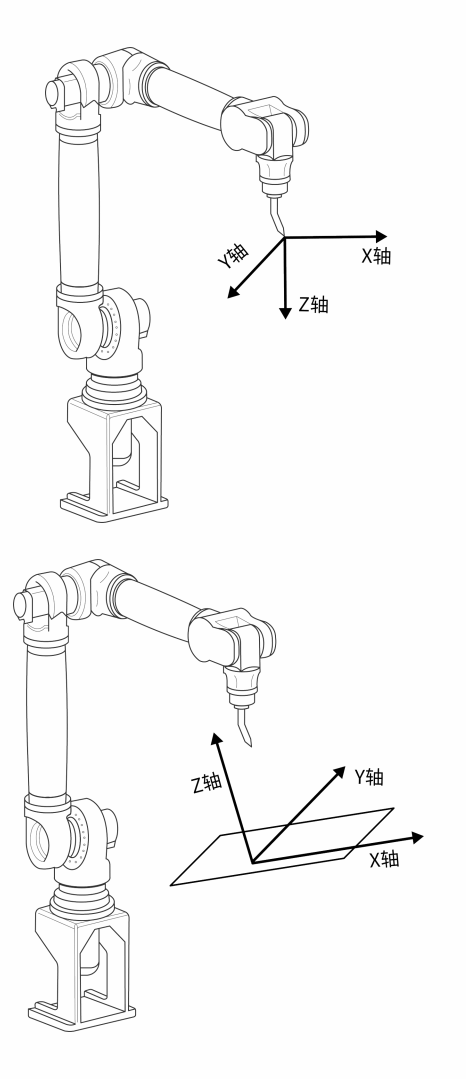

工具坐标系 しょうしゃ けいしゃ 用户坐标系

# <span id="page-16-0"></span>坐标系与轴操作

关节坐标系

在关节坐标系,机器人各个轴可单独动作。

当按下机器人没有的轴操作键时,不做任何动作。

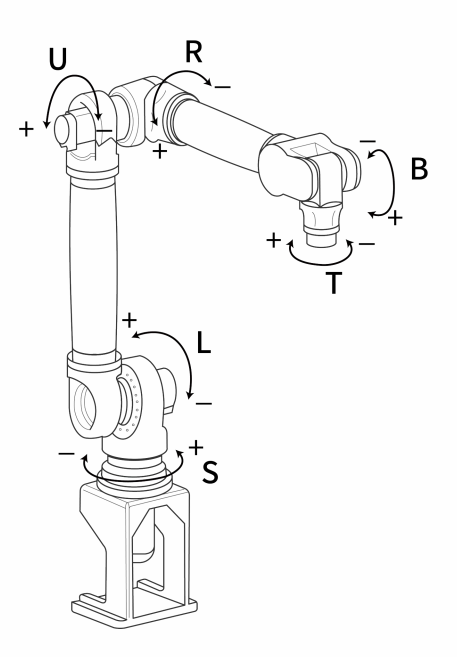

#### 关节坐标系的轴操作

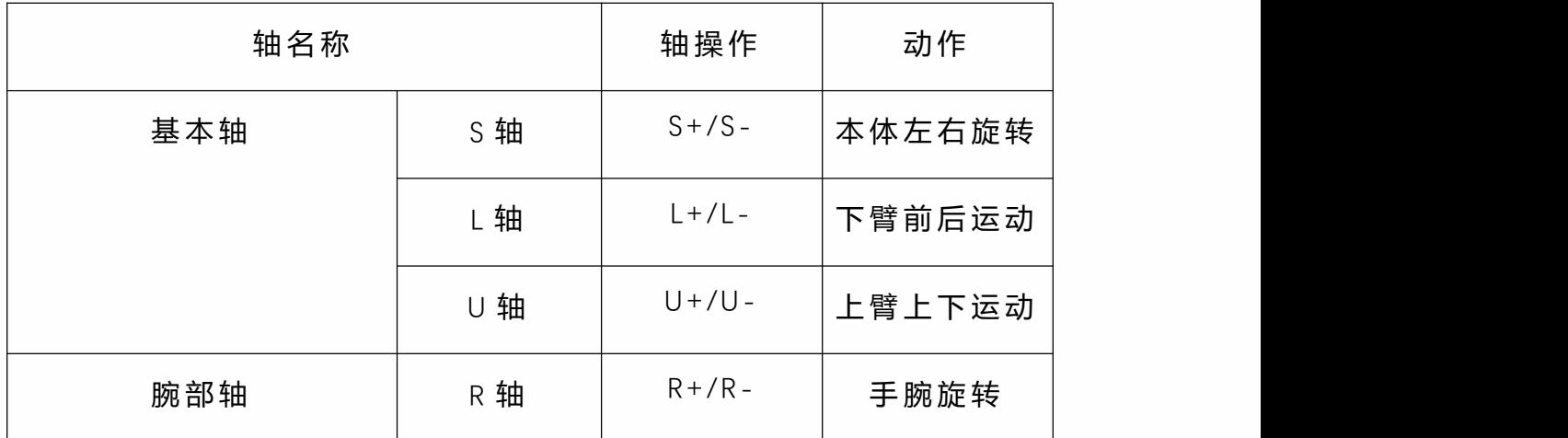

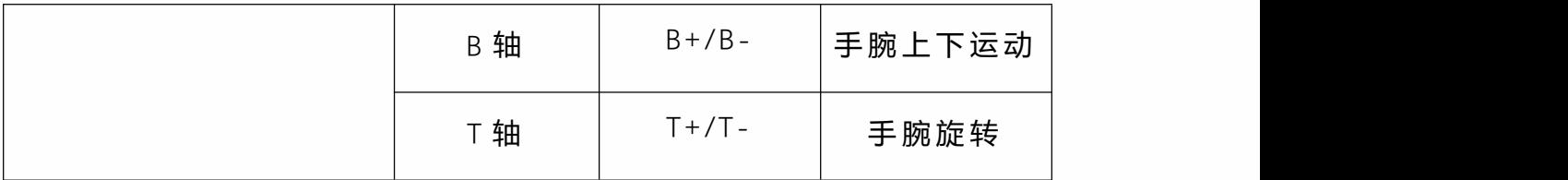

直角坐标系

机器人在直角坐标系, 与本体轴 X、Y、Z 轴平行运动, 如 下图所示。

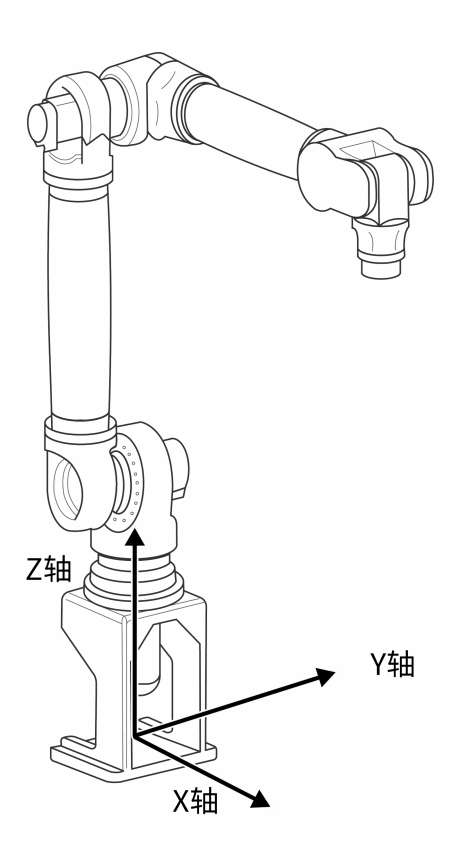

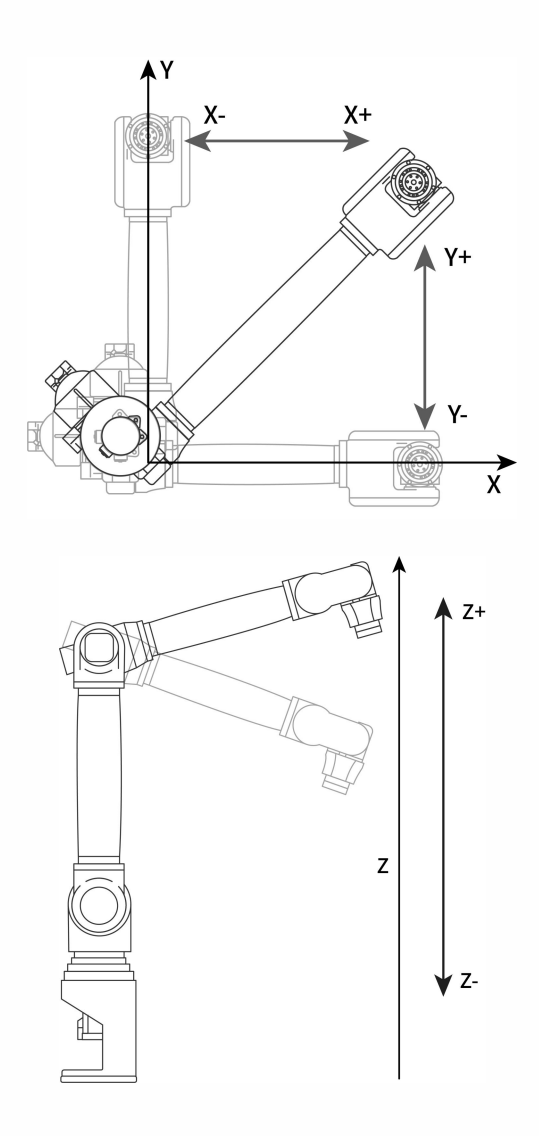

## 直角坐标系的轴操作

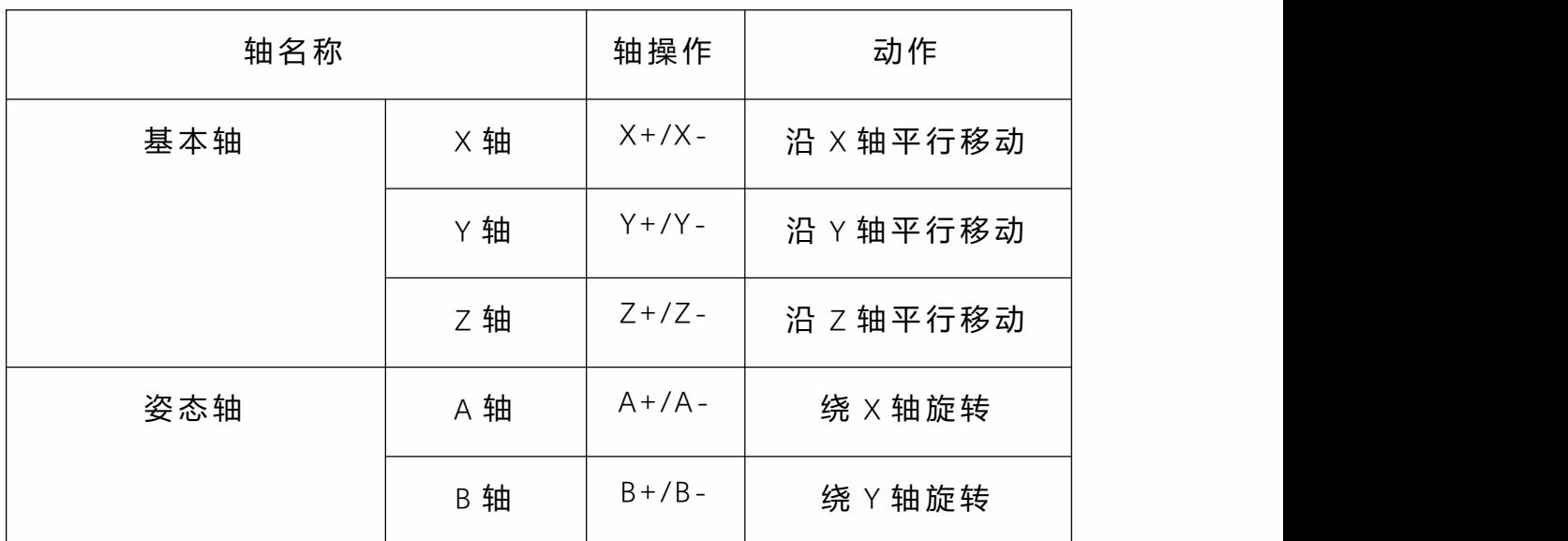

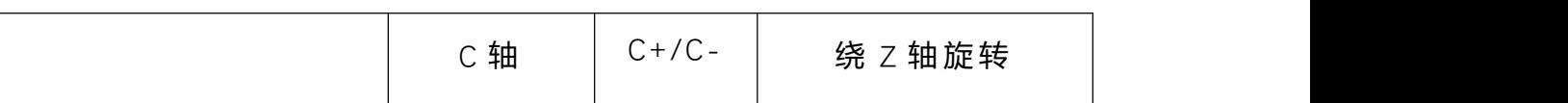

#### 工具坐标系

在工具坐标系,机器人沿定义在工具尖端点的 X、Z、Y 轴 平行运动。

工具坐标把安装在机器人腕部法兰盘上的工具有效方向作 为 Z 轴, 把坐标定义在工具尖端点。

为此,工具坐标轴的方向随腕部的动作而变化。如下图所 示。

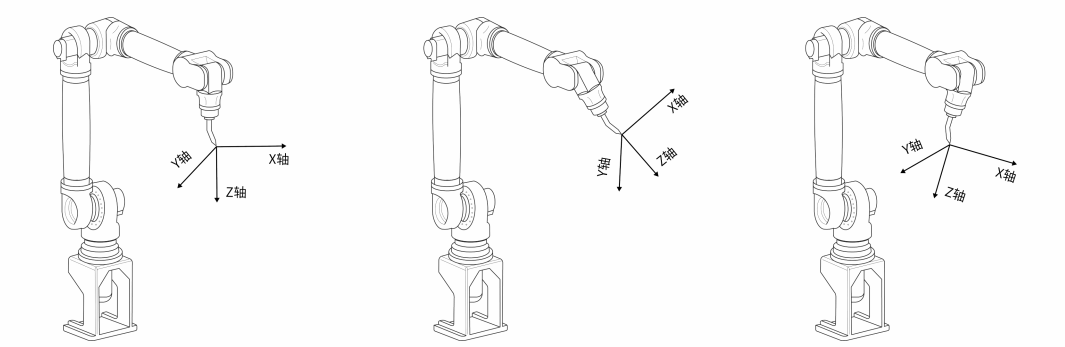

工具坐标的运动不受机器人位置或姿势的变化影响,主要 以工具的有效方向为基准进行运动。

所以,工具坐标运动最适合在工具姿势始终与工件保持不 变、平行移动的应用中使用。如下图所示。

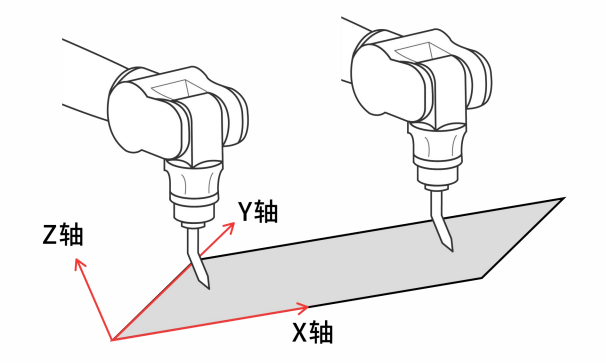

# 工具坐标系的轴操作

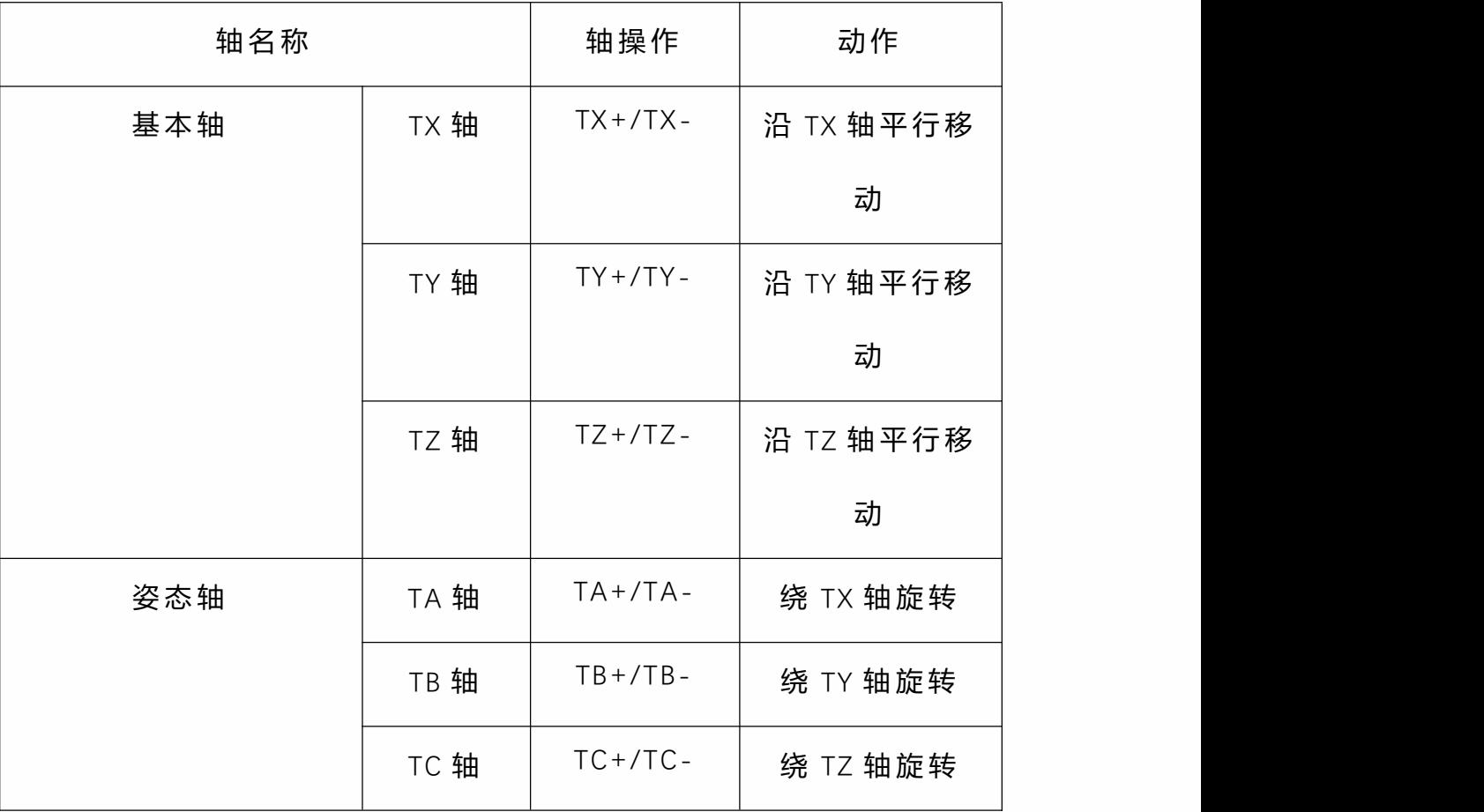

用户坐标系

在用户坐标系,在机器人动作范围的任意位置,设定任意 角度的 X、Y、Z轴, 机器人与设定的这些轴平行移动。如 下图所示。

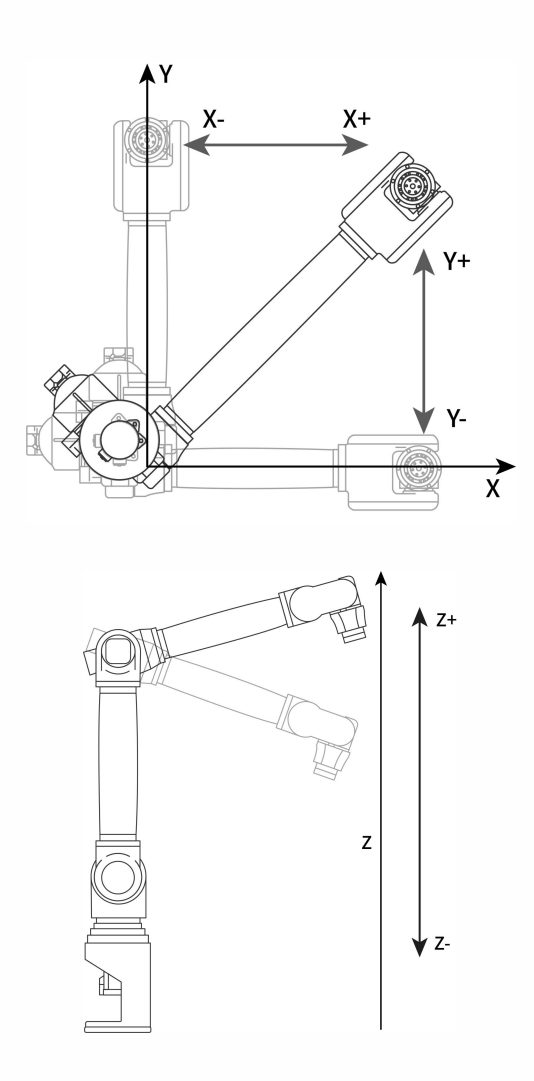

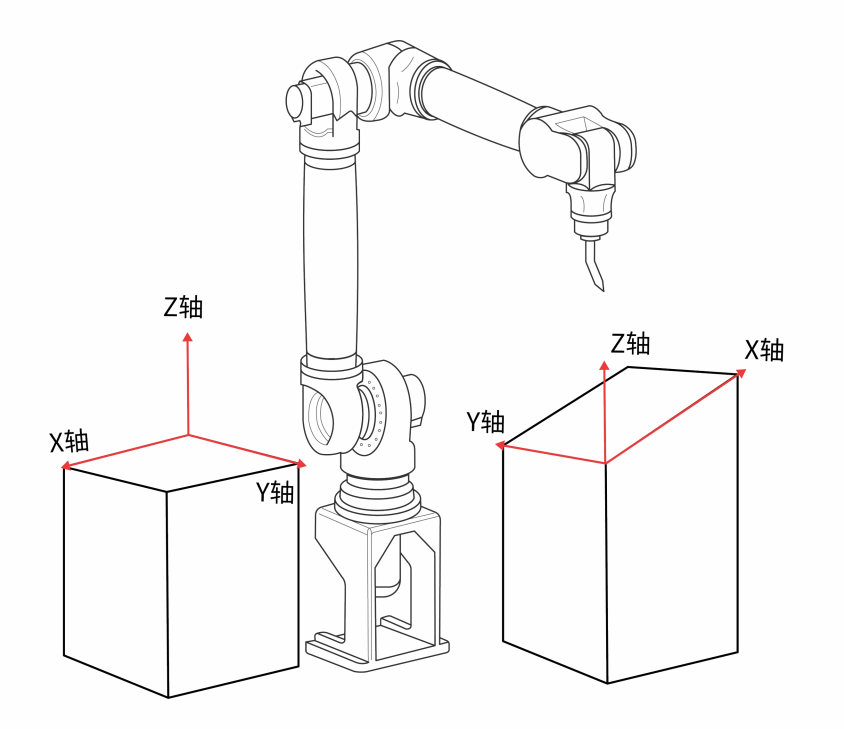

## 用户坐标系的轴操作

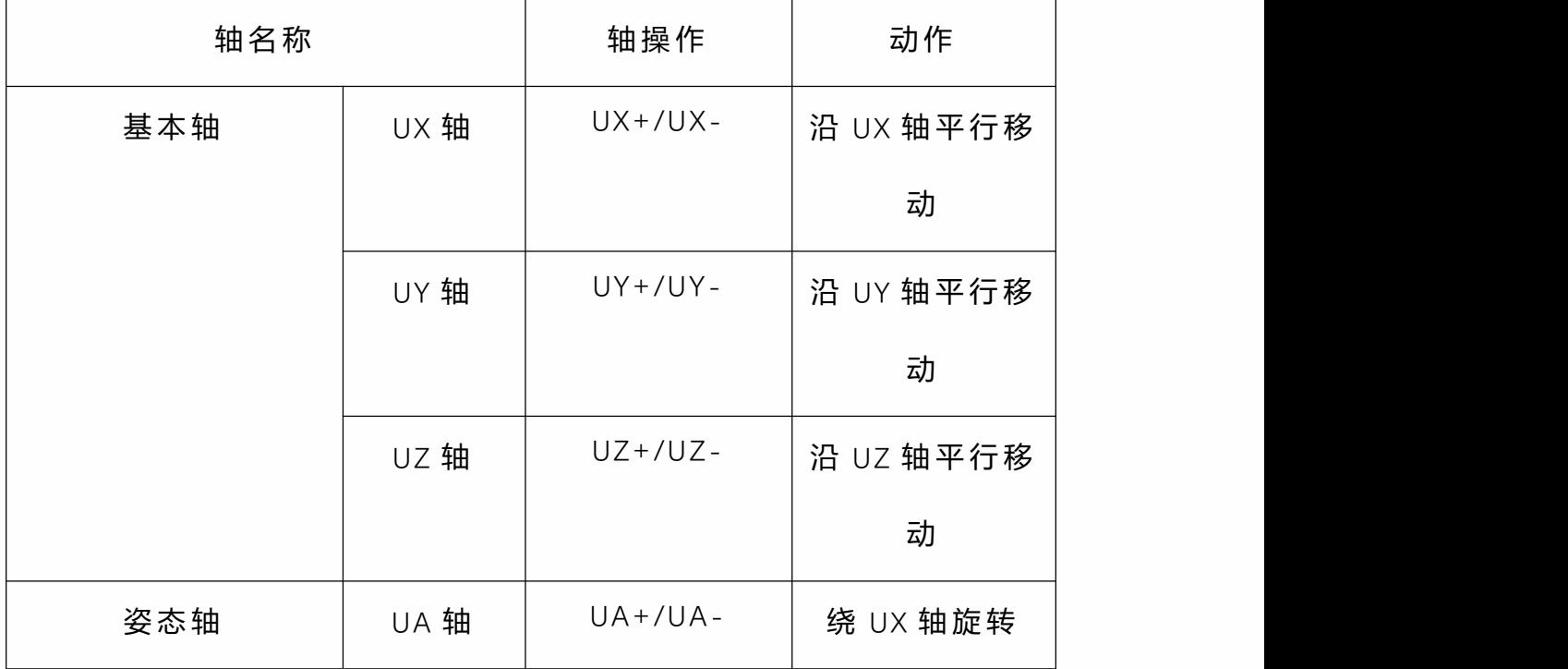

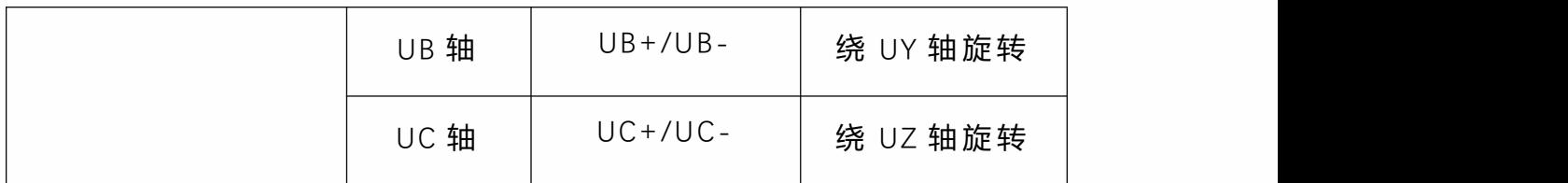

用户坐标系的使用举例

通过用户坐标的使用,可使各种示教操作更为简单。

以下通过几个例子加以说明。

有多个夹具台时:

若使用各夹具台设定的用户坐标,可使手动操作更为简单。

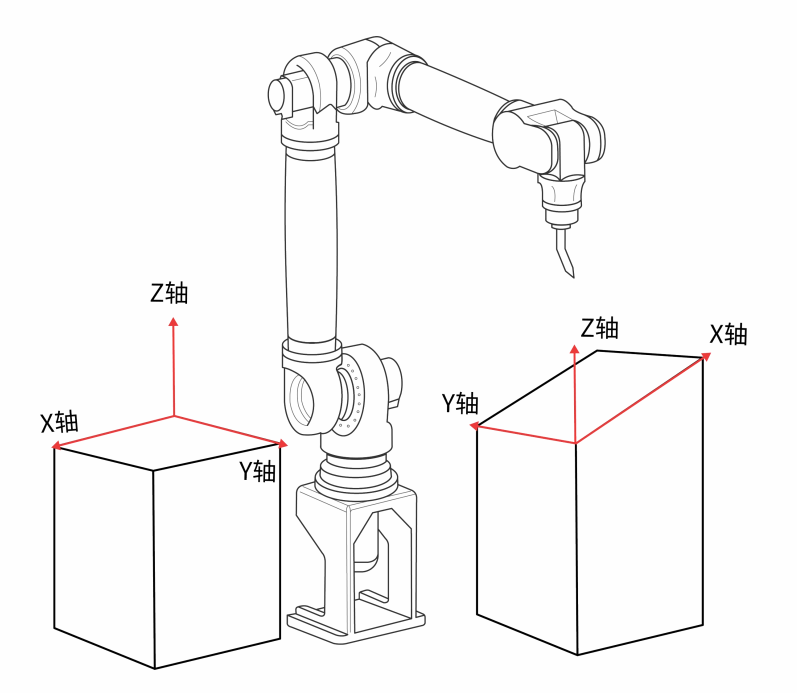

当从事排列、码放作业时:

若将用户坐标设定在托盘上,那么设定平行移动时的位移 增加值,就变得更为简单。

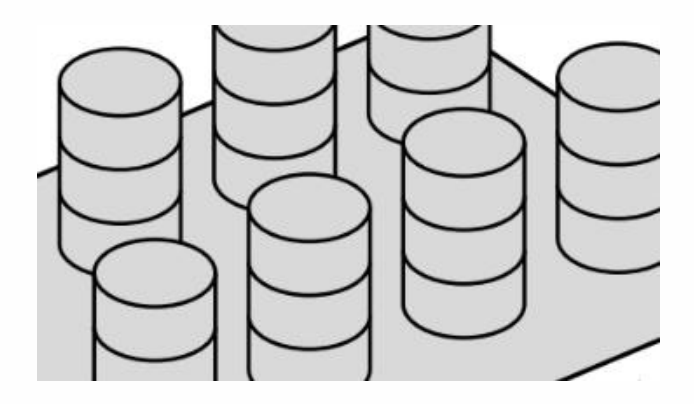

与传送带同步运行时:

指定传送带的运动方向。

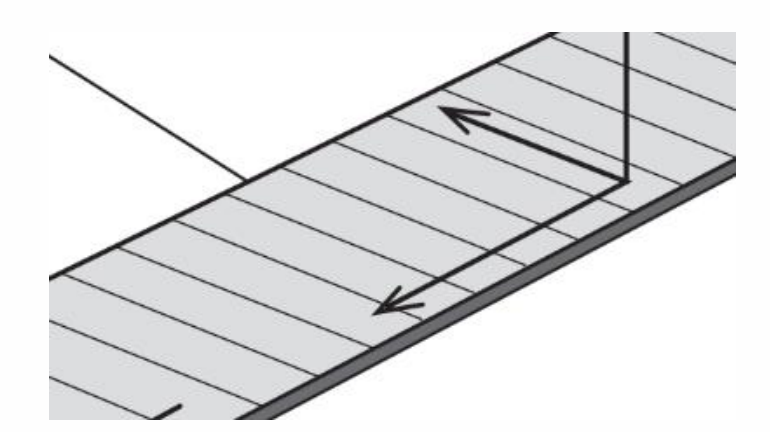

<span id="page-24-0"></span>外部轴

使用外部轴按钮切换到外部柏后可以进行点动示教外部 轴;外部轴仅支持关节点动。

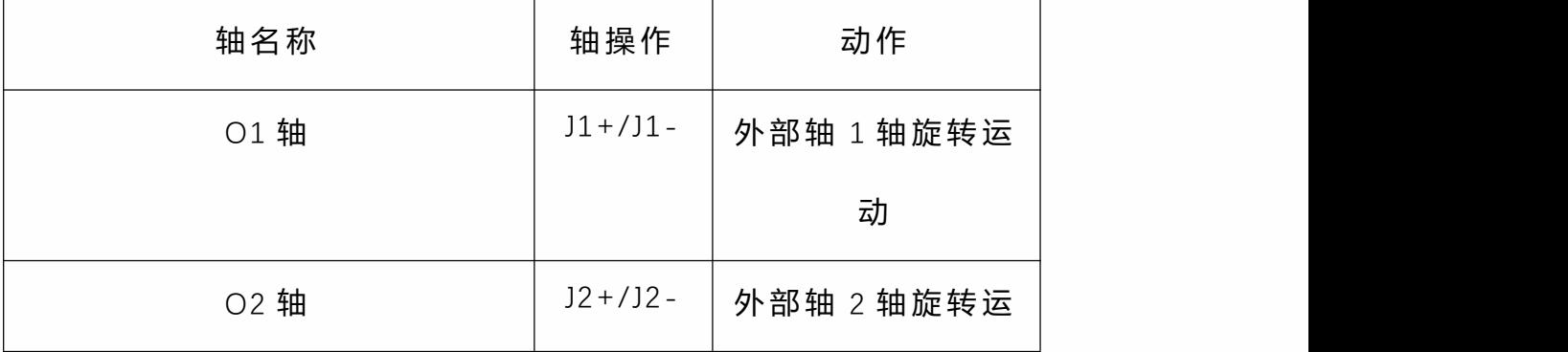

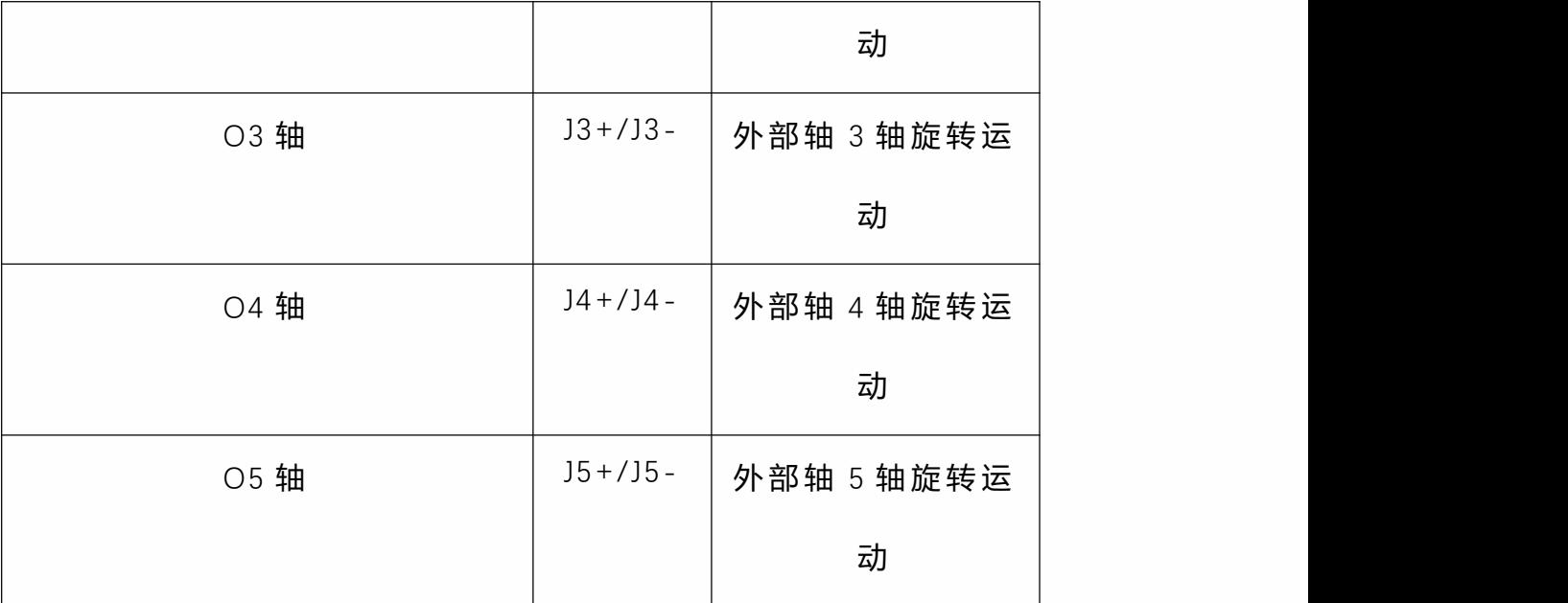

# <span id="page-25-0"></span>**>** 示教器按键与界面简介

# <span id="page-25-1"></span>T20 **示**教器物理按键

**左侧**

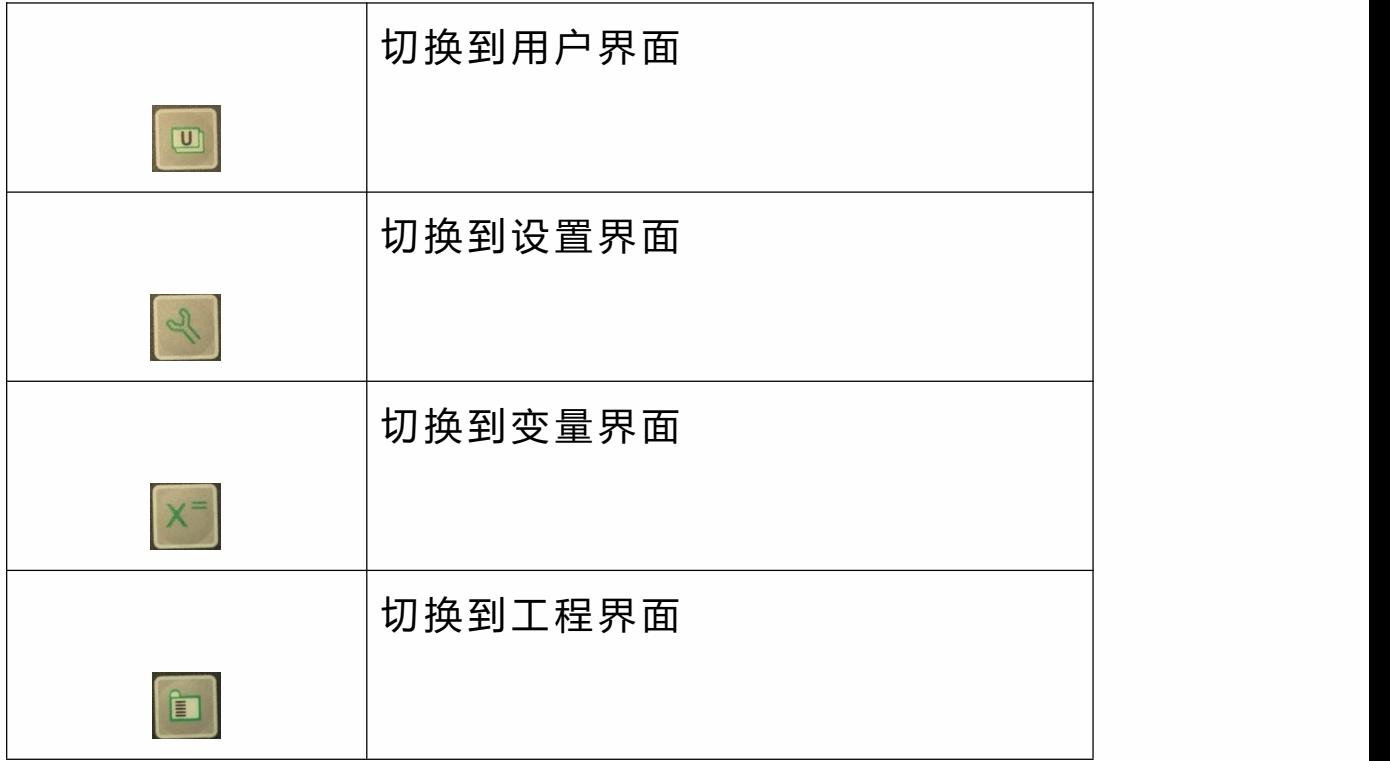

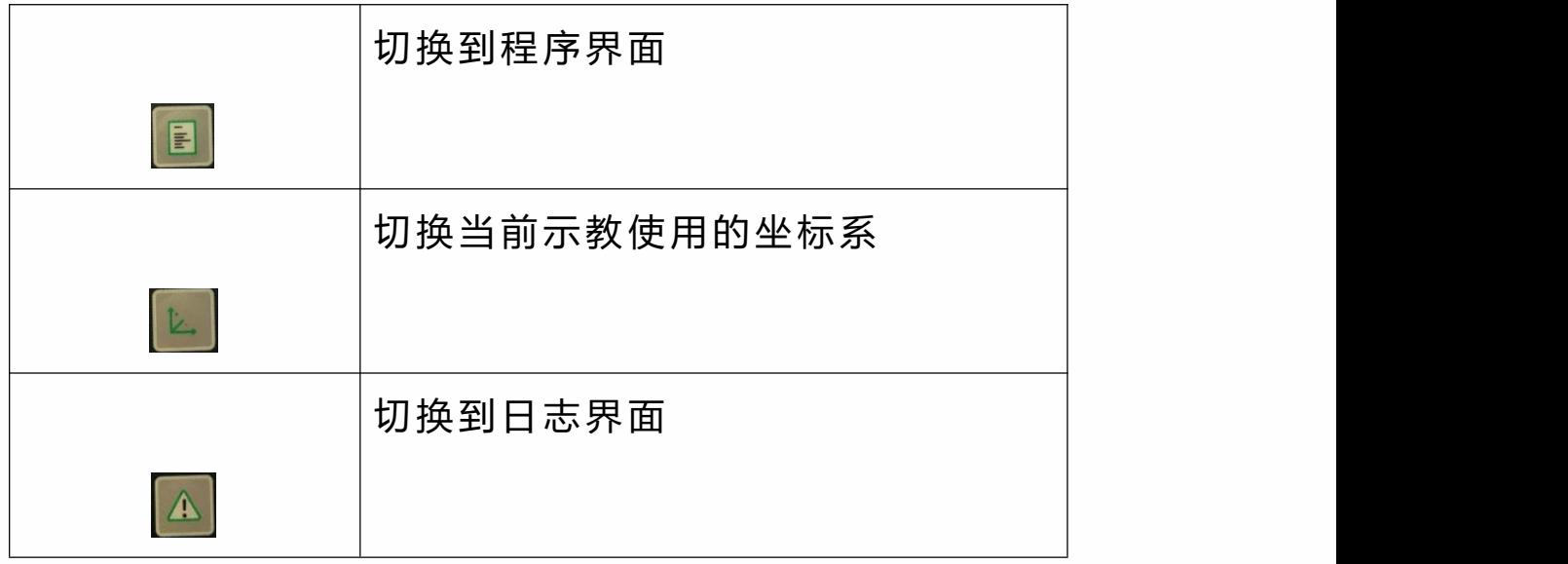

# **下侧**

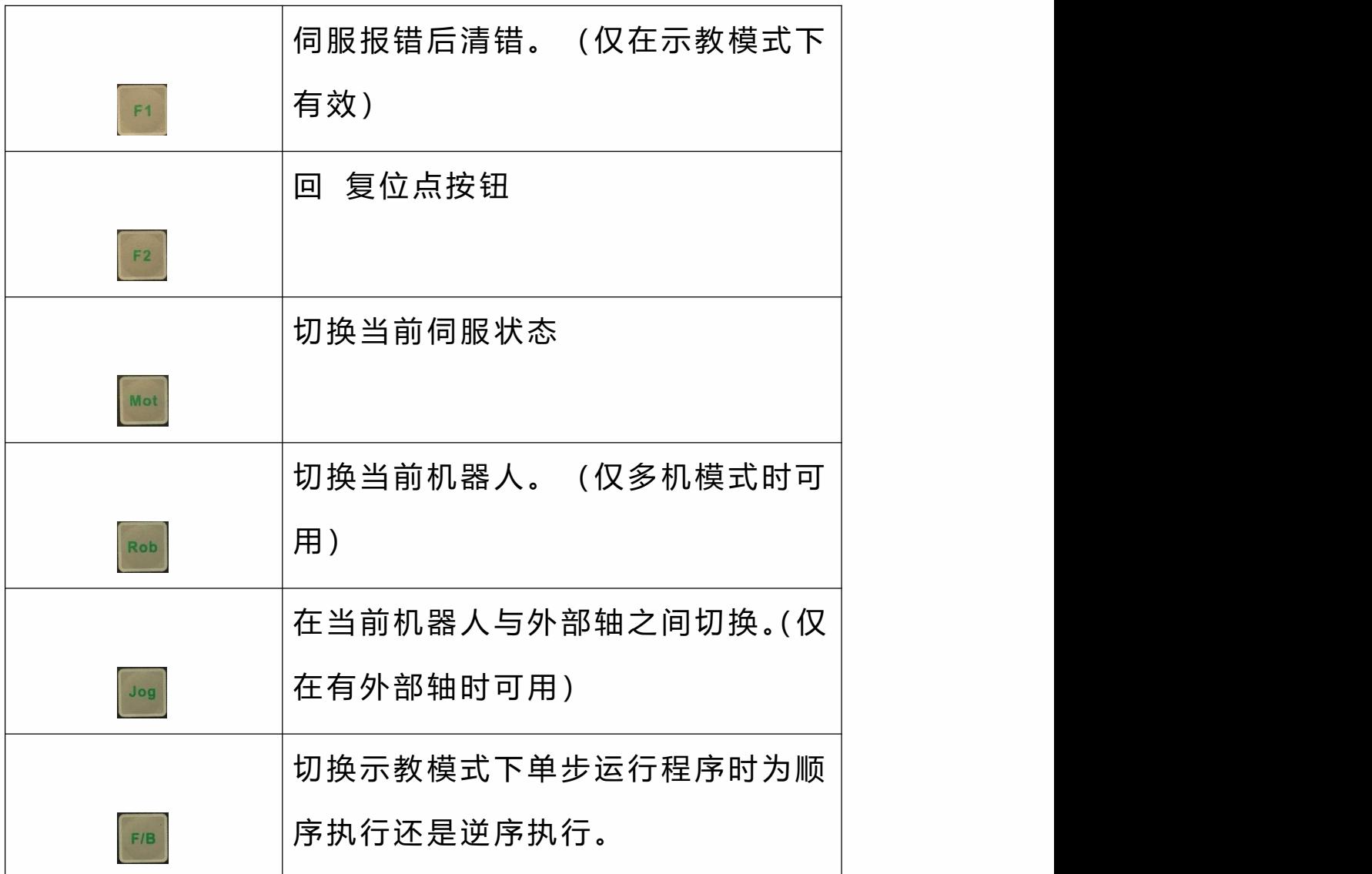

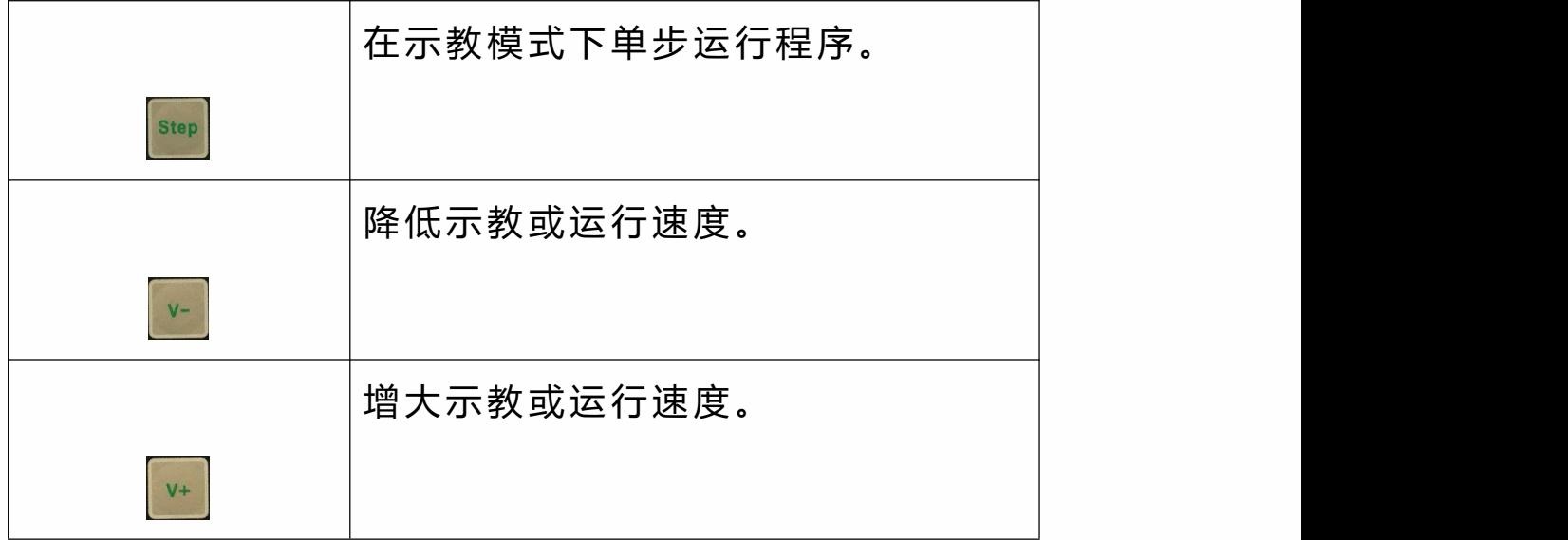

# **右侧**

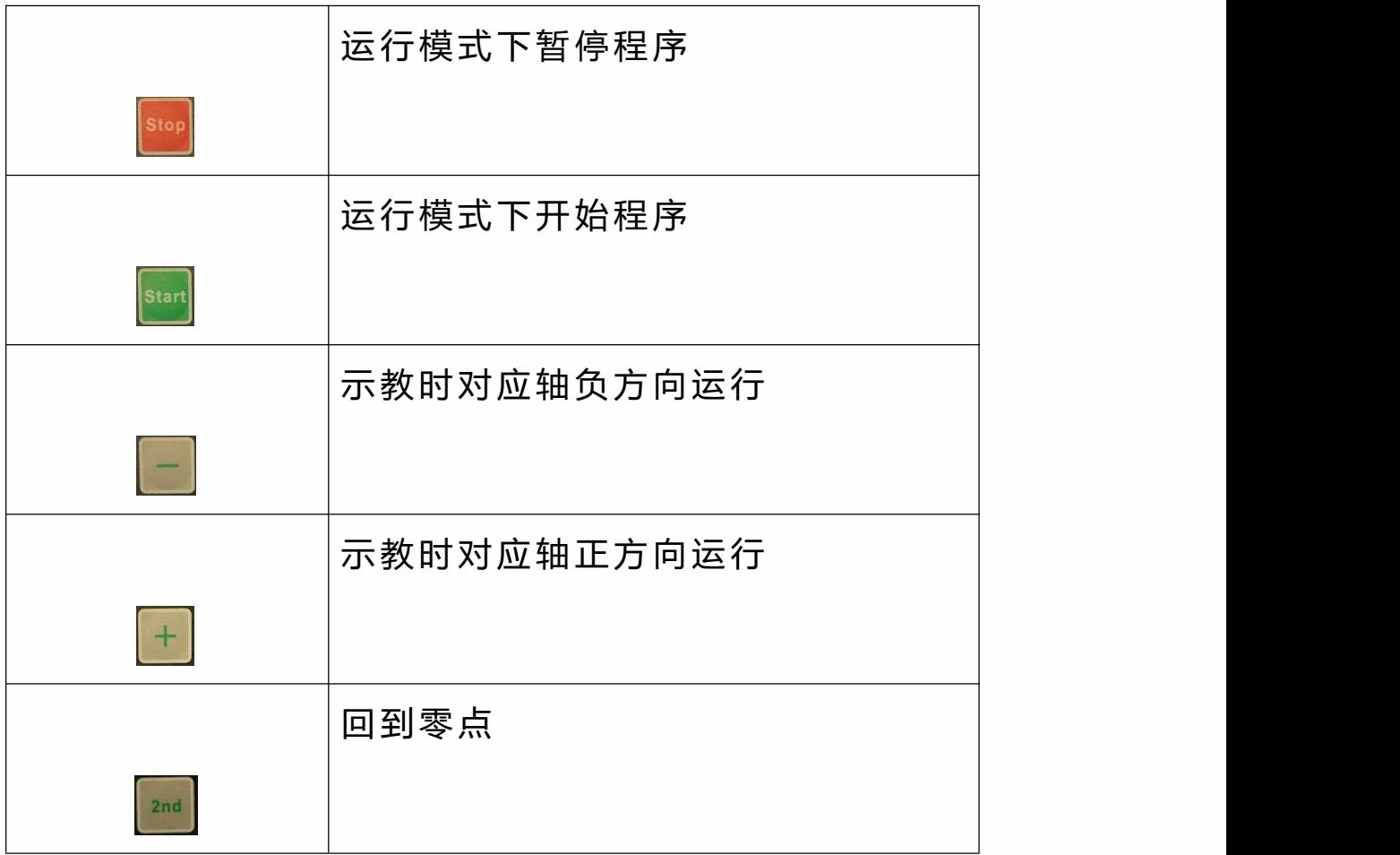

# **钥匙开关**

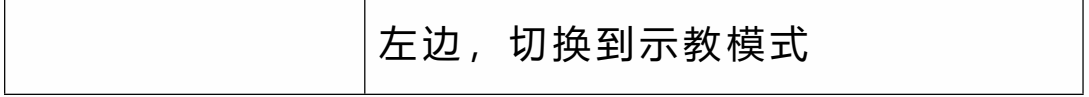

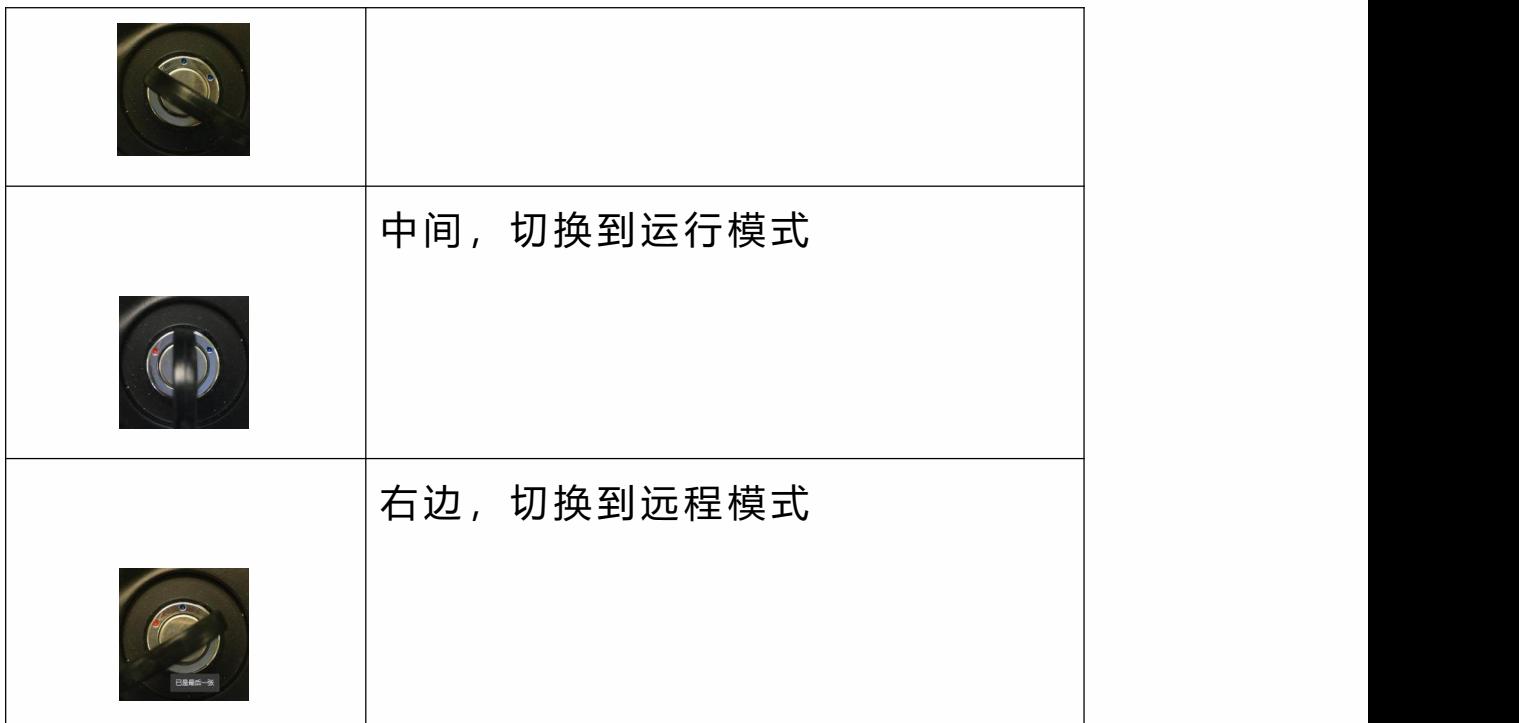

# <span id="page-28-0"></span>T30 示教器物理按键

**左侧**

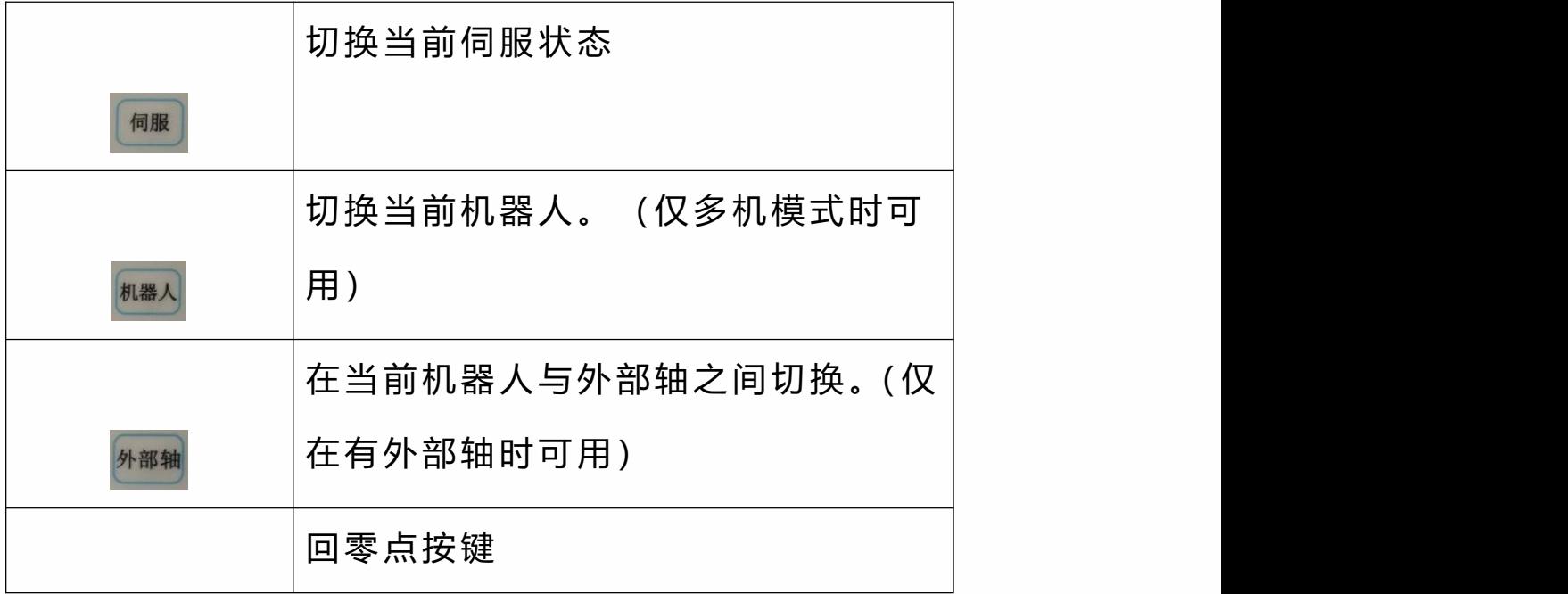

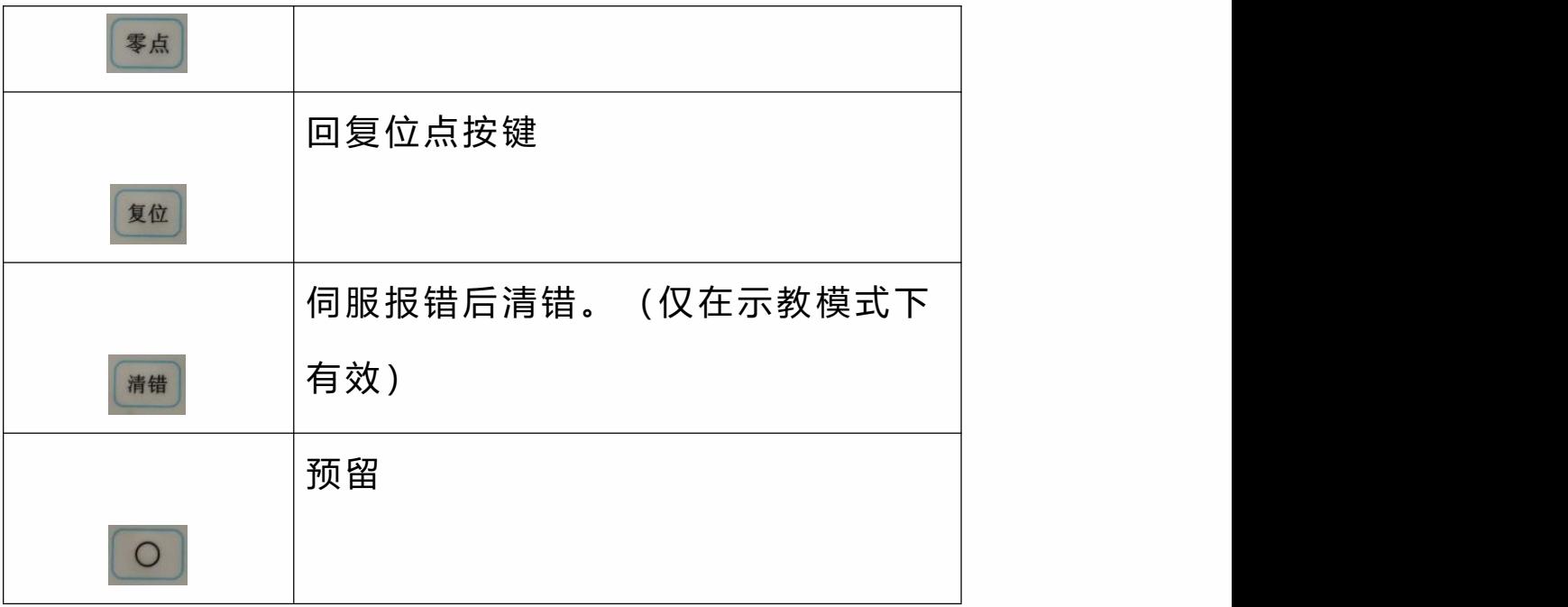

# **下侧**

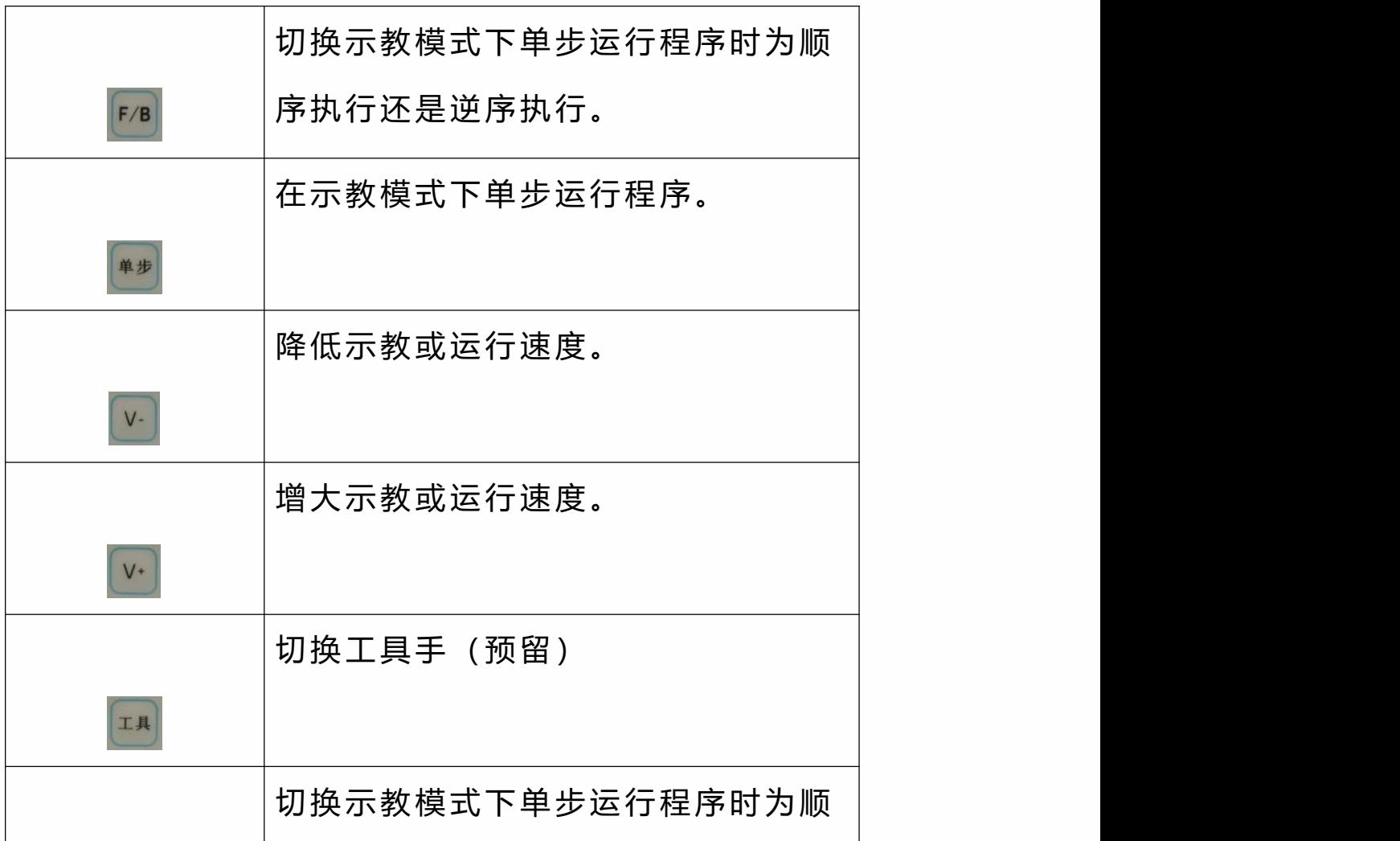

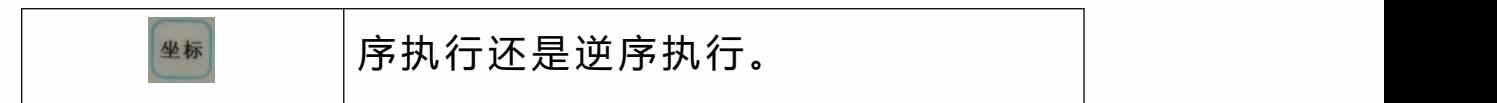

# **右侧**

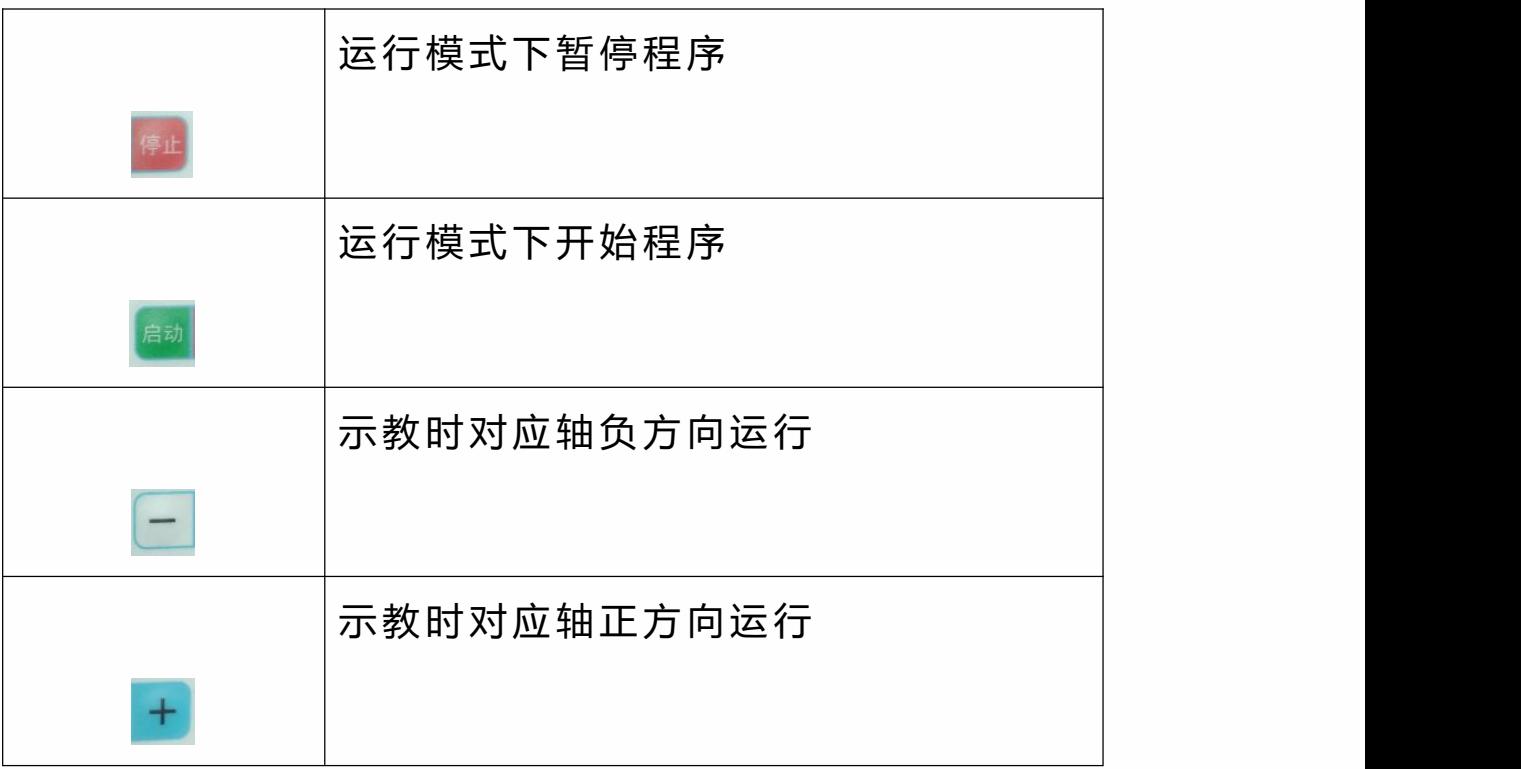

# **钥匙开关**

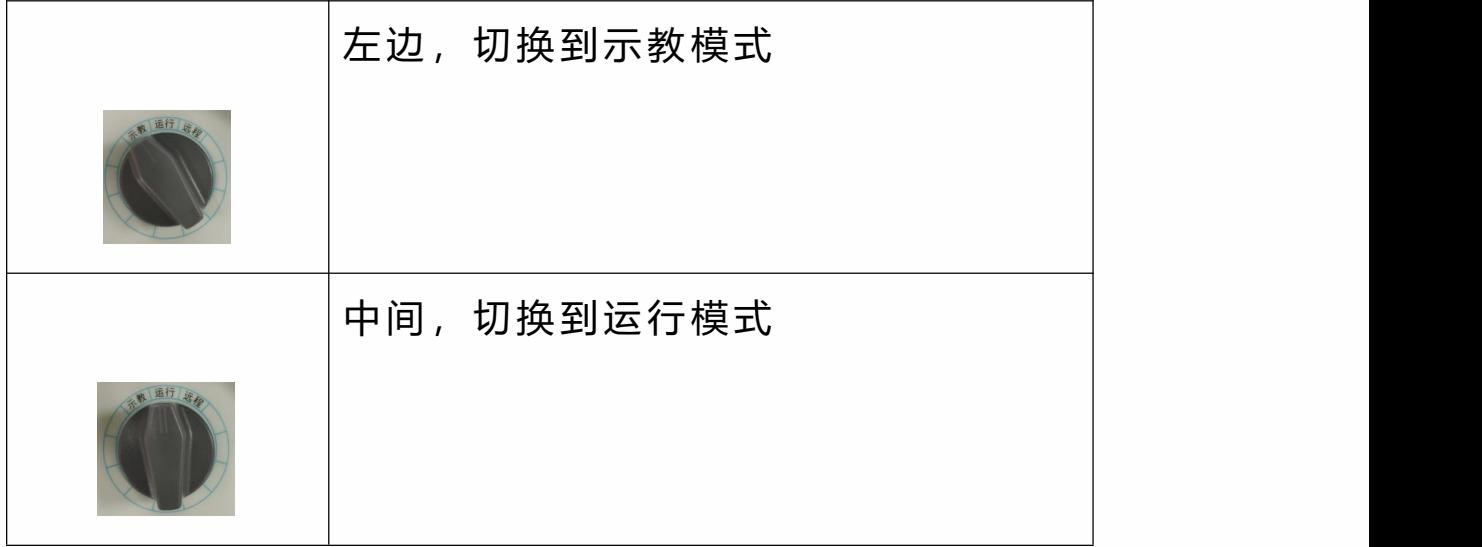

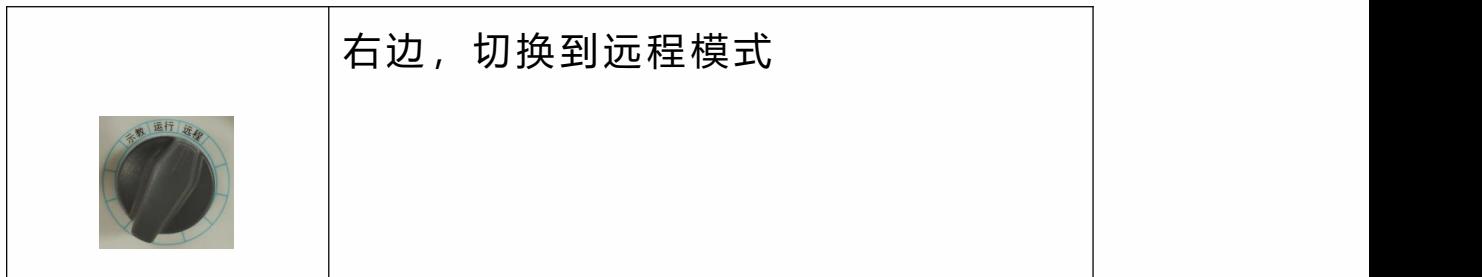

**急停按钮**

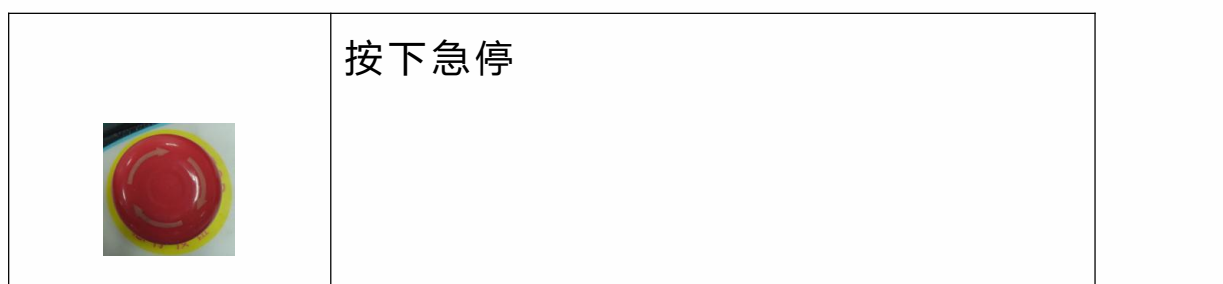

**滚轮旋钮**

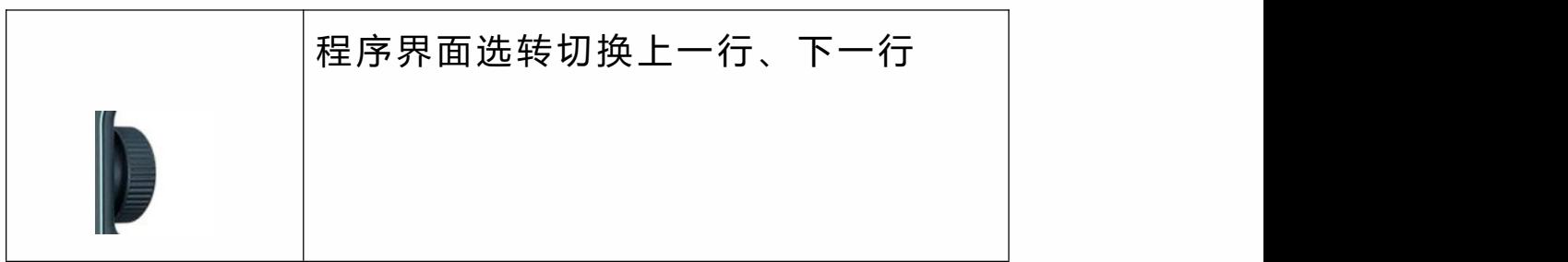

**Deadman 键**

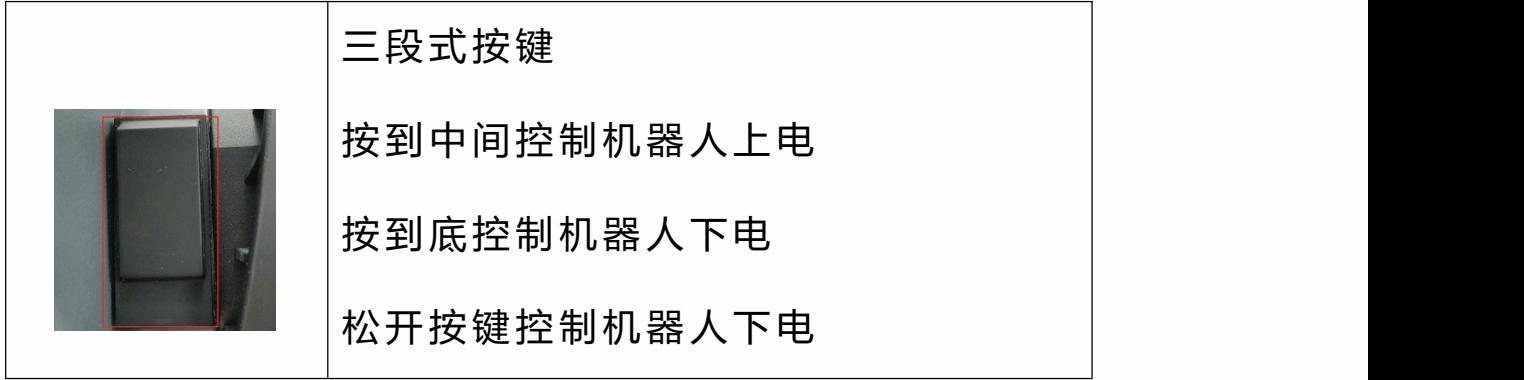

<span id="page-31-0"></span>操作系统简介

# 基本说明

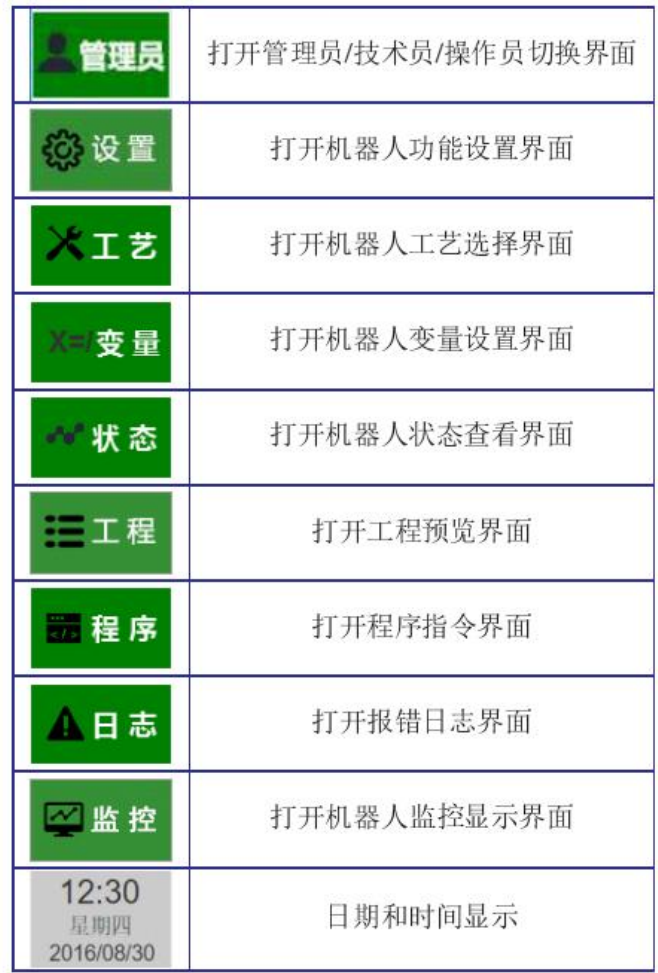

# 本节主要对程序界面各个部分进行 概述。程序左侧为功能 键其他功能如表

### 状态介绍

程序顶部为状态栏,显示机器人的各个状态。

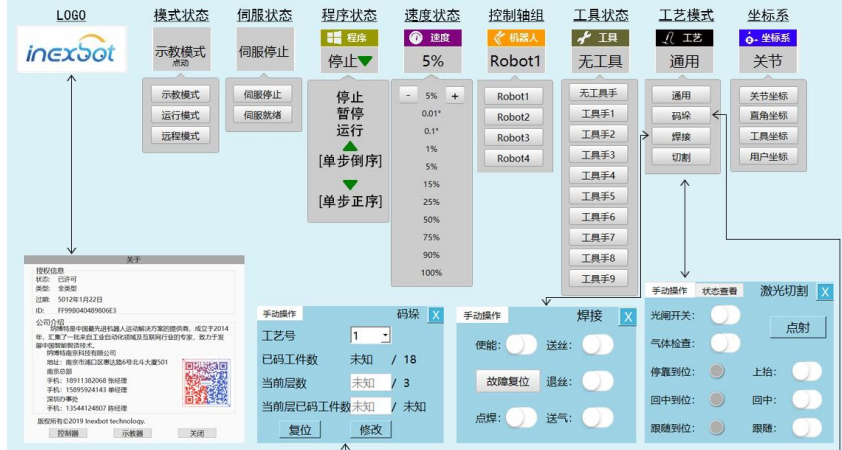

**模式状态** 通过旋转【模式选择钥匙】来切换,分别有示 教模式、远程模式、运行模式。

> **伺服状态** 启动程序后按下【Mot】按键来从"伺 服停止"状态切换到"伺服就绪"状态。

> 当在示教模式按下【 DEADMAN】按键或在"再现 模式"或"循环模式"运行程序时,伺服状态切换为 "伺服运行"状态。

**程序状态** 程序的运行状态,当在 "示教模式 "以 STEP 单步 运行或在"再现模式"、"循环模式"下运行程序时,程序状态 切换为"运行"状态

**点动速度** 通过按下示教器底部的【V-】、【V+】来增大 或减小点动速度

• 速度增大:按动示教器底部的【V+】(速度增加) 按钮,每按一次,点动速度按以下顺序变化:微动 1%→ 微动 2%→低 5%→低 10%一中 25%→中 50%→高 75%高 100%

• 速度减小:按动示教盒底部的【V】(速度减小)按 钮,每按一次,点动速度按以下顺序变化:高 100%→高 75%→中 50%→中 25%低 10%→低 5%→微动 2%微动 1%

> **机器人状态** 通过按下示教器底部的【Rob】按键 来切换。  $\bullet$

分别为" Robot a"和" Robot b"两个状态。

**工具状态** 通过按下示教器底部的【Jog】按键来 切换  $\bullet$ 

分别为"工具 1"、"工具 2"、"工具 3" 、"工具 4" 、 "工具 5" 、"工具 6" 、"工具 7" 、"工具 8" 、"工 具 9"三个状态。

**工艺模式** 【示教状态下】通过通过手动来切换。 分别为"通用"、"焊接"、"码垛"、"激光切割 "四个 状态。

**坐标系** 通过按下示教器左侧的【坐标系切换】 按键来切换  $\bullet$ 

分别有"关节坐标系"、"直角坐标系"、"工具坐标 系"、"用户坐标系"四种坐标系。

<span id="page-34-0"></span>**>** 机器人示教与运行

本章将会说明 NRC 机器人控制系统的具体编程步骤,以及 各控制指令的详细说明。

#### <span id="page-35-0"></span>机器人准备

开机与安全确认

本节主要讲述进行示教操作前的开机以及确认安全措施完 备的方法。

开机 しょうしょう しゅうしょう しんしょう しんしゃく

操作步骤:

1. 检查伺服、控制器、示教盒各部件连接线是否 已连接完好。

2. 把机柜面板上的主电源开关旋转到接通(ON) 的位置,主电源接通。

3. 按下机柜面板上的绿色伺服启动按钮。

安全确认

出于安全上的考虑,示教前请确认急停按钮是否正常。

#### **急停按钮的使用确认:**

在机器人使用前,请分别对控制柜、示教盒上的急停按钮 进行确认,按下时,伺服电源是否断开

1. 按控制柜及示教盒上的急停按钮;
2. 确认伺服电源关闭,示教器显示伺服报错,控 制柜伺服报错灯亮;

3. 清除伺服错误, 控制柜伺服报错灯灭, 示教器 上显示"伺服停止";

4. 确认正常后,按示教盒上的 "MOT"键,使伺服 处于伺服准备状态;

示教器准备

待示教器开机且确认伺服无报错后,确认示教器在示教模 式下,如没有则旋转模式选择钥匙,将示教器切换到示教 模式下。按下示教器上的【MOT】(伺服准备)按, 此时 程序界面上方的"伺服状态"一栏显示为"伺服就绪"且闪烁。 只有在"伺服就绪"状态机器人才可以使能!

#### 伺服就绪

轻按示教器背后的【DEADMAN】按键,此时听到机器人上 电的声音,且"伺服状态"一栏显示为绿色的"伺服运行",表 示伺服电源成功接通。

## 点动操作

本节主要讲述示教模式下利用示教器物理按键实现手动操 作的相关事项。包括坐标系的定义及其设置,手动操作的 方法,速度设置及手动操作时各状态的确认。若要掌握熟 练需要多次实际操作运用。

示教速度调节

在示教模式下,修改手动操作机器人运动速度,按手持操 作示教器上【V+】 (速度增加) 键或【V-】 (速度减小) 键,每按一次,手动速度按以下顺序变化,通过状态区的 速度显示来确认。

也可以点击状态栏中的速度一项,会弹出下拉菜单,点击"-" 和"+"同样能够加减速度。点击中间的数字会弹出速度选项, 可以快速选择几个常用速度。

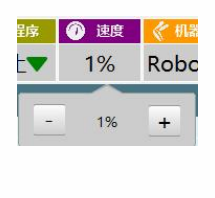

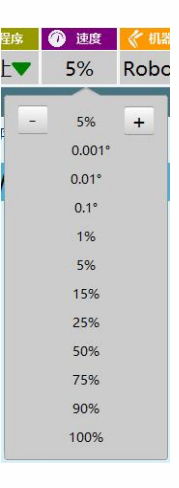

速度增大:按动示教器底部的【V+】(速度增加)按钮, 每按一次,手动操作速度按以下顺序变化:

寸动 0.001°→寸动 0.01°→寸动 0.1°→1\%→5\%→10\%→速度 增加 5%,直到 100%

速度减小: 按动示教盒底部的【V-】 (速度减小) 按钮, 每按一次,手动操作速度按以下顺序变化:

高 100\%→每次减 5%→低 5\%→微动 1\%→寸动 0.1°→寸动 0.01°→寸动 0.001°

寸动:寸动速度在关节坐标系下有 0.01°和 0.1°两档。在直 角、工具、用户坐标系下有 0.1mm、1mm 两档。

示教速度是按百分比来的,其实际速度为点动最大速度\*状 态栏中的百分比。点动最大速度在设置-机器人参数-点动 速 度 界 面 中 设 置 , 具 体 参 数 说 明 与 设 置 方 法 请 见 机 器 人 设 置 一 章 。

坐标系说明与切换

在本产品中含有四种坐标系,分别为关节坐标系、直角坐 标系、工具坐标系和用户坐标系。

• 关节坐标系所有点位均为机器人关节轴相对于轴 机械零点的角度值。

• 直角坐标系又叫"基坐标系",其所有点位均为机器 人末梢(法兰中心)相对于机器人基座中心的坐标值(单 位 mm) ;

• 工具坐标系所有点位均为机器人所带工具末梢

(TCP 点)相对于机器人基座中心的坐标值(单位 mm)。 其定义和使用方法请见工具手与用户坐标一章;

• 用户坐标系又叫"工件坐标系",其所有点位均为机 器人所带工具末梢(未带工具时为其法兰中心)相对用 户坐标系原点的坐标值(单位 mm)。其定义和使用方法请 见工具手与用户坐标一章。

在示教模式下,按动示教盒下方物理按键区的【坐标系切 换】按键,每按一次此键,坐标系按以下顺序切换,通过 顶部状态栏的显示来确认。

也可以点击状态栏的坐标系一栏,即可弹出坐标系选择菜 单,点击对应坐标系即可切换。

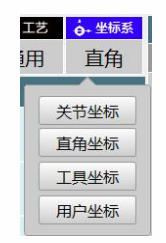

关节→直角→工具→用户

点动操作

若要进行机器人的点动操作,具体为以下步骤:

1. 开机。

检查急停按钮是否完好,是否按下。 2.

3. 按动示教盒的 MOT 按键,确定伺服状态为"伺 服准备"。

选择需要使用的坐标系。 4.

调整到合适的速度。 5.

按动示教器的【DEADMAN】按键(示教器背 6. 后 的按钮),不松手。

7. 使用示教器右侧物理按键区的按键操作机器人 运动。

8. 松开【DEADMAN】按键。

程序编写

本节将主要介绍本产品的各项对指令的操作。包括程序的 新建、修改、删除、复制和重命名以及指令的插入、修改、 删除和复制等操作,以及各指令的具体功能说明,并提供 具体示例。若要熟练掌握需经过多次实际运用。

程序新建/打开/删除/重命名/复制

用户若要进行程序的插入/修改/删除/复制/重命名等指令 相关的操作,需进入程序界面,通过使用底部按钮进行相 关操作。

新建程序

新建程序需通过点击工程界面底部的【新建】按钮。 新建的程序在选中的程序下面。

相关步骤如下:

1. 进入工程界面;

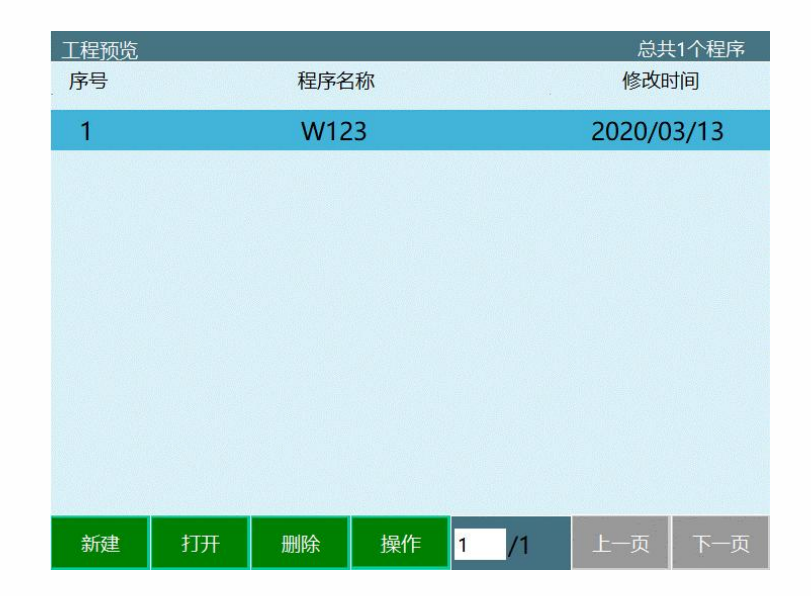

2. 在弹出的"程序创建"窗口中输入相应的程序名 称等参数。

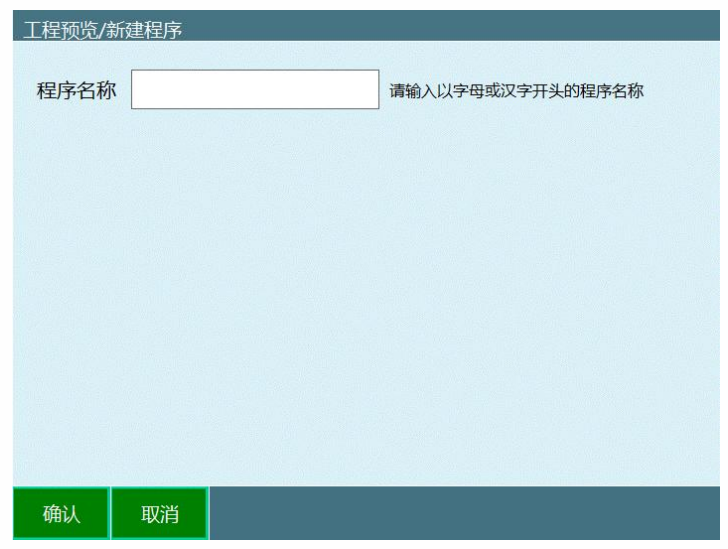

3. 点击底部的【确定】按钮,程序创建成功,并 跳转入新建的程序。若想要取消新建程序,则点击【取 消】按钮。

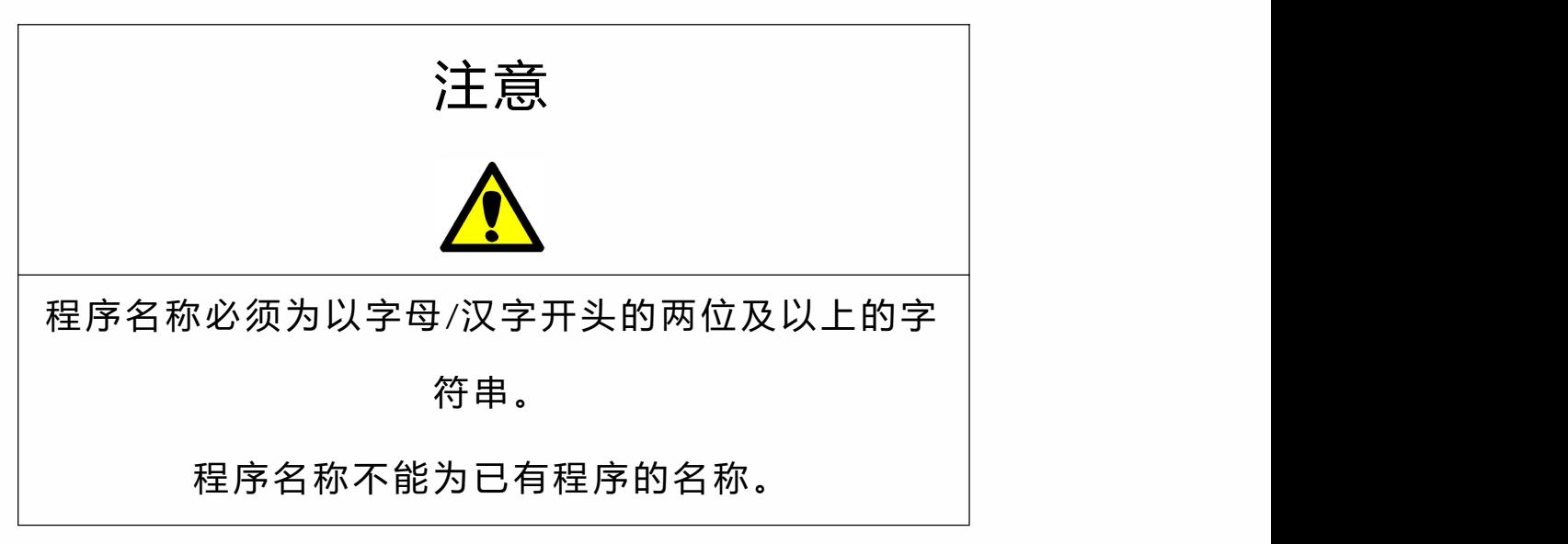

程序打开

用户若要打开已有的作业文件,则需要进行以下步骤:

- 打开"工程"界面; 1.
- 选中想要打开的程序; 2.
- 3. 点击底部的【打开】按钮。程序打开成功。

程序复制

用户若要复制已有的作业文件(只能整体复制),则需要 进行以下步骤:

1. 选中要复制的程序;

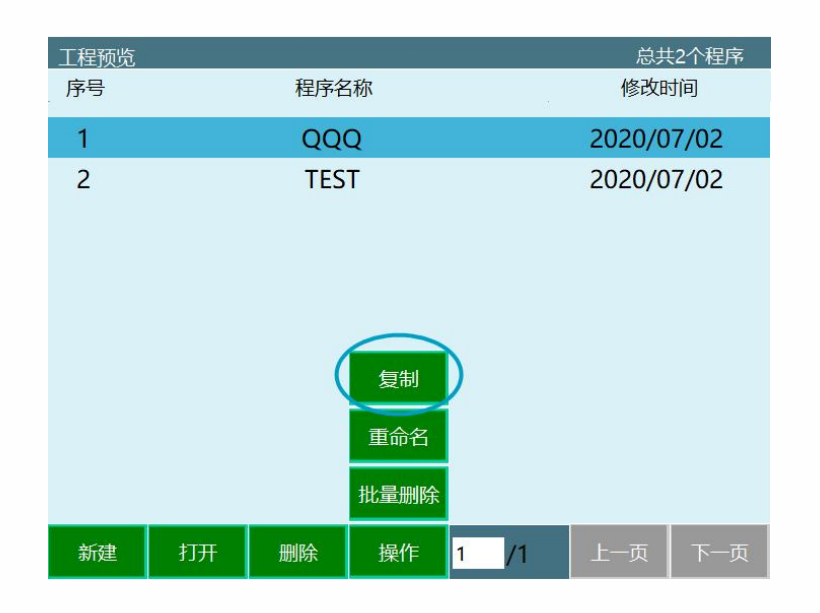

2. 点击底部的【操作】按钮,再点击【复制】;

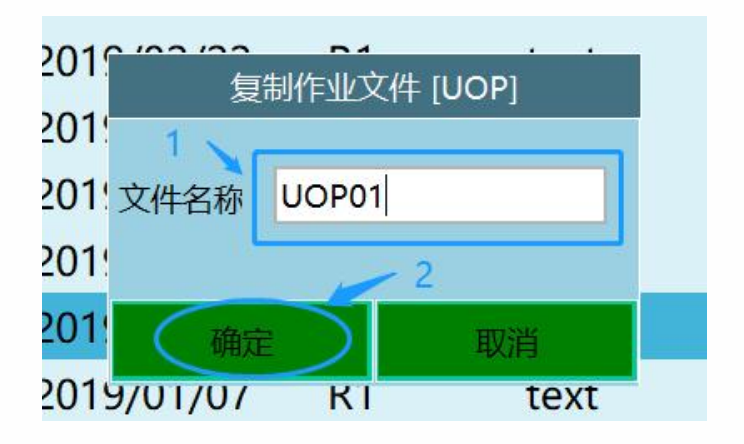

3. 点击【确定】,否则【取消】;您也可以修改 文件名称。

程序重命名

重命名操作可以修改选中程序的名称。

操作步骤如下:

- 选中想要重命名的程序。 1.
- 2. 点击【操作】, 再点击【重命名】
- 3. 在弹出的窗口中输入想要修改的名称。

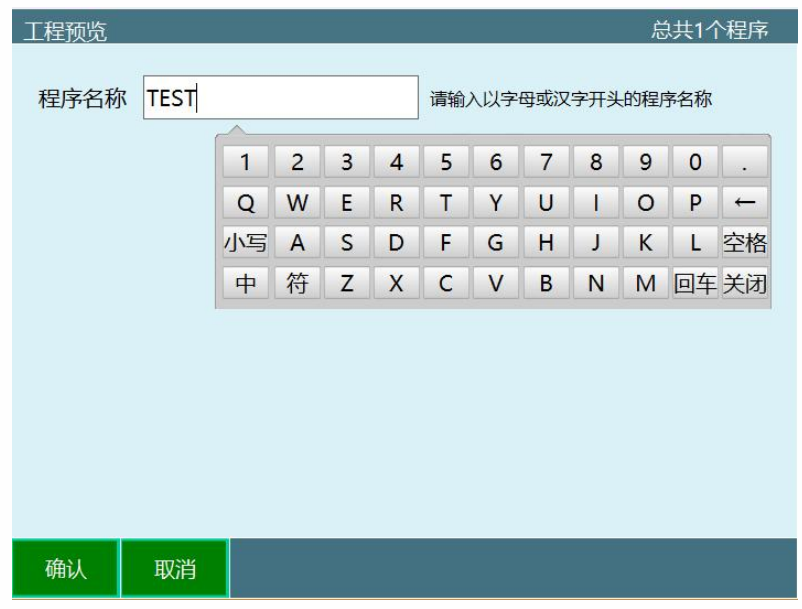

4. 点击【确定】按钮。若想要取消重命名操作, 则点击【取消】按钮。

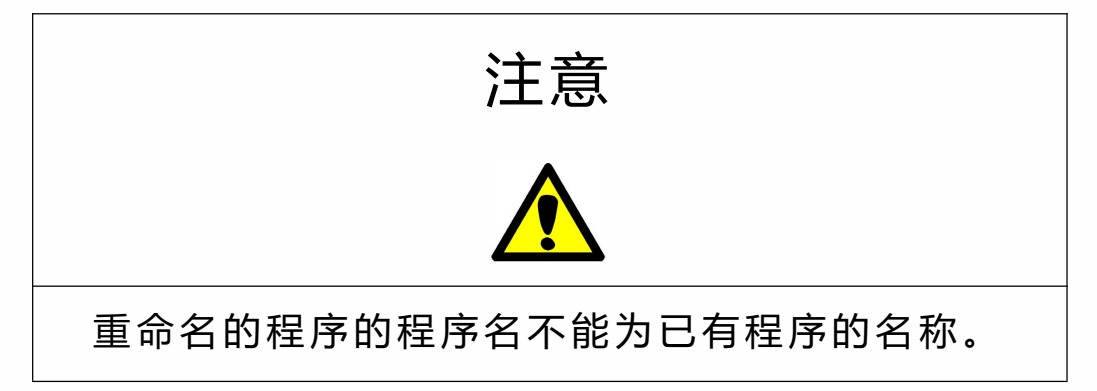

程序删除

删除操作可以删除选中的程序。

相关操作步骤如下:

- 选中想要删除的程序。 1.
- 2. 点击删除按钮;

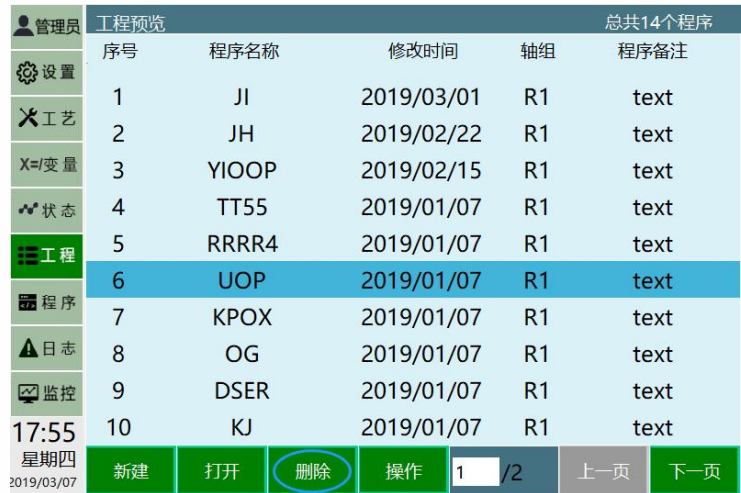

3. 在弹出的窗口中点击【确定】按钮。若想要取 消删除操作,则点击【取消】按钮。

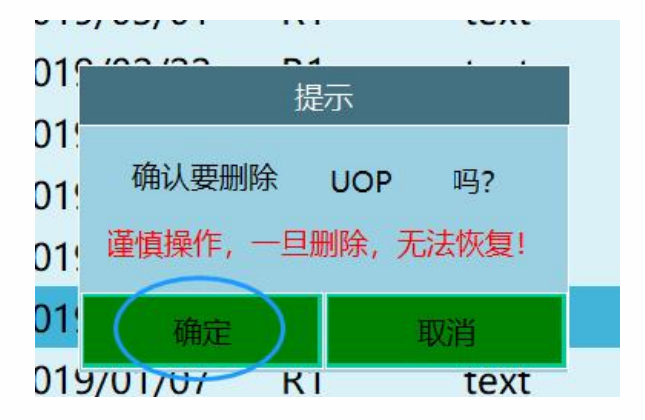

批量删除

批量删除功能可以一次删除多个程序文件。使用方法如下:

- 进入工程界面; 1.
- 2. 点击底部菜单栏的操作-批量删除按钮;

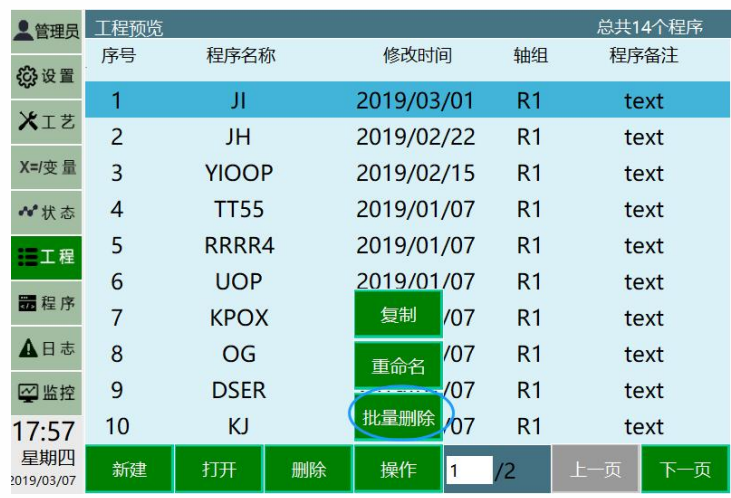

3. 选中需要删除的程序文件(仅能选中当前页的 文件,不能进入上一页或下一页),点击全选按钮则选 中本页全部程序文件;

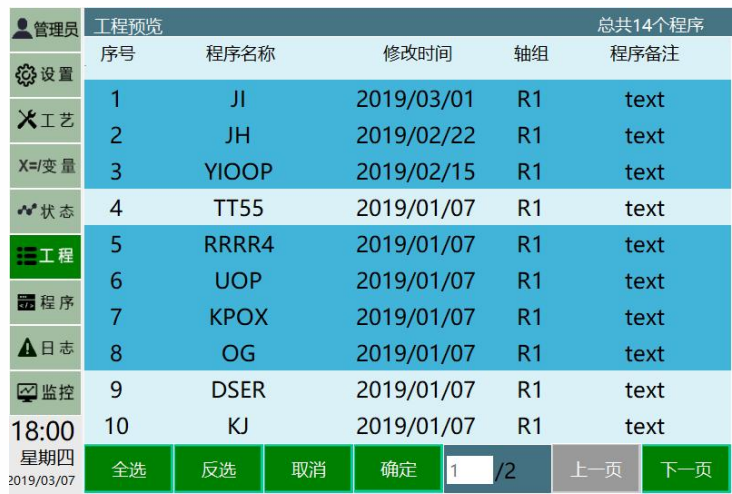

4. 点击【确定按钮】按钮后再弹出的确认框中点 击【确定】按钮则批量删除成功。

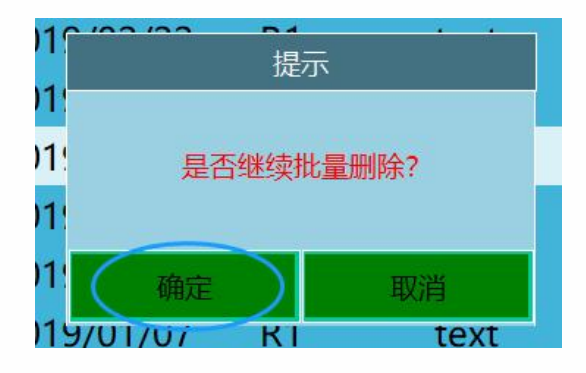

指令操作

用户若要进行指令的插入/修改/删除等指令相关的操作,需 进入程序预览界面,通过使用底部按钮进行相关操作。

插入 しょうしょう しゅうしょう しゅうしょく

指令的插入需通过使用程序预览界面底部的【指令菜单】 按进行相关操作。

插入的指令在选中指令行的下面

相关步骤如下:

1. 进入程序预览界面;

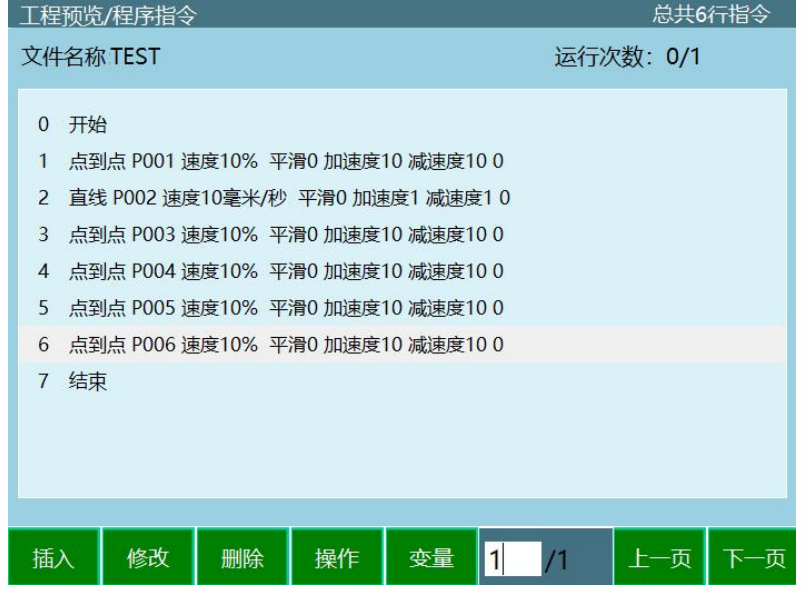

2. 点击【插入】按钮,弹出指令类型菜单;

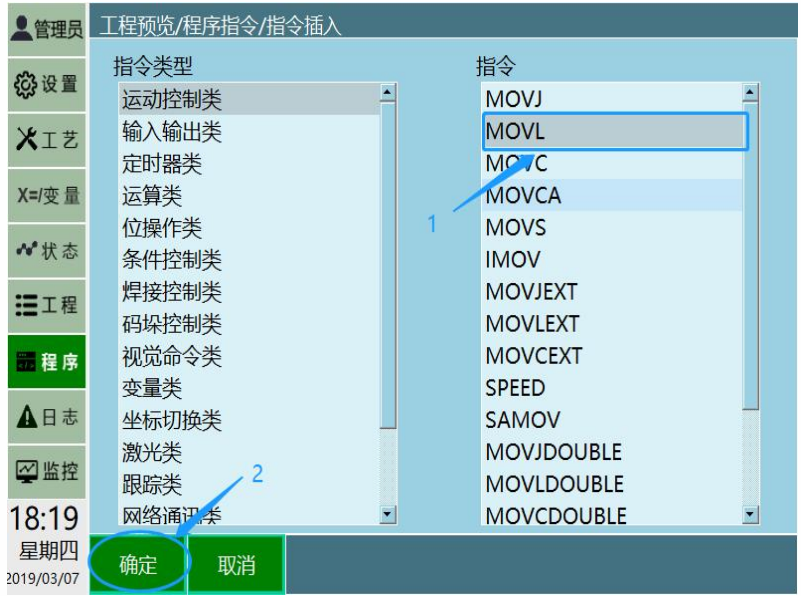

3. 点击所需插入指令的指 令类型,例如运动控制 类,如图;

4. 点击所需插入的指令,例如 MOVL, 如图;

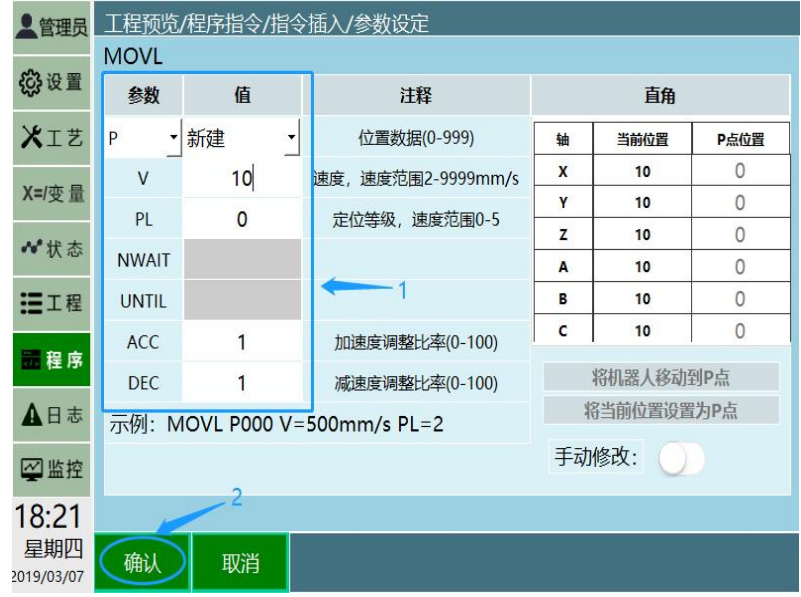

- 设置所插入指令的相关参数; 5.
- 6. 点击程序底部【确认】按钮。

指令修改

用户可以通过使用"修改"命令方便地修改已插入指令的相 关参数。

修改指令参数的步骤如下:

1. 选中已插入行 (NOP 行和 END 除外) ;

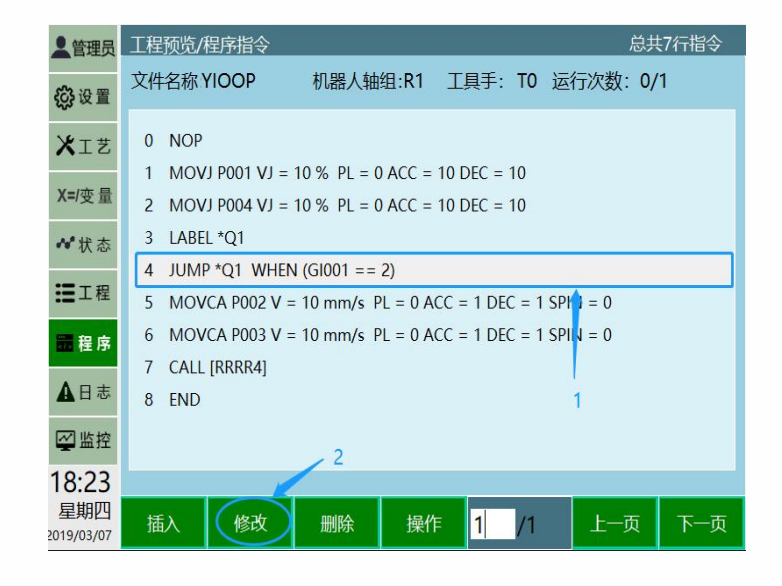

- 2. 点击程序底部的【修改】按钮
- 3. 修改相关参数 ;

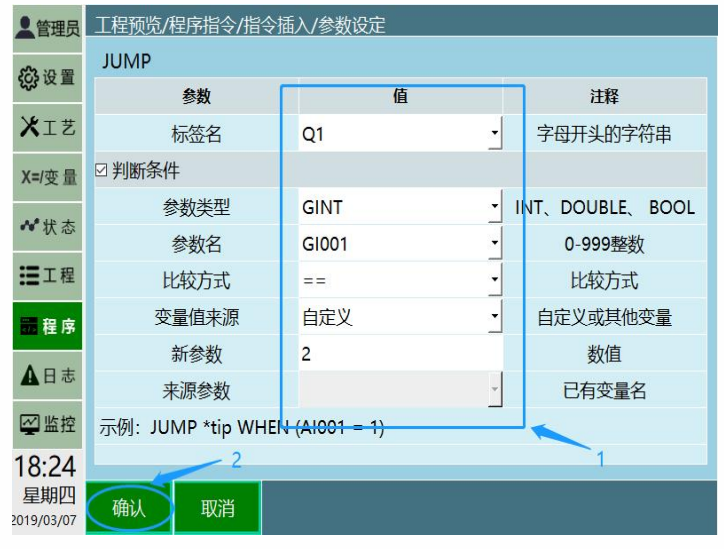

- 修改完成后点击底部的【确定】按钮 4.
- 指令修改成功 5. 。

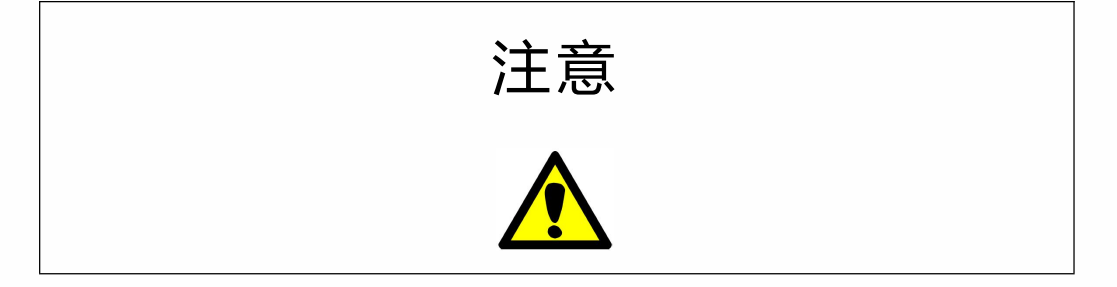

重命名的程序的程序名不能为已有程序的名称。

批量复制

用户可以通过"批量复制"操作复制需要的指令到指定的地 方。步骤如下:

1. 首先点击底部"操作"按钮中的;

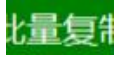

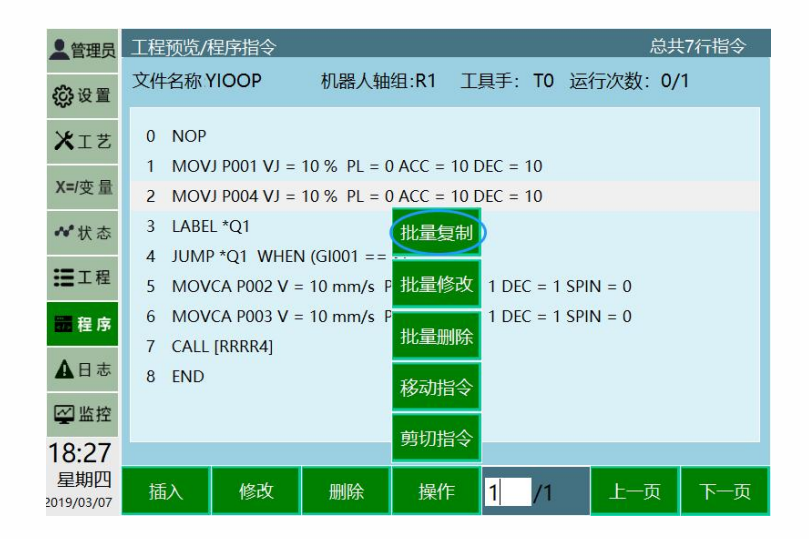

2. 选择需要的指令;

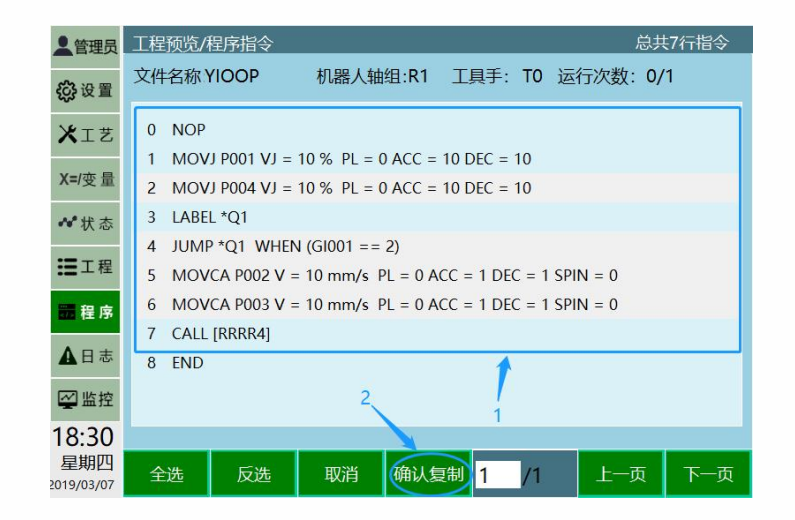

3. 点击"确认复制"按钮,弹出下图按钮,填写您粘 贴的位置即可;

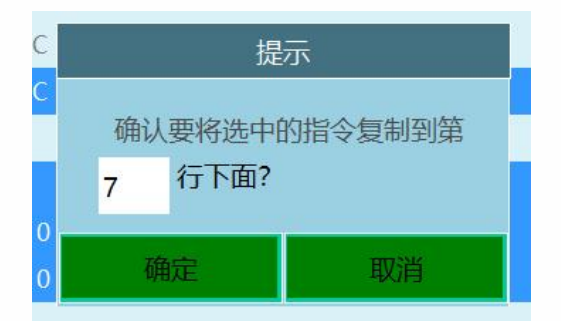

指令说明(指令规范)

本节主要说明各指令的功能及相关参数作用及规范。提供 一些具体应用场景示例。

运动控制类

运动控制类指令包括 MOVJ、MOVL、MOVC、 IMOV、NOVCA、 MOVJEXT、MOVLEXT、MOVCEXT 等指令 。

在插入这些运动控制类指令时若选中 P 点为新建,则同时 会自动新建一个 P 变量,并将当前机器人位置写入该变量。 运行该指令则运行到机器人在插入该指令时的位置。

本系统所有运动类指令的目标点均使用位置变量,局部位 置变量为 P,全局位置变量为 G,具体位置变量的使用方法 请见位置变量一章。

各指令功能及相关参数作用及范围如下:

• **MOVJ**

在机器人向目标点移动中,在不受轨迹约束的区间使用。 若用关节插补示教机器人轴,移动命令是 MOVJ。 处于安全考虑,通常情况下,请用关节插补示教第一步。

默认的速度为 VJ=10, 即 10\%的最高速度。

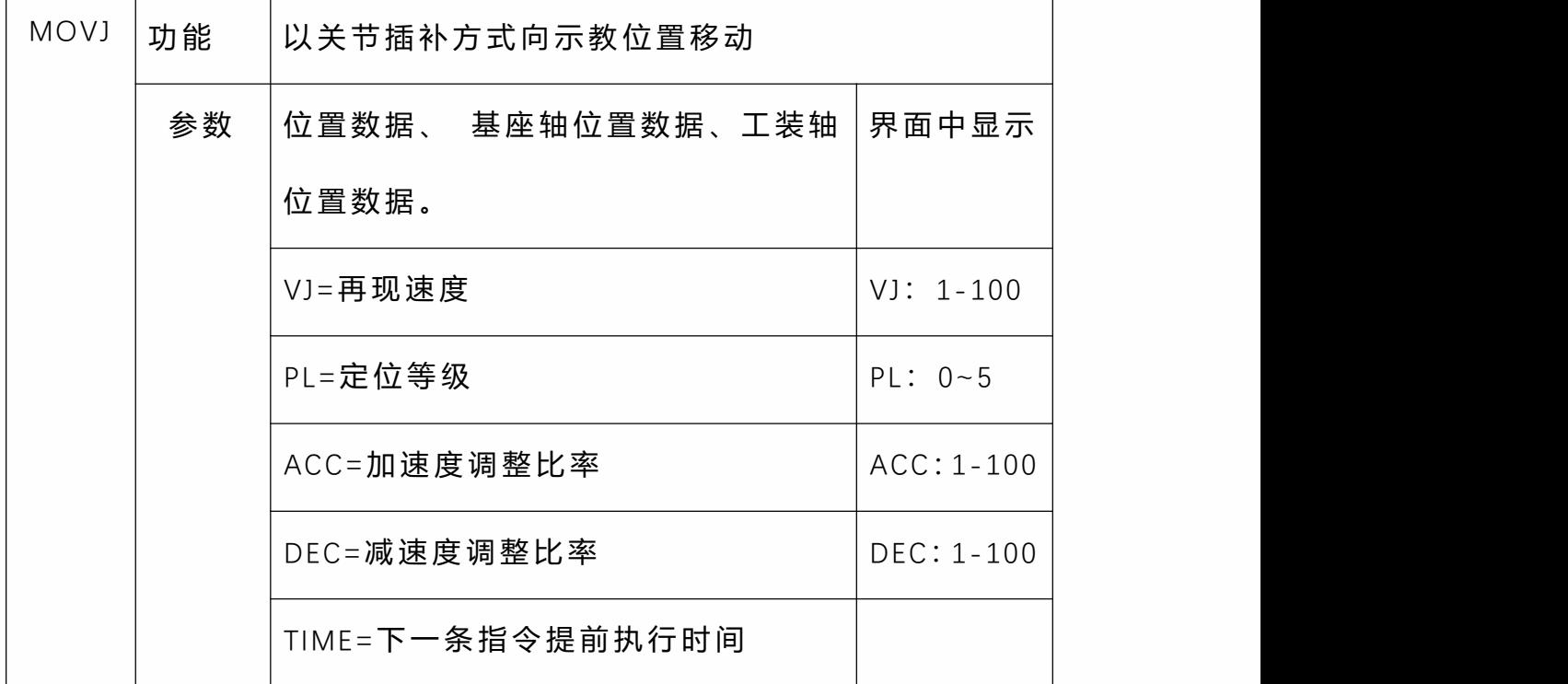

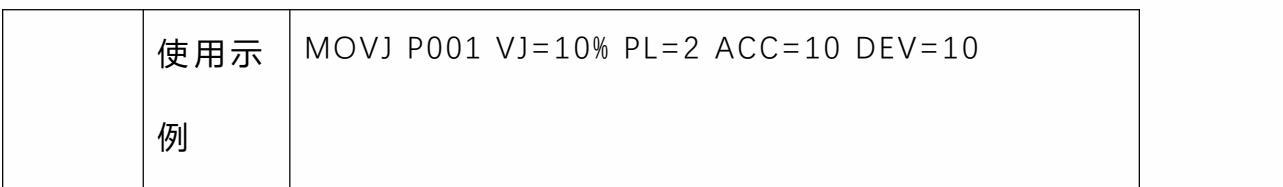

• **MOVL**

用直线轨迹在直线插补示教的程序点中移动。

若用直线插补示教机器人轴,移动命令是 MOVL。

直线插补常在焊接作业中使用。

使用直线插补时,机器人手腕姿态不变。

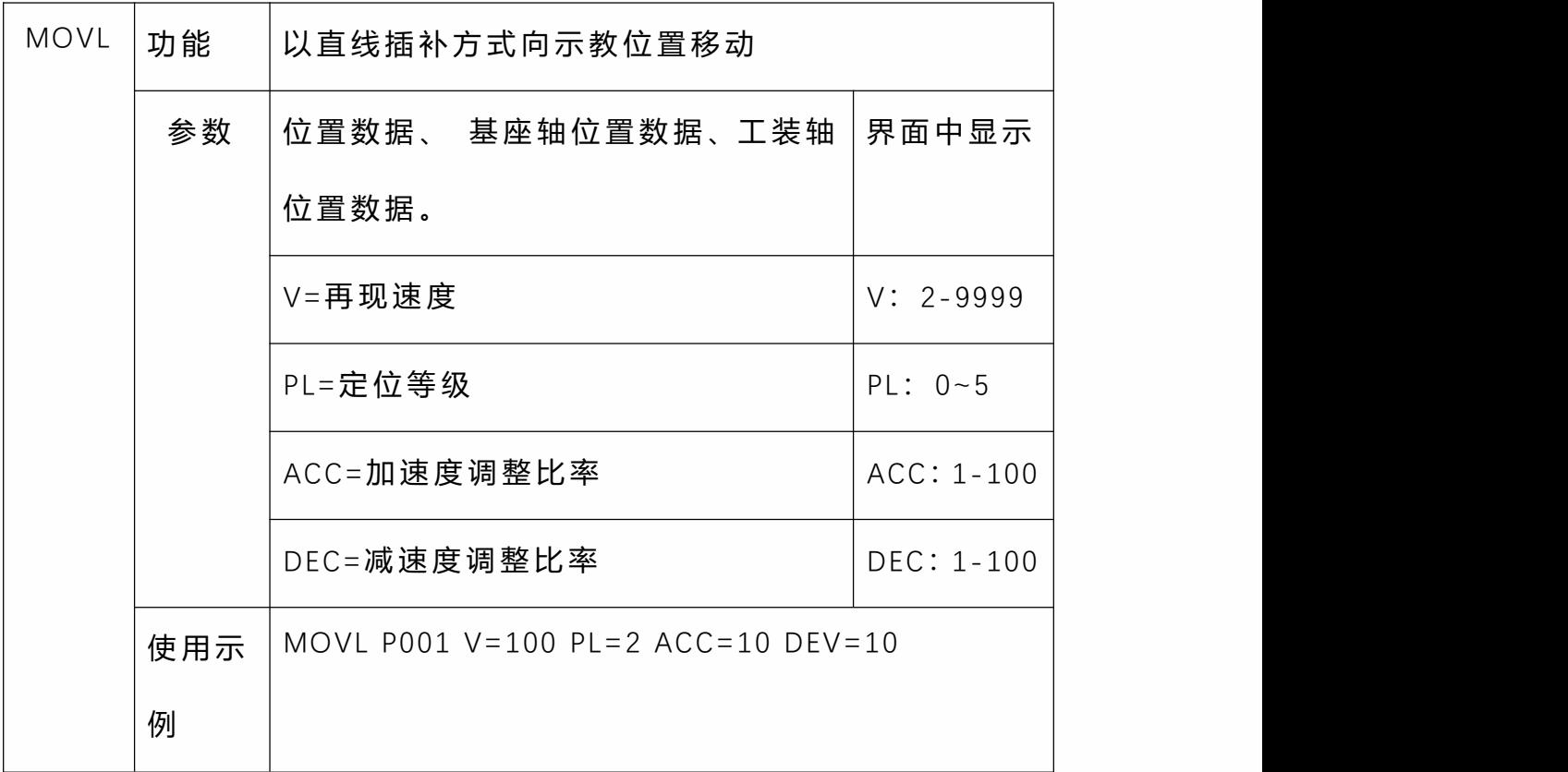

• **MOVC**

机器人通过圆弧插补示教的 3 个点画圆移动。 若用圆弧插补示教机器人轴,移动命令是 MOVC。 单一圆弧和连续圆弧的第一个圆弧的起始点只能为 MOVJ 或 MOVL。

◦ 单一圆弧

当圆弧只有一个时,如下表所示,用圆弧插补示教 P1-P3 的 3 个点。

若用关节插补或直线插补示教进入圆弧前的 P0, 则 P0-P1 的轨迹自动成为直线。

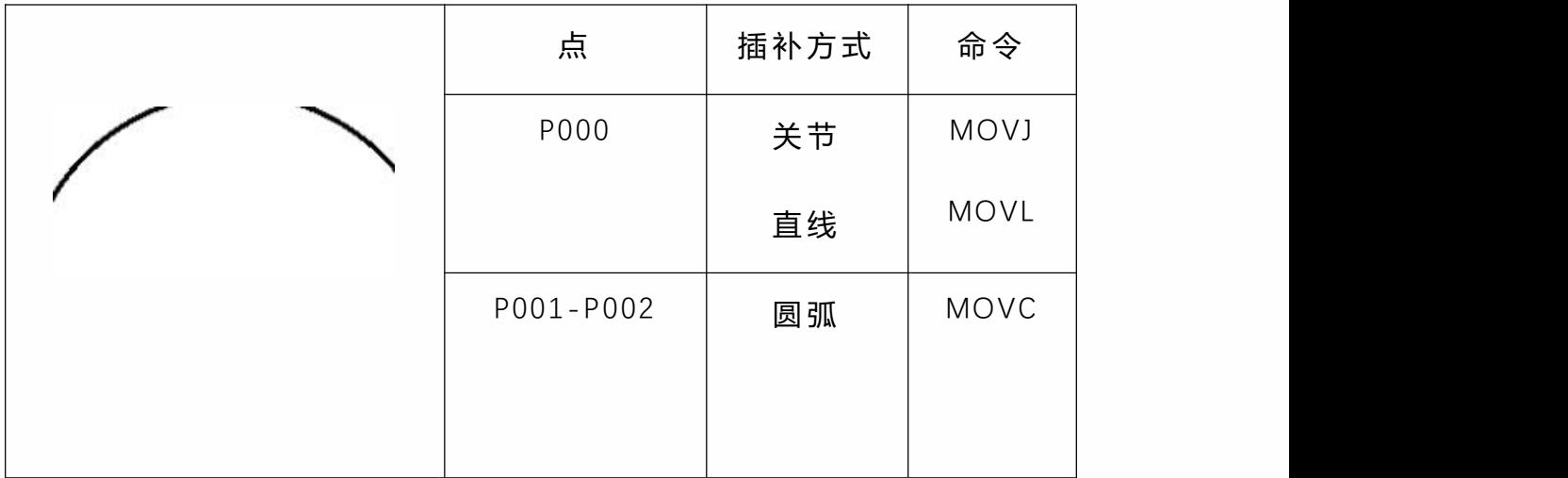

◦ 连续圆弧

如下表所示,当曲率发生改变的圆弧连续有 2 个以 上时,圆弧最终将逐个分离。因此,如图 4 所示, 请在前一个圆弧与后一个圆弧的连接点加入关节及 直线插补的点。

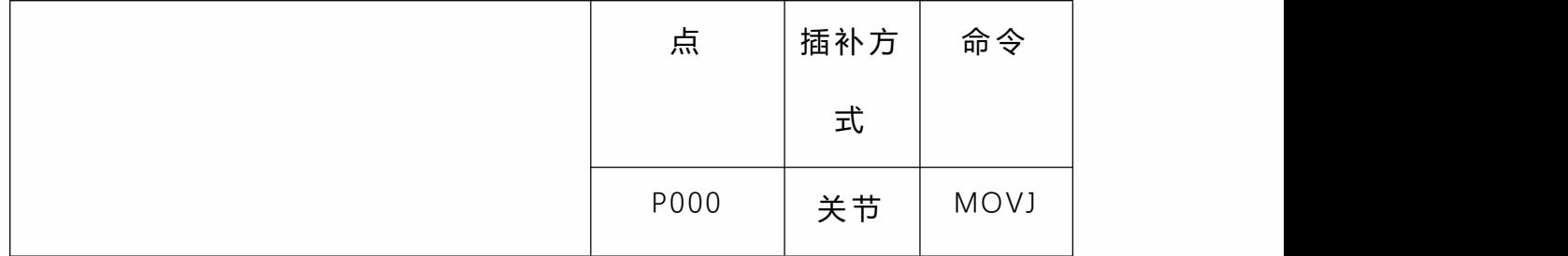

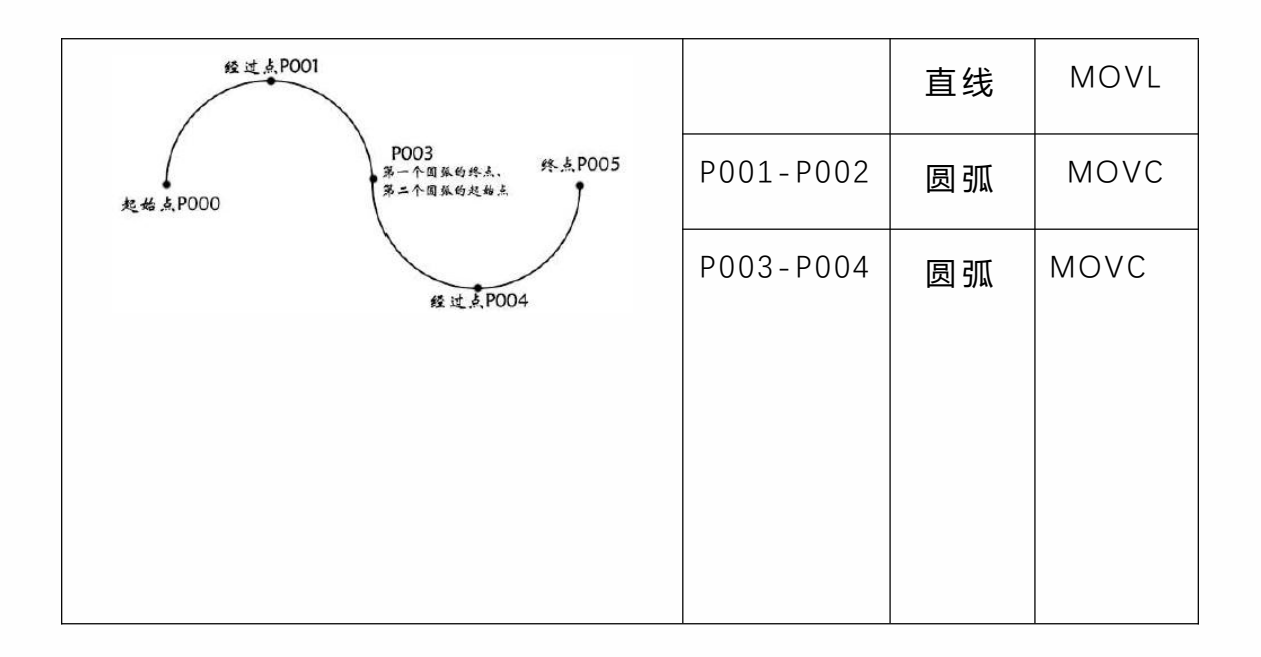

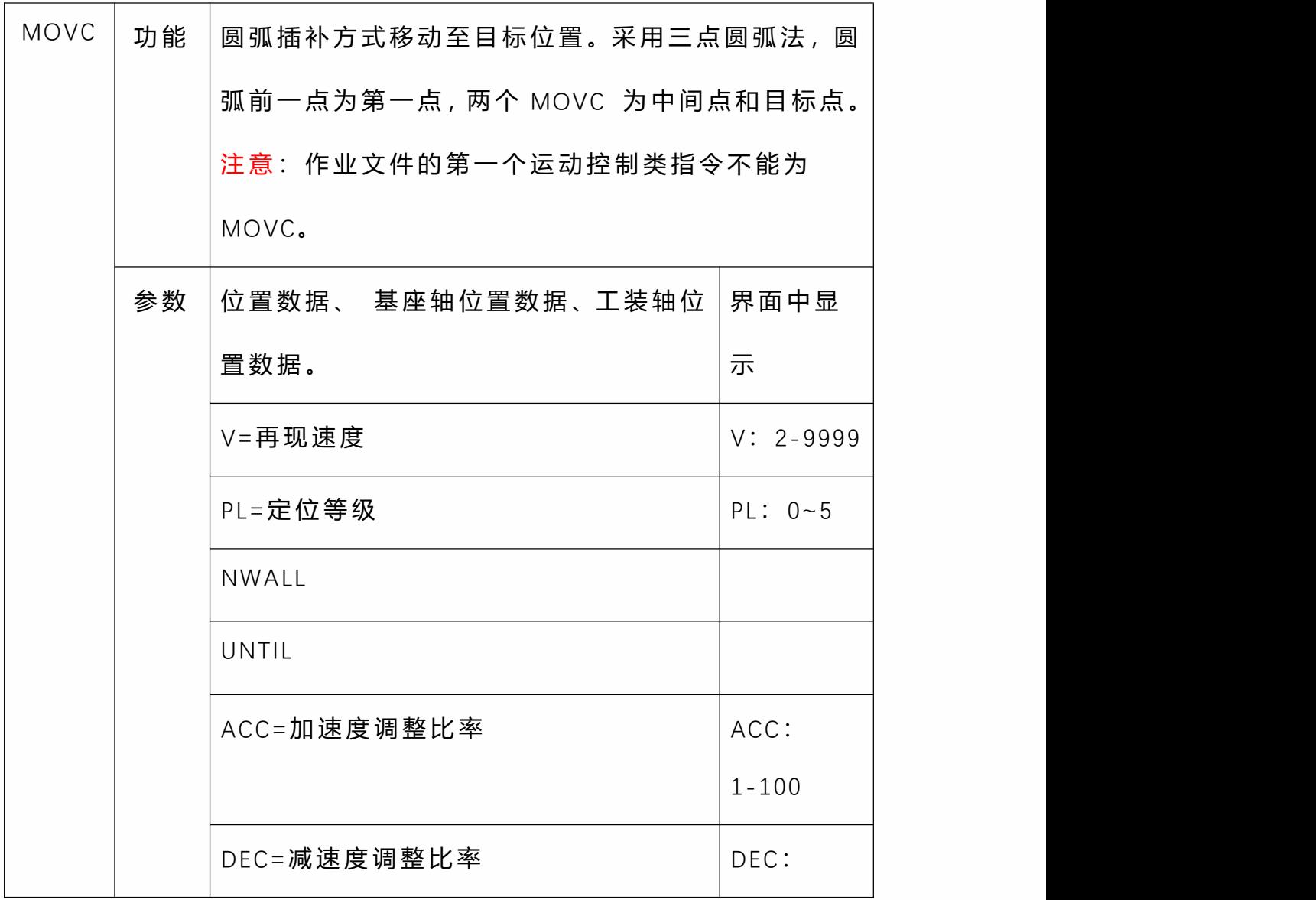

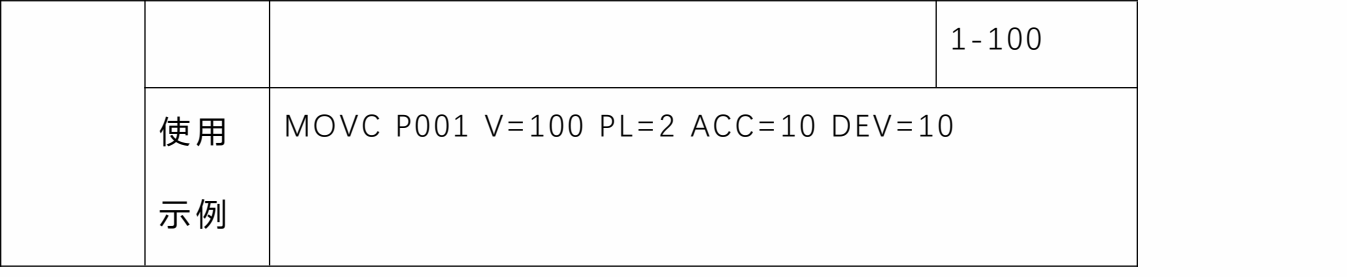

# • **IMOV**

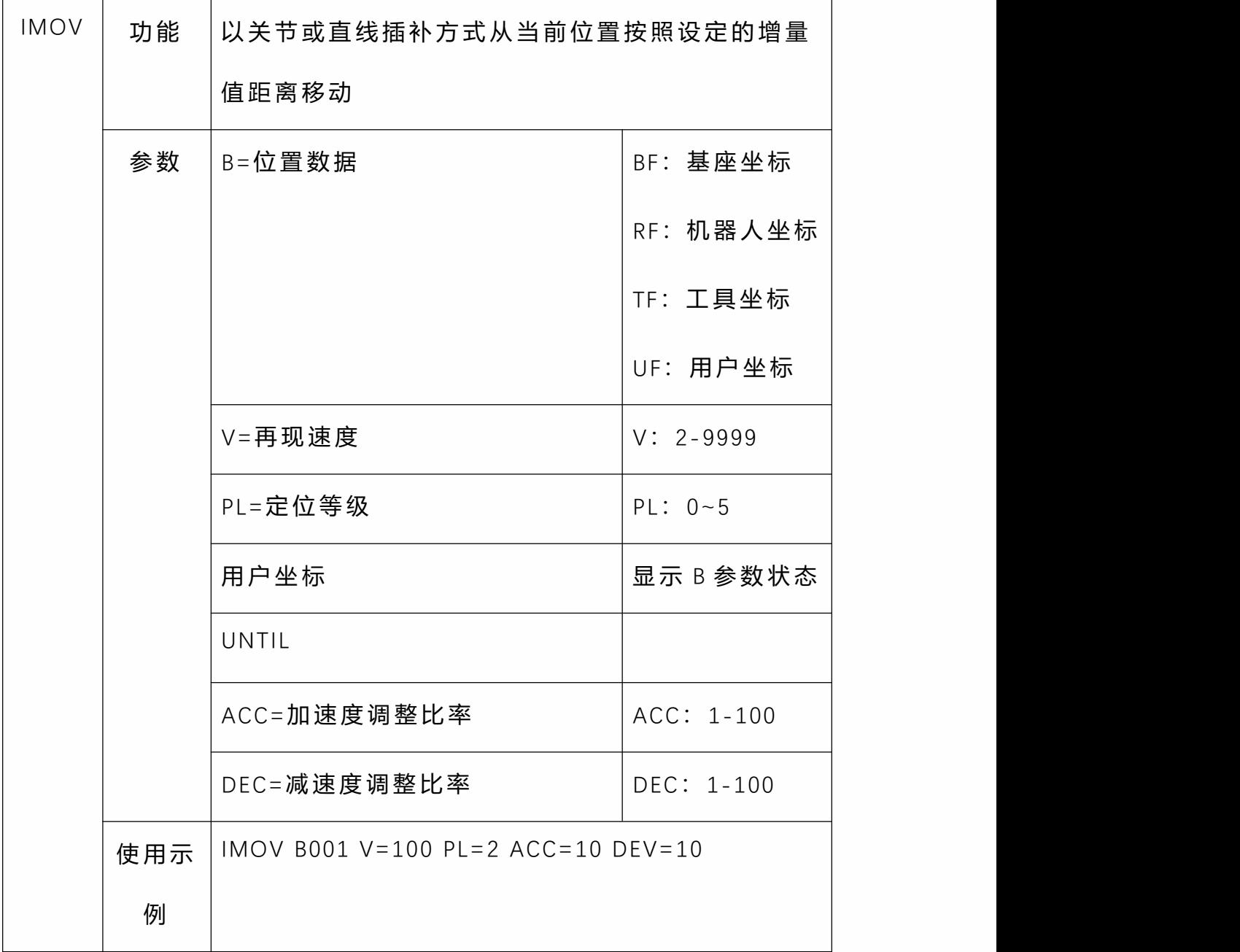

• **MOVS**

在焊接、切割、熔接、涂底漆等作业时,若使用自由曲线 插补,对于不规则曲线工件的示教作业可变得容易。 轨迹为通过三个点的抛物线。

若使用自由曲线插补示教机器人轴,则移动命令为 MOVS。

#### ◦ 单一自由曲线

如下表所示,用自由曲线插补示教 P1-P3 的 3 个点。

若使用关节插补或直线插补示教进入自由 曲线前的 P0 点, 那么 P0-P1 的轨迹自动成为直线。

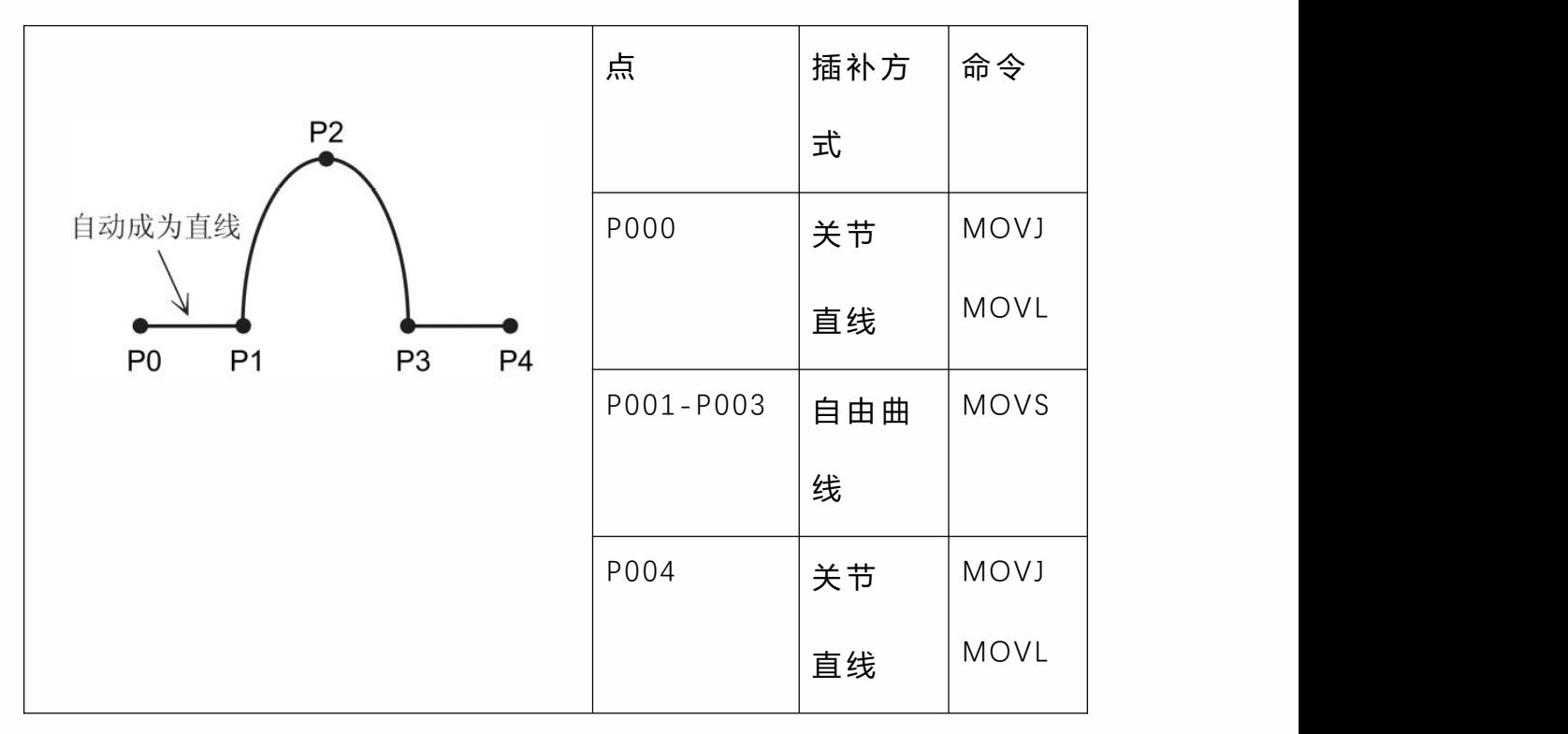

◦ 连续自由曲线

用重合抛物线合成建立轨迹。

与圆弧插补不同,2 个自由曲线的连接处不能是同一 点或不能有其它指令。

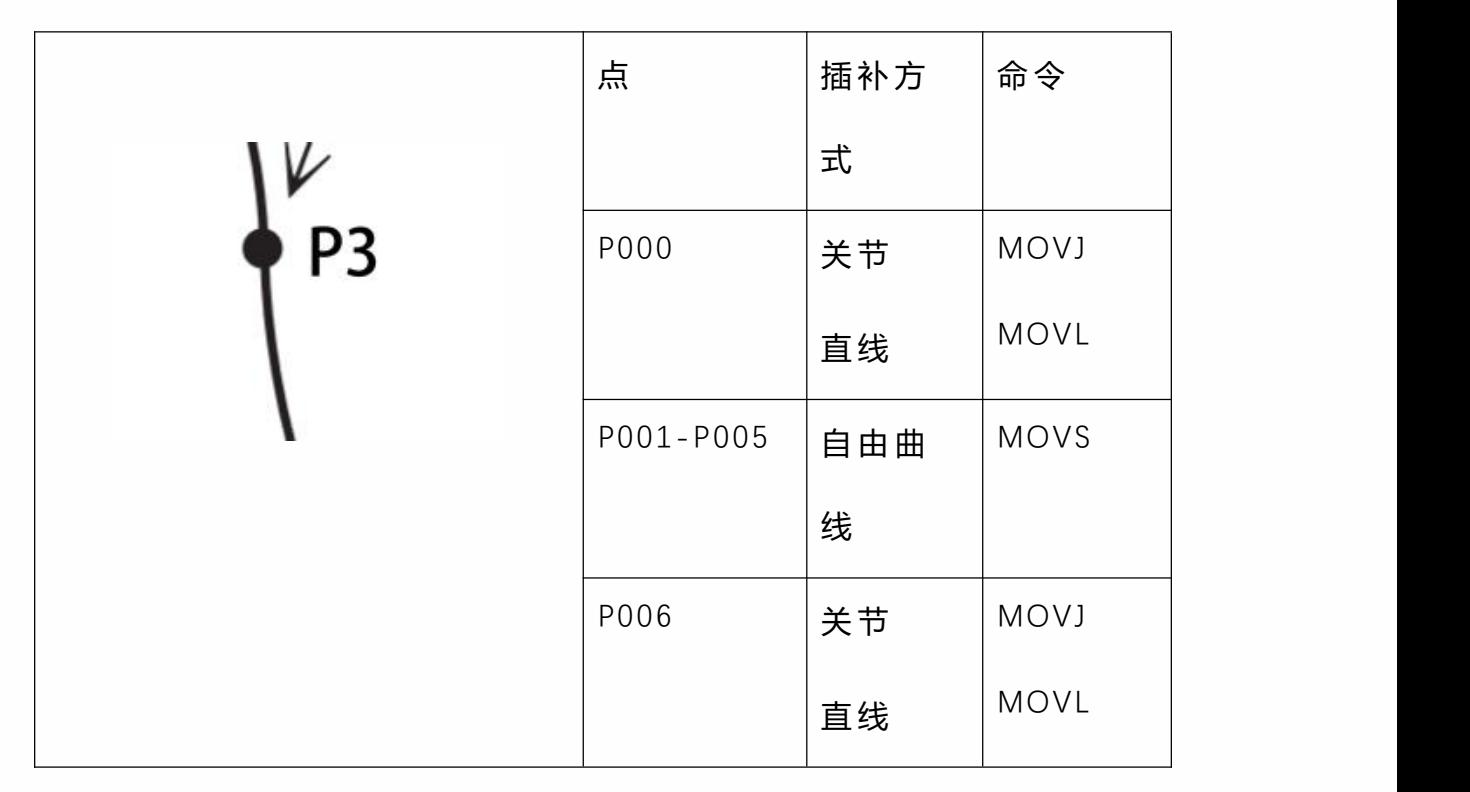

重合抛物线的情况下建立合成轨迹。

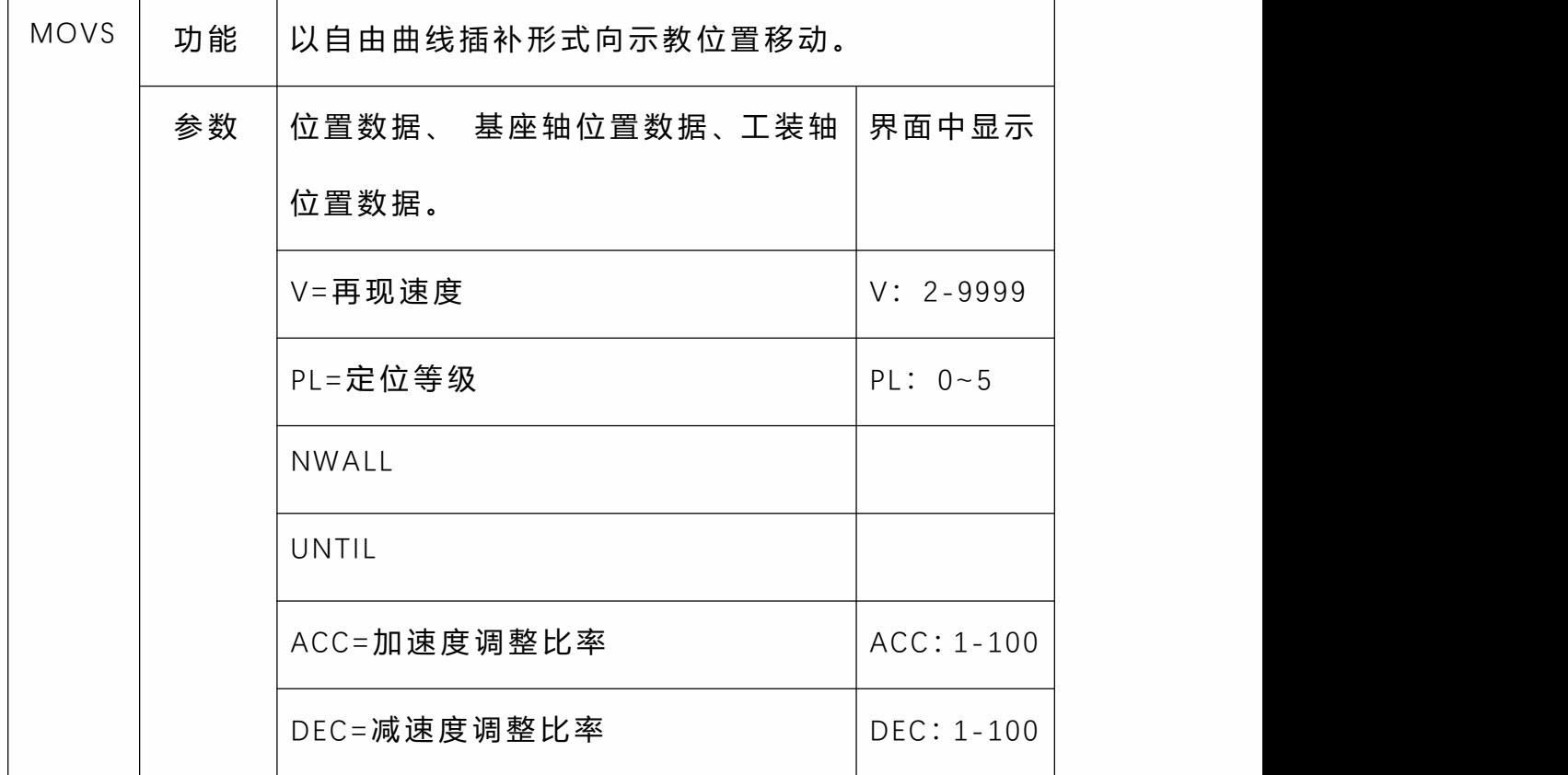

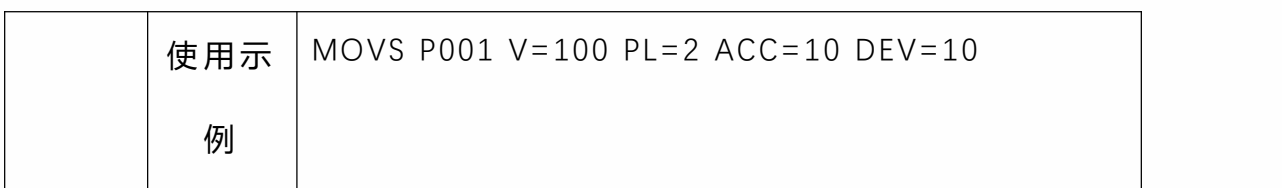

#### • **MOVCA**

若要示教机器人行走一个完整的圆,移动命令是 MOVCA。

### **指令插入前提**

点击上方状态栏中的"工具"按钮,选中之前标定好的工具 手;

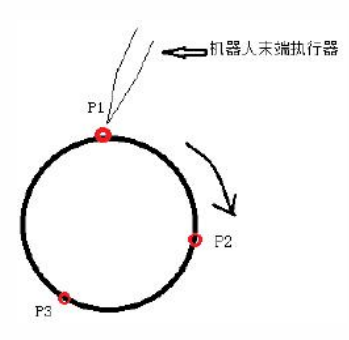

插入步骤,共四条指令。

1. 点击插入,点击坐标切换类,选择 SWITCHTOOL,选择之前标定好的工具手号

2. 移动到所要画的圆的任意一个点如图 P1,点击 插入,点击运动控制类,选择 movj 或者 movl;

3. 再移动到所要画的圆的任意一个点如图 P2(要 不同于第 2 步中的点),点击上方状态栏中的"坐标系"

按钮,选中"工具"坐标系,点击插入,点击运动控制类, 选择 movca

4. 再移动到所要画的圆的任意一个点如图 P3(要 不同于 2,3 步中的点),点击上方状态栏中的"坐标系" 按钮,选中"工具"坐标系,点击插入,点击运动控制类, 选择 movca

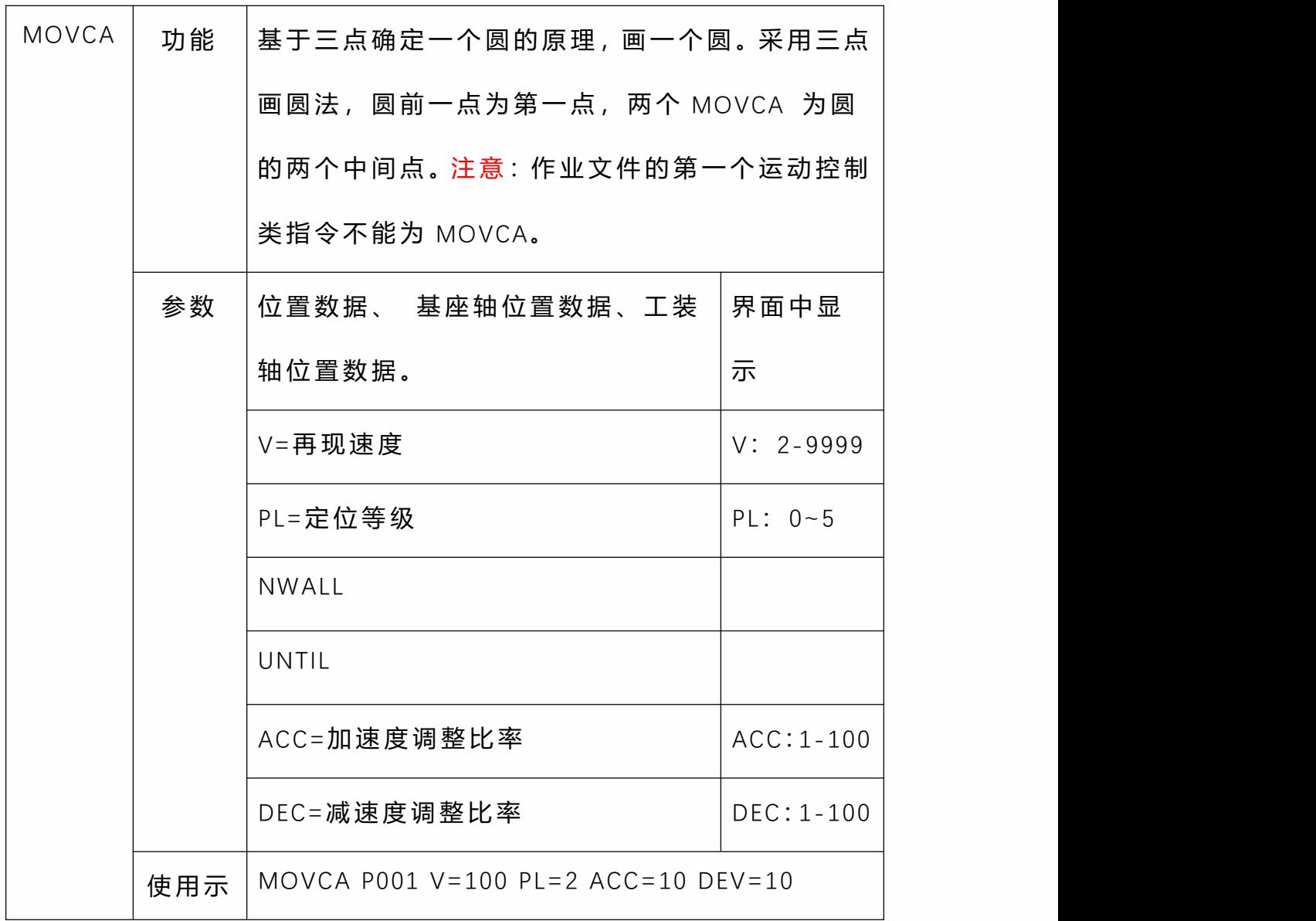

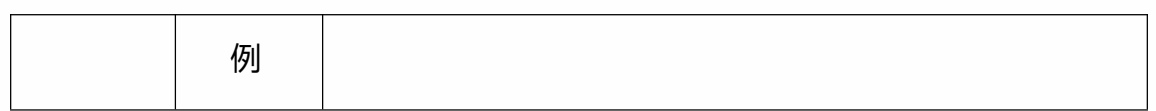

• **MOVJEXT**

机 器 人 以 关 节 插 补 方 式 向 示 教 位 置 移 动 , 外 部 轴 用 用 关 节 差 补 运 动 。

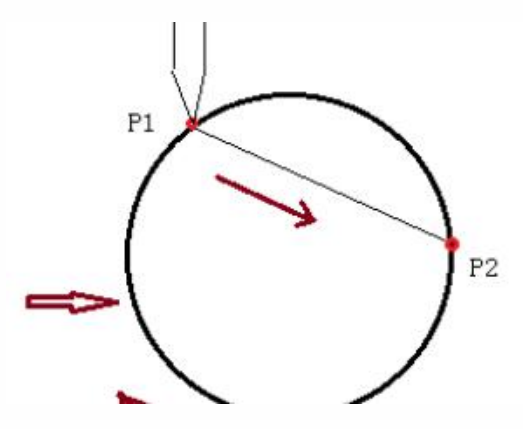

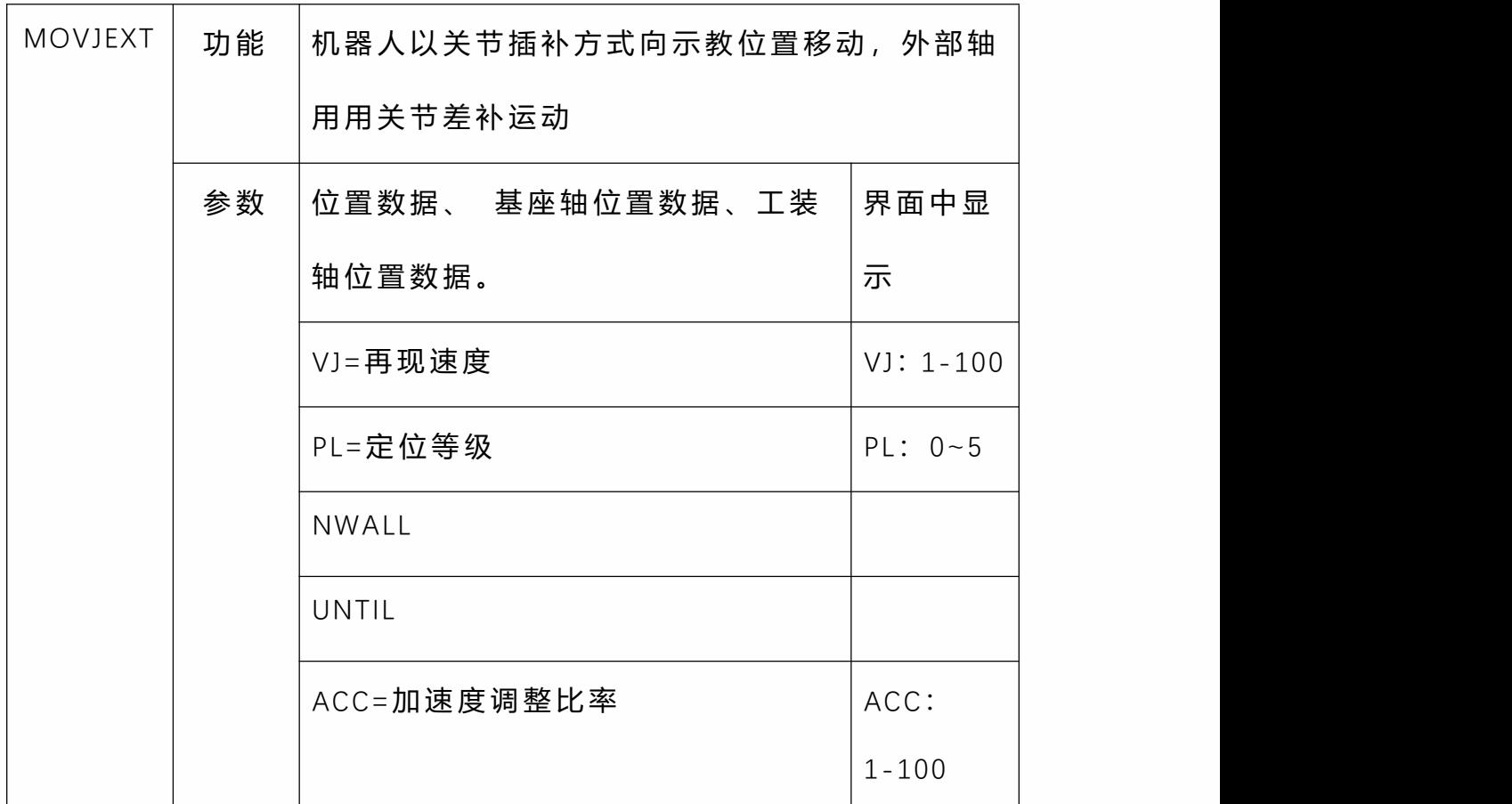

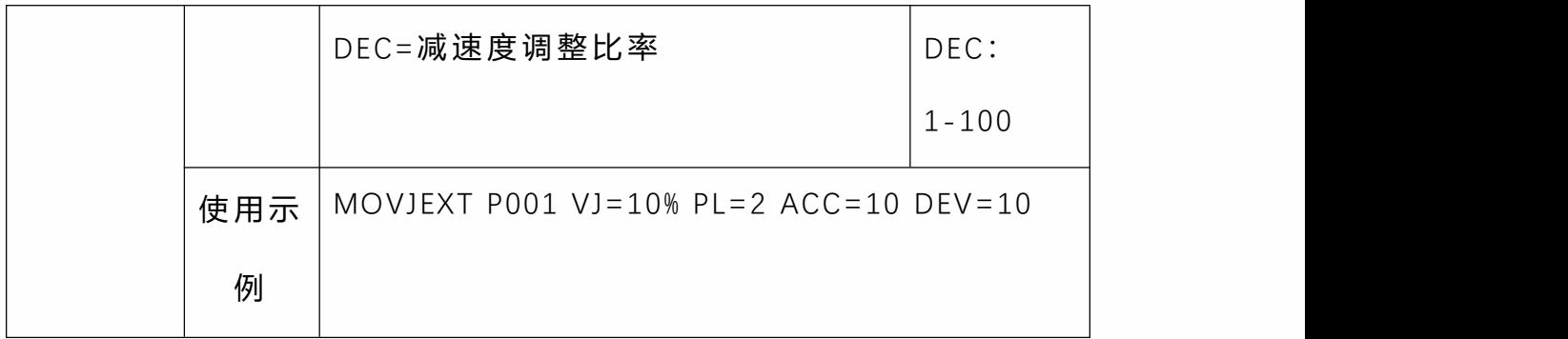

### • **MOVLEXT**

机器人以直线插补的方式向示教位置移动,外部轴用关节 差补的方式运动。

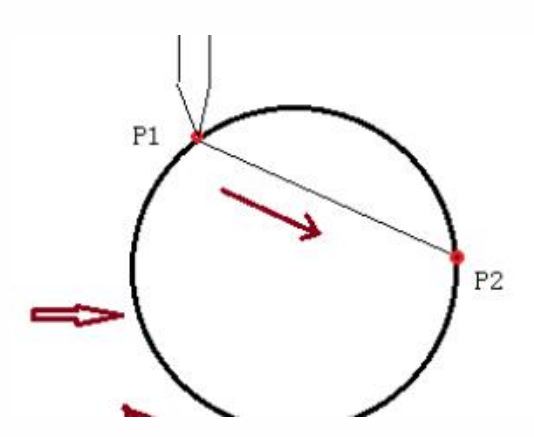

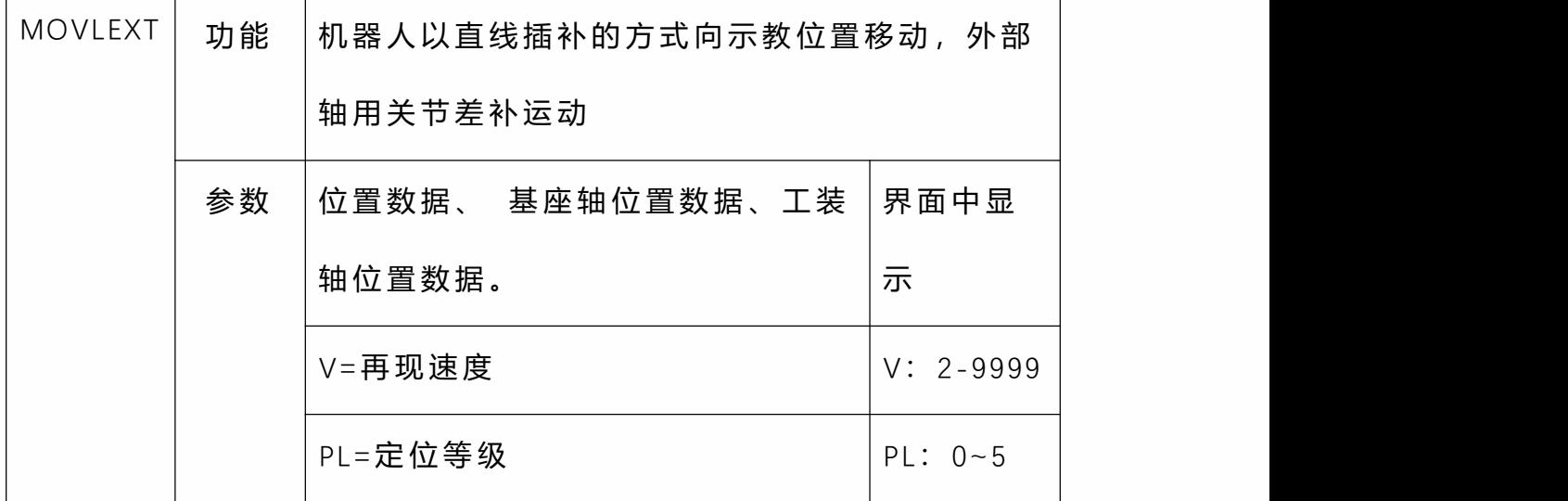

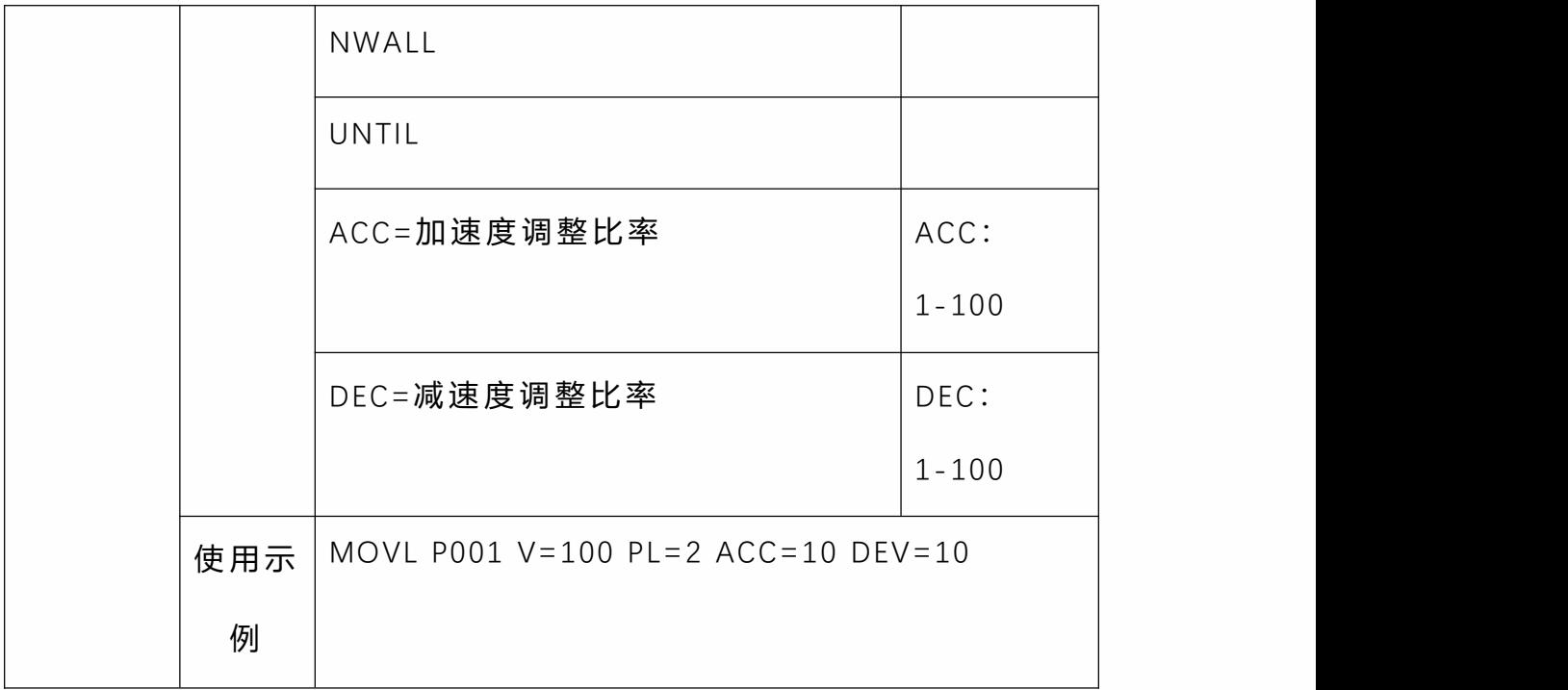

• **MOVCEXT**

机器人以圆弧插补方式向示教位置移动,外部轴用用关节差补运动。

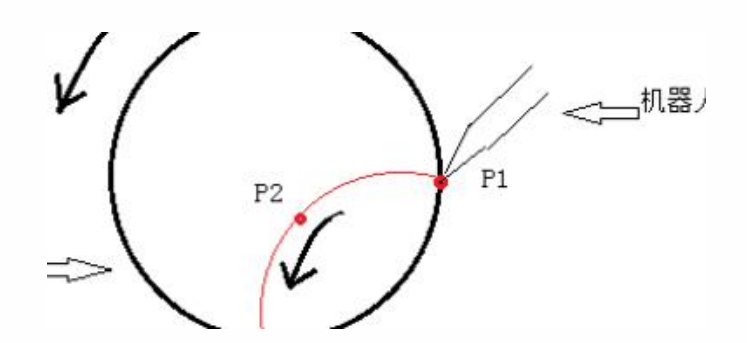

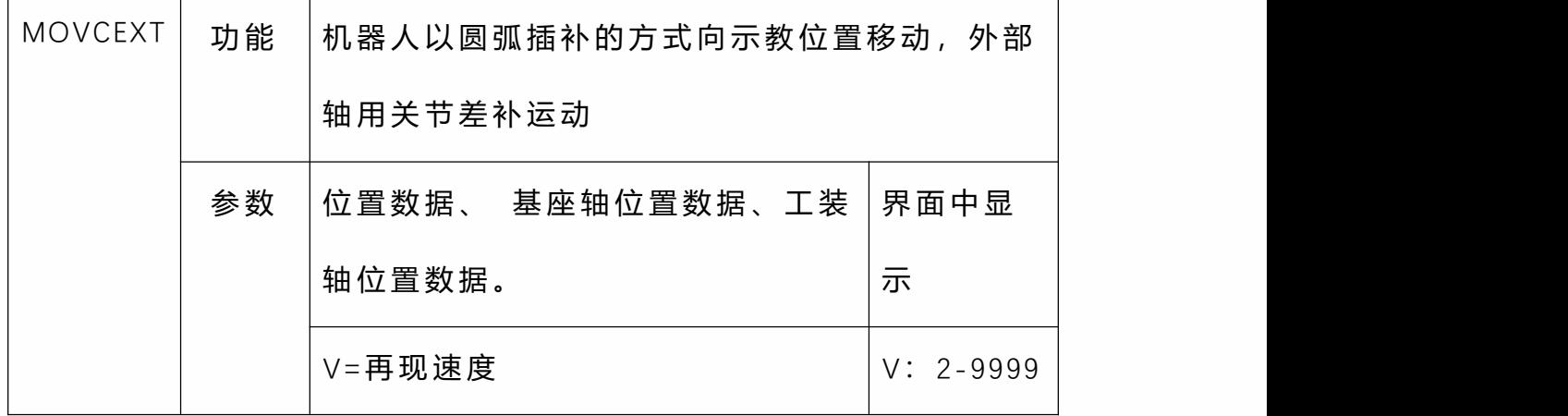

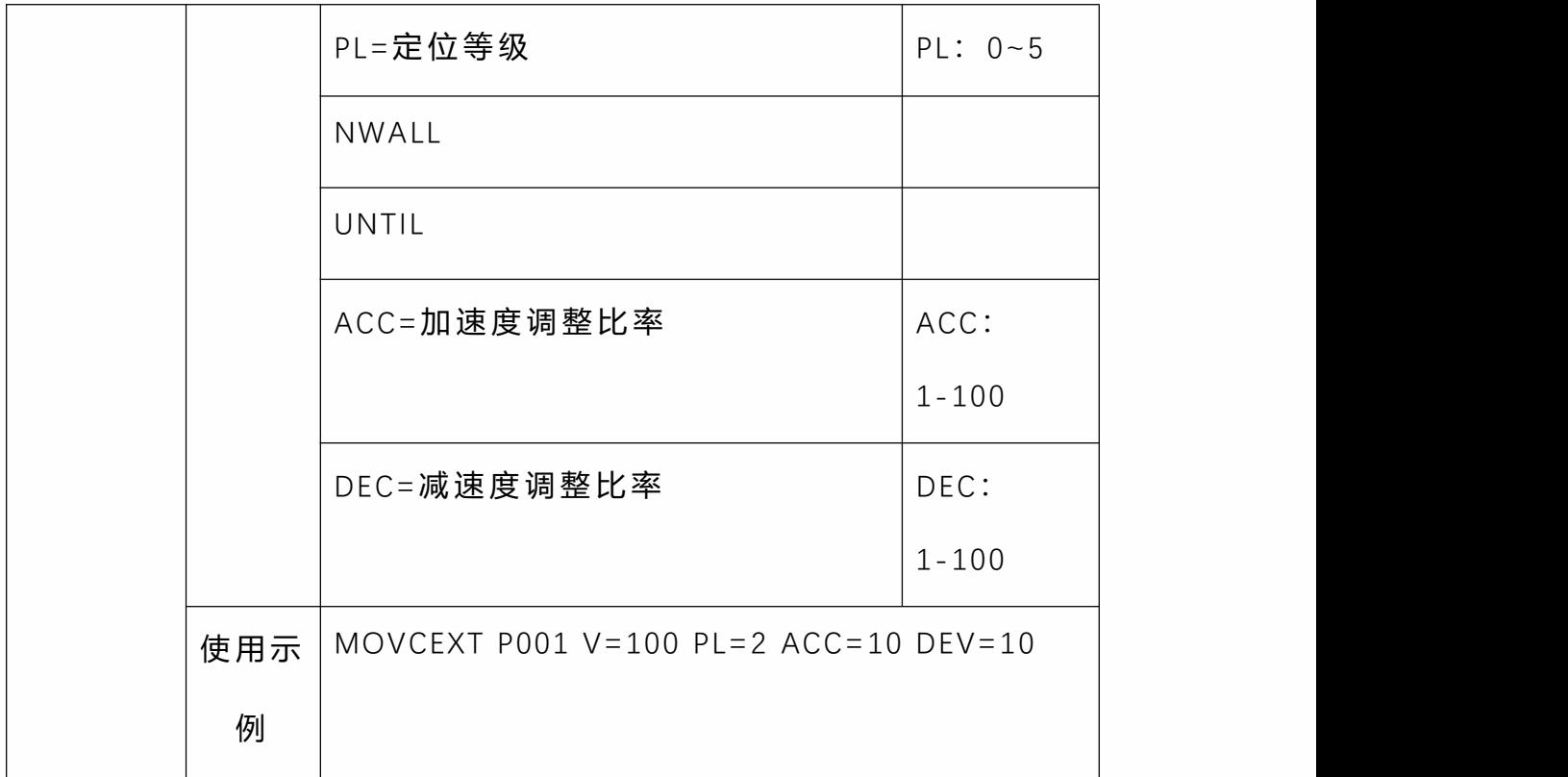

### • **SAMOV**

机 器 人 以 关 节 插 补 运 动 到 一 个 设 定 好 的 绝 对 位 置

如果你不希望移动某个轴,请在该轴的坐标处留空。(不 要填 0)

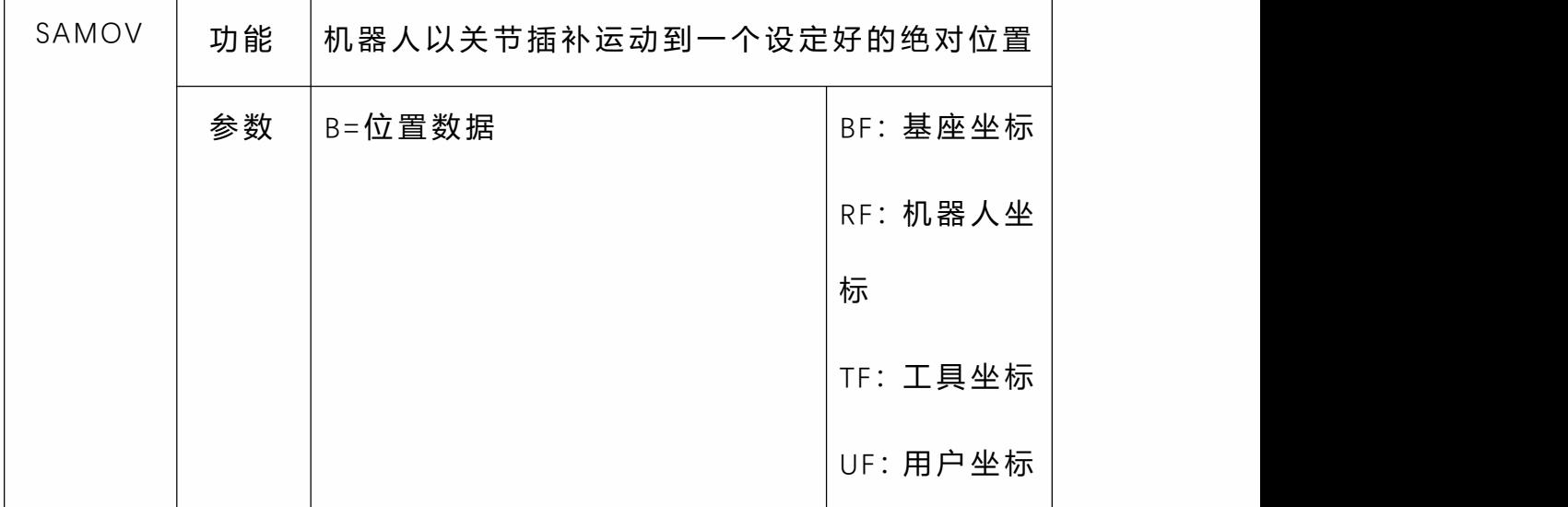

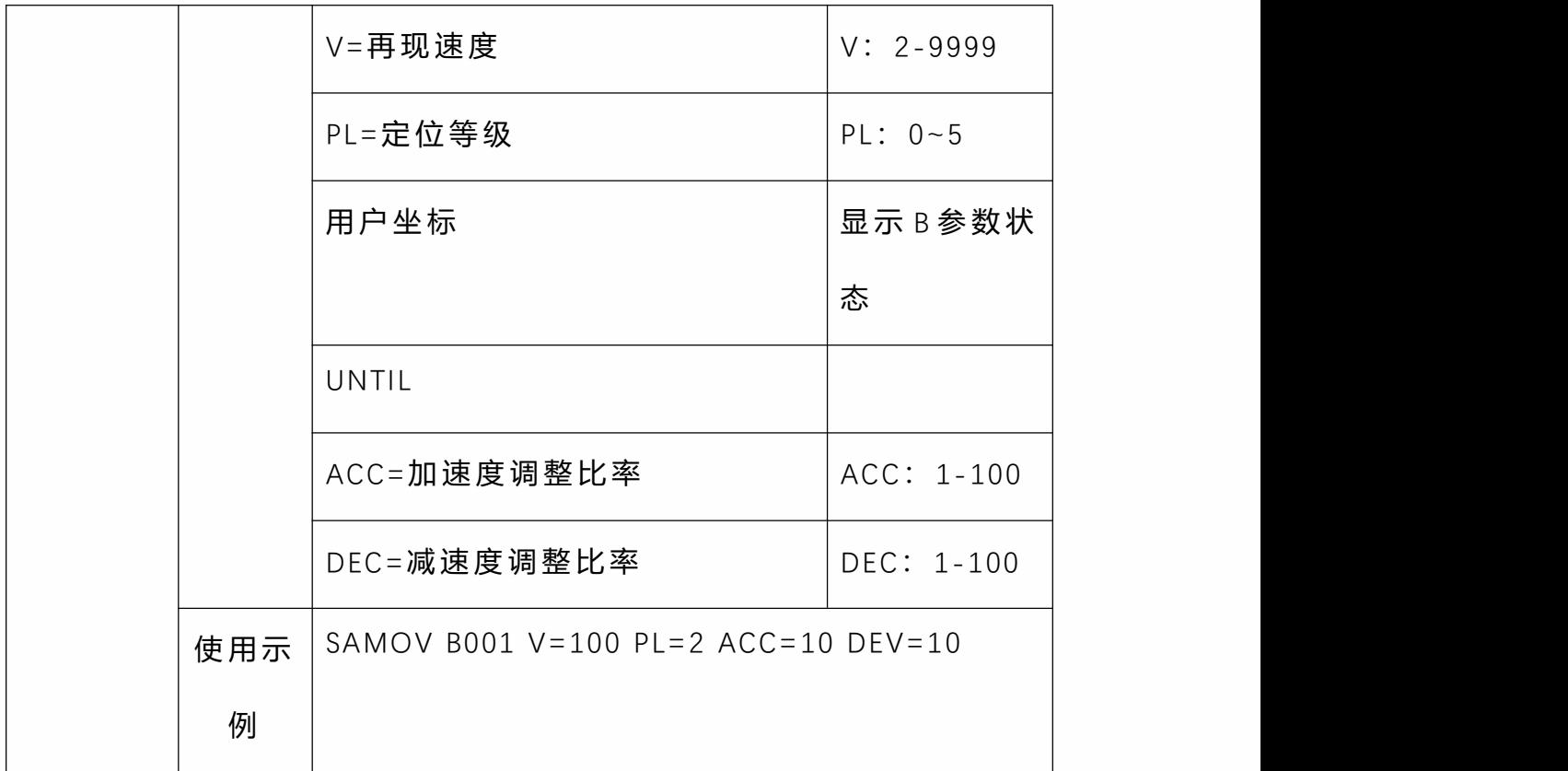

### • **SPEED**

SPEED 指令以下的所有运动类指令的运动类指令的运动速 度为:指令速度\*上方状态栏的速度\*SPEED 的百分比。

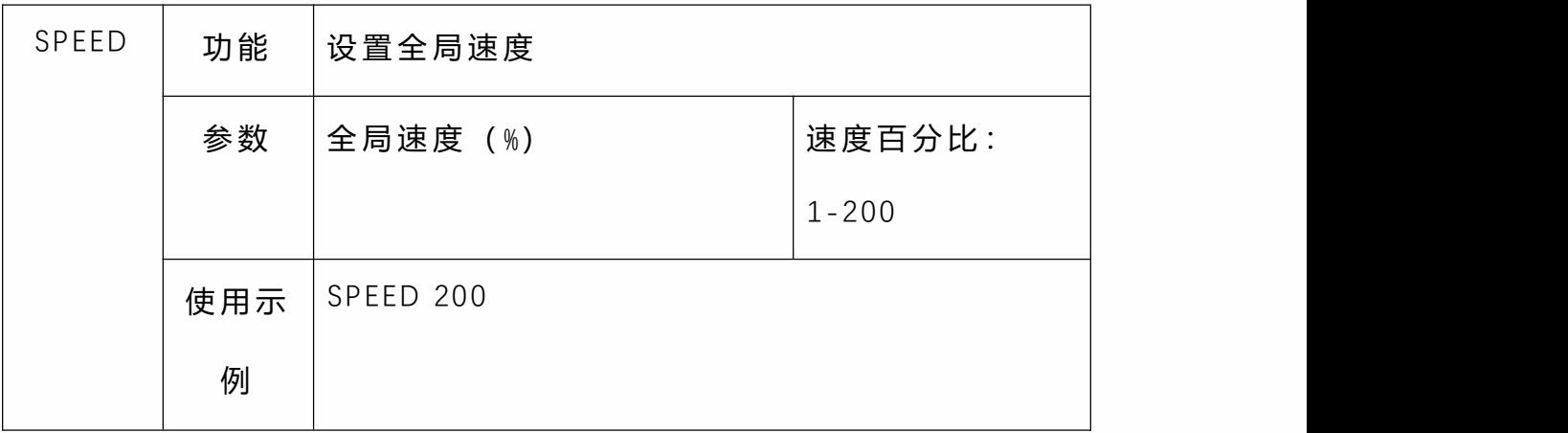

# 定时器类

#### • **TIMER**

**定时 しょうしょう しょうしょう おおおお かいしん** 

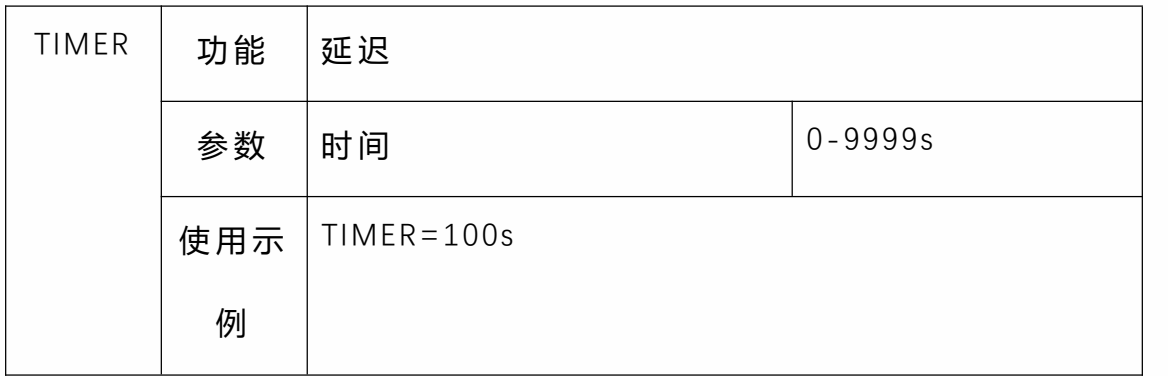

# 程序运行

程序可以在三种模式状态中运行,包括"示教"、"运行"、"远 程",分别对应着"示教模式"、"运行模式"、"远程模式"。用 户通过使用示教器右上角的模式选择钥匙可以在三种模式 间切换。

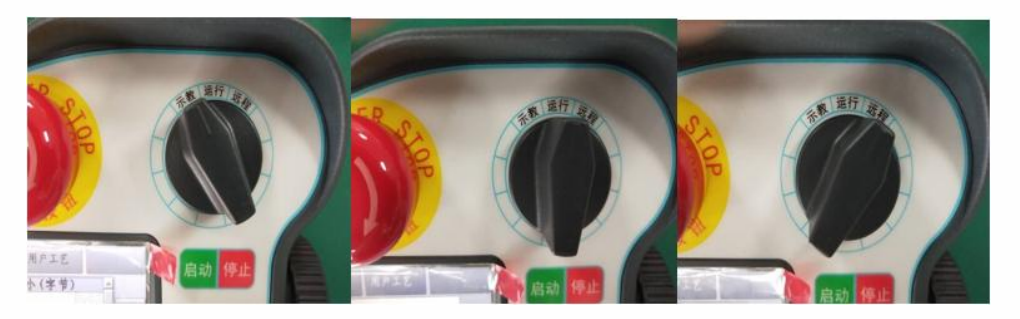

### 示教模式

示教模式下可以完成机器人的点动操作、作业文件编程、 系统参数设定等各项操作。其中在作业文件编程的过程中 可以使用"STEP"功能来对作业文件进行单步操作。

使用单步运行/STEP 进行轨迹确认

用户在选中已插入的指令行后,通过按住【DEADMAN】按 键的同时,点击示教器底部的物理按键区中的【STEP】(单 步)按键对在编程中的作业文件进行单步操作(机器人运 动的过程中不要松开【DEADMAN 按键】)单步操作可以仅 运行选中的指令行。

STEP 运行速度 =指令速度 \*上方状态栏的速度比率。

具体步骤如下:

选中要进行单步操作的指令行。 1.

2. 按下【DEADMAN】按键,机器人上电。

3. 按下【STEP】按键,机器人执行选中行的指令, 执行完后停止。

4. 选中行自动下移,若要单步运行下一行指令则 再按一次【STEP】 按键。

运行模式

在运行模式中可以点击左下角的【运行次数】按钮来设置 程序的运行次数。默认为运行一次。点击弹出框中的【循 环运行】按钮可以使程序无限循环运行。

运行模式时程序上方显示已运行次数与总设置运行次数, 格式为"已运行次数/共设置运行次数"。

运行过程中,可以修改运行次数,修改后机器人在运行设 置的次数后停止。例如原设置运行 200 次,已运行 156 次, 此时设置运行次数为 3 次, 则机器人在继续运行三次后停 止。

运行速度=指令速度 \*上方状态栏的速度比率。

远程模式

远程模式支持两种外接设备,数字 IO 和 Modbus 触摸屏。 设备优先级为:Modbus>数字 IO,当两个外接设备都在连 接时,可通过 Modbus 触摸屏来控制数字 IO 的使能。 当示教器被拔下后,触发远程 IO 信号,将自动进入远程模

式。

从当前行运行

在示教模式下打开作业文件,选中某一行,点击操作按钮, 点击从此运行,作业文件会出现>符号;

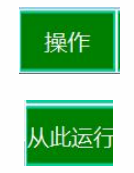

4 点到点 P004 速度10% 平滑0 加速度10 减速度10 0 5 点到点 P005 速度10% 平滑0 加速度10 减速度10 0 6 点到点 P006 速度10% 平滑0 加速度10 减速度10 0

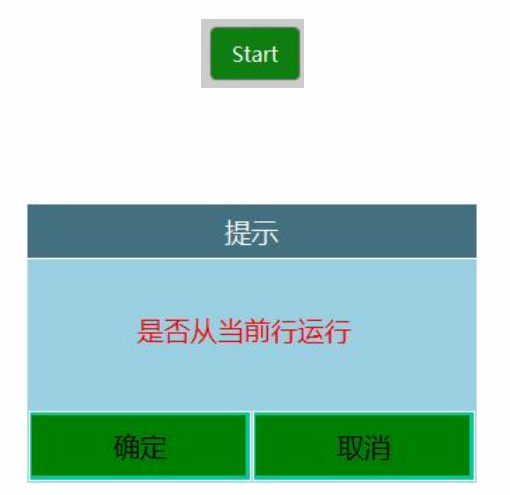

切至运行模式,点击启动运行会提示弹窗。

点击确认按钮则从选中行运行,点击取消则从首行开始运 行。

断点运行

运行模式断点

运行过程中(第一条指令除外), 切换至其他模式时导致 运行中断,会将中断时的变量状态、程序运行位置存为断 点,再次运行时,会弹出提示框询问"是否继续运行当前程 序",选择"确定"则从断点处继续运行,选择"取消"则断点消 失从第一条指令重新运行。

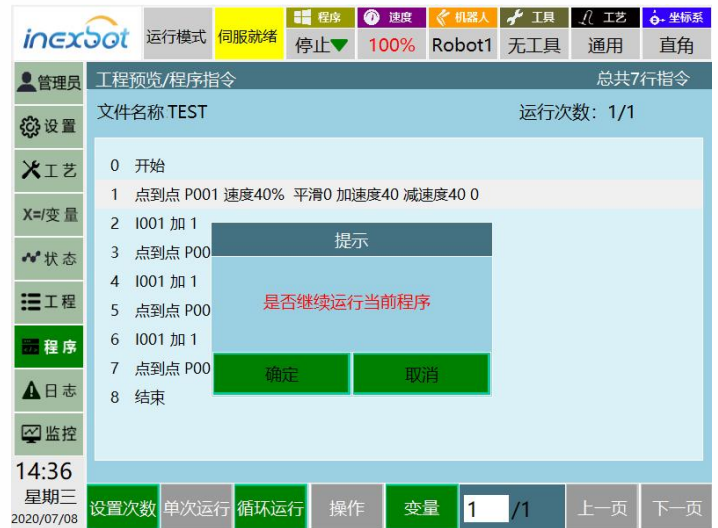

• **断点状态查看**:断点后切换到示教模式后,可以通 过上电查看断点时的位置/数值变量状态。

**例:**P001 与 I001 初始状态如图,运行过程中发生改变 P001 J1+1、I001+1。

运行到第 6 行时 P001 J1=1、I001=2,切换示教模式产 生断点,切换到示教模式后查看 P001、I001 显示为初始 值,此时按【DEADMAN】上电,显示为 P001 J1=1、 I001=2, 下电恢复初始值。  $\bullet$ 

• **断点解除:**产生断点后,进行回零、复位、单步运 行指令、运行其他程序、运行到该点、弹框中选择"取消"、 插入/删除/移动/剪切/复制指令、修改局部数值/局部位 置变量、重启控制器、修改机器人参数等操作会解除断 点,再运行程序会从第一条指令开始。
示教模式

示教模式也存在"断点",单步程序过程中如果有改变局部变 量的指令,下电后再上电可以查看"断点"时的局部变量值。 进行回零、复位、单步指令中下电、运行其他程序、运行 到该点、修改局部数值/局部位置变量并单步指令、重启控 制器、修改机器人参数等操作会解除"断点"

远程模式断点

使用 io 预约程序默认执行断点,如不需远程断点,在设置- 操作参数-远程模式是否使用断点执行中关闭

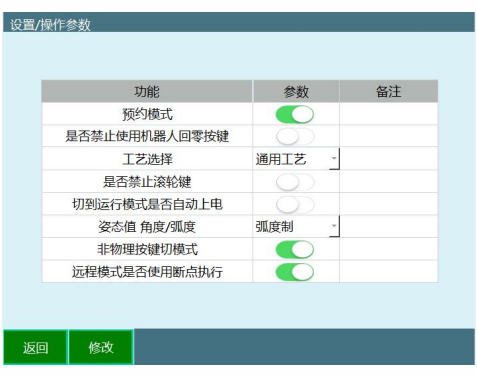

提前执行功能

运动指令时间参数设置时生效,参数点位 ms。

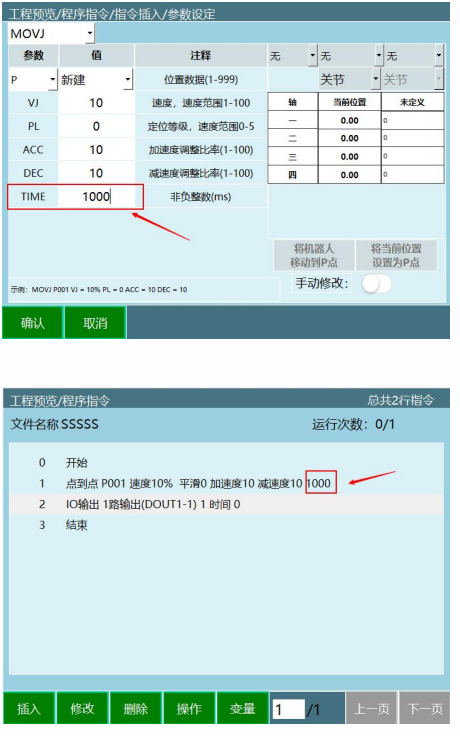

上图示例程序中, MOVJ 指令后插入 DOUT 指令; MOVJ 指 令 TIME 参数填 1000ms, 则运行时会提前 1s 执行下一条指 令, 例如 MOVJ 指令会执行 3s, 则 MOVJ 指令运行 2 秒执 行 DOUT 并继续执行 MOVJ 到 P001。

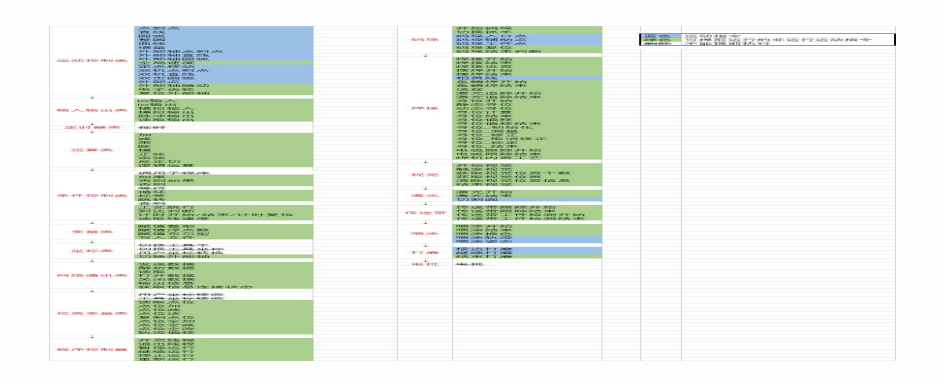

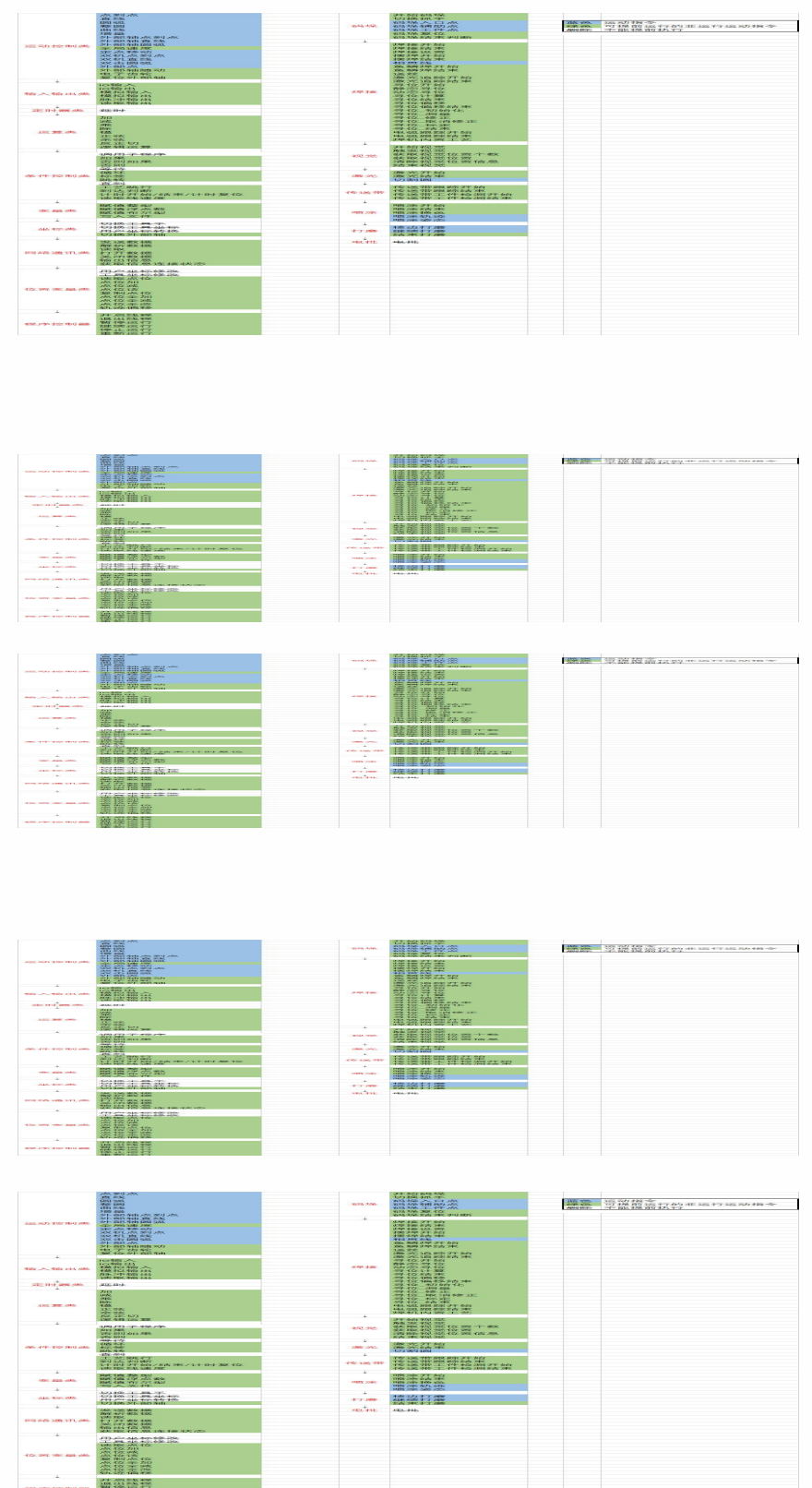

机器人运动速度

本系统示教模式速度、运行模式速度、远程模式速度需分 开设置

示教模式速度

关节点动速度=关节轴最大点动速度\*示教速度(最大速度 限制=关节轴最大点动速度\*50%);

直角点动速度=直角坐标最大点动速度\*示教速度(最大速 度限制=300mm/s) ;

回零速度=额定速度 \*示教速度 \*10%(最大速度限制=额定速 度\*10%);

关节回安全点速度=额定速度\*示教速度\*10%(最大速度限 制=额定速度\*10%);

直线回安全点速度=100mm/s\*示教速度(最大速度限制  $=100$ mm/s):

运动到该点速度=示教速度\*示教速度;

单步关节速度=额定速度\*示教速度\*指令速度(最大速度限 制=额定速度\*30%);

单步直角速度=示教速度\*指令速度(最大速度限制  $=300$ mm/s);

运行模式速度

运行点到点速度=额定速度\*运行速度\*指令速度

运行直线速度=运行速度\*指令速度

远程模式速度

远程点到点速度=额定速度\*远程速度\*指令速度

远程直线速度=远程速度\*指令速度

远程 IO 速度修改方式

注:远程模式示教盒禁止修改速度操作,需在示教模式提 前设置, 远程速度默认 15%

1 进入设置-机器人参数-运动参数界面。

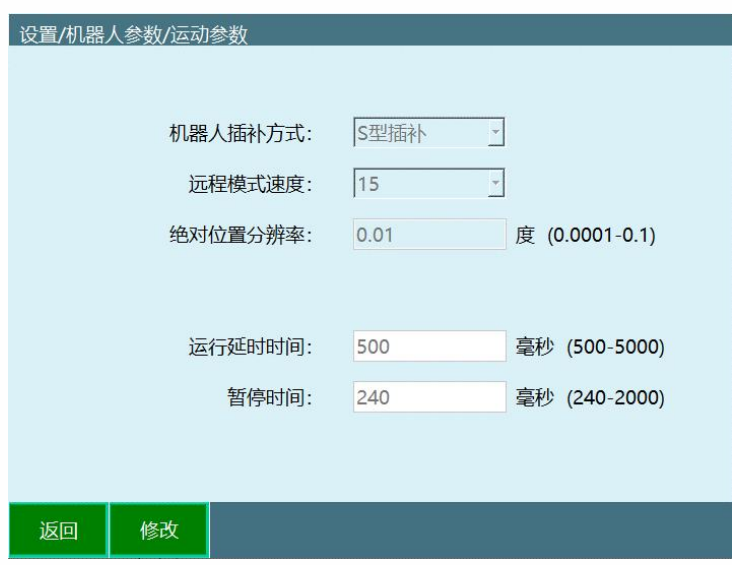

2 点击修改,修改远程模式速度,点击保存,切 至运行模式查看。

3 修改成功。

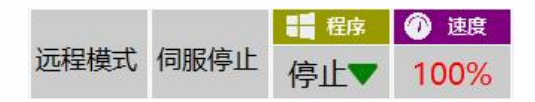

# **>** 工具手与用户坐标

工具手标定

### 工具坐标系

法兰盘中心:默认工具坐标系的原点,法兰盘中心指向法 兰盘定位孔方向为+X 方向,垂直法兰向外为+Z 方向,最后 根据右手法则即可判定 Y 方向。新的工具坐标系都是相对 默认的工具坐标系变化得的。

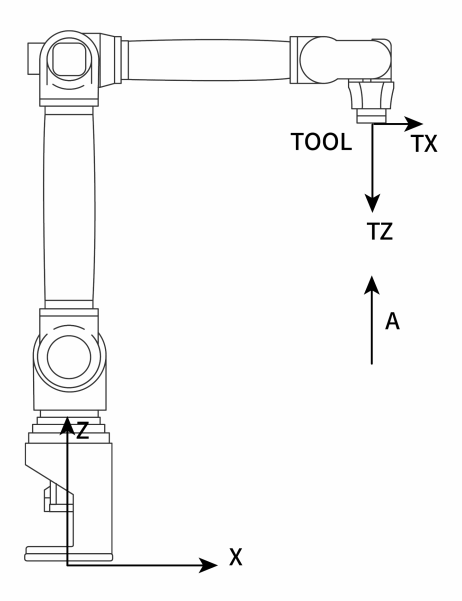

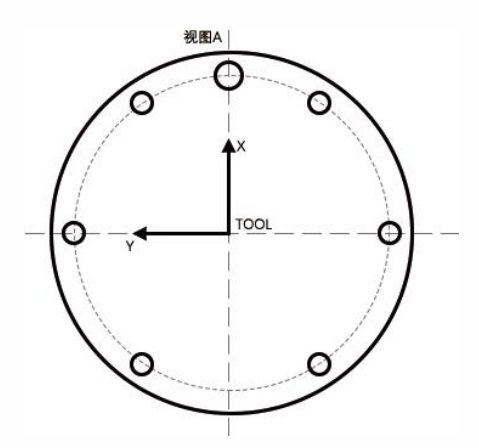

TCP:TOOL CENTER POINT,即工具中心点

机器人轨迹及速度:指 TCP 点的轨迹和速度。

TCP 一般设置在手爪中心, 焊丝端部, 点焊静臂前端等等。 为了描述一个物体在空间的位置,需在物体上固定一个坐 标系,然后确定该坐标系位姿(原点位置和三个坐标轴姿 态), 即需要 7 个 DOF 来完整描述该刚体的位姿 [1]。对于 工业机器人,需要在末端法兰盘安装工具(Tool)来进行作 业。为了确定该工具(Tool)的位姿,在 Tool 上绑定一个 工具坐标 TCS (Tool Coordinate System), TCS 的原点就是 TCP(Tool Center Point,工具中心点)。在机器人轨迹编 程时,需要将 TCS 在其他坐标系的位姿记录到程序中执行。 工业机器人一般都事先定义了一个 TCS, TCS 的 XY 平面绑 定在机器人第六轴的法兰盘平面上,TCS 的原点与法兰盘中 心重合。显然 TCP 在法兰盘中心。ABB 机器人把 TCP 称为 tool0, REIS 机器人称之为 tnull。虽然可以直接使用默认 的 TCP,但是在实际使用时,比如焊接,用户通常把 TCP

点定义到焊丝的尖端(实际上是焊枪 tool 的坐标系在 tool0 坐标系的位姿), 那么程序里记录的位置便是焊丝尖端的 位置,记录的姿态便是焊枪围绕焊丝尖端转动的姿态。

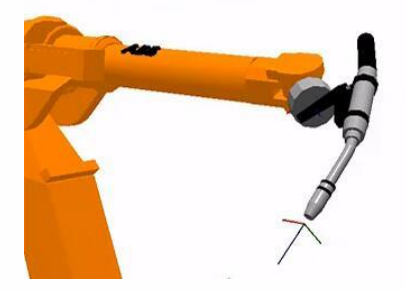

思考 しょうしょう しんしょう しんしょう

从思考1中,我们知道工具坐标系是运动中的一个研究对 象,但是它在实际调试过程中,又起到了什么作用呢?思 考下图一、图二的手爪姿态和位置是如何调整得到的?

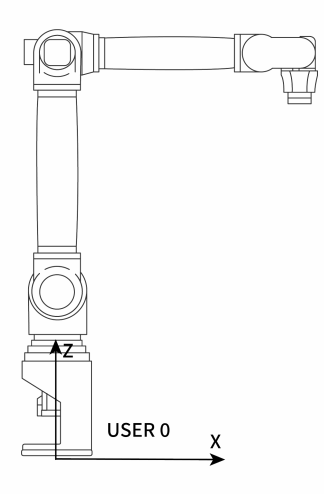

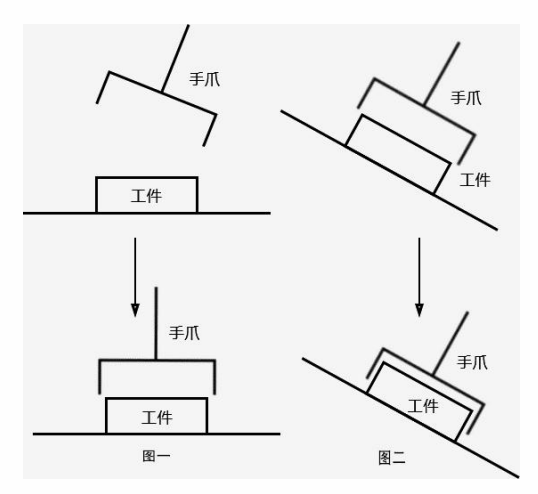

#### **推测:根据思考可以得出两个推测:**

推测 1:若图 1 中的手爪有一个旋转点 ,使手爪直接绕着这 个旋转点选择就可以。

推测 2:若图二中有一个手爪的前进方向就可以直接移动过 去了。

## **结论:建立工具坐标系的作用:**

1. 确立工具的 TCP 点(即工具中心点),方便调 整工具状态。

2. 确定工具进给方向,方便工具位置调整。

工具坐标系特点

新的工具坐标系是相对于默认的工具坐标系变化得到的, 新的工具坐标系的位置和方向始终同法兰盘保持绝对的位 置和姿态关系,但在空间上是一直变化的。

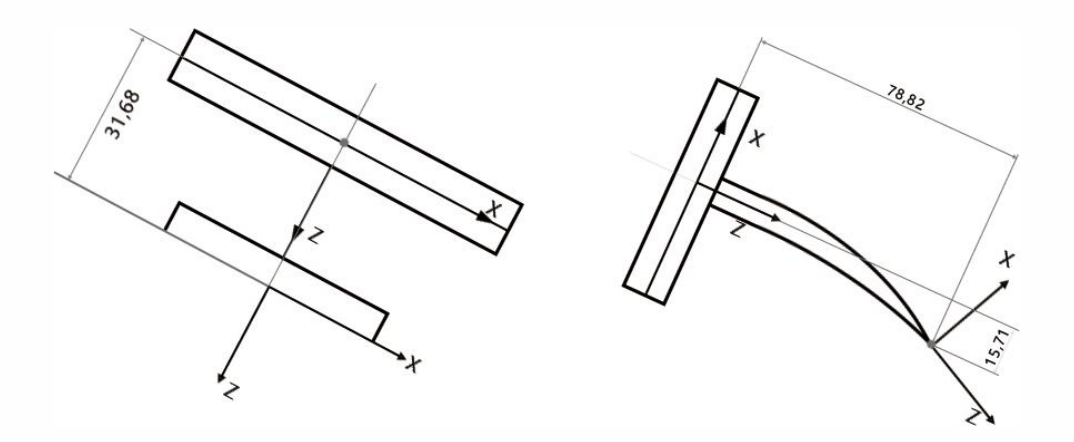

### 工具手参数设置

点击设置里的【工具手标定】就能进入工具手标定界面, 如图

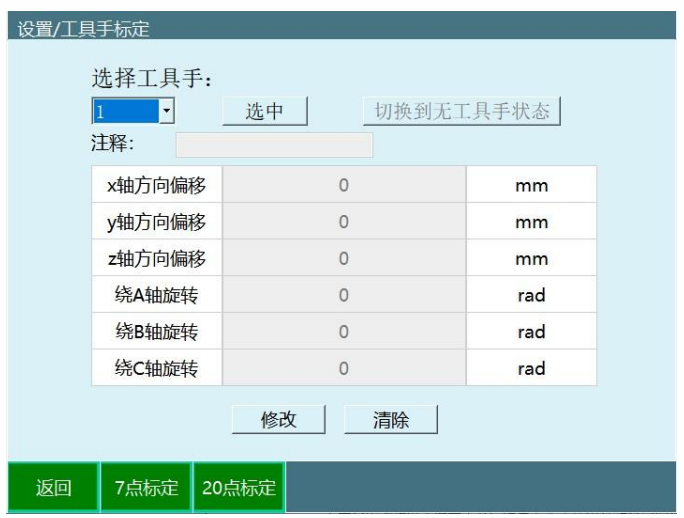

若有工具的详细参数,在该界面下,用户可以直接填写 工具末端偏移的相关参数,不需进行七点标定。 进入该界面时会自动读取控制器中已保存的工具手尺寸 参数(默认各项为 0),若更换工具手请重新填写。 详细参数设置步骤如下:

1. 打开工具手标定界面,下面表格是对每个参数 的介绍:

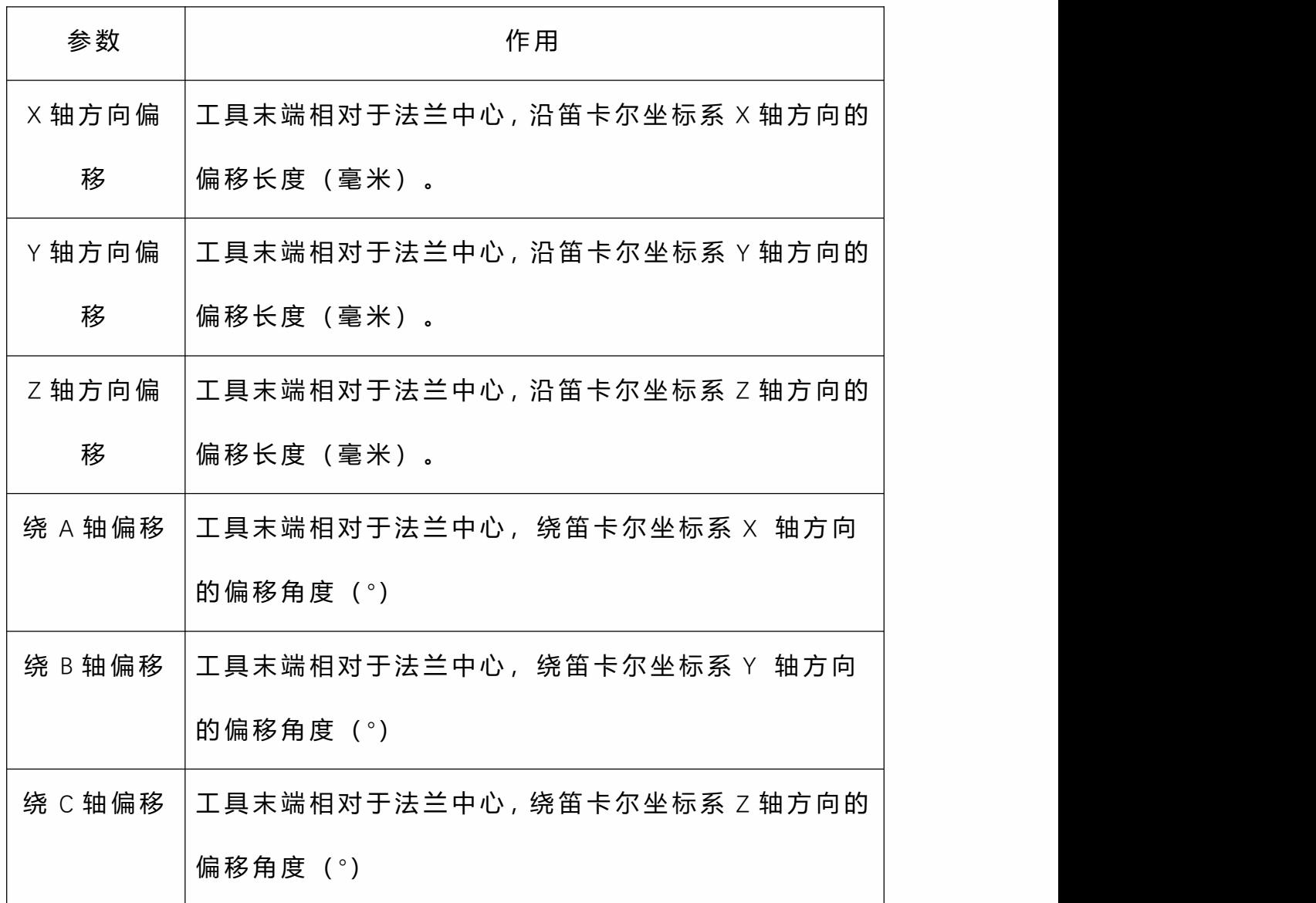

点击【修改】按钮。 2.

3. 填写工具对应的各项参数,其中各参数作用如 上表所示;

4. 确认无误后点击【保存】按钮,设置成功。

注意

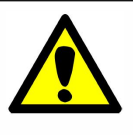

进行数据量取前请将法兰盘平行于水平面。

点击【清除】按钮可以将已填写的参数清零。

若在参数设置过程中点击底部操作区的【返回】或者

【七点标定】按钮,则跳转到相应界面,未保存的设 置参数不会保留。

7 点标定

点击底部的【七点标定】按钮进入七点标定界面,如图

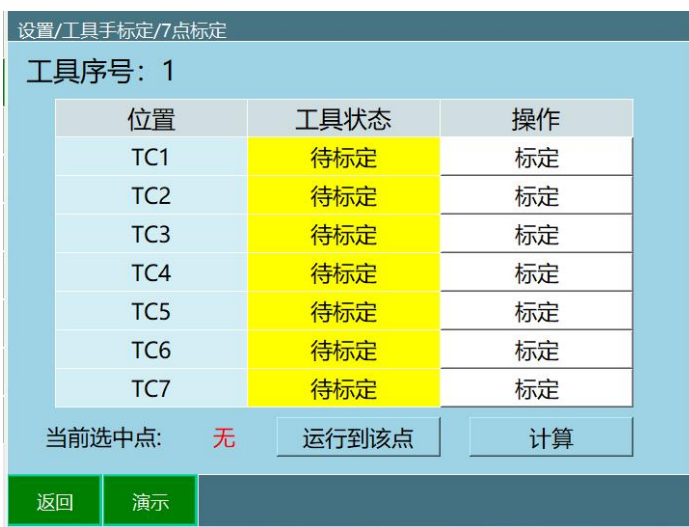

若没有工具的详细参数,可以进行 TCP 标定,自动计算 出工具各项尺寸参数。具体标定步骤如下:

1. 现在以笔尖为参考点,并确保此参考点固定, 如下图所示。

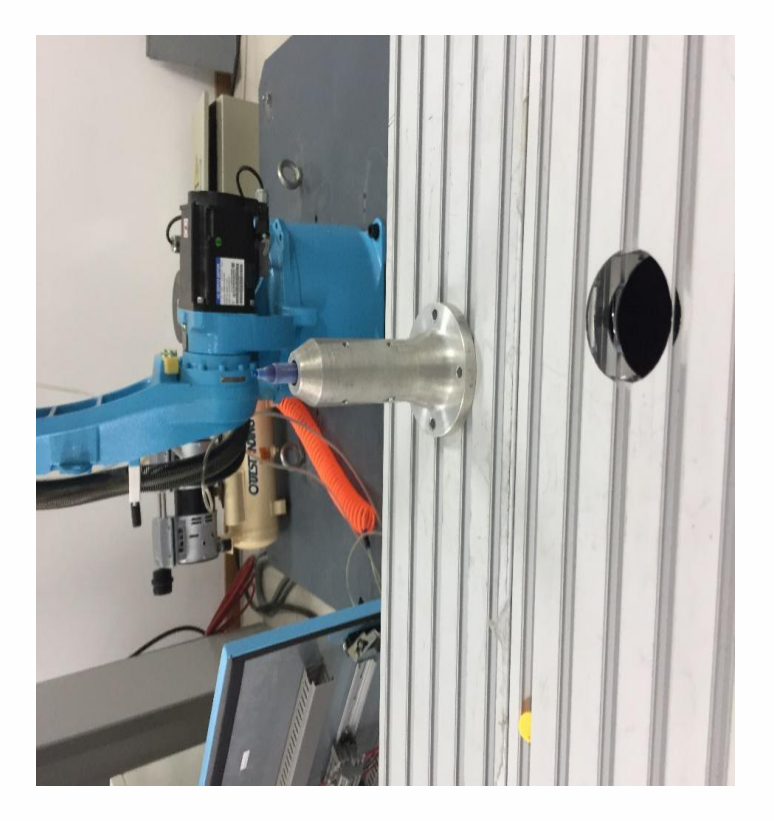

2. 将工具末端垂直且正对参考点, 点击界面 "TC1" 所对应的【标定】按钮,如下图所示。

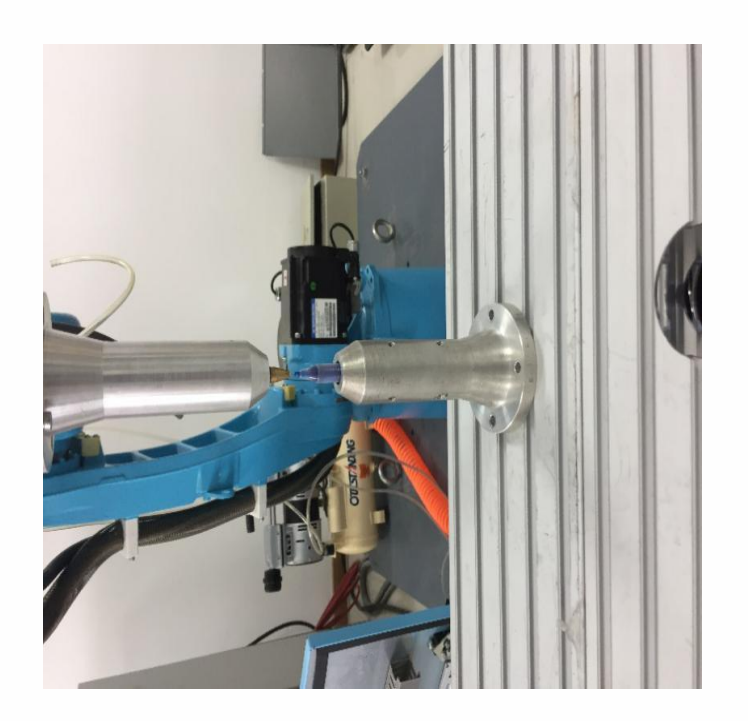

3. TC2 标定:将机器人切换一个姿势,末端正对 参考点,点击该行所对应的【标定】按钮,如下图所示。

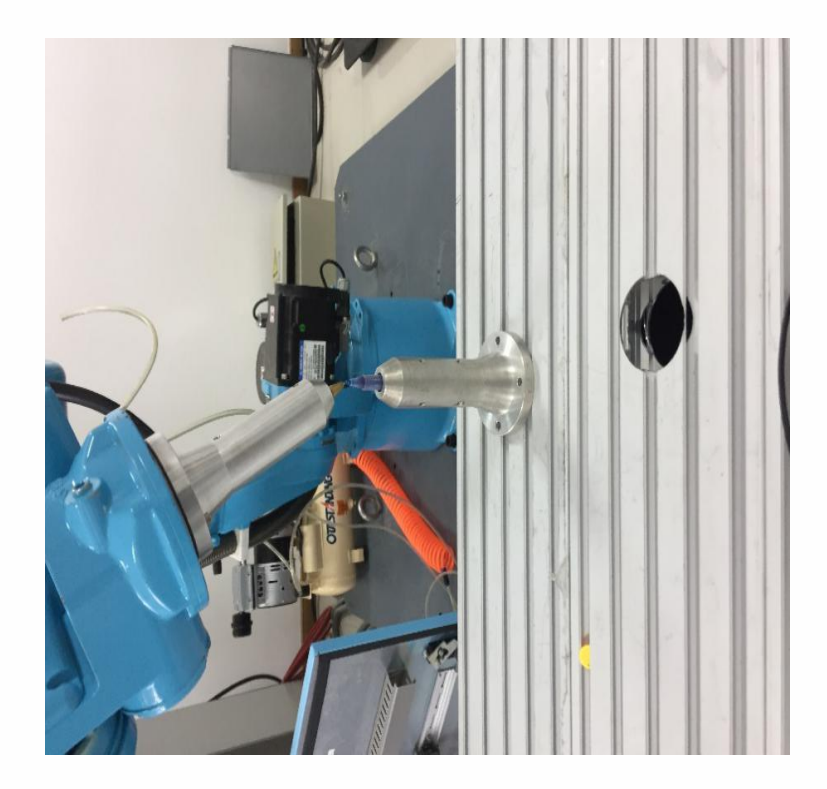

4. TC3 标定:将机器人切换一个姿势,末端正对 参考点,点击该行所对应的【标定】按钮,如下图所示。

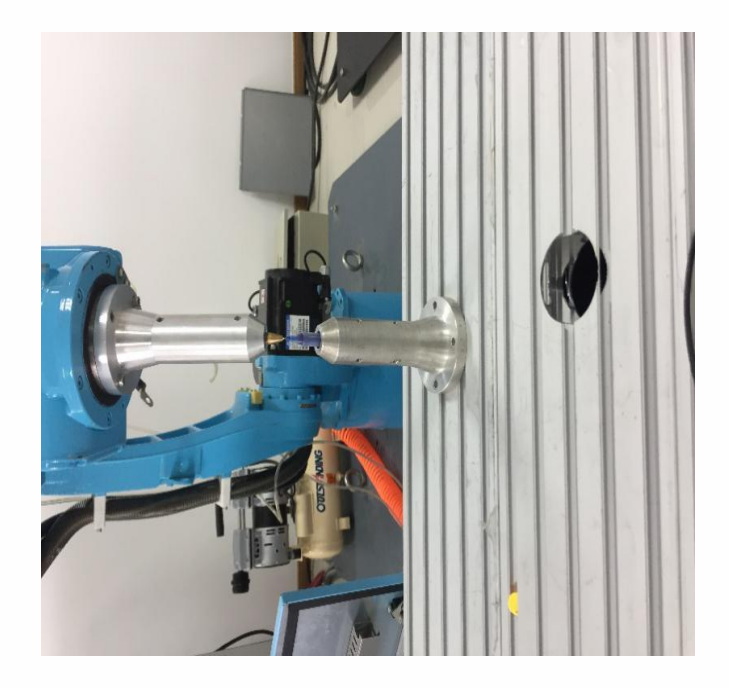

5. TC4 标定:将机器人切换一个姿势,末端正对 参考点,点击该行所对应的【标定】按钮,如下图所示。

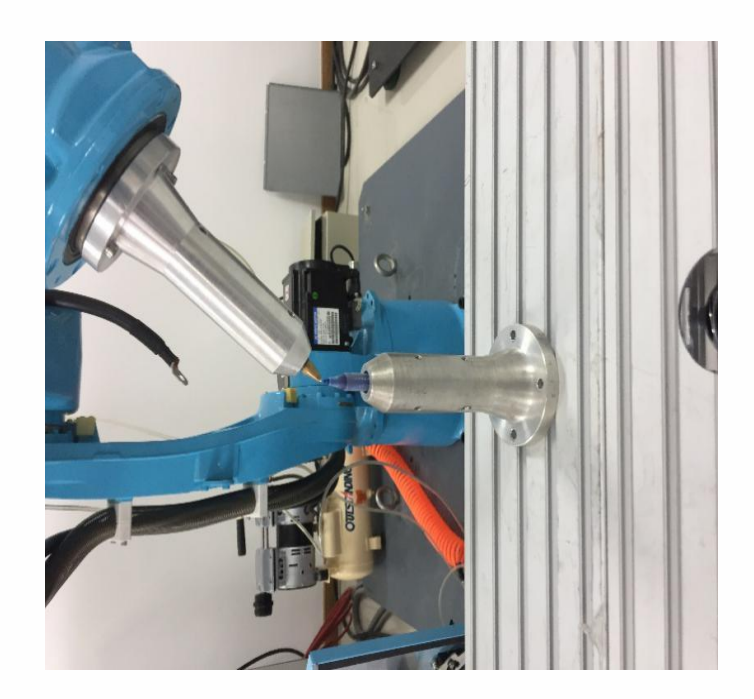

6. TC5 标定:将工具末端垂直且正对参考点(同 TC1),点击该行所对应的【标定】按钮,如下图所示 。

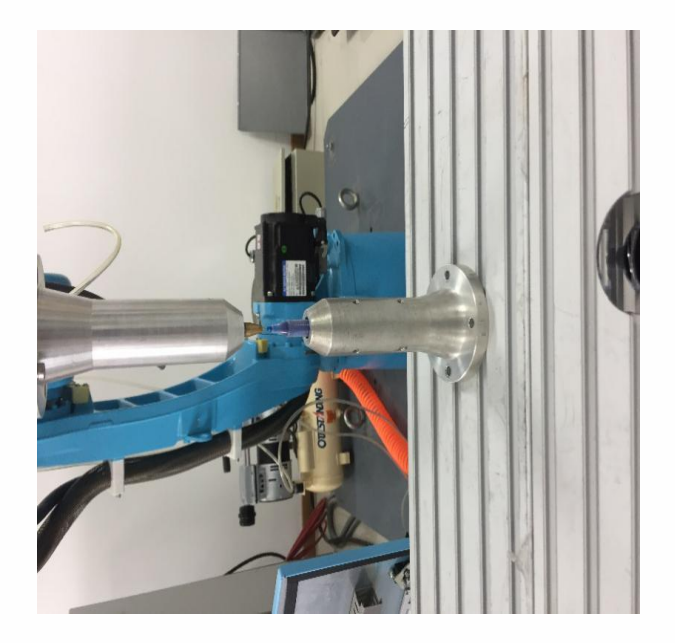

7. TC6 标定:在 TC5 的基础上 ,沿笛卡尔坐标系 X 轴负方向移动任意距离,点击该行所对应的【标定】按 钮,如下图所示。

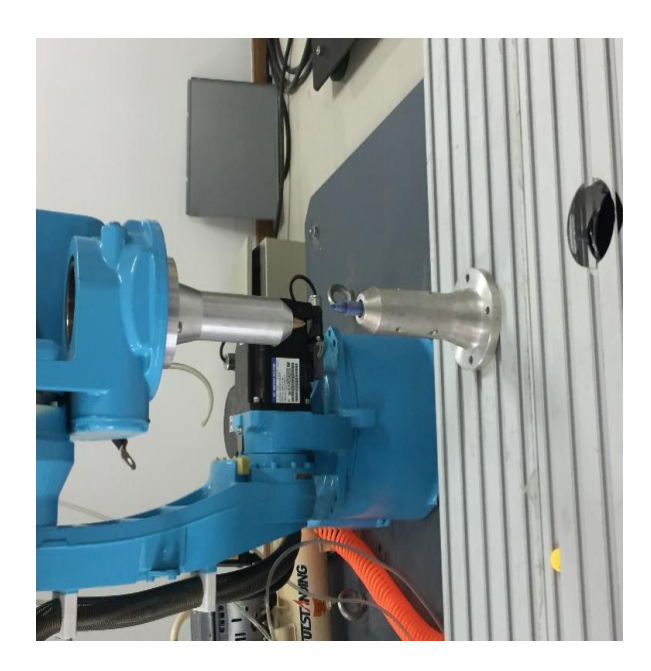

8. TC7 标定:在 TC6 的基础上,沿笛卡尔坐标系 Y 轴正方向移动任意距离,点击该行所对应的【标定】按 钮,如下图所示。

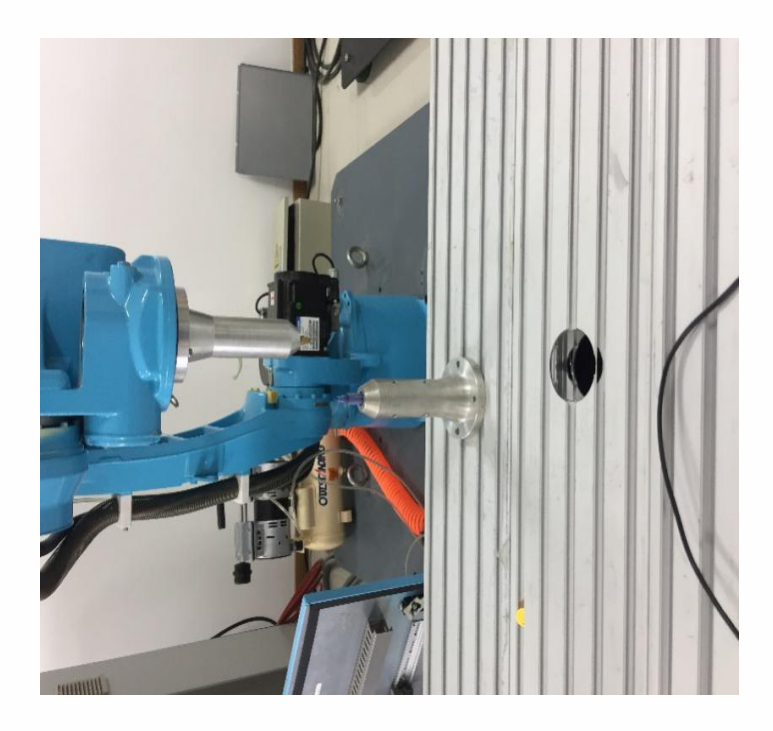

9. 点击 【运行至该点】,可以查看标定是否准确;

10. 点击【计算】按钮,标定成功。

若在标定过程中对某点标定后不满意,可以点击该行所 对应的【取消标定】按钮,取消标定后再次标定该点。 点击底部的【演示】按钮可以打开"演示"界面,讲解如 何进行工具标定。

点击底部的【返回】按钮可以返回"工具手标定"界面。 6 点标定

进入设置-工具手标定-7 点标定界面,标定方式可以选择 6 点标定。如图

**标定方法:**

第一个点:机器人 5 轴垂直向下 1.

2. 第二个点: 机器人在第一点的基础上 C 轴旋转 \_\_\_\_\_\_\_\_\_\_ 180°

第三个点:机器人 B 轴角度在 35° 3.

4. 第四个点:机器人回到零点,然后工具手末梢 垂直 しゅうしょう しゅうしょく しゅうしょく

第五个点:机器人在第四点的基础上动 X- 5.

第六点:机器人在第五点的基础上动 Y 6. +

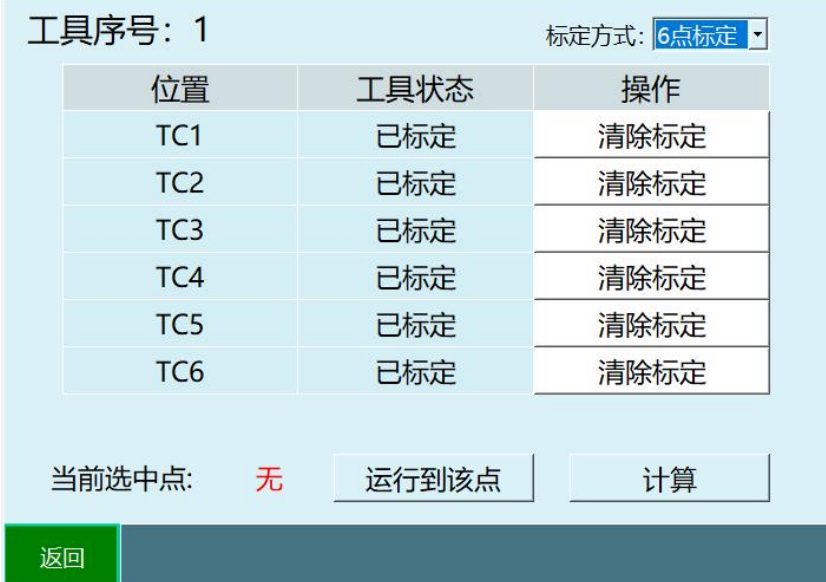

1. 6 点标定结束选中标定的任意一点,点击 【运 行至该点】,可以查看标定是否准确;

2. 点击【计算】按钮,标定成功。点击底部的【返 回】按钮返回"工具手标定"界面, 绕 ABC 旋转可以检查 标定的点是否正确

3. 若在标定过程中对标定的某一点不满意,可以 点击该行所对应的【取消标定】按钮,取消标定后再次 标定该点。

4. 点击底部的【返回】按钮返回 "工具手标定"界面。 12/15 点标定

12 点/15 点/20 点标定公用一个标定界面,标定前 15 个点 即为使用 15 点标定法。

12 点标定即 15 点标定不标最后三个点(13-15),标定结 果只有工具手的 XYZ 轴方向偏移, 无绕 ABC 旋转的数值。 点击"工具手标定"界面底部的【20 点标定】按钮, 讲入标 定界面,如图。

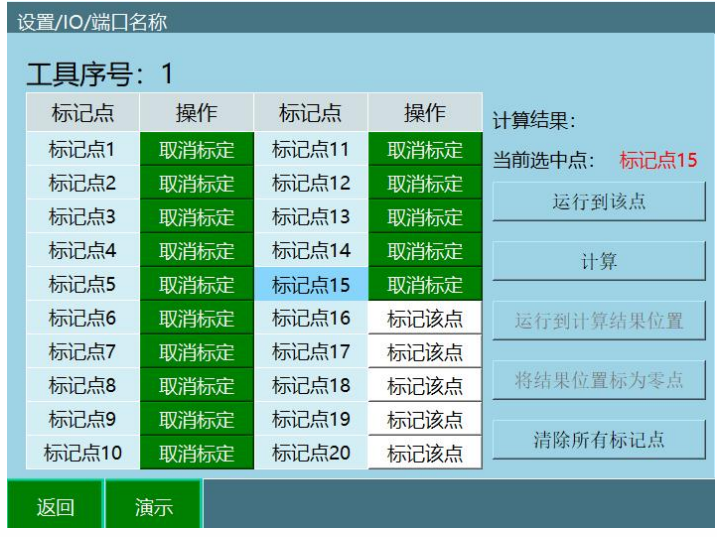

具体标定步骤如下:

1. 找到一个参考点(标定锥尖端为参考点),并 确保此参考点固定。

2. 开始插入位置点,每插入一点,点击【标记该 点】,插入十五个点

具体步骤如下:

1. 第一个点 机器人回归零点,通过直角坐标将 机器人尖端对准标定锥尖端,标定第一个点;

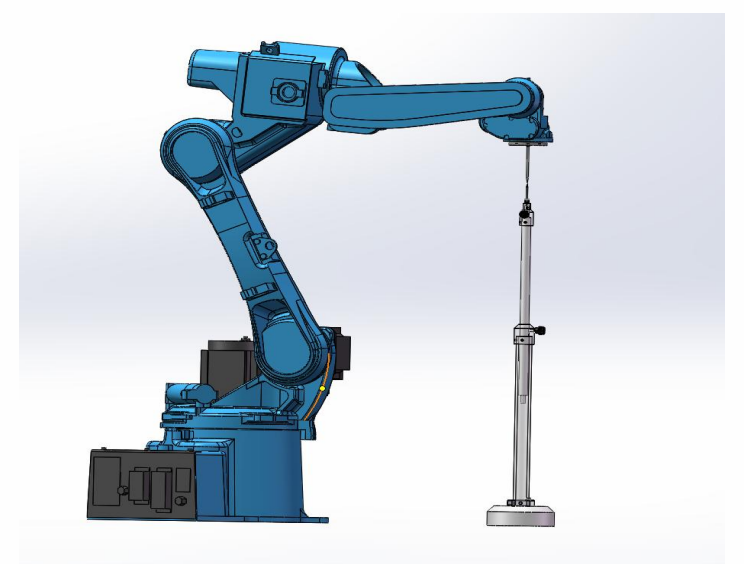

2. 第二个点 在第一个点的基础上,通过直角坐 标系将 C 旋转 180 度; 尖端对齐标定第二点;

3. 第三个点 机器人回归零点,通过直角坐标系 将机器人尖端对准标定锥 尖端;标定第三个;(**与第一 个点相同**)

4. 第四个点 在第三个点的基础上,通过直角坐 标系做 B-,度数位于 30°-60°,尖端对齐标定第四个点;

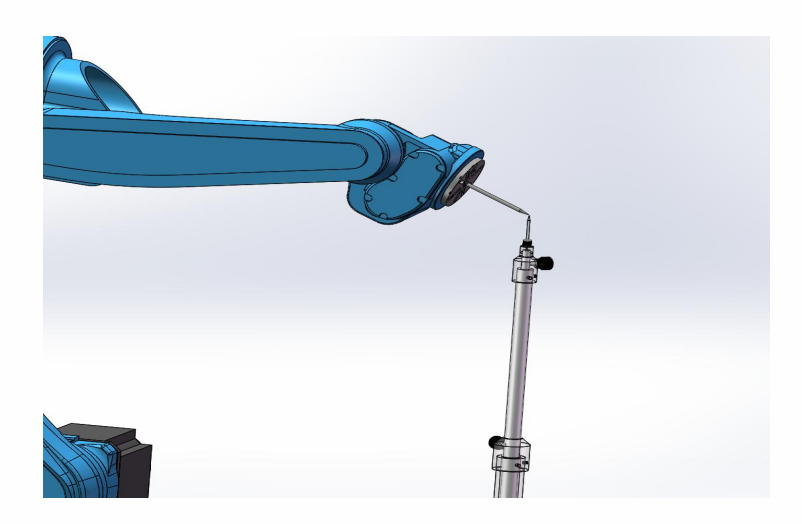

5. 第五个点 在第四个点的基础上,通过直角坐 标系做 B+, J5>-90°,将机器人尖端对准标定锥 尖端, 标定第五个点;

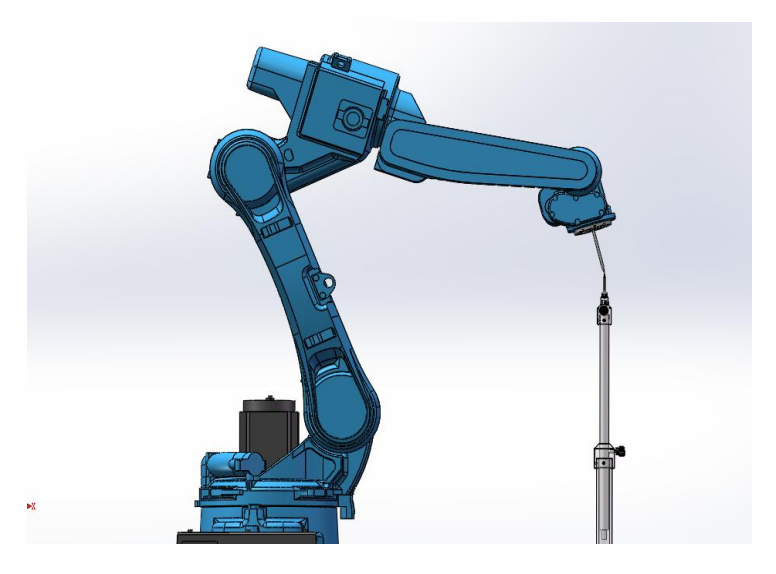

6. 第六个点 选中第一个点,并将机器人移动到 第一个点,在第一个点的基础上,通过直角坐标系做 B+, J5>-90°,尖端对齐标定第六个点;

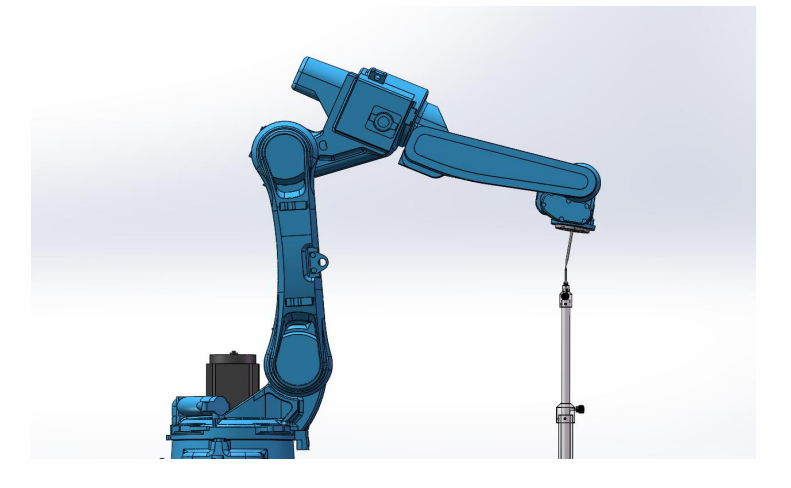

7. 第七个点 在第一个点的基础上,通过直角坐 标系做 B-,J5>-90°,尖端对齐标定第七个点;

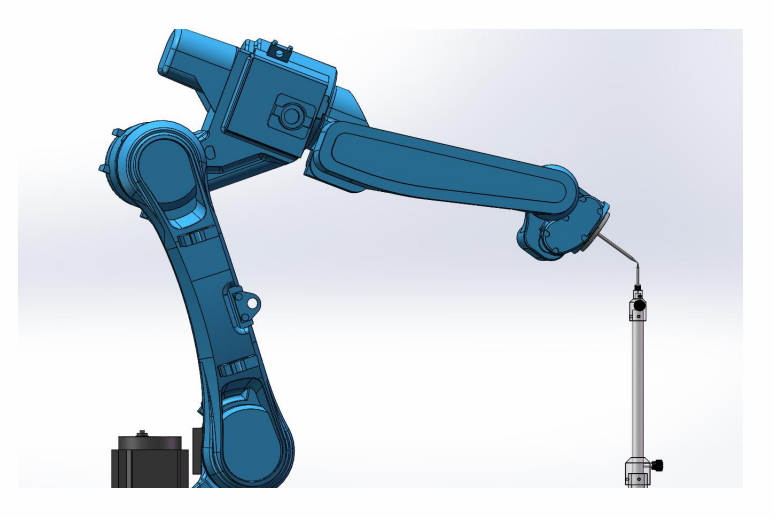

8. 第八个点 在第七个点的基础上,通过直角 坐标系做 A+, 旋转 90°, J5>-90°,尖端对齐标定第八个 点 ;

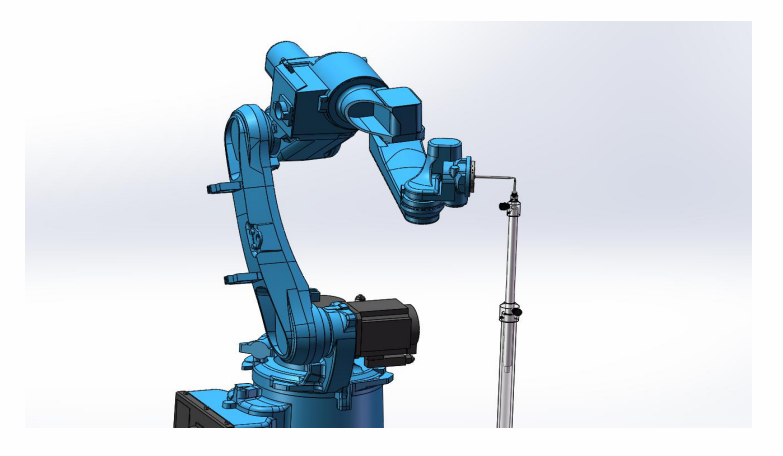

9. 第九个点 在第七个点的基础上,通过直角 坐标系做 A-, 旋转 90°, J5>-90°,尖端对齐标定第九个 点;

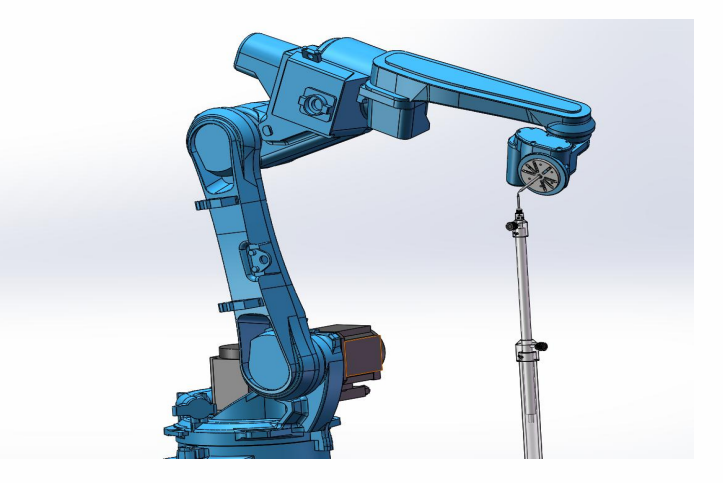

10. 第十个点 机器人回到第一个点,通过关节 坐标系点动五轴,使五轴向上,

J5<-90°,将尖端对齐,标定第十个点;

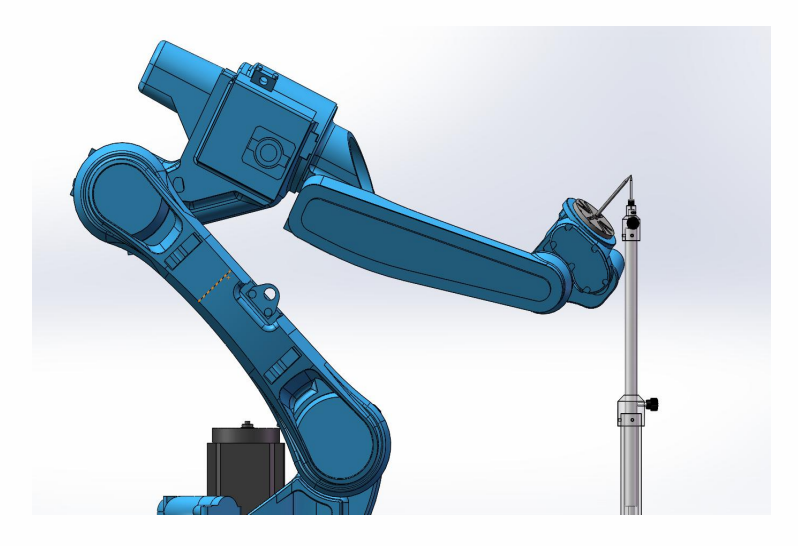

11. 第十一点 机器人在第十点的基础上,通过直 角坐标系做 A+, 旋转 90°, J5<-90°,尖端对齐标定第十 一个点;

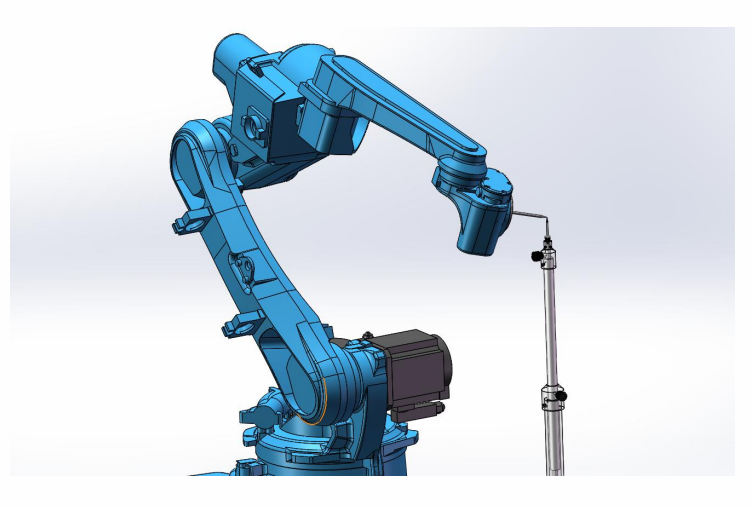

12. 第十二点 机器人在第十点的基础上,通过直 角坐标系做 A-, 旋转 90°, J5<-90°,尖端对齐标定第十 一个点;

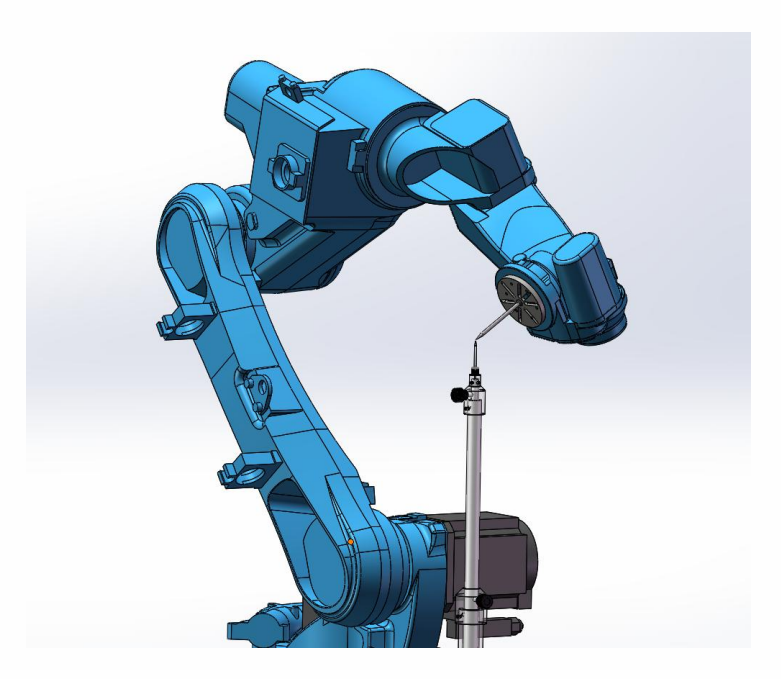

13. 第十三点 机器人回到零点位置,调整机器人 姿态,使机器人末端工具尖端竖直朝下,将标定尖端与 标定锥 对齐,标定第十三个点;

14. 第十四点 在第十三点的基础上,通过直角坐 标系做 X-, 机器人位移一段距离, 直接点击标定第十四 点 しゅうしょう しゅうしょう しんしょう

15. 第十五点 在第十四点的基础上,通过直角坐 标系做 Y+, 机器人位移一段距离, 直接点击标定第十五 点 ;

16. 完成标记后,点击【计算】。

【取消标定】:若在标定过程中对某点标定后不满意, 可以点击该行所对应的【取消标定】按钮,取消标定后 再次标定该点。

【运行到该点】:每标定完一个点可以点击【运行到该 点】,则机器人会运行到该点。

【将结果位置标为零点】:将标定补偿后的位置设置为 当前机器人的零点位置。

【清除所有标定点】:标定点位会保存到控制器中,只 有点击取消标定、清除所有标定点以及切换工具手进标 定界面后,标定结果才会清除

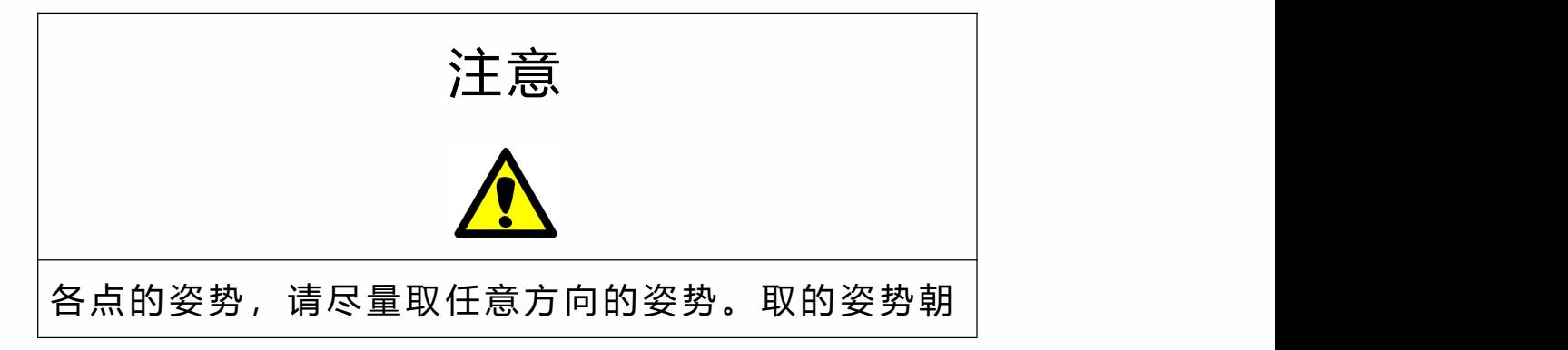

一定方向旋转的话,有些时候精度不准确。

标定过程中请保持参考点固定,否则标定误差增大。

点击底部的【返回】按钮,可以返回 "工具手标定"界面。 20 点标定

12 点/15 点/20 点标定公用一个标定界面,标定所有 20 个 点即为使用 20 点标定法。

点击"工具手标定"界面底部的【二十点标定】按钮,进入"二 十点标定"界面,如图。

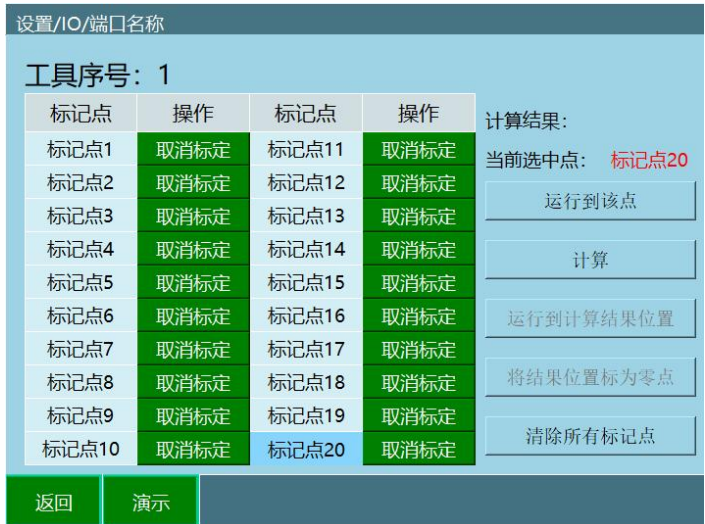

具体标定步骤如下:

1. 找到一个参考点(笔尖为参考点),并确保此 参考点固定。

2. 开始插入位置点,每插入一点,点击【标记该 点】,插入 20 个点,每个点的姿态差异越大越好。

厂家建议:标定步骤,第一点工具手姿态垂直向下, 第二点走 A+轴, 第三点走 A+, 第四点走 A+, 第五 点走 A-,第六点走 A-,第七点走 A-,第八点走 B+, 第九点走 B+,第十点走 B+,第十一点走 B-,第十二 点走 B-,第十三点走 B-,其余点主要动 C 轴成米字 形排布标定

3. 完成 20 点标记后,点击【计算】。

【取消标定】:若在标定过程中对某点标定后不满意, 可以点击该行所对应的【取消标定】按钮,取消标定 后再次标定该点。

【运行到该点】:每标定完一个点可以点击【运行到 该点】,则机器人会运行到该点。

【将结果位置标为零点】:将标定补偿后的位置设置 为当前机器人的零点位置。

【清除所有标定点】:标定点位会保存到控制器中, 只有点击取消标定、清除所有标定点以及切换工具手 进标定界面后,标定结果才会清除

注意

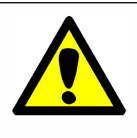

各点的姿势,请尽量取任意方向的姿势。取的姿势朝 一定方向旋转的话,有些时候精度不准确。 标定过程中请保持参考点固定,否则标定误差增大。

## 用户坐标系

用户坐标系作用

定义:默认的用户坐标系:默认的用户坐标系 User0 和直角 坐标系重合。新的用户坐标系都是基于默认的用户坐标系 变化得到的。

思考:从思考 1 中我们知道用户坐标系是运动中的一个参 考对象,但是它在实际调试过程中,又起到了什么作用呢?

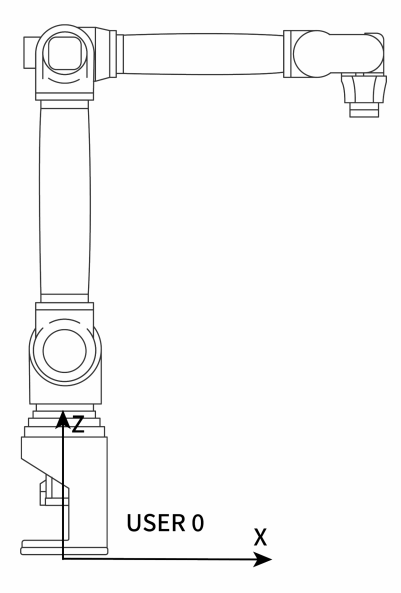

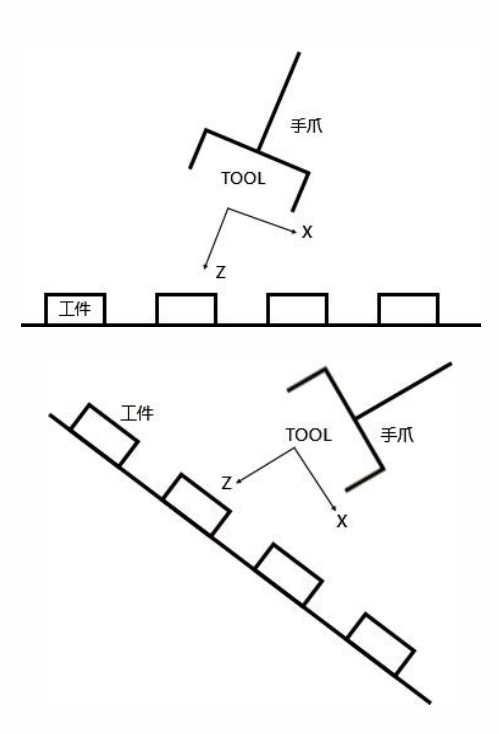

推测:从图中可以看出,如果使用默认的用户坐标系 User 0 或者直角坐标系将很难对每个工件位置进行调试,但如果 存在某个坐标系的两个方向正好平行于工作台面的话,那 就方便多了。

### **结论:用户坐标系作用**

- 1. 确定参考坐标系;
- 2. 确定工作台上的运动方向,方便调试。
- 用户坐标系特点

新的用户坐标系是根据默认的用户坐标系 User 0 变化 得到的,新的用户坐标系的位置和姿态相对空间是不变 化的。

用户坐标参数设置

点击"设置"界面的【用户坐标标定】按钮,讲入"用户坐标" 界面,如图。

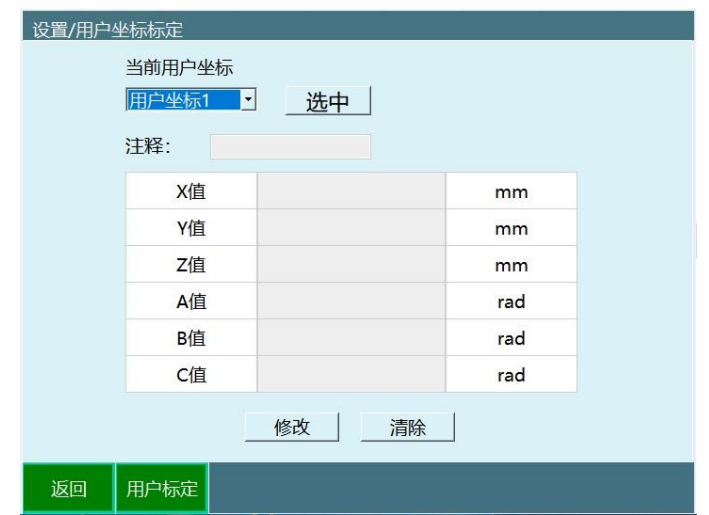

用户坐标的参数如下

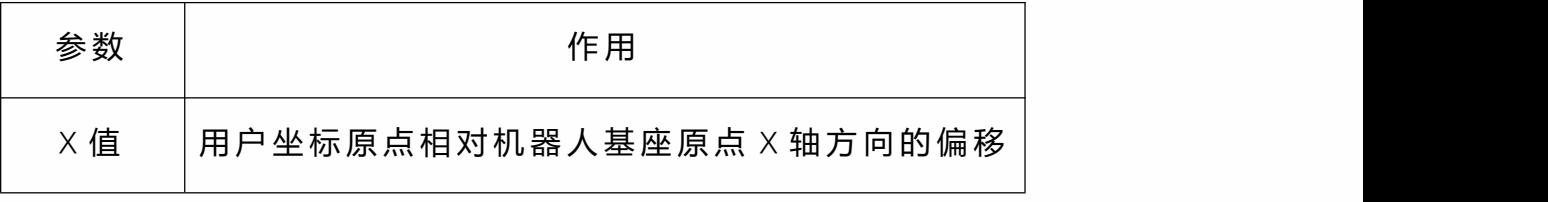

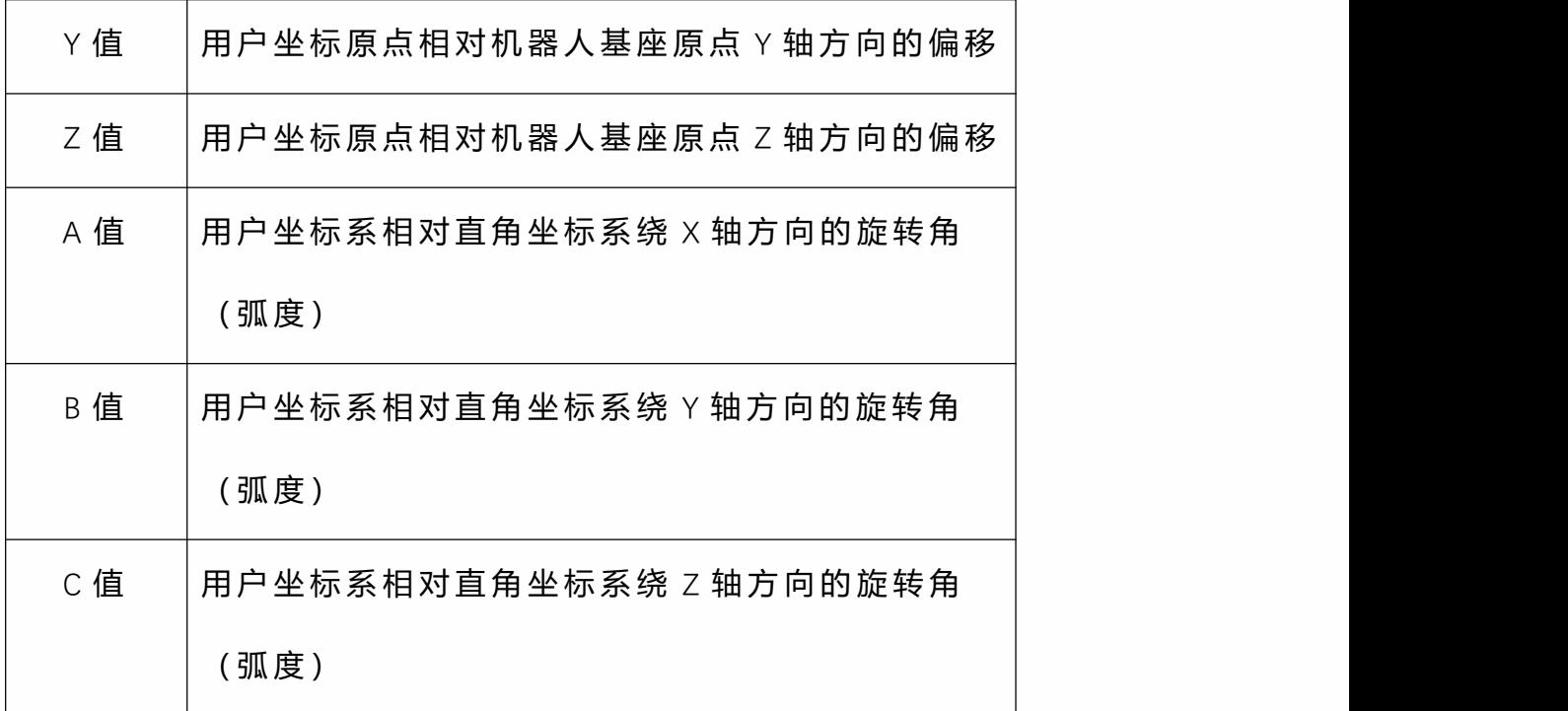

若有精确数值请直接填写,注意 ABC 三个值为弧度。

用户坐标系标定

点击"用户坐标标定"界面底部的【用户标定】按钮,进入"用 户标定"界面,如图。

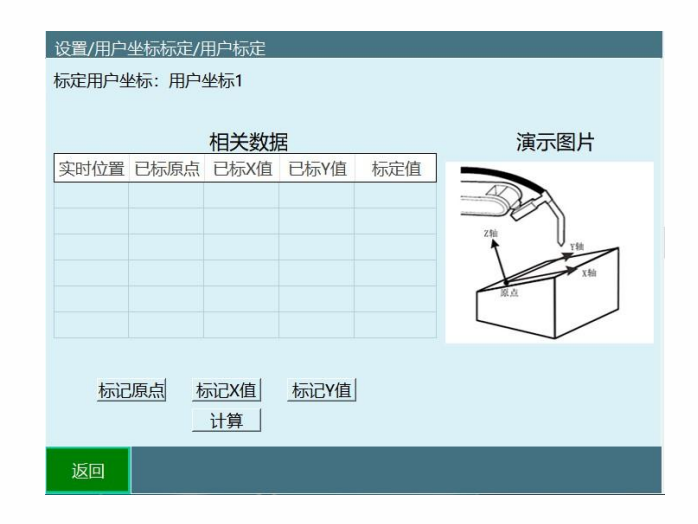

用户坐标系的标定请遵循以下步骤:

1. 将机器人末梢移动到期望为用户坐标系原点的 位置,点击"标定原点"按钮;

2. 将机器人相对于用户坐标系原点向期望为用户 坐标系 X 轴正方向的位置移动任意距离,点击"标定 X 轴" 按钮;

3. 将机器人相对于用户坐标系原点向期望为用户 坐标系 Y 轴正方向的位置移动任意距离,点击"标定 Y 轴" 按钮。

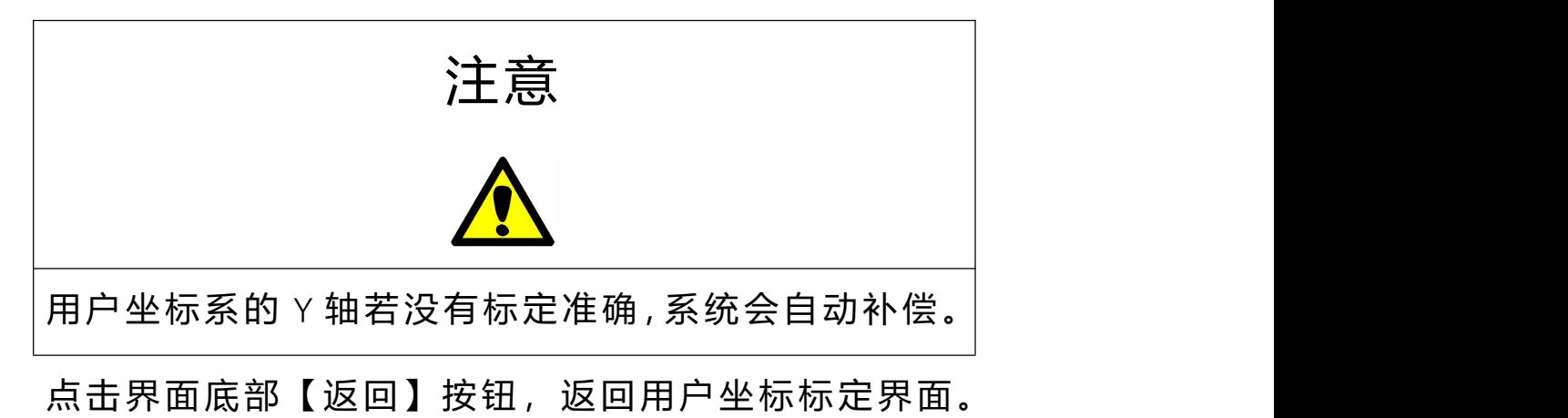

## **>** 数值变量

本章主要说明本控制系统的变量的相关情况。

## **变量的名称**

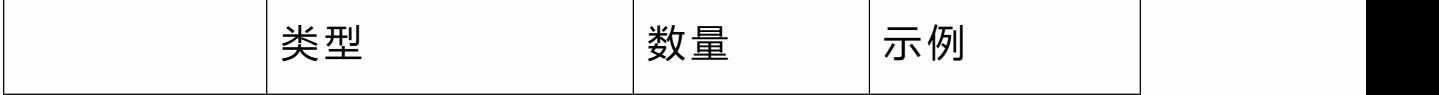

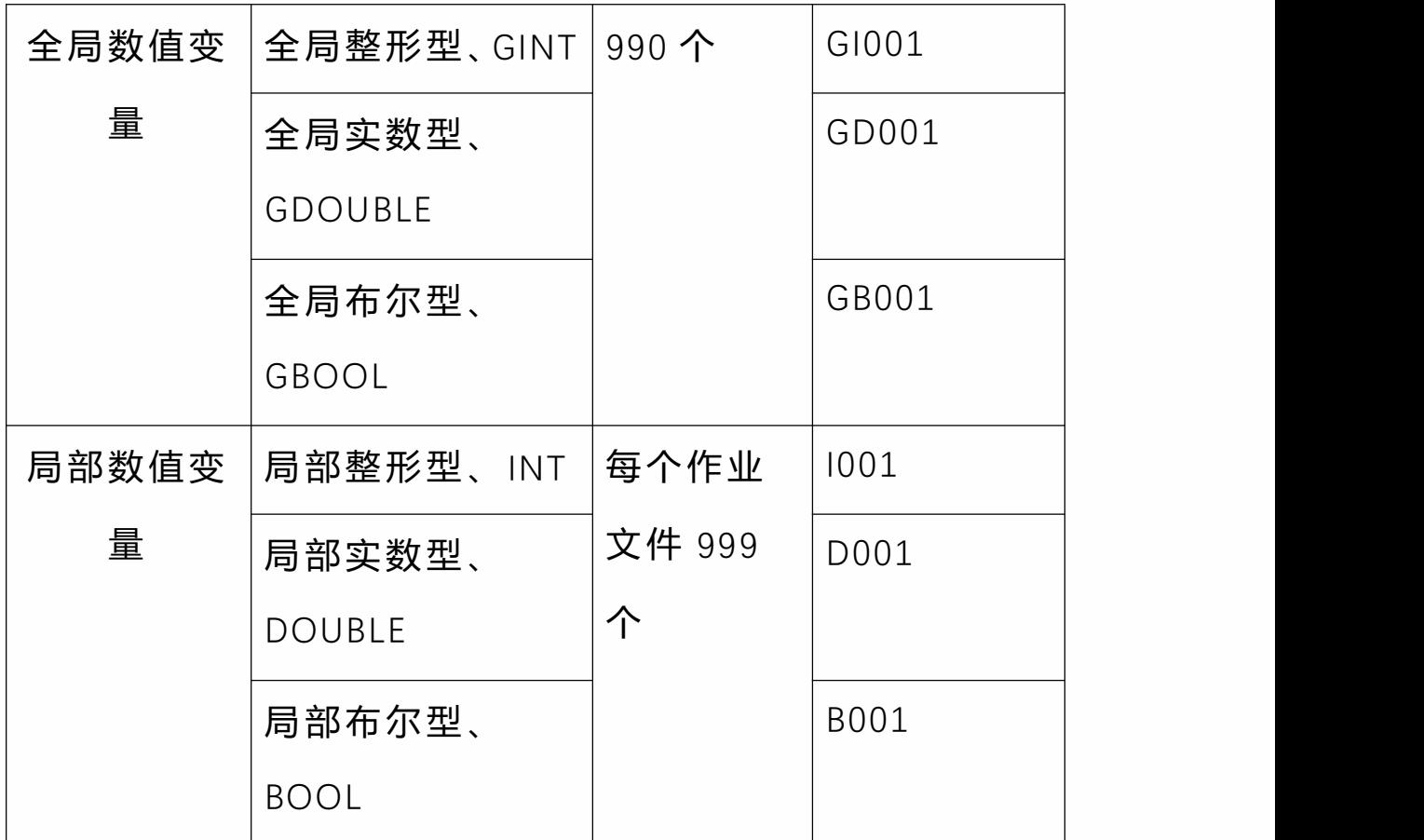

变量类指令

#### • **INT**

定义一个局部 INT 变量并赋值,需将指令插在程序头部。

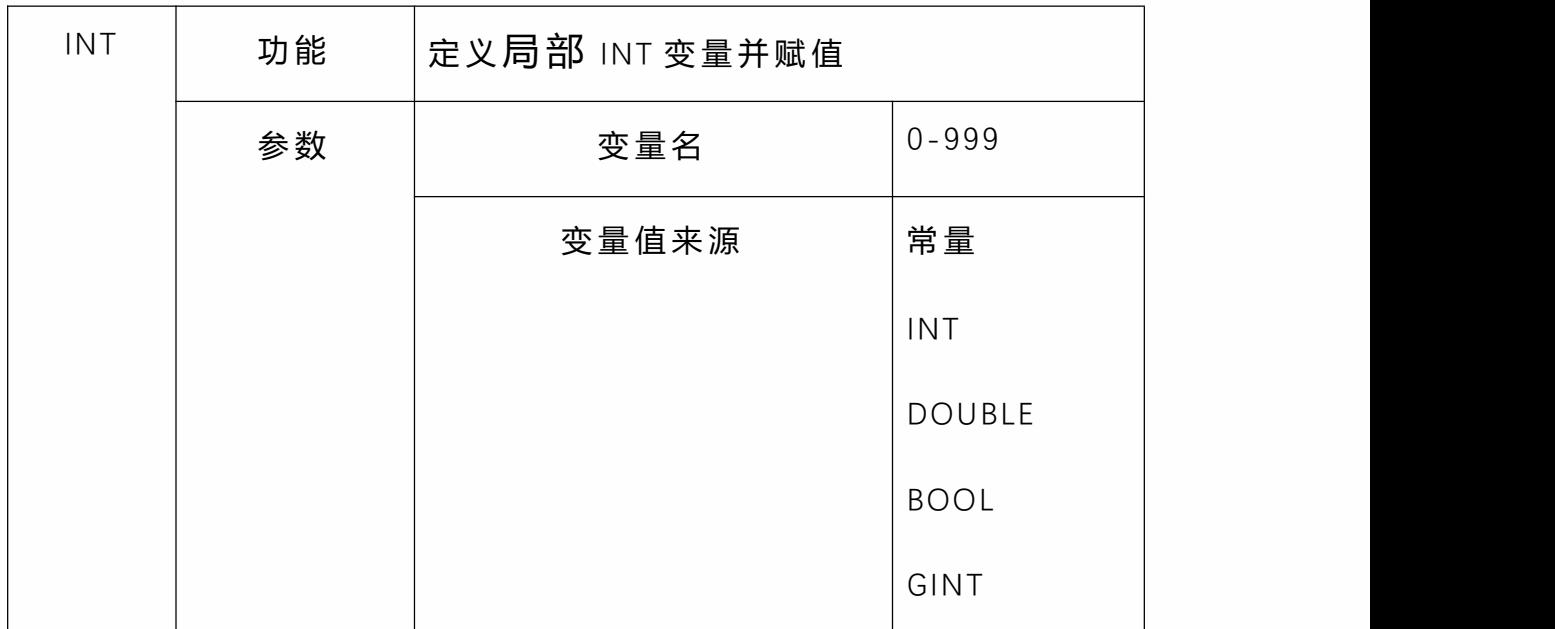

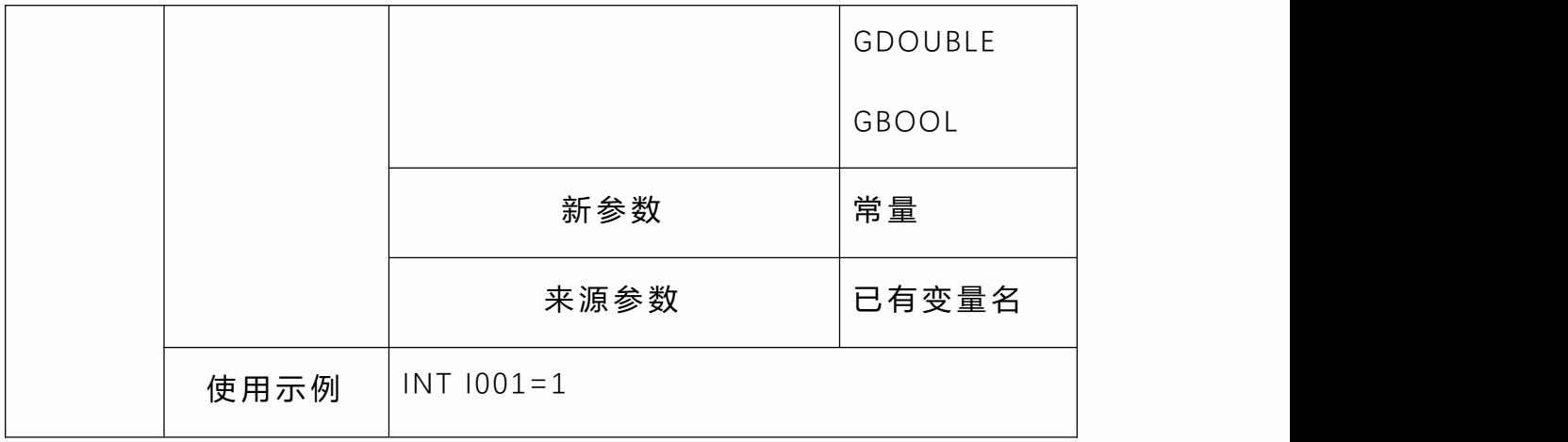

#### • **DOUBLE**

定义一个局部 DOUBLE 变量并赋值,需将指令插在程序头

部。

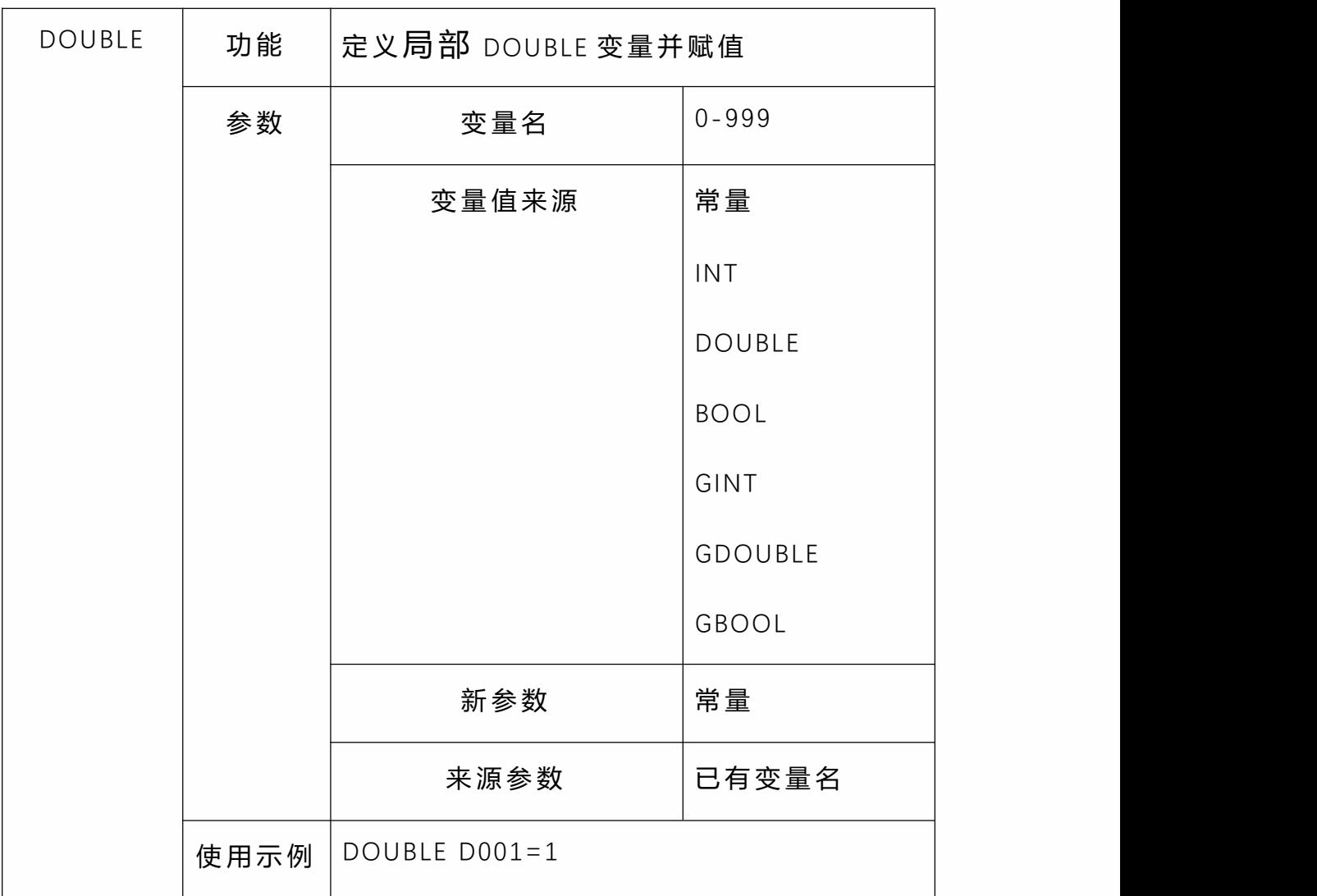

#### • **BOOL**

## 定义一个局部 BOOL 变量并赋值,需将指令插在程序头部。

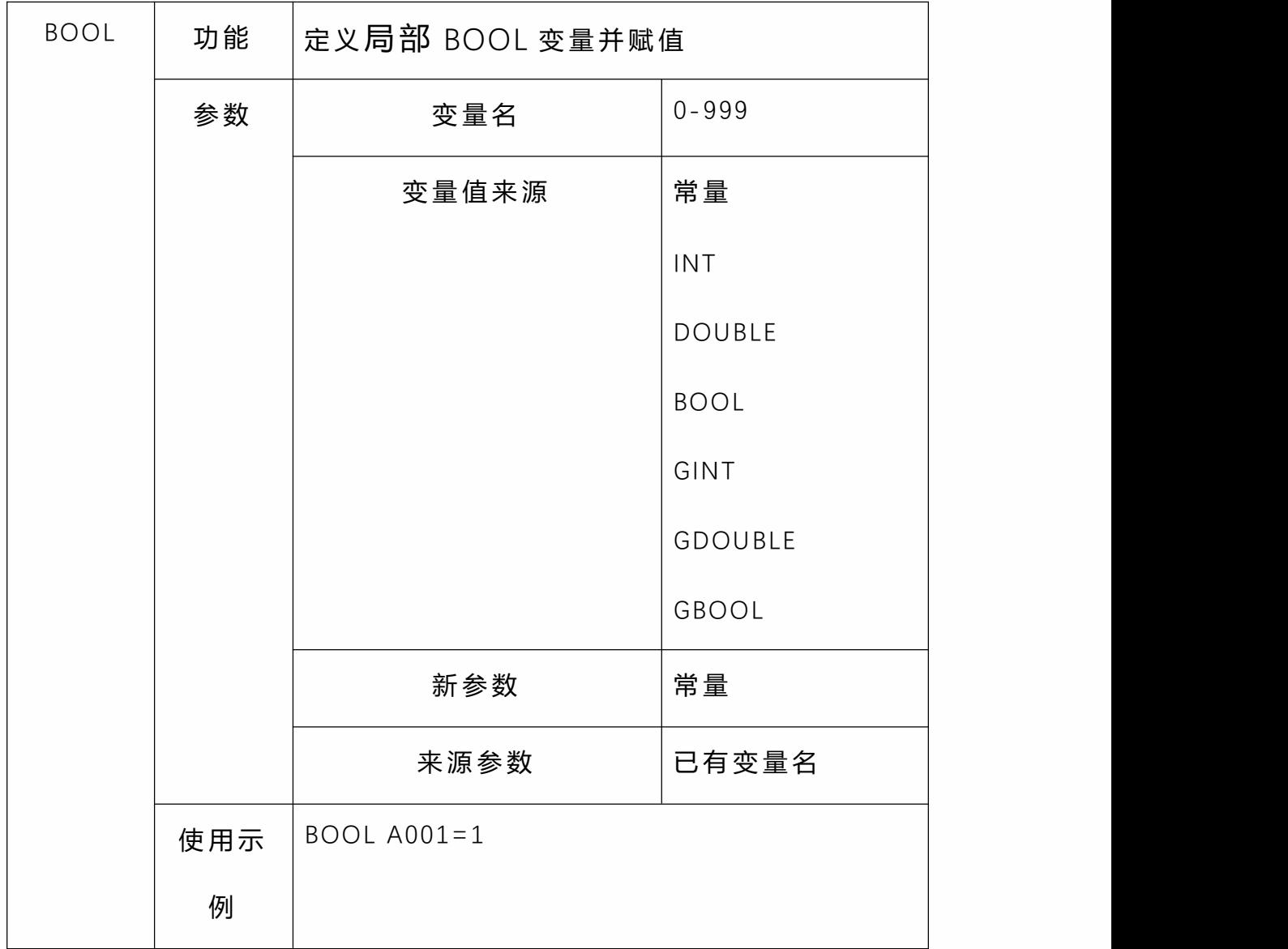

• **SETINT**

给 INT 变量赋值。

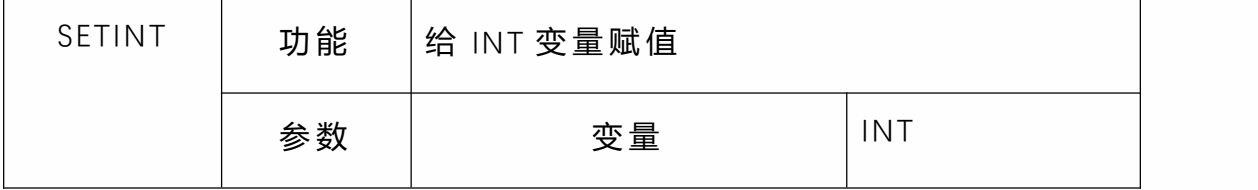
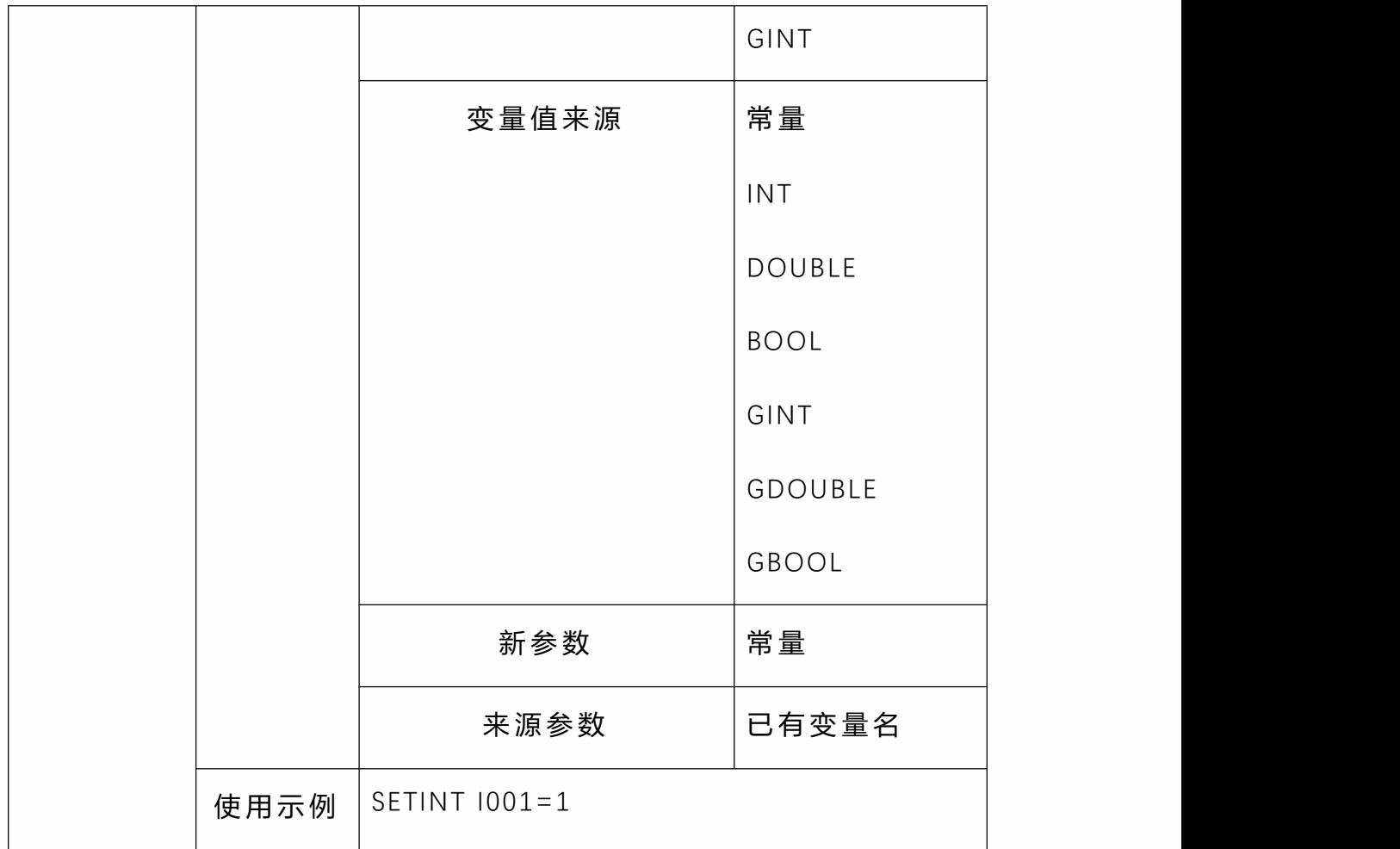

• **SETDOUBLE**

## 给 DOUBLE 变量赋值。

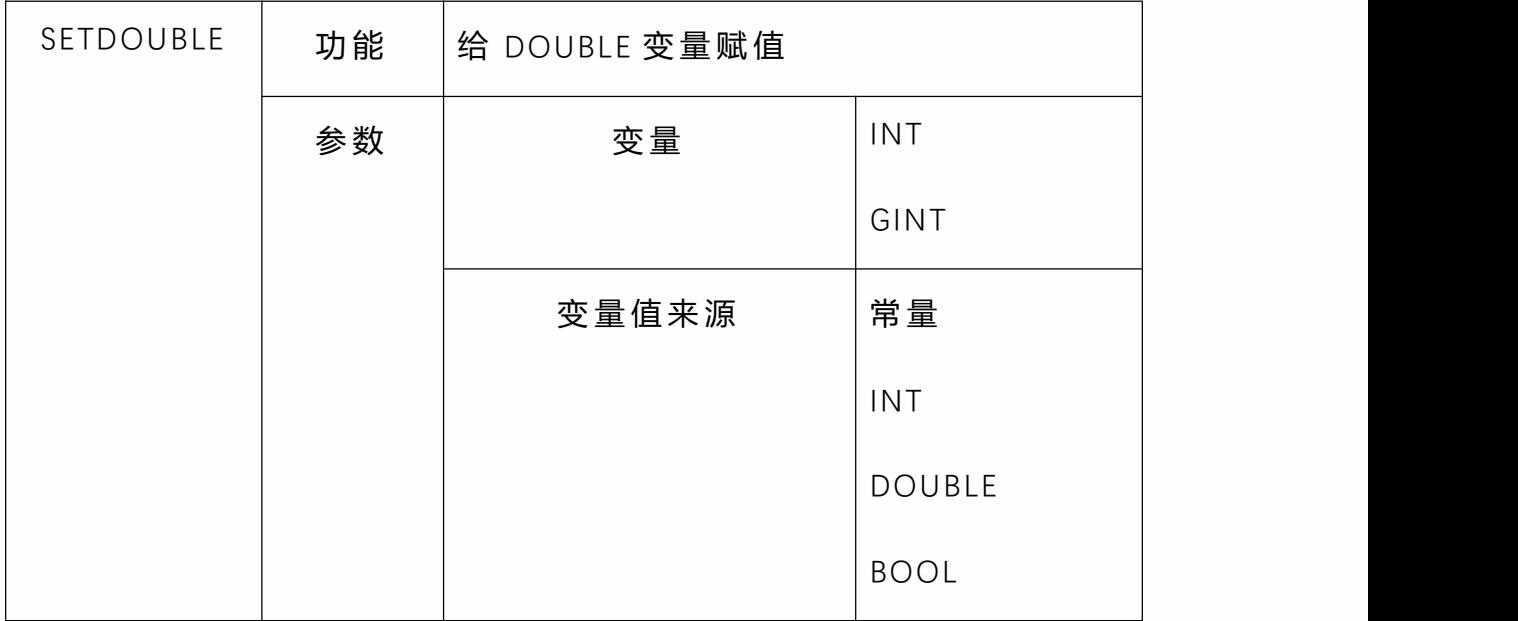

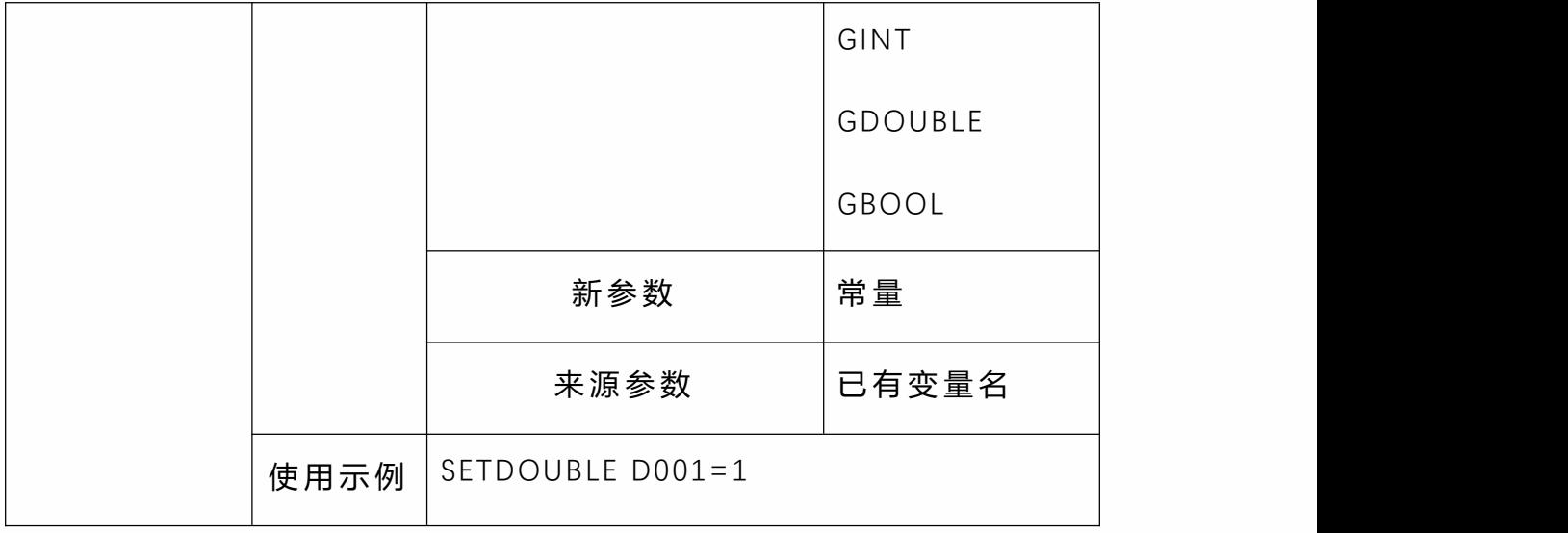

• **SETBOOL**

## 给 BOOL 变量赋值。

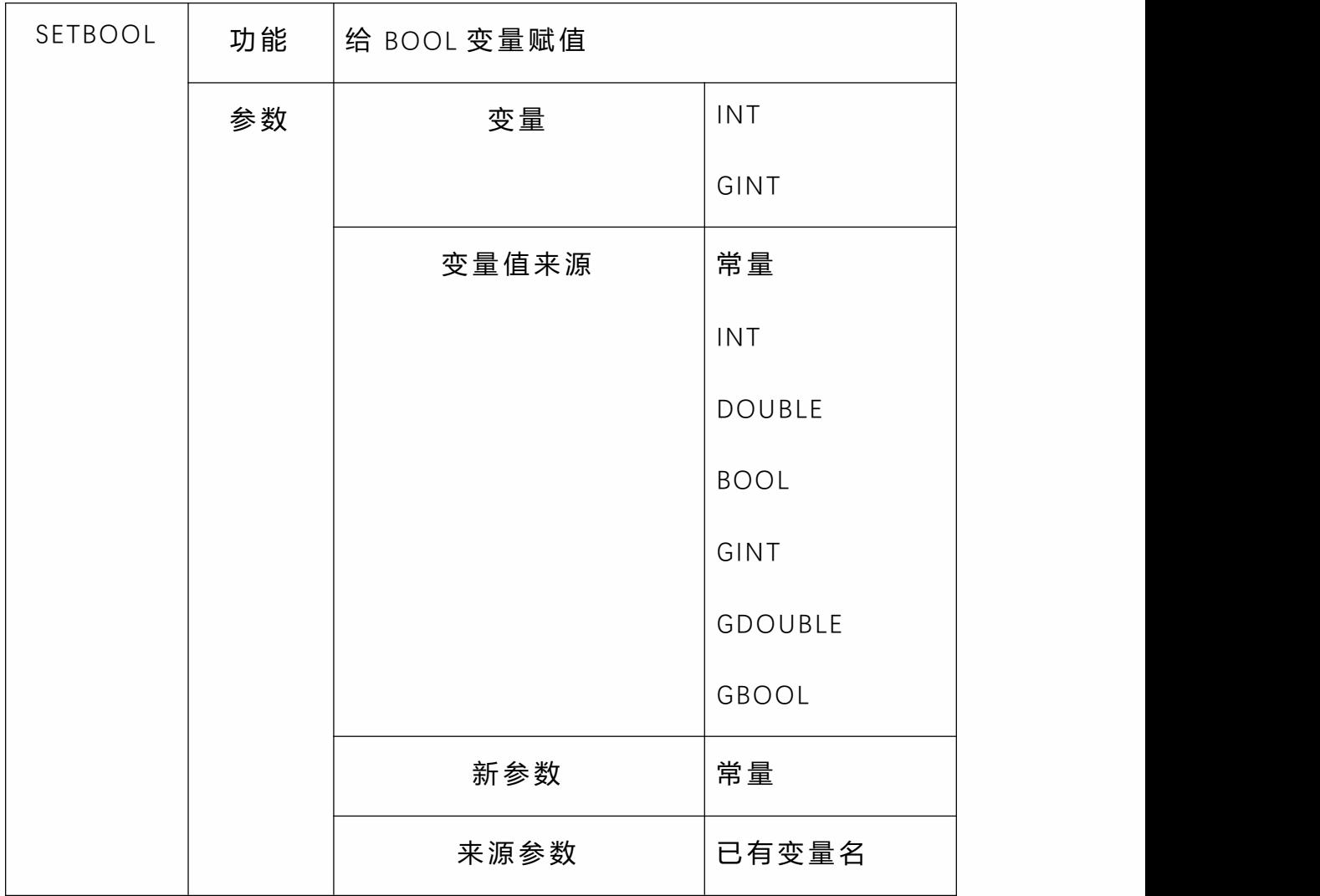

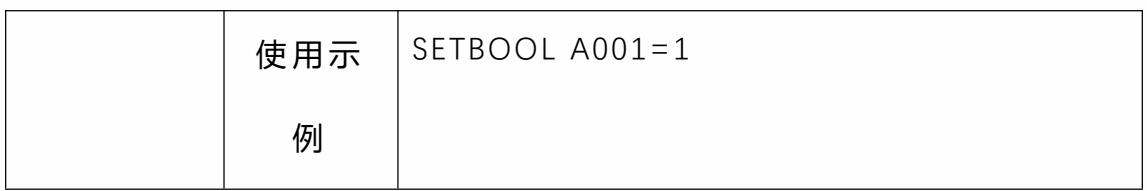

• **FORCESET**

在程序运行过程中,将当前缓存中的全局变量值写入变量

文件中。

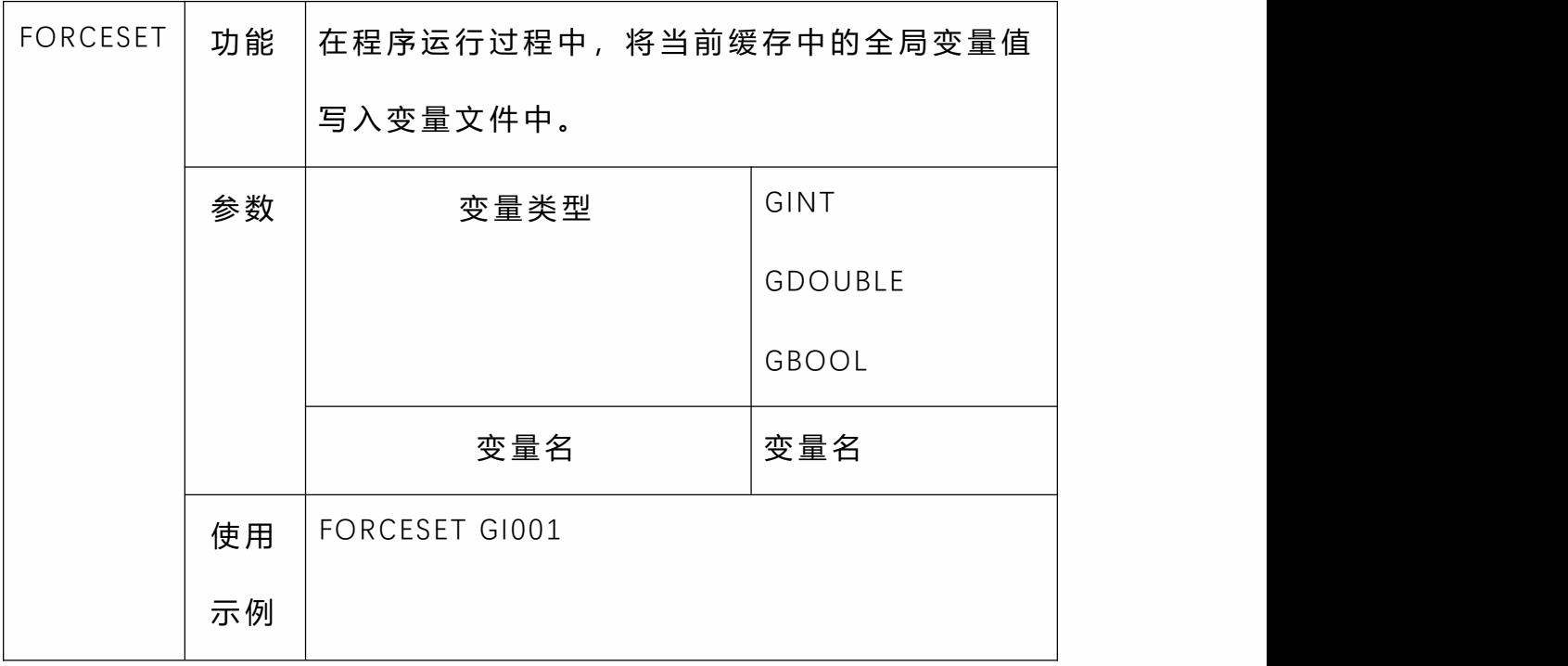

## 全局数值变量

全局数值变量是可以作用于所有机器人所有程序的变量, 如机器人 1 的程序 AA 和机器人 2 的程序 BB 可以同时使用 同一个全局数值变量。本节将主要说明全局变量界面的使 用,以及位置、数值变量的使用方法。

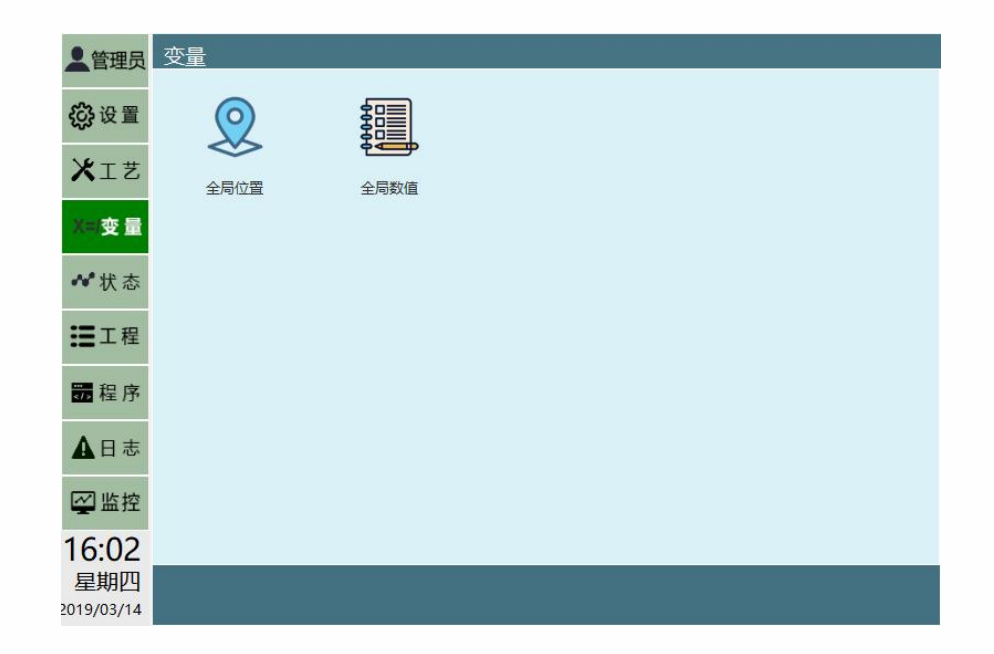

试想机器人完成一道工序需要那么多的指令,如果我们每 次插入指令,设置变量,这是多么繁琐的工作,基于此我 们加入了数值变量以便调用。例如"WHILE

(INT001=10)...END(WHILE)"这样的指令,在机器人完 成某道工序的程序中很多,我们直接调用你预先设置好的 数值变量。

同时全局数值变量可以用来在主程序、被调用的子程序以 及后台程序之间传递信息,用以做逻辑判断使用。

数值型变量储存的是数值,包含了整数型变量、实数型变 量、布尔型变量三种。

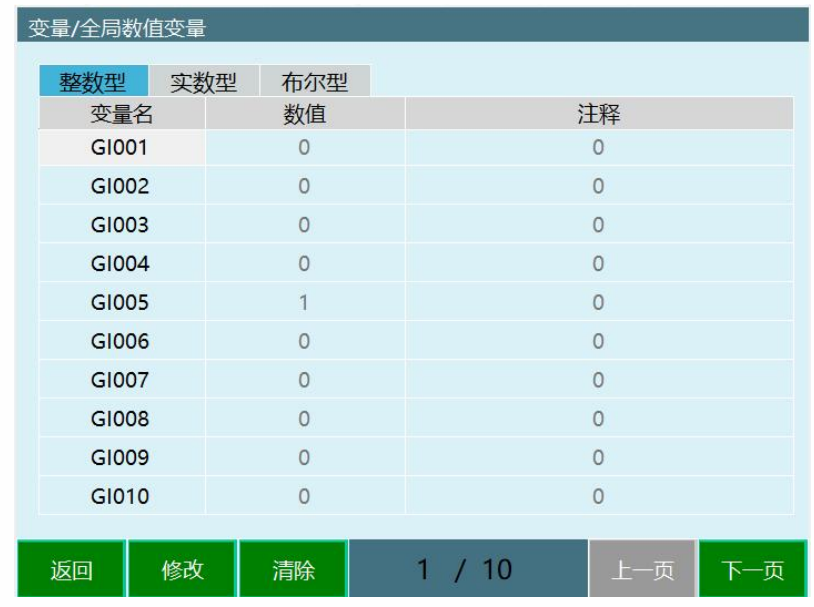

注:全局变量赋值后会直接保存到参数

全局布尔型变量

全局布尔型变量保存的是字节,在该界面中可以修改每一 个变量的数值、注释。各参数的意义如下:

• 变量名即该变量的编号,全局布尔型变量的名字为 GBxxx。

• 数值即该变量的值,布尔型变量的值的范围为  $^{\circ}$  0/1 $^{\circ}$ .

• 注释为用户给该变量定义的注释,方便用户标记该 变量的作用,范围为任意值,可为中文。

#### 全局整数型变量

全局整数型变量保存的是整数,在该界面中可以修改每一 个变量的数值、注释。各参数的意义如下:

• 变量名即该变量的编号,全局整数型变量的名字为 GIxxx。

• 数值即该变量的值,整数型变量的范围为整数。

• 注释为用户给该变量定义的注释,方便用户标记该 变量的作用,范围为任意值,可为中文。

#### 全局浮点型变量

全局实数型变量保存的为实数,在该界面中可以修改每一 个变量的数值、内容、注释。各参数的意义如下:

• 变量名即该变量的编号,全局实数型变量的名字为 GDxxx。

• 数值即该变量的值,浮点型变量的范围为实数。

• 注释为用户给该变量定义的注释,方便用户标记该 变量的作用,范围为任意值,可为中文。

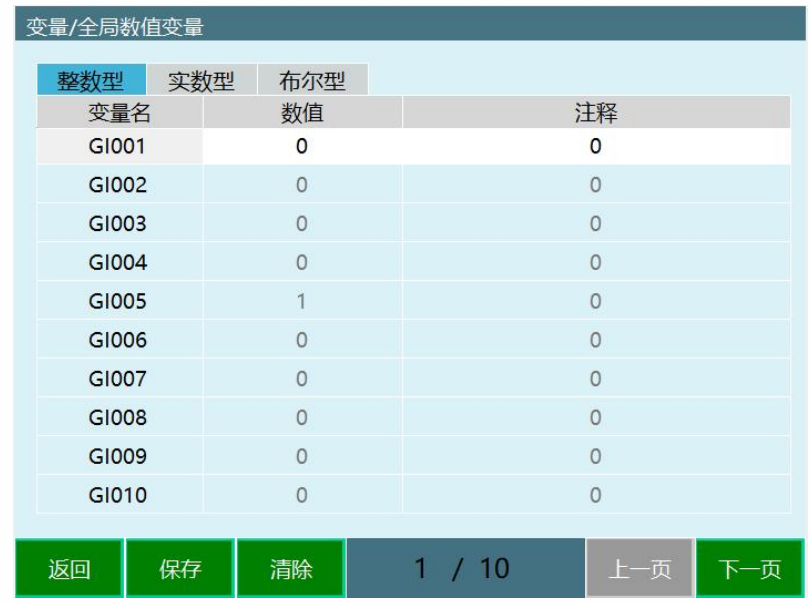

点击要修改的数据类型,再选择变量名,点击【修改】, 则可以修改数值、注释。而后点击【保存】。点击【清除】 则可以清除你所选择的数据。

全局数值变量使用

定义全局数值变量

在使用变量之前请定义变量,定义变量的方法如下:

- 点击左侧"变量"按钮,进入变量界面; 1.
- 点击全局数值变量; 2.
- 选择对应的变量编号,点击"修改"按钮; 3.
- 在数值与注释处填写需要的值; 4.
- 未手动定义过得变量,默认为 0 5. 。

#### 通过运算类指令为全局数值变量赋值

通过 ADD、SUB、MUL、DIV、MOD 指令可以对全局变量进 行计算。

注意: 全局布尔变量不可进行计算!

**ADD**

加法运算(+)。

# **公式:变量类型(变量名)=变量类型(变量名)+变量值 来源(参数)**

若要对全局整数或全局数值变量进行计算,则在变量类型 处选择 GINT 或 GDOUBLE。

其中变量值来源若选择自定义,则参数则可以手动填写在 "新参数"处。同时也可以为其它变量值。

#### **SUB**

减法运算(-)

## **公式:变量类型(变量名)=变量类型(变量名)-变量值 来源(参数)**

若要对全局整数或全局数值变量进行计算,则在变量类型 处选择 GINT 或 GDOUBLE。

其中变量值来源若选择自定义,则参数则可以手动填写在 "新参数"处。同时也可以为其它变量值。

**MUL**

乘法运算(\*)

# **公式:变量类型(变量名)=变量类型(变量名)\*变量值 来源(参数)**

若要对全局整数或全局数值变量进行计算,则在变量类型 处选择 GINT 或 GDOUBLE。

其中变量值来源若选择自定义,则参数则可以手动填写在 "新参数"处。同时也可以为其它变量值。

**DIV**

除法运算(÷)

# **公式:变量类型(变量名)=变量类型(变量名)÷变量值 来源(参数)**

若要对全局整数或全局数值变量进行计算,则在变量类型 处选择 GINT 或 GDOUBLE。

其中变量值来源若选择自定义,则参数则可以手动填写在 "新参数"处。同时也可以为其它变量值。

#### **MOD**

取余运算(MOD)

# **公式:变量类型(变量名)=变量类型(变量名)MOD 变 量值来源(参数)**

若要对全局整数或全局数值变量进行计算,则在变量类型 处选择 GINT 或 GDOUBLE。

其中变量值来源若选择自定义,则参数则可以手动填写在 "新参数"处。同时也可以为其它变量值。

#### 直接变量赋值

通过 SETBOOL、SETINT、SETDOUBLE 指令可以在运行程序 时直接改变变量的值。

1. 在程序中,点击"插入"按钮;

选择"变量类"; 2.

3. 若要改变全局 BOOL 型变量,则选择 SETBOOL \_\_\_\_\_\_\_\_\_\_\_\_\_ 指令,点击确定;

4. 变量类型处选择"GBOOL";变量名选择之前定 义过的全局 BOOL 变量;变量值来源选择"自定义";新 参数处填写需要改变为的值,若需要将该变量值改为 1, 则在此处填入 1;

**例如,需要在运行程序时将 GB001 变量的值改为 1,则按 照下图所示填写参数。**

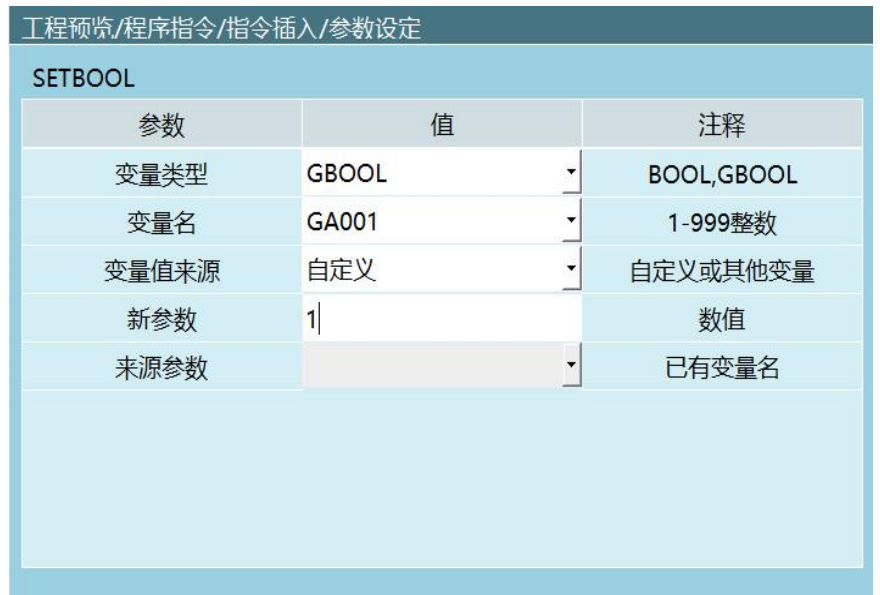

**SETINT、SETDOUBLE 分别用来设置 INT、DOUBLE 类型变 量,用法同上。**

使用全局数值变量来计数

在程序运行过程中,所有的计算、赋值操作均是对缓存中 的数值进行更改的,并不会对"变量-全局数值 "界面中的值 进行修改,即当程序运行停止后所有全局变量的值都会还 原。

若要对某一循环过程(如 WHILE 内循环)进行计数, 则可 以使用 FORCESET 指令。

使用场景:某一 WHILE 和 ENDWHILE 指令之间为一个工序, 在该内部有一条 ADD GI001 1 指令,即每一次在 WHILE 和 ENDWHILE 之间循环, GI001 变量的值均加一, 即该工序执 行次数加一,在程序运行停止后,GI001 的数值还原为 0, 无法查看该工序运行次数。

解决方案:在 Add GI001 1 指令之后插入一个 FORCESET GI001 指令。当程序运行结束后,进入"变量-全局数值 "界 面可看到 GI001 的值即代表该工序的运行次数。

插入方法:

在"程序"界面点击【插入】按钮; 1.

2. 选择"变量类"-"FORCESET",点击"确定";

3. 选择变量类型,若要改变全局整数型变量,则 选择 GINT,变量名选择"GI001";

4. 点击【插入】按钮,完成。

### **局部数值变量**

局部数值变量仅能用于所定义的程序本身,如程序 A 的变 量在程序 B 中不能使用。

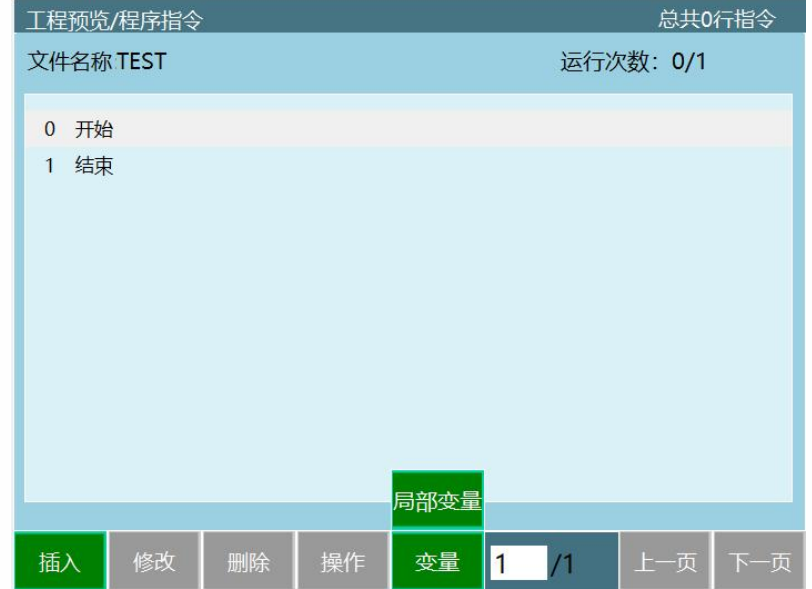

数值型变量储存的是数值,包含了整数型变量、实数型变 量、布尔型变量三种。定义的所有局部数值变量都只能用 于当前程序,其他程序、后台程序都无法使用。

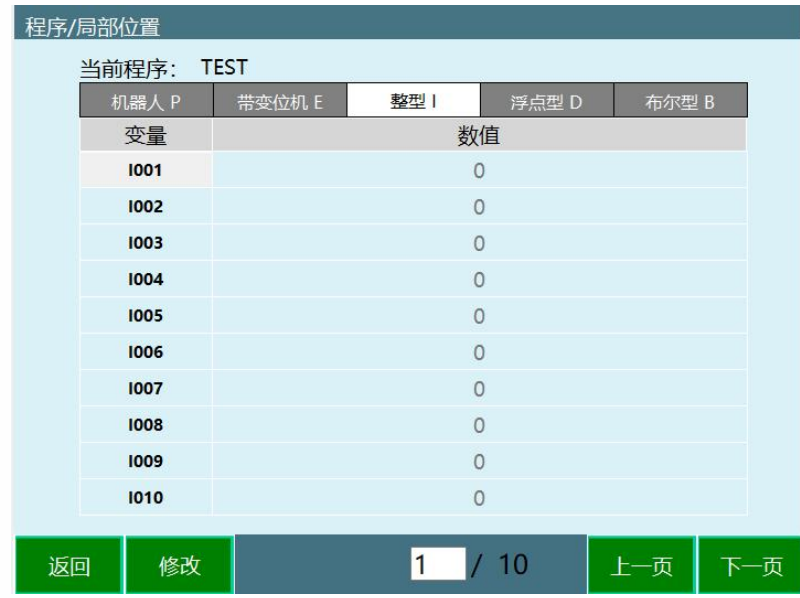

局部变量使用

### 定义局部数值变量

定义局部变量与定义全局变量的方法不同。定义局部变量 需要在程序页面点击变量-局部变量页面设置。

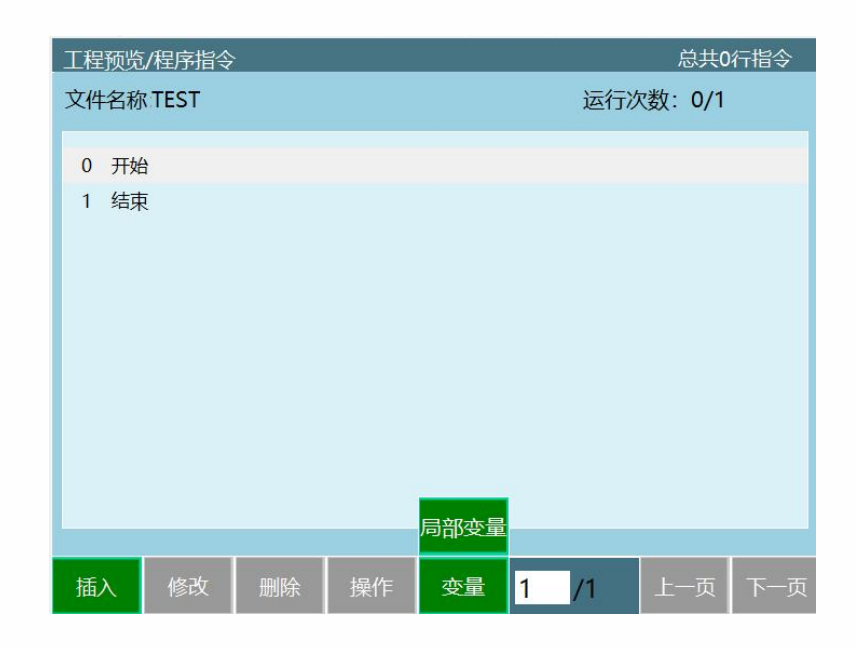

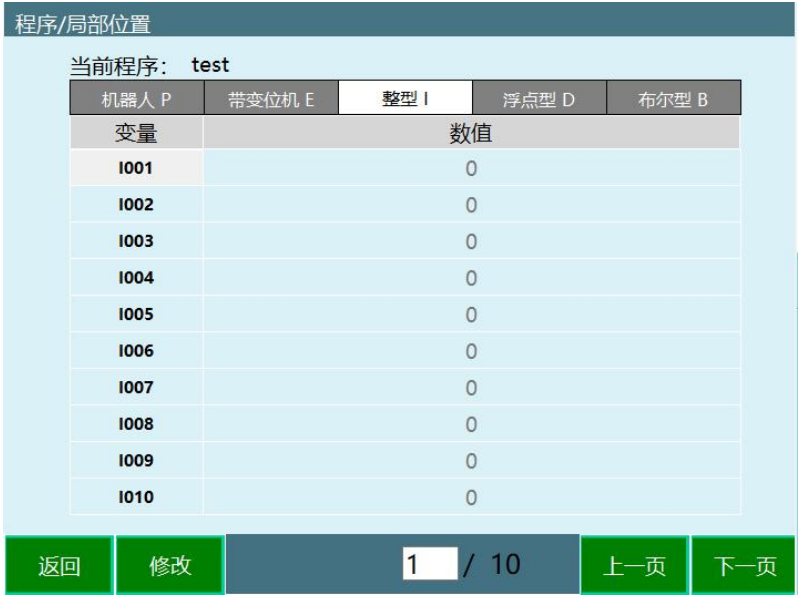

#### **整型 I**

局部整数变量,用来存储整数型变量。变量名为 Ixxx。 默认为 0, 选中需要修改的变量名点击修改,输入数值后点 击保存。

#### **浮点型 D**

局部实数变量,用来存储实数型变量。变量名为 Dxxx。 默认为 0,选中需要修改的变量名点击修改,输入数值后点 击保存。

#### **布尔型 B**

局部布尔变量,用来存储布尔型变量。变量名为 Bxxx。 默认为 0, 选中需要修改的变量名点击修改, 输入数值后点 击保存。

#### 使用计算指令为局部变量赋值

使用 ADD、SUB、MUL、DIV、MOD 指令对局部变量进行计 算并赋值的方法和对全局变量的计算方法相同。

#### 直接为变量赋值

使用 SETINT、SETDOUBLE、SETBOOL 指令对局部变量直接 赋值的方法和对全局变量进行直接赋值的方法相同。

## **>** 位置变量

| 全局位置变 | 全局 GP 点   | 999个   | GP001        |
|-------|-----------|--------|--------------|
| 量     | 全局 GE 点   | 999个   | <b>PE001</b> |
|       |           |        |              |
| 局部位置变 | │局部位置 P 点 | 每个作业   | P001         |
| 量     | 局部位置 E 点  | 文件 999 | E001         |
|       | 局部位置 S 点  | 个      | S001         |
|       | (IMOV)    |        |              |
|       | 局部位置 R 点  |        | R001         |
|       | (SAMOV)   |        |              |

本章主要说明本控制系统的变量设置的相关情况。

## 全局位置变量

全局 GP 点在一个机器人的所有作业文件中均可使用。定义 全局位置变量需要在

"变量-全局位置 "界面进行。

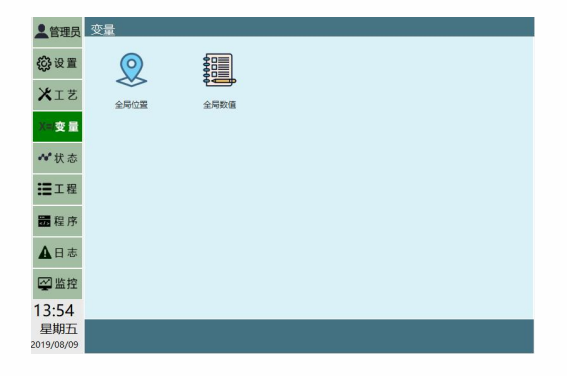

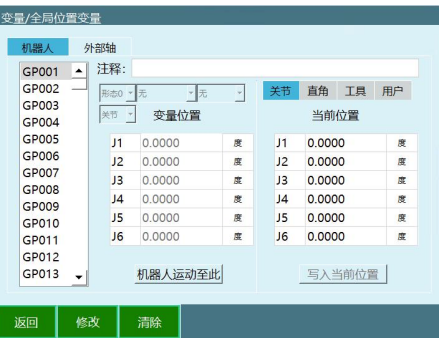

全局位置变量定义方法如下:

进入"变量"-"全局位置"界面; 1.

选中需要定义的变量,如 GP001; 2.

3. 示教机器人到需要定义的位置,并切换坐标系 到需要的坐标系,如直角坐标系;

4. 点击【修改】按钮;

5. 点击【记录当前点】按钮;

6. 点击【保存】按钮。

局部位置变量

局部位置变量(P)仅能用于单独的一个作业文件,不能在 所有的作业文件之间通用。

局部位置变量的定义仅在插入 MOVJ、MOVL、MOVC 等运 动类指令时,选择"新建"变量时自动定义。

### **局部位置变量设置方法 1**

1.点击程序-变量-局部变量进入局部变量查看界面

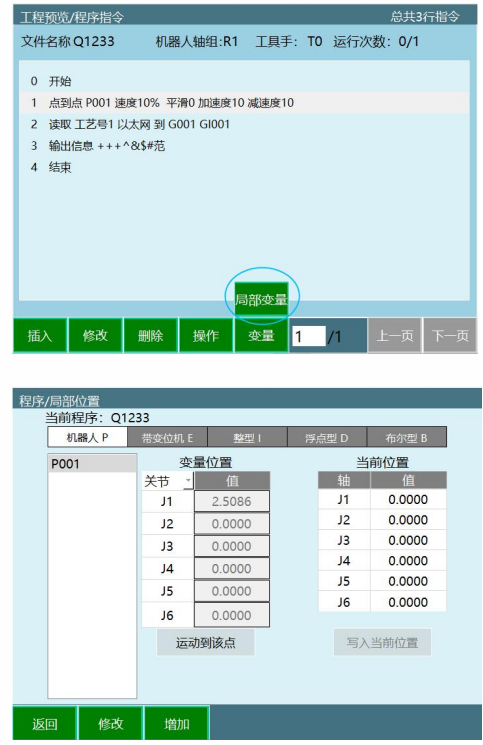

2.可以对局部位置变量进行,修改点位、增加点位、运行到 该点、写入当前位置等功能

### **局部位置变量设置方法 2**

1. 新建或修改 MOVJ 指令,进入指令界面

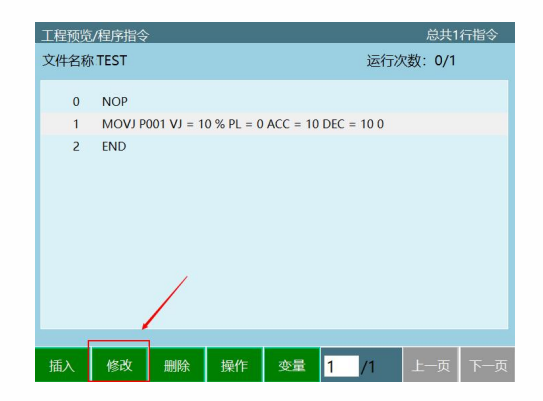

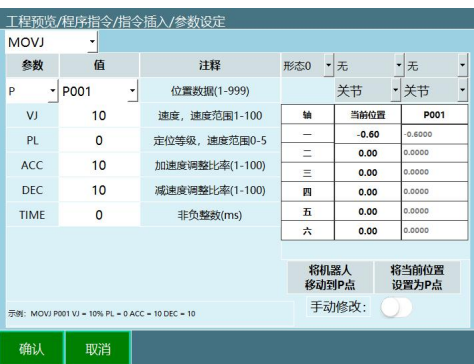

2. 当前位置列显示当前选中的坐标系下的机器人 位置;P001 列显示 P 点选中坐标系下的机器人位置

3. 将机器人移动到 P 点,需示教模式上电操作; 将当前位置设置为 P 点, 点击后把当前点位保存到局部 P 点;

手动修改, 打开可手填 P 点坐标。

## 位置变量计算类指令的使用

POSADD 指令

位置变量加法运算(+), 该指令能够对位置变量(全局、 局部)单一轴的值讲行加法运算,然后再赋值给该轴。

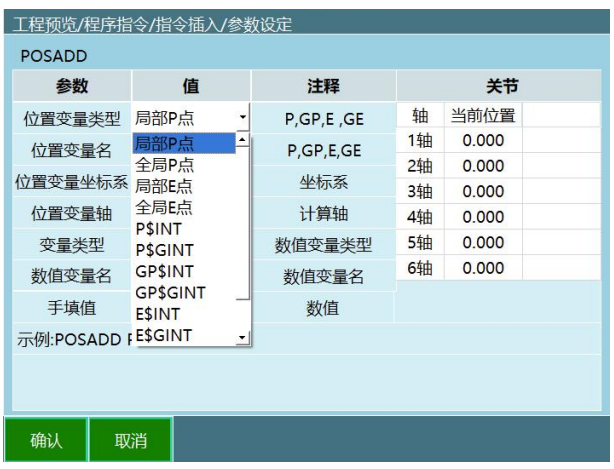

位置变量的变量名可以为数值变量,如 I001=50,那么 P\$I001 则为 P050.

该指令能够对位置变量的单一轴在任意坐标系下进行加法 运算,不论该位置变量在插入时为何种坐标系,但在赋值 时会转换为原有坐标系。例如,对 P001 变量的第二个轴 进行加法运算,P001 坐标为关节坐标系下的(0,0,0,0,0,0), 需要对该点在 Z 轴加 10, 则在计算时会将 P001 转换为 直角坐标(500,0,1000,0,0,0),再对 Z 轴加 10,即

(500,0,1010,0,0,0),最后再转换为关节坐标

(0,-1,1,0,1,0),并将该值赋给 P001。

**公式:位置变量=位置变量 [坐标系(轴)]+数值变量或数字** 若要对全局整数或全局数值变量进行计算,则在变量类型 处选择 GINT 或 GDOUBLE。

其中变量值来源若选择手填,则参数则可以手动填写在"新 参数"处。同时也可以为其它变量值。

POSSUB 指令

位置变量减法运算(-),该指令能够对位置变量(全局、 局部)单一轴的值进行减法运算,然后再赋值给该轴。 该指令意义与方法类似于 POSADD 指令。

**公式:位置变量=位置变量[坐标系(轴)]-数值变量或数字** 若要对全局整数或全局数值变量进行计算,则在变量类型 处选择 GINT 或 GDOUBLE。

其中变量值来源若选择手填,则参数则可以手动填写在"新 参数"处。同时也可以为其它变量值。

POSSET 指令

位置变量赋值,该指令能够对位置变量(全局、局部)单 一轴的值直接进行赋值。

该指令意义与方法类似于 POSADD 指令。

#### **公式:位置变量[坐标系(轴)]=数值变量或数字**

若要对全局整数或全局数值变量进行计算,则在变量类型 处选择 GINT 或 GDOUBLE。

其中变量值来源若选择手填,则参数则可以手动填写在"新 参数"处。同时也可以为其它变量值。

READPOS 指令

读取位置变量坐标指令,该指令能够将位置变量的坐标值 读取到数值变量中。

当选择读取"当前位置"坐标值时,所读取的为机器人运行时 运行到该位置时的坐标值。

**公式:数值变量(I、D、GI、GD)=位置变量[坐标系(轴)]** USERFRAME SET 指令

修改用户坐标系指令, 该指令允许用户修改用户坐标系参 数的某一轴的值。当修改后所有使用用户坐标系的点位均 进行偏移。

如 P001、P002、P003 均使用用户坐标系 1,插入 USERFRAME\_SET 指令,令用户坐标系 1 的 X 参数加 10,则 P001、P002、P003 三个位置变量均向 X 轴偏移 10mm。

TOOLFRAME\_SET 指令

修改工具坐标指令,该指令可以修改工具坐标系某一轴的 值。修改后,使用程序中的轨迹,会随着工具坐标系值的 修改而变化。

例如,原工具偏移为(0,0,200,00,0),使用该指令修改 Z 轴方向偏移为 100,则运行中 6 轴法兰中心位置会往下偏移 100mm,若是换为对应的工具手,Z 轴偏移 200mm 的工具 手换为 Z 轴偏移 100mm 的工具手, 尖端位置不变。

COPYPOS 指令

复制点位指令,把当前位置、局部位置变量、全局位置变 量等复制到另一局部或全局位置变量中。

例如把当前位置复制到局部位置变量,源位置变量类型: 当前位置,源位置变量名:不选,目标位置变量类型:局 部位置变量,目标位置变量名:P001 即可

READPOSMSG 指令

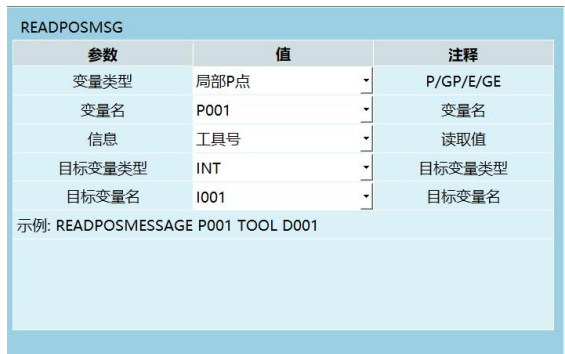

可以根据所填参数把变量名的信息读取显示在目标变量名

(需要在上电中才会显示)

如下图:在点动指令设置工具手 N,运行后就会把工具手的 编号显示在 INT 变量中(点动指令和读取点位信息需要设 置相同的变量名,(如:P001)

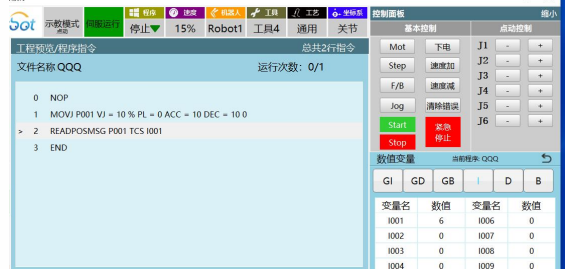

### 形态参数

形态参数仅 6 轴机器人可用。

形态值为机器人 1 轴、3 轴、5 轴位置的二进制转换值

**转 换 方 式**

例如某个六轴机器人 1 轴为 59 度、2 轴为 69 度、3 轴为 79 度、4 轴为 89 度、5 轴为 99 度、6 轴为 109 度;

取其中的 1/3/5 轴,点位范围在-90~+90 之间为 1,不在为 0;

所以结果如下

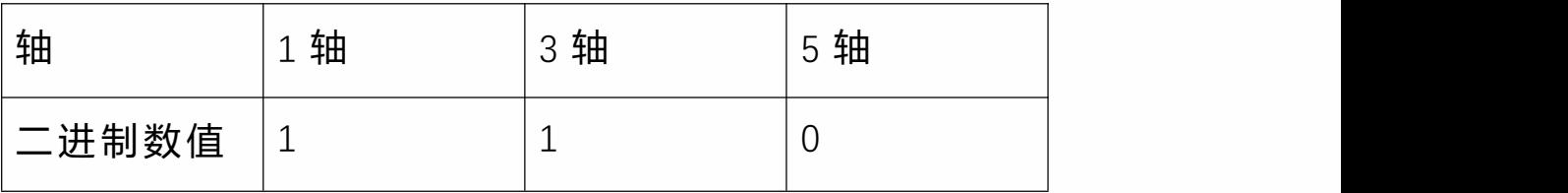

二进制数 110 = 十进制 6

形态值为十进制结果再加 1, 该点位形态值为 7。

### 工具手参数

设置直角坐标、工具坐标、用户坐标点位绑定的工具手, 不绑定选择无;若运动时工具手和点位参数不同,则无 法运行。

例如,绑定工具手 2,使用工具手单步运行使用该点的 指令,会报错。

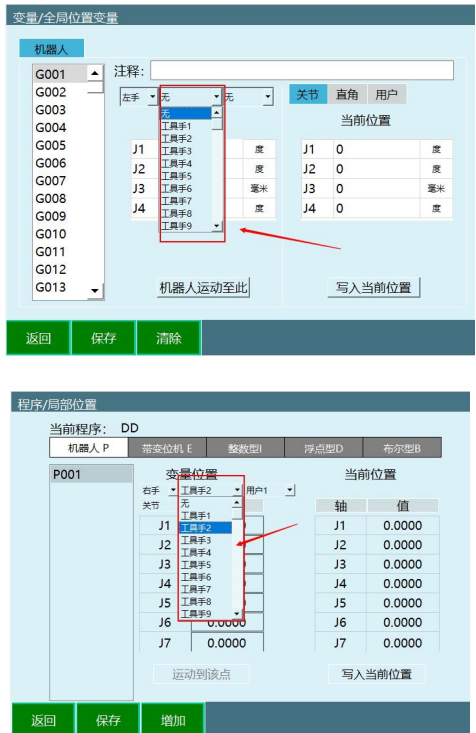

用户坐标参数

设置用户坐标点位绑定用户坐标,不绑定选择无;若运 动时用户坐标和点位参数不同,则无法运行。

例如,绑定用户坐标 1,使用用户坐标 5 单步运行使用 该点的指令,会报错。

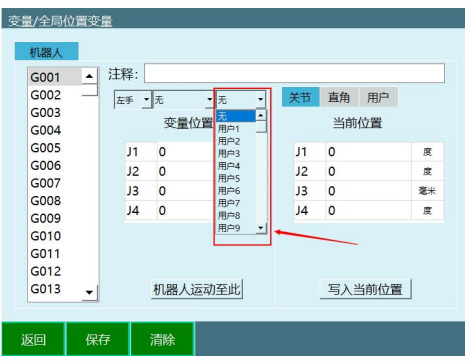

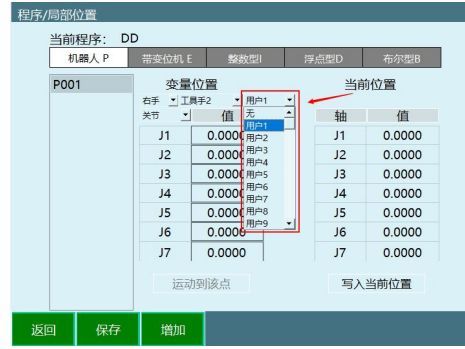

## 程序局部点参数说明

该功能介绍程序中点位保存的格式。

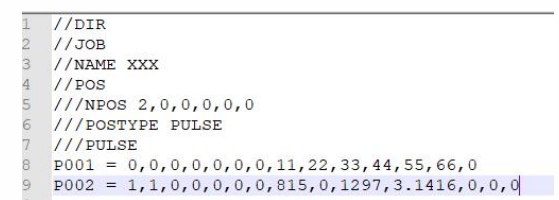

例如 P002 = 1,1,0,0,0,0,0,815,0,1297,3.1416,0,0,0

点位数据分解如下:

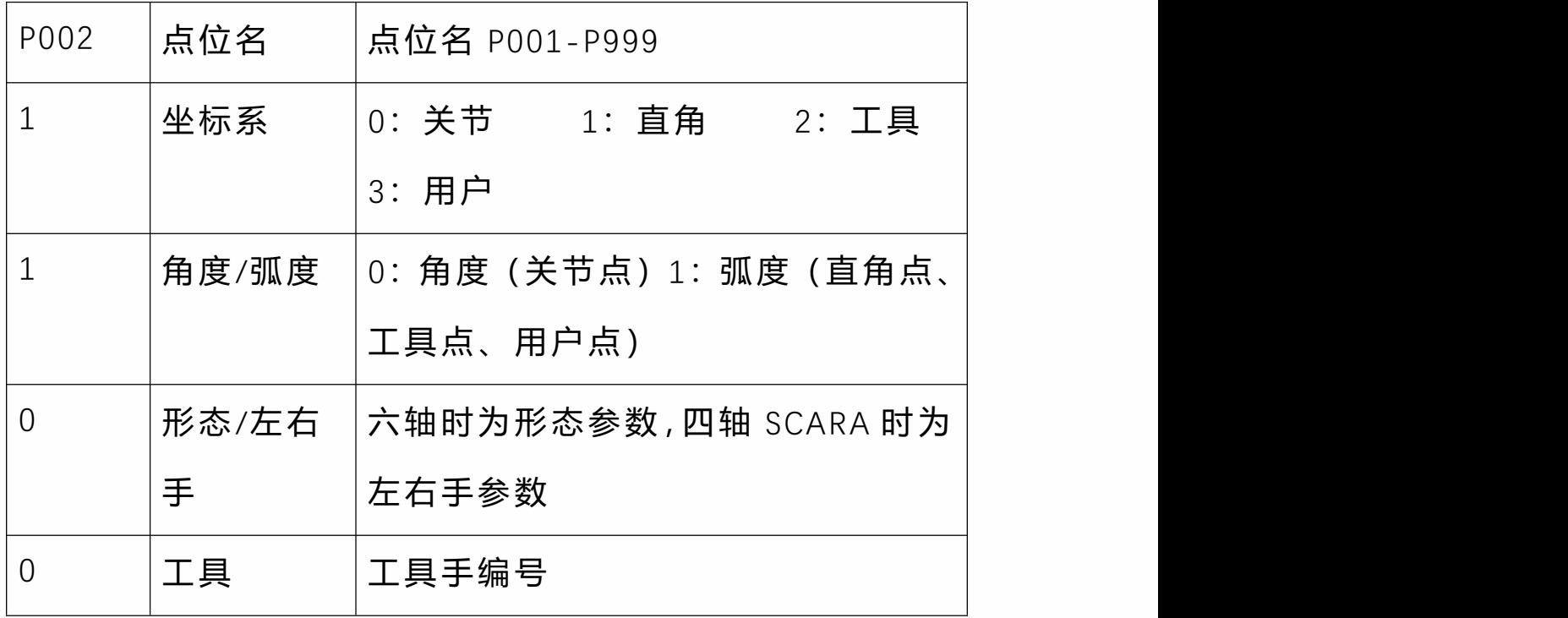

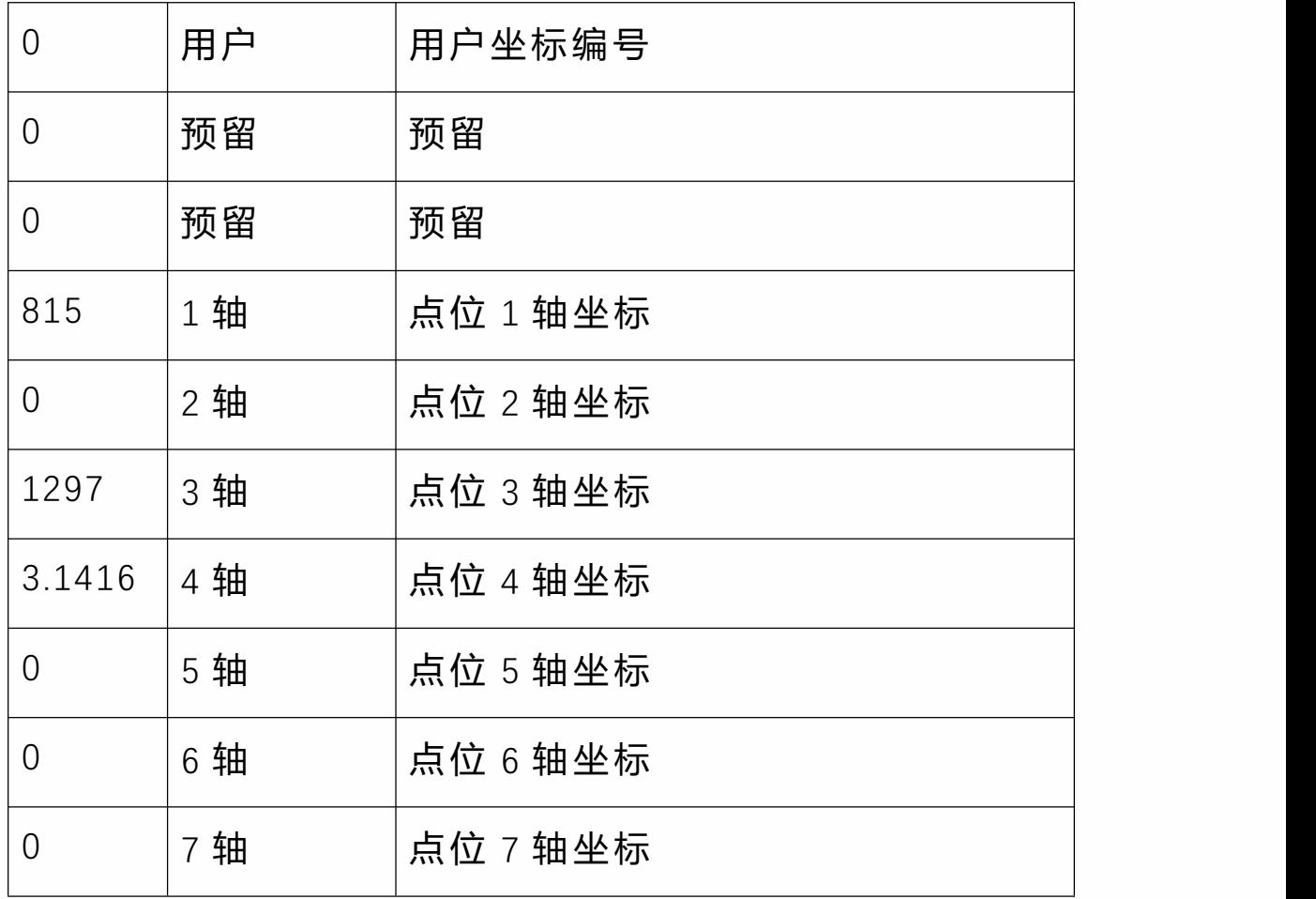

# **>** 条件判断类指令的使用

条件判断类指令包含了 CALL、IF、WHILE、WAIT、JUMP 等 指令。

指令说明

CALL

CALL 指令用来调用子程序。

本系统中在建立程序时没有区分主程序与子程序, 当一个 程序调用另一个程序时,被调用的程序则为子程序。 两个程序不能相互调用, 即程序 A 调用程序 B 后, 程序 B 不可调用程序 A。

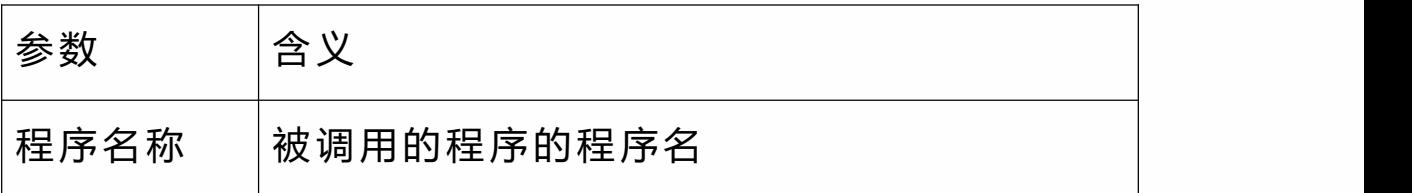

IF **If the set of the set of the set of the set of the set of the set of the set of the set of the set of the set of the set of the set of the set of the set of the set of the set of the set of the set of the set of the se** 

如果 IF 指令的条件满足时,则执行 IF 与 ENDIF 之间的指令, 如果 IF 指令的条件不满足,则直接跳转到 ENDIF 指令继续 运行 ENDIF 下面的指令,不运行 IF 与 ENDIF 之间的指令。 IF 的判断条件为(比较数 1 比较方式 比较数 2), 例如比 较数 1 为 2, 比较数 2 为 1, 比较方式为">", 则 2>1, 判断 条件成立;若比较方式为"<"或"==",则判断条件不成立。 IF 指令可以单独使用, 也可搭配 FLSFIF, FLSF 两条指令使 用。注意,ELSEIF、ELSE 指令不可脱离 IF 指令单独使用! 注意, 当程序的开头为 IF 目最后一行为 ENDIF 指令时, 请 在 IF 指令上方或 ENDIF 下方插入一条 0.1 秒的 TIMER(延 时)指令,否则当 IF 指令的条件不满足时会导致程序陷入 死机状态。

插入 IF 指令时会同时插入 ENDIF 指令,当删除 IF 指令时请 注意将对应的 ENDIF 指令也删掉, 否则会导致程序无法执 行。

IF 指令中可以嵌套另一个 IF 指令或 WHILE、 JUMP 等其它条 件判断类指令  $\bullet$ 

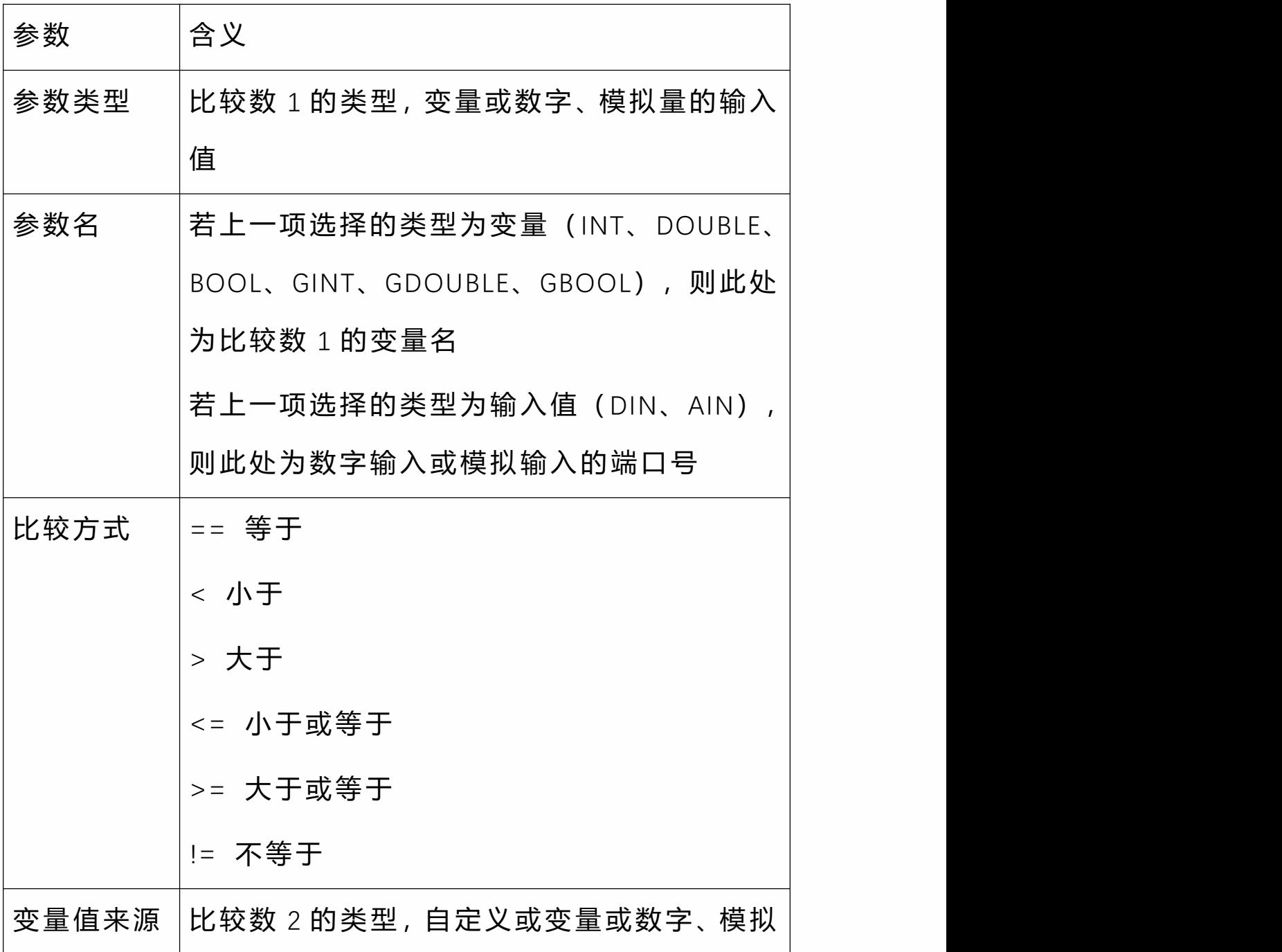

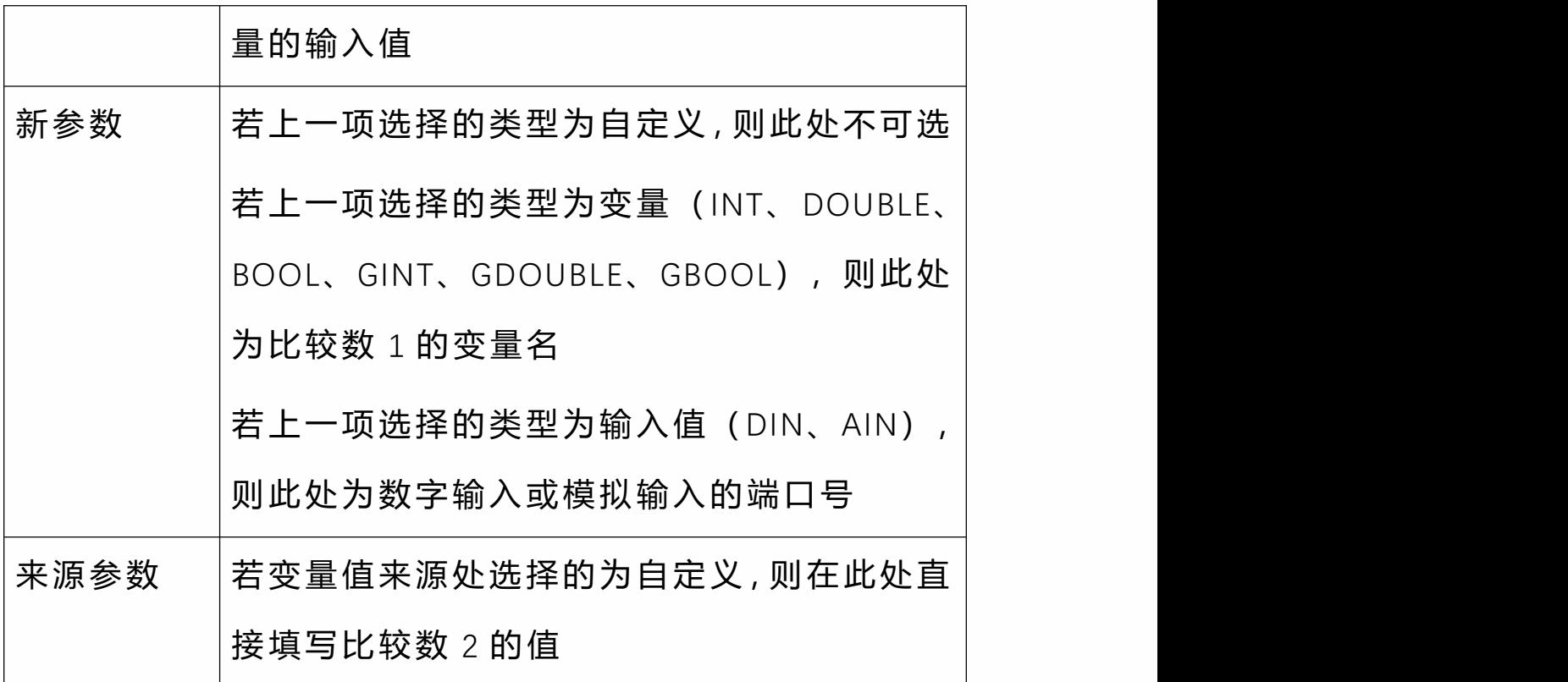

ELSE

ELSE 指令必须插入在 IF 和 ENDIF 之间,但是一个 IF 指令只 能嵌入一条 ELSE 指令。

当 IF 的判断条件成立时,会运行 IF 与 ELSE 之间的指令后 跳转到 ENDIF 的下一行指令继续运行,而不运行 ELSE 和 ENDIF 之间的指令。

当 IF 的判断条件不成立时,会跳转到 ELSE 与 ENDIF 之间的 指令运行,而不运行 IF 与 ELSE 之间的指令。

注意,当删除 IF 指令时,需删除与其对应的 ELSE 和 ENDIF 指令,否则会导致程序无法运行。

ELSEIF

ELSEIF 指令必须插入在 IF 和 ENDIF 之间。ELSEIF 与 ENDIF 之间还可以插入一条 ELSE 指令或多条 ELSEIF 指令。 当 IF 的条件满足时,会忽略掉 ELSEIF 和 ELSEIF 与 ENDIF 之间的指令,仅运行 IF 与 ELSEIF 之间的指令,然后跳转到 ENDIF 下面的一行指令继续运行。

当 IF 的条件不满足时,会跳转到 ELSEIF 指令,判断 ELSEIF 的判断条件,若满足,则运行 ELSEIF 和 ENDIF 之间的指令, 然后继续运行 ENDIF 下面的指令;若不满足,则直接跳转 到 ENDIF 下面的一行指令继续运行。

若在 IF 与 ENDIF 中嵌套了多条 ELSEIF,当 IF 的判断条件不 成立时首先判断第一条 ELSEIF 的判断条件,若成立则运行 第一条 ELSEIF 与第二条 ELSEIF 之间的指令;若不成立则判 断第二条 ELSEIF 的判断条件,以此类推。

注意,当删除 IF 指令时,需删除与其对应的 ELSEIF 和 ENDIF 指令,否则会导致程序无法运行。

WHII F

当 WHILE 指令的条件满足时,会循环运行 WHILE 与 ENDWHILE 两条指令之间的指令。在运行到 WHILE 指令之 前若判断条件不满足,在运行到 WHILE 指令时会直接跳转 到 ENDWHILE 指令而不运行 WHILE 与 ENDWHILE 之间的指 令;若在运行 WHILE 与 ENDWHILE 之间的指令过程中,判 断条件变成不满足,会继续运行,直到运行到 ENDWHILE 行,不再循环而是继续运行 ENDWHILE 下面的指令。

WHILE 的判断条件为 (比较数 1 比较方式 比较数 2), 例 如比较数 1 为 2, 比较数 2 为 1, 比较方式为">", 则 2>1, 判断条件成立;若比较方式为"<"或"==",则判断条件不成  $\overrightarrow{\mathbf{L}}$  .

注意,插入 WHILE 指令的同时会同时插入 ENDWHILE 指令。 若要删除 WHILE 指令请同时删掉其对应的 ENDWHILE 指令, 否则会导致程序无法运行。

当程序的开头为 WHILE 且最后一样指令为 ENDWHILE 时, 请在程序的开头或结尾插入一条 0.3 秒的 TIMER (延时) 指 令。否则当 WHILE 指令的条件不满足时会导致程序陷入死 机。

当 WHILE 内部的指令没有运动类指令或在某种情况下可能 会陷入死循环时,请在 WHILE 与 ENDWHILE 间插入一条 0.3

秒的 TIMER(延时)指令,否则当 WHILE 指令的条件满足 时可能会导致程序陷入死机。

WHILE 指令可以同时嵌套多个 WHILE、 IF 或 JUMP 等其它判 断类指令使用  $\bullet$ 

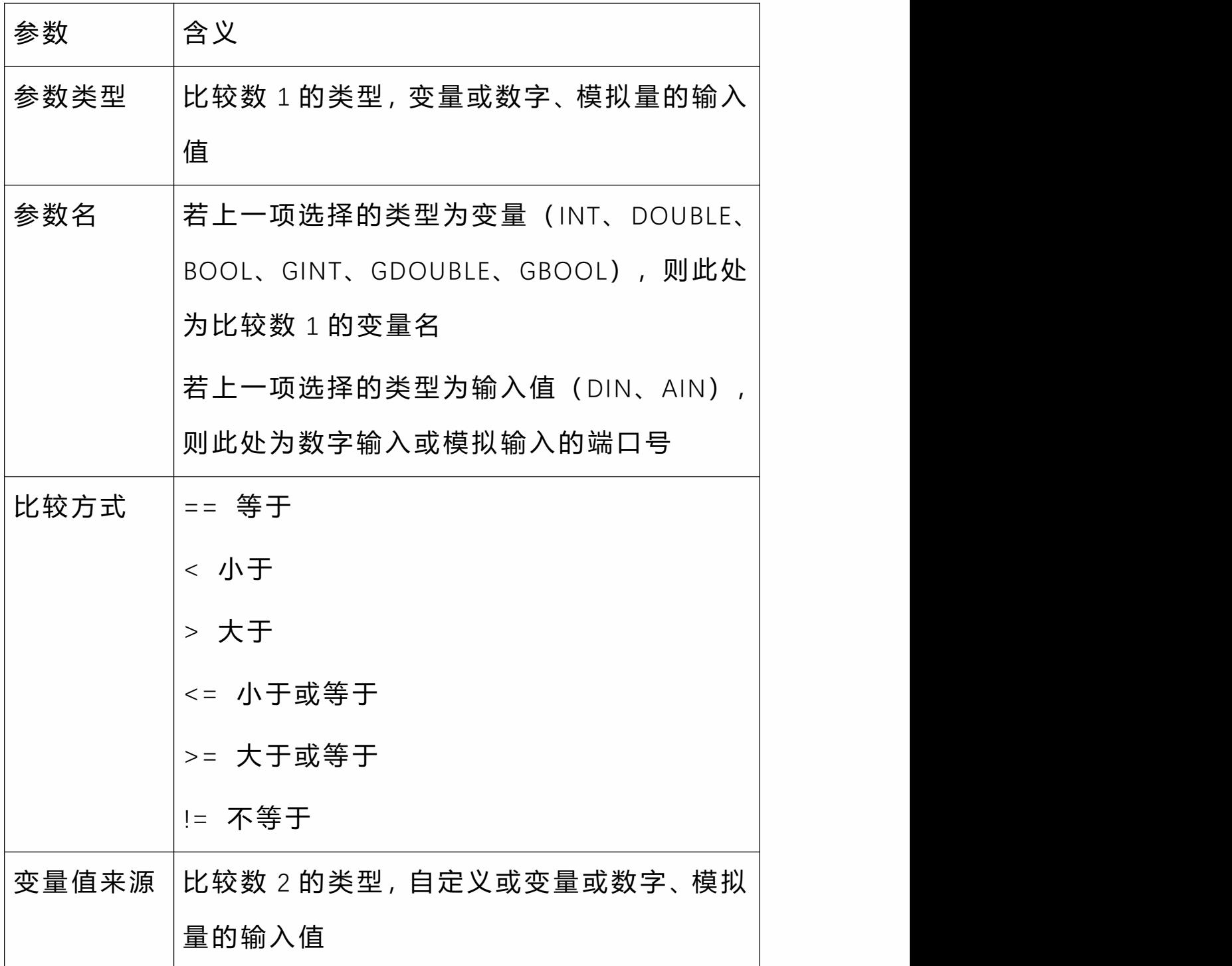

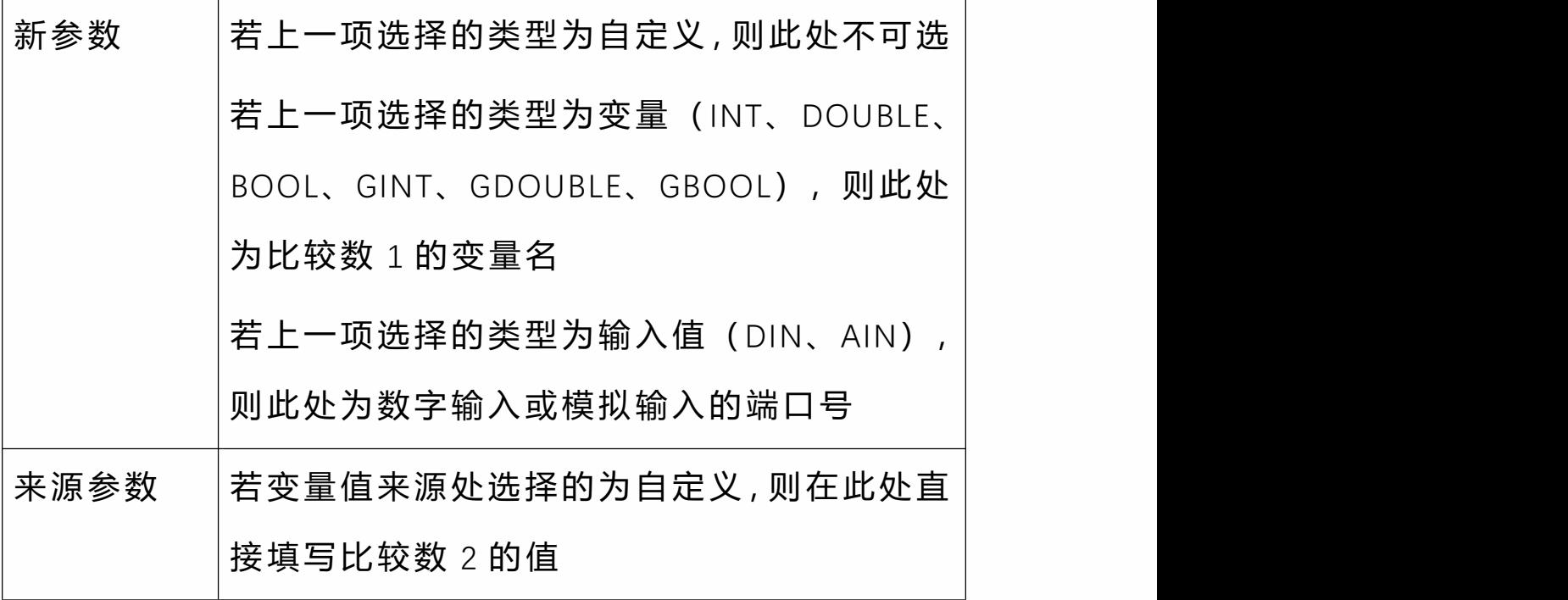

WAIT

WAIT 即等待,可以选择是否有等待时间。当没有勾选"TIME" 选项, 则在判断条件不成立时一直停留在该 WAIT 指令等 待,直到判断条件成立。若勾选了"TIME"选项,则会在等待 该参数的时长后不再等,继续运行下一条指令。若在等待 时条件变为成立,则立刻运行下一条指令。

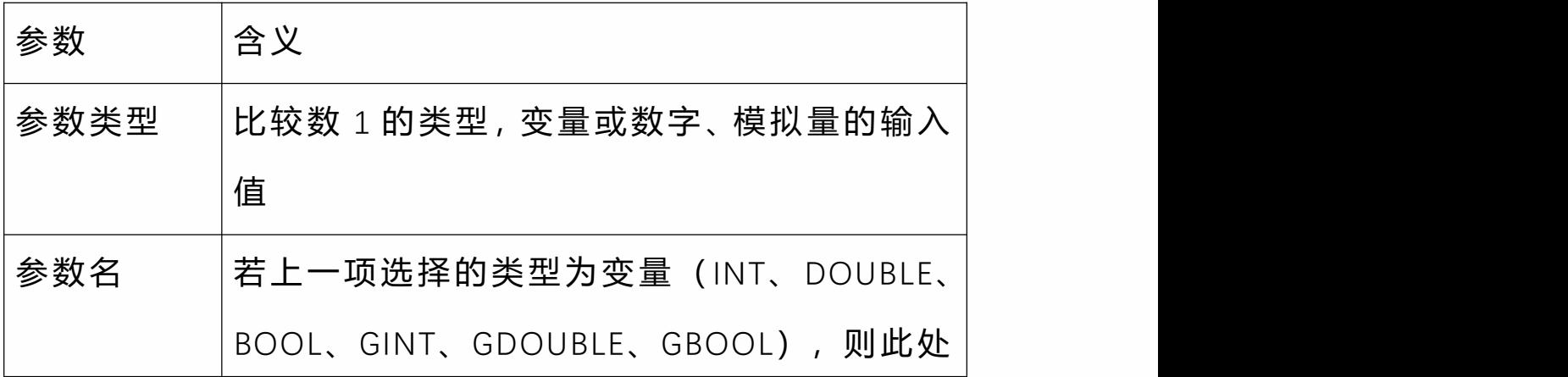

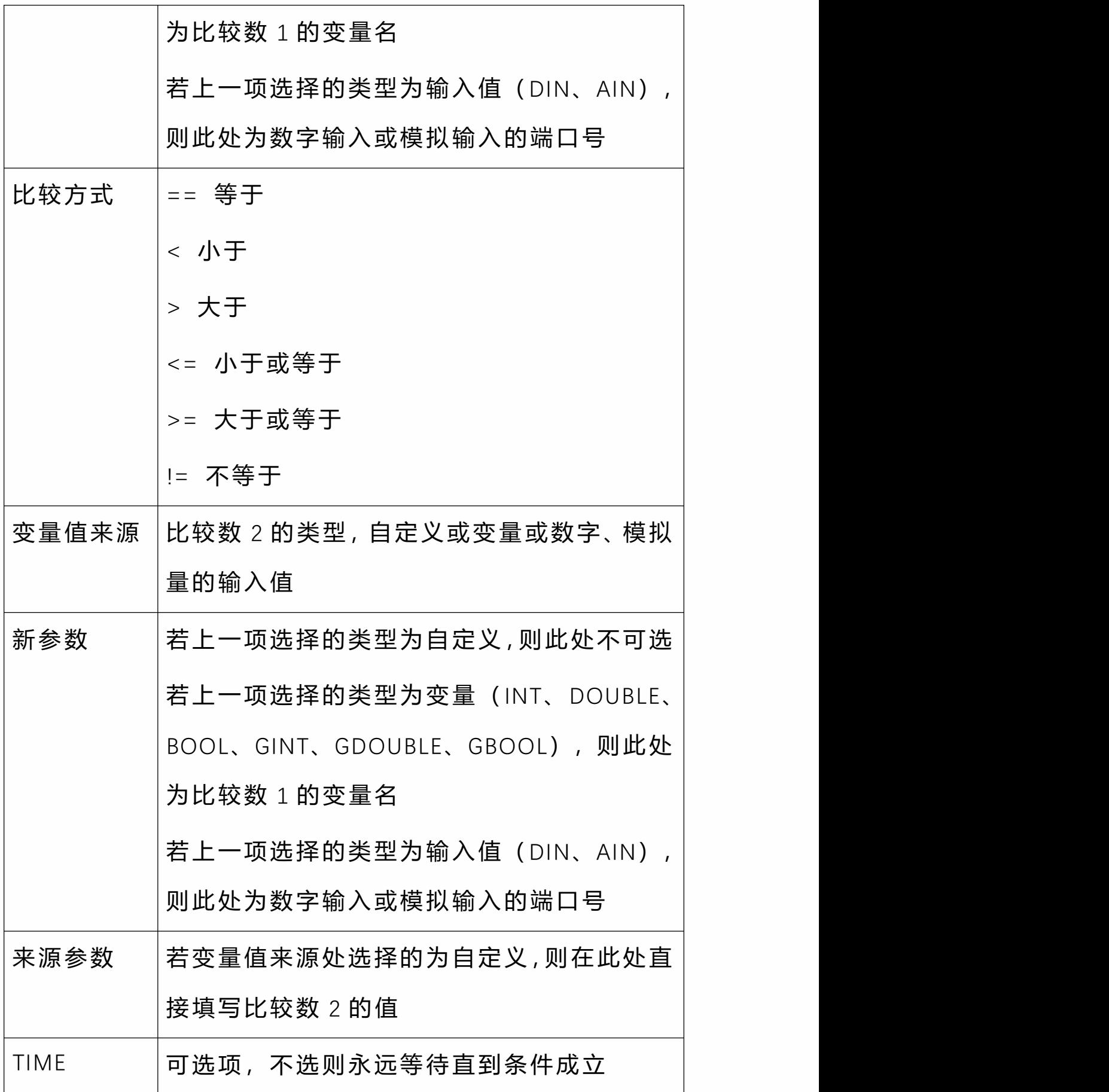

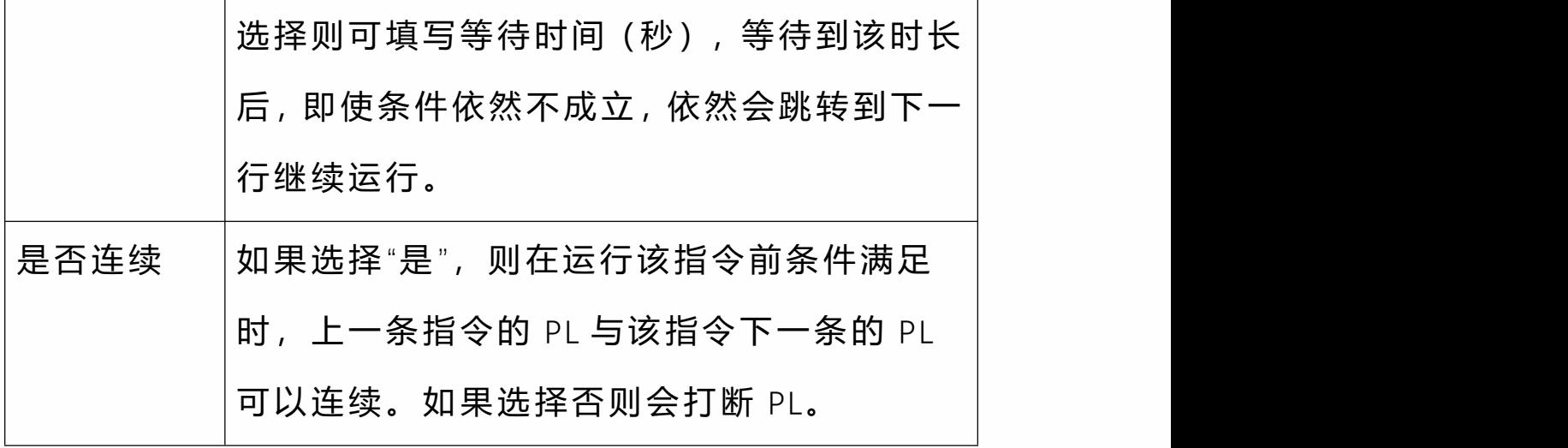

LABEL

LABEL 标签指令,需要和 JUMP 指令配合指令配合使用, 单 独的 LABEL 指令无意义。

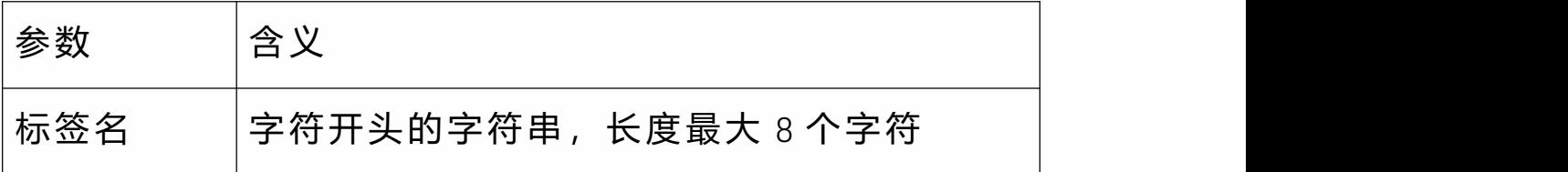

JUMP

JUMP 用于跳转,必须与 LABEL(标签)指令配合使用。 JUMP 可以设置有无判断条件。当设置为没有判断条件时, 运行到该指令会直接跳转到对应的 LABEL 指令后继续运行 LABEL 下一行指令。
当设置为有判断条件时,若条件满足则跳转到 LABEL 指令 行;若条件不满足则忽略 JUMP 指令,继续运行 JUMP 指令 的下一行指令。

LABEL 标签可以插在 JUMP 的上方或者下方,但不可跨程序 跳转。

LABEL 标签名必须为字母开头的两位以上字符。

插入 LABEL 标签对程序的运行没有影响,但是要符合程序 运行规则,例如不能插在 MOVC 指令的上面或插在局部变 量定义指令的上面。

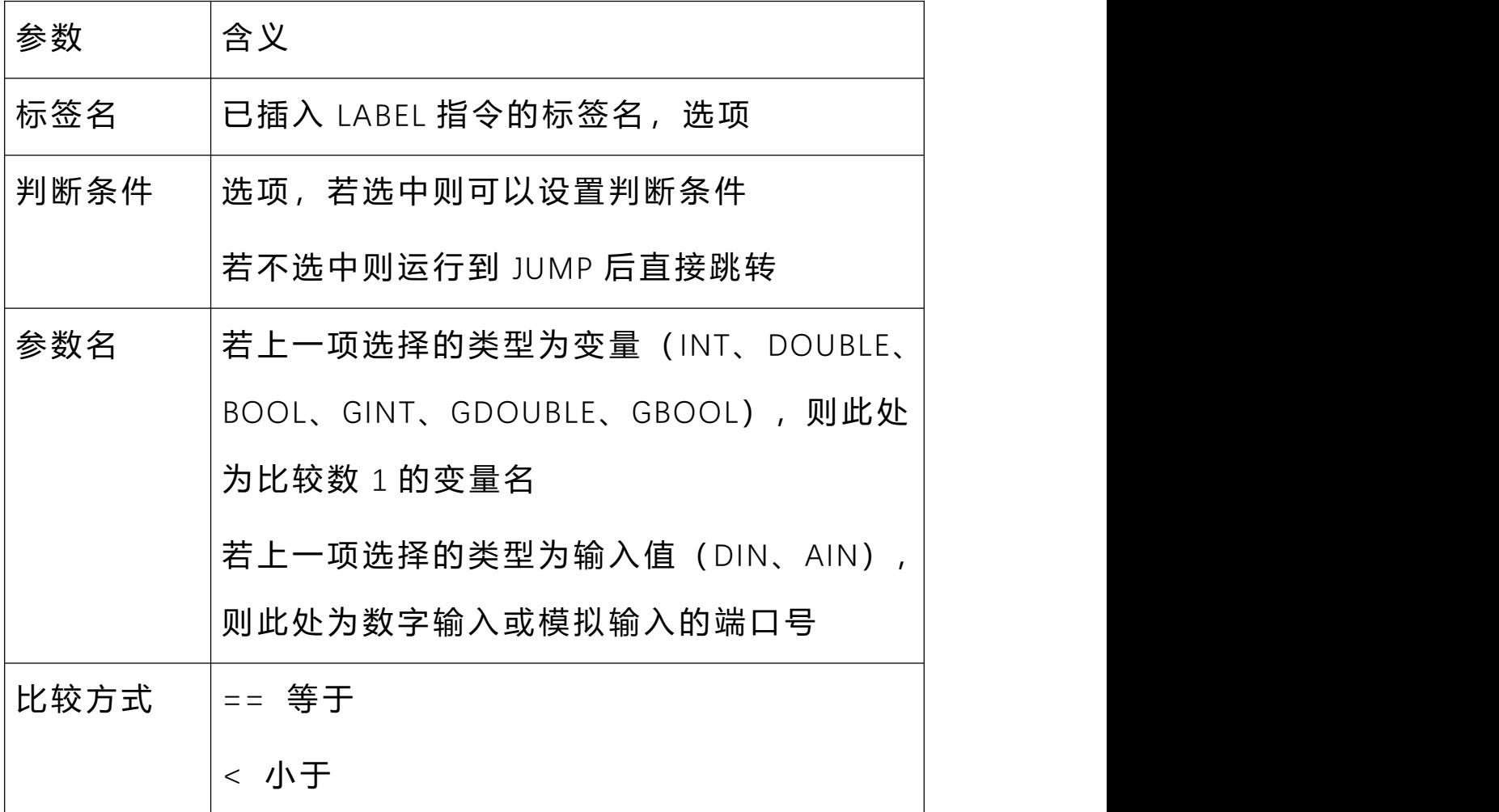

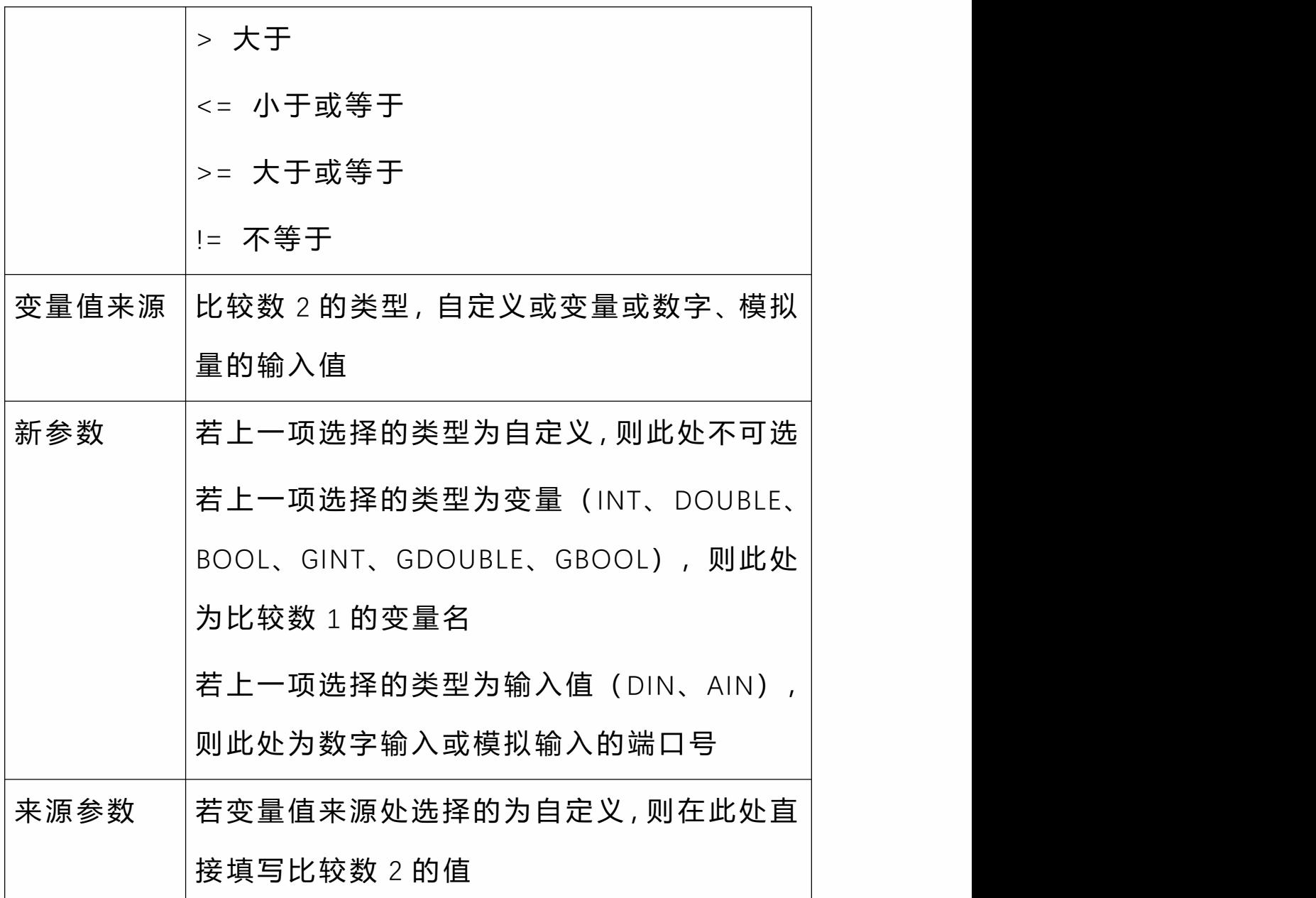

UNTIL

UNTIL 指令用于在一个运动过程中跳出。即在机器人的一个 运动过程中暂停并开始下一个过程。当条件满足时,不论 当前机器人是否运行,立即暂停并开始 ENDUNTIL 指令下面 的一条指令。

UNTIL 的判断条件为 (比较数 1 比较方式 比较数 2), 例 如比较数 1 为 2, 比较数 2 为 1, 比较方式为">", 则 2>1, 判断条件成立;若比较方式为"<"或"==",则判断条件不成  $\overrightarrow{\mathbf{L}}$  .

注意,插入 UNTIL 指令的同时会同时插入 ENDUNTIL 指令。 若要删除 UNTIL 指令请同时删掉其对应的 ENDUNTIL 指令, 否则会导致程序无法运行。

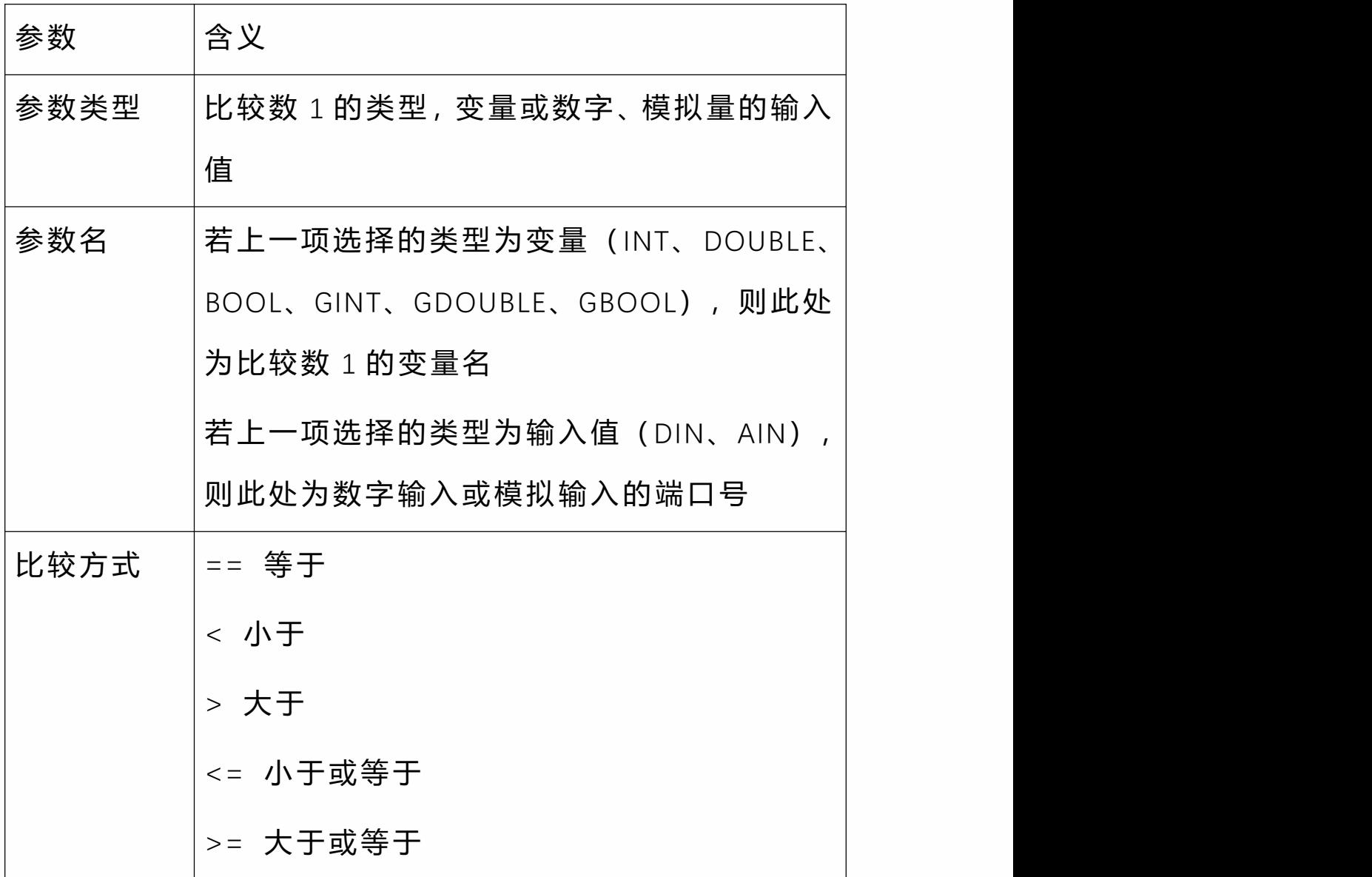

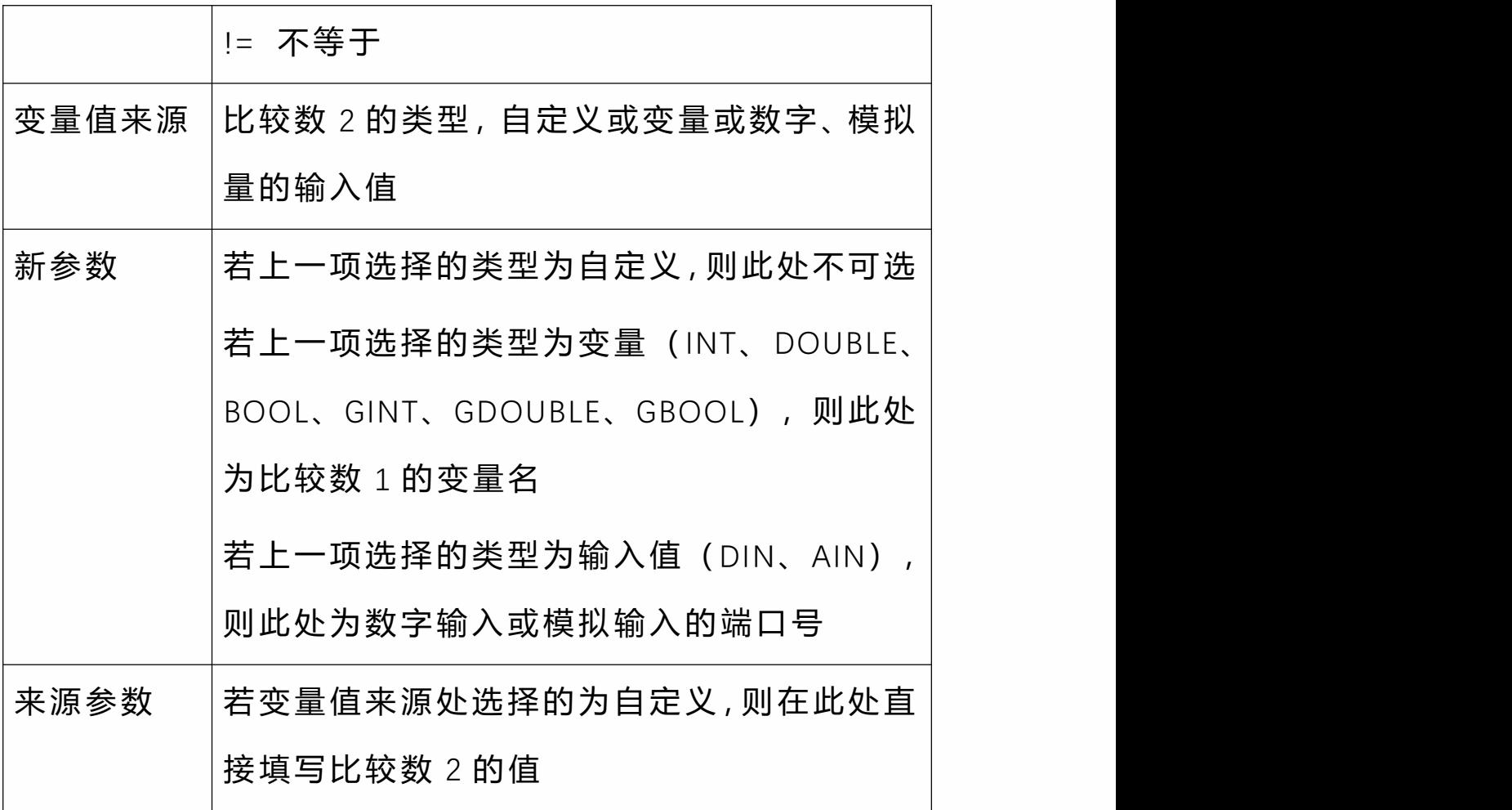

CRAFTLINE

工艺跳行指令,配合专用工艺使用,配合专用工艺跳行使

用 しゅうしょう しゅうしょう しゅうしょく

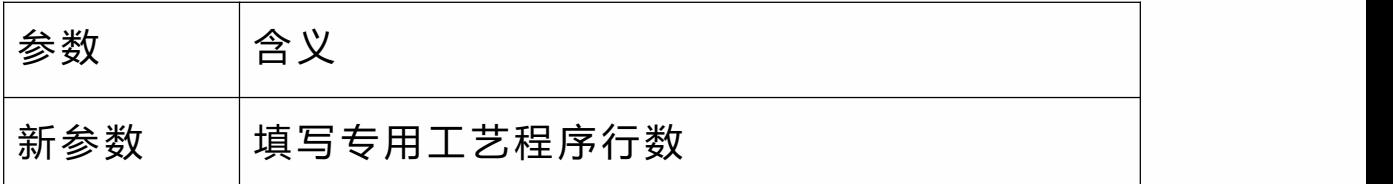

CMDNOTE

指令注释,可以使用该指令在程序适当位置添加注释,便 于调试

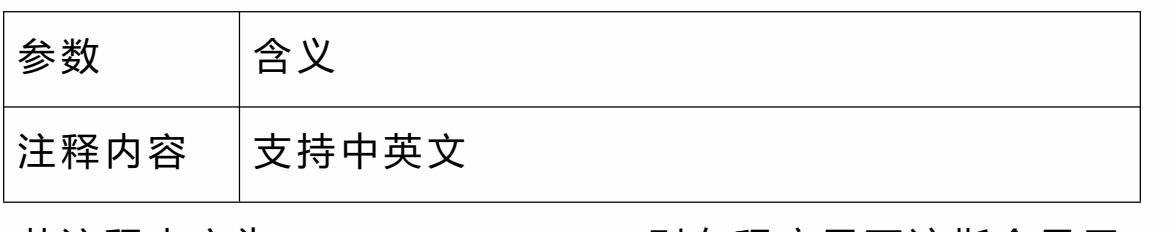

若注释内容为"INEXBOT 7, 则在程序界面该指令显示

 $\overleftrightarrow{D}$ ##INEXBOT \$\$.

### POS\_REACHABLE

到达判断指令,用于判断目标点是否能到达,点位能够到 达变量置 1,不能到达置 0

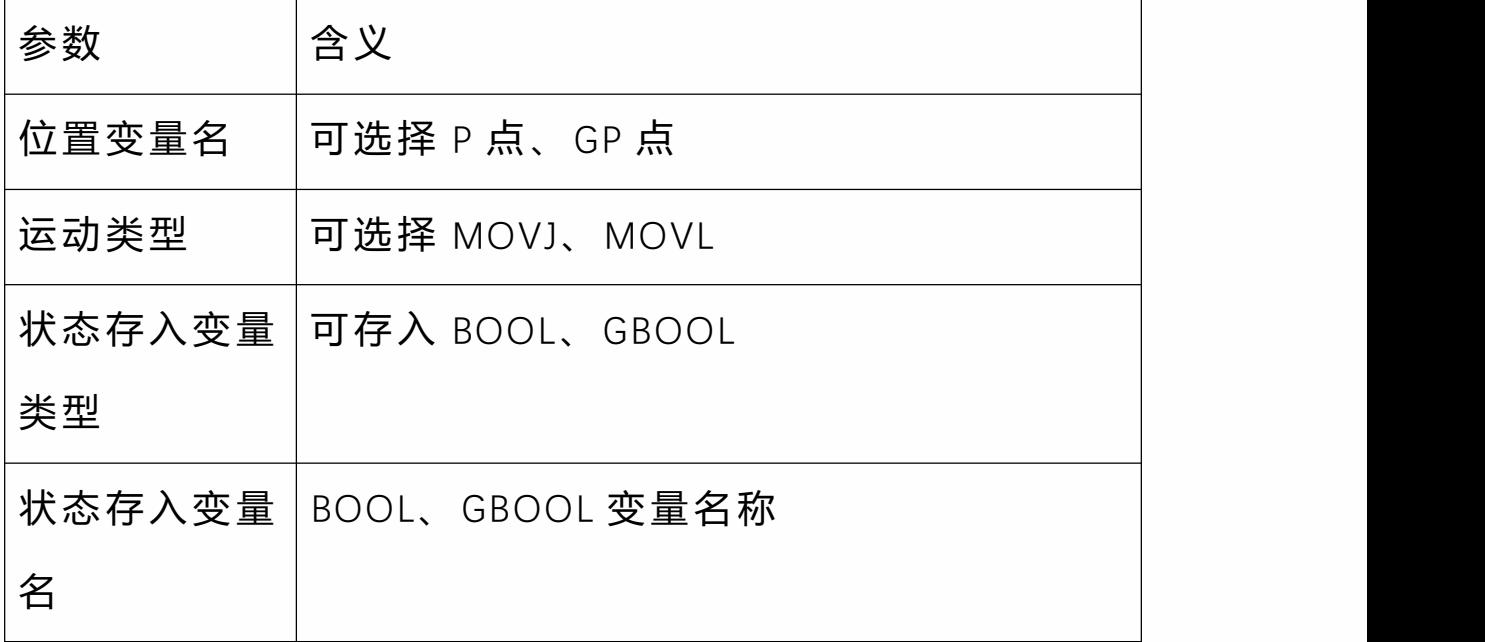

**CLKSTART** 

CLKSTART 指令用于计时。运行该指令开始计时,并将时间 记录到一个局部或者全局 DOUBLE 变量中。

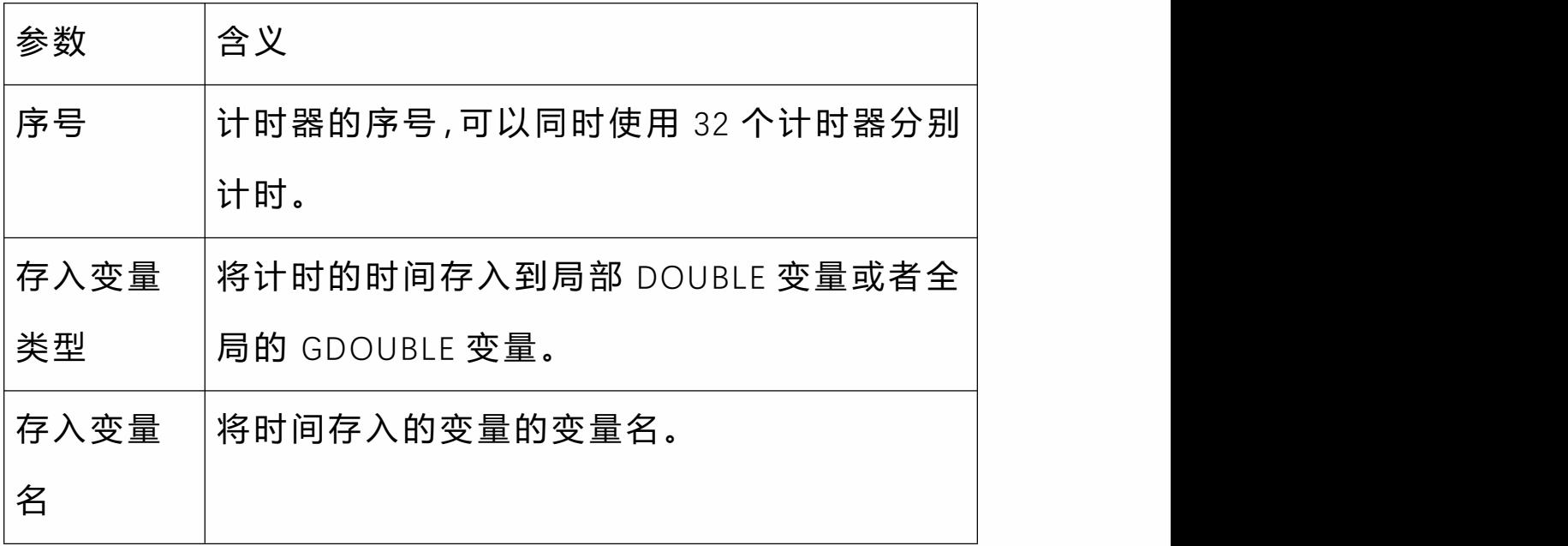

CLKSTOP

CLKSTOP 指令用于停止对应序号的计时器计时。停止后已 存入变量的值不会归零。

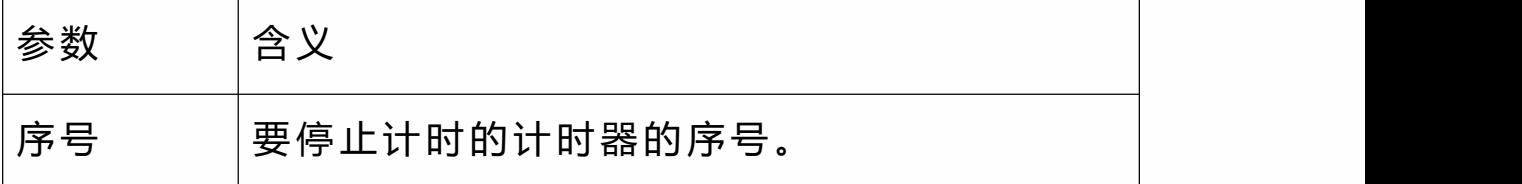

**CLKRESET** 

CLKRESET 指令用于将对应序号的计时器归零。若没有使用 该指令,下次运行 CLKSTART 指令会累积计时。

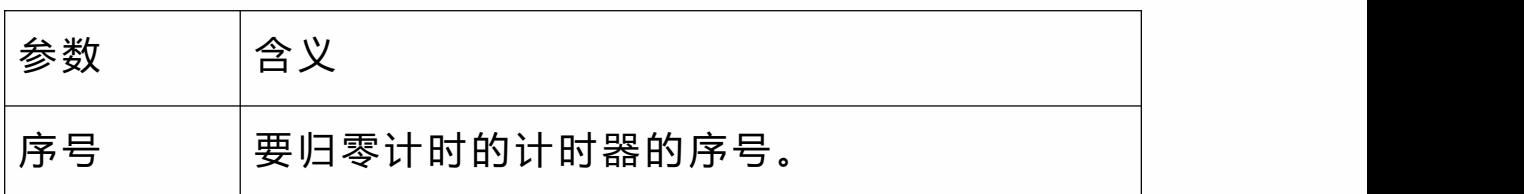

READLINEAR

#### 将机器人线速度实时读取到变量中。

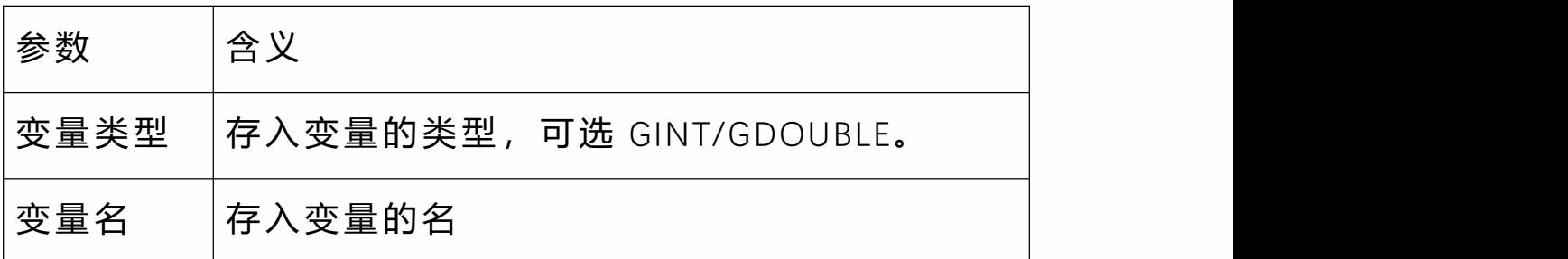

# **>** 多线程

## 局部后台任务编程

需要在后台任务中运行的程序需要在"设置-后台任务"中进 行,其编程与编写普通程序相同。

#### 注意 しょうしょう しんしょう しんしょう しんしょう

在 WHILE 循环中和整个程序的最后一行最好各插入一条 0.2s 的延时。

当编辑后台任务程序时,若要调试仅提供单步运行的方式。 若要整体运行调试,请在主程序中插入 PTHREAD\_START 指 令并运行来进行调试。

后台任务开启一次只执行一次,如需循环判断可以配合 WHILE 指令使用。

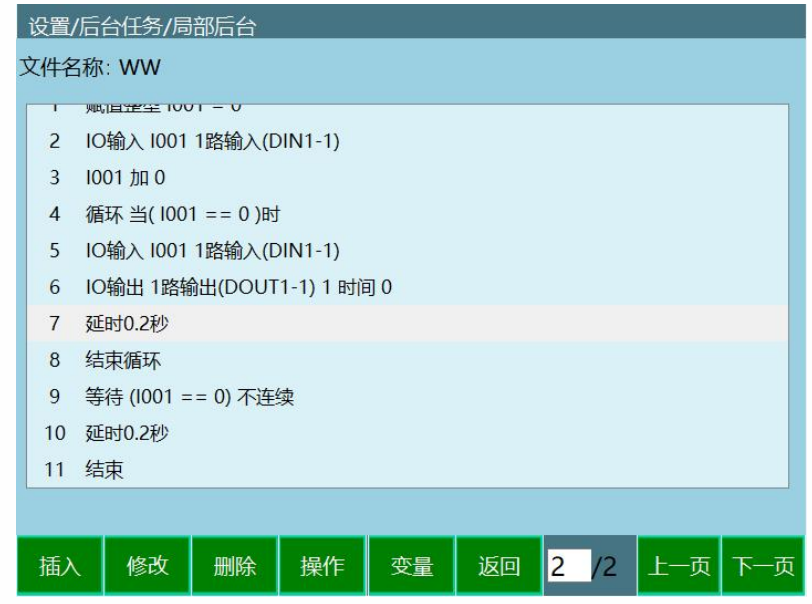

# 全局后台任务编程

需要在后台任务中运行的程序需要在"设置-后台任务"中进 行,其编程与局部后台相同。

设置全局后台方式:

- 全局后台程序编辑完成 1.
- 点击全局后台操作区域的操作-设为自启 2.

3. 程序列表上方显示:"开机自启动:程序名"

4. 立即启动点击操作区内的启动按钮,否则重启 后自动启动

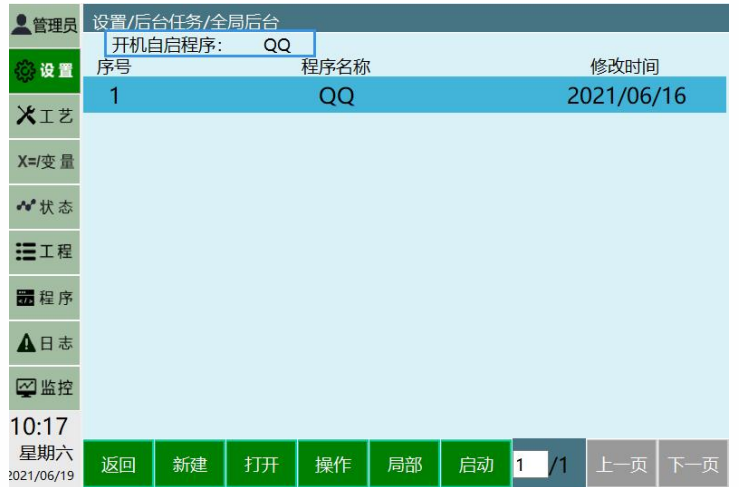

可在监控-程序运行 -后台任务中查看全局后台运行情况

### 主程序编程

在主程序中若要运行后台任务,需要在程序中插入 PTHREAD START (开启线程) 指令。需要退出后台任务请 插入 PTHREAD END (退出线程) 指令。

后台任务仅在运行 PTHREAD START 之后开始运行, 主程序 暂停时后台程序不暂停。

后台任务停止条件:

- 程序运行到 PTHREAD\_END 指令; 1.
- 程序停止,机器人停止使能。 2.
- 后台任务运行到结束行 END 3. 。

## 程序控制类指令

PTHREAD\_START (开启线程)

运行 PTHREAD START 指令则开启后台任务。该指令位于程 序控制类指令中。

插入该指令时,点击【值】输入框,会自动弹出已建立的 后台任务列表,选择需要运行的后台任务,点击【确定】 按钮, 则会选中该程序。

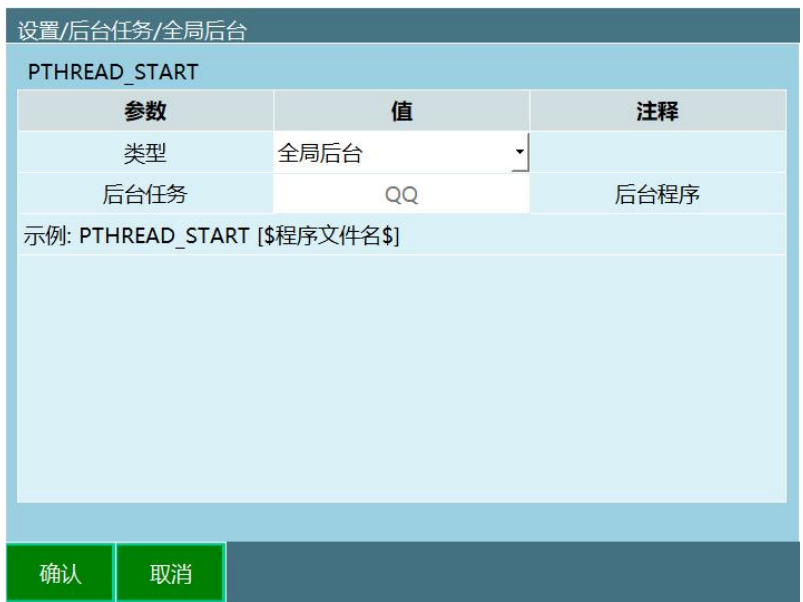

运行主程序时,当运行到 PTHREAD\_START 指令,则开启后 台任务。

PTHREAD END (退出线程)

运行 PTHREAD END 指令会退出已运行的相应后台任务。

其插入与修改方法与 PTHREAD\_START 相同。

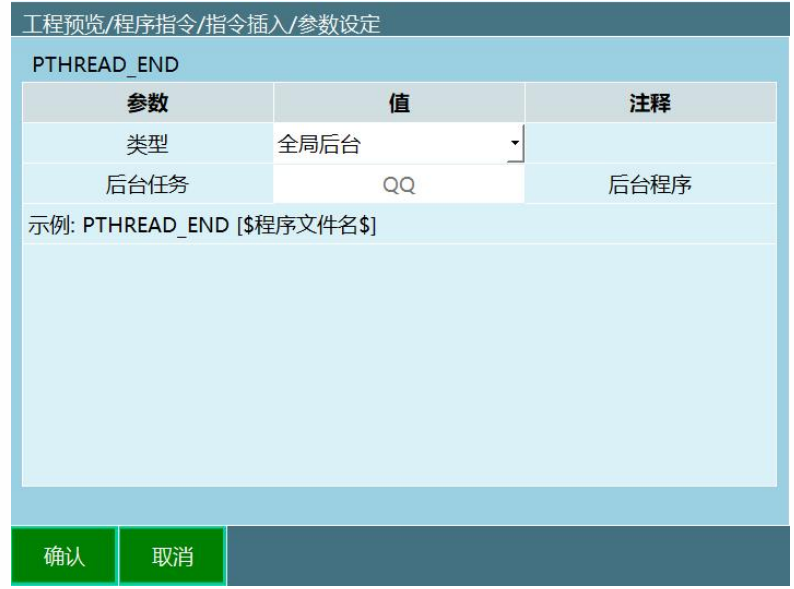

PAUSERUN (暂停运行)

运行 PAUSERUN 指令会暂停全部任务、主程序、或者后台 任务。

插入该指令时,点击类型的【值】下拉框,选择控制的类 型,点击程序的【值】输入框,会自动弹出已建立的后台 任务列表,选择需要运行的后台任务,点击【确定】按钮, 则会选中该程序,全部、主程序时不可选。

注:按示教盒停止键仅暂停主程序。

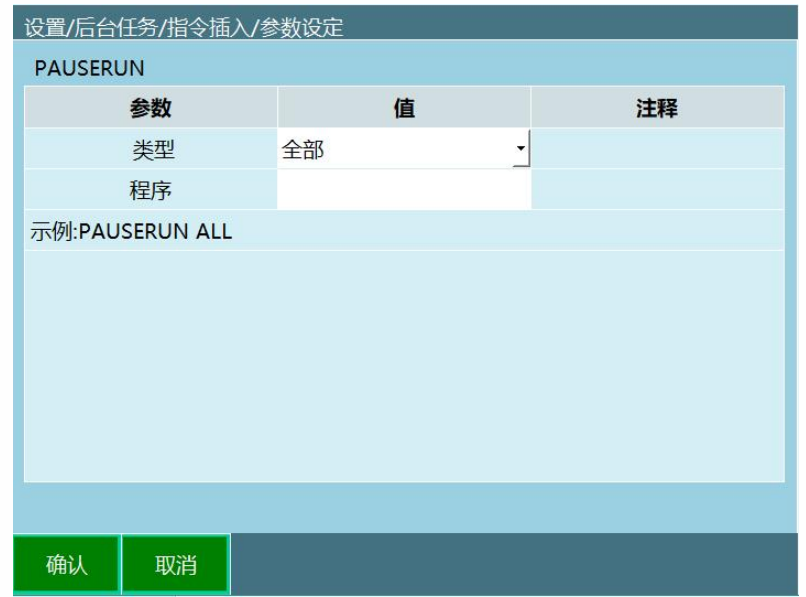

运行程序时,当运行到 PAUSERUN 指令,则暂停设置的全 部任务、主程序、或者后台任务。

CONTINUERUN (继续运行)

运行 CONTINUERUN 指令会继续运行主程序、或者后台任 务。

插入该指令时,点击类型的【值】下拉框,选择控制的类 型,点击程序的【值】输入框,会自动弹出已建立的后台 任务列表,选择需要运行的后台任务,点击【确定】按钮, 则会选中该程序,主程序时不可选。

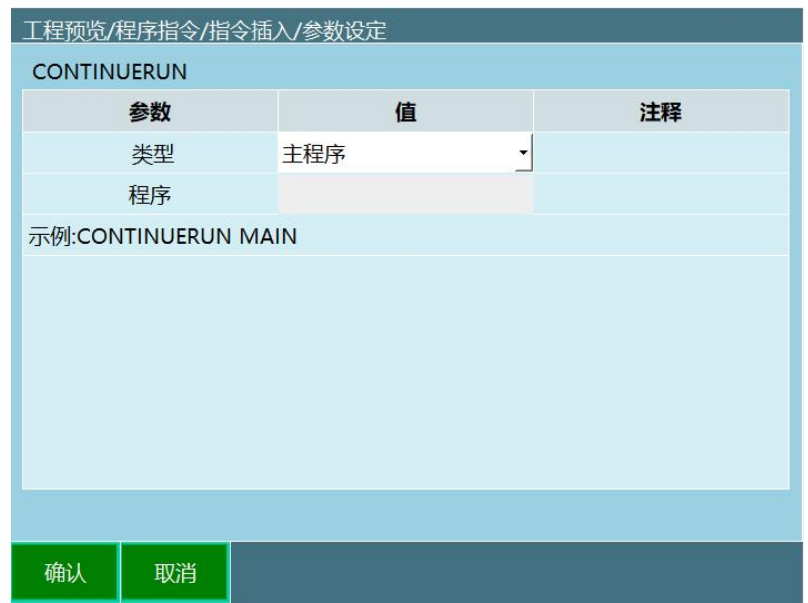

运行程序时, 当运行到 CONTINUERUN 指令, 则继续运行 主程序、或者后台任务。

STOPRUN (停止运行)

运行 STOPRUN 指令会停止运行所有任务。

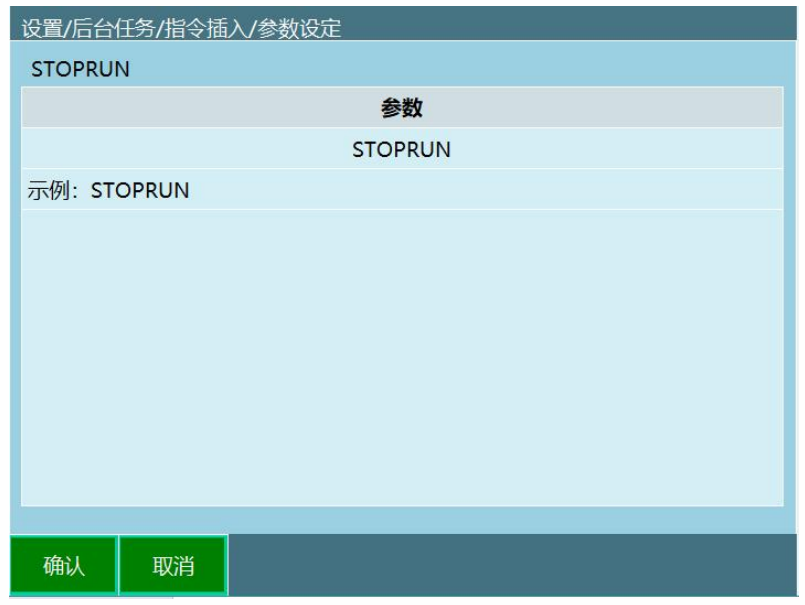

该指令直接点击确认插入即可,不需要设置参数

RESTARTRUN (重新运行)

运行 RESTARTRUN 指令会重新运行所有任务。

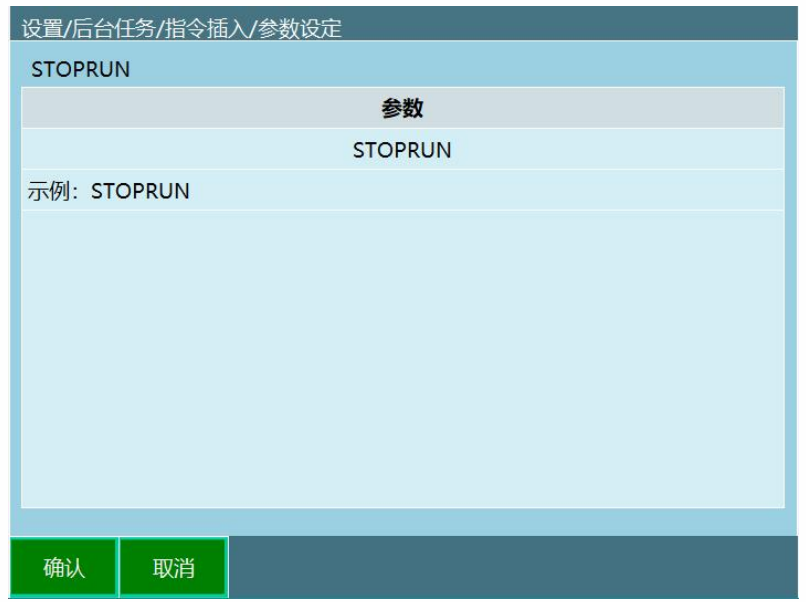

该指令直接点击确认插入即可,不需要设置参数

# 后台任务支持的指令

后台任务的程序中当前仅支持以下指令:

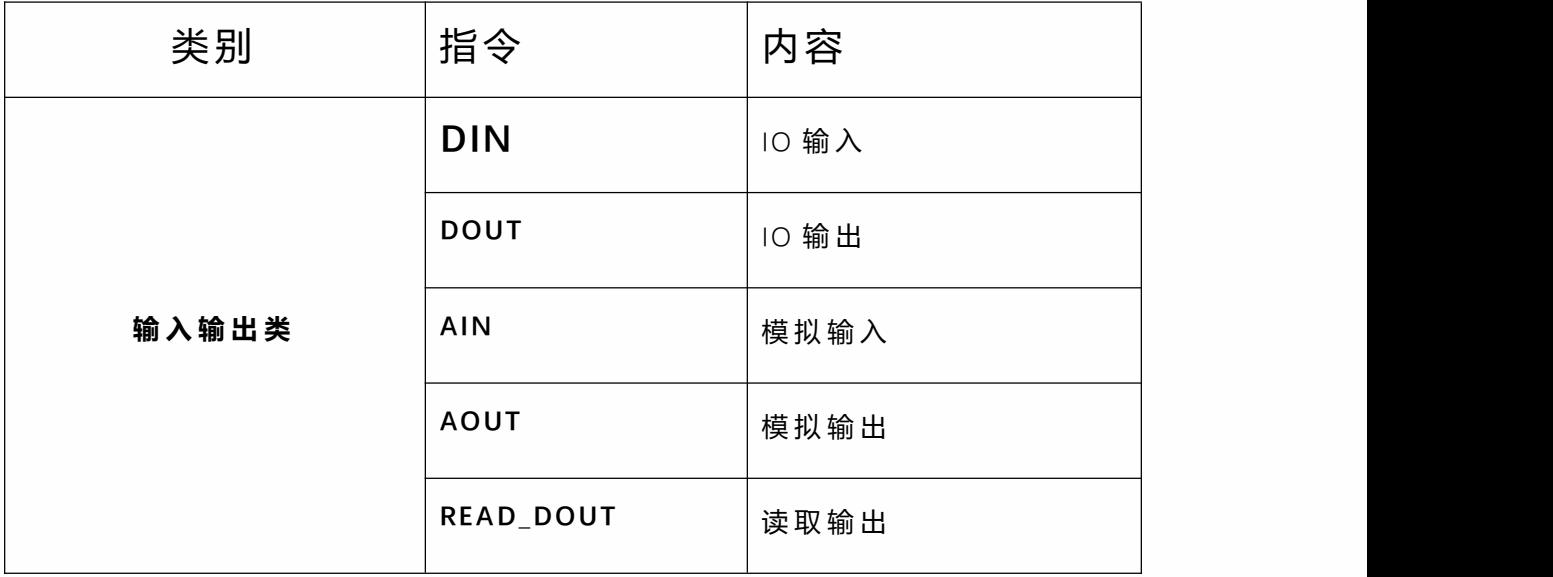

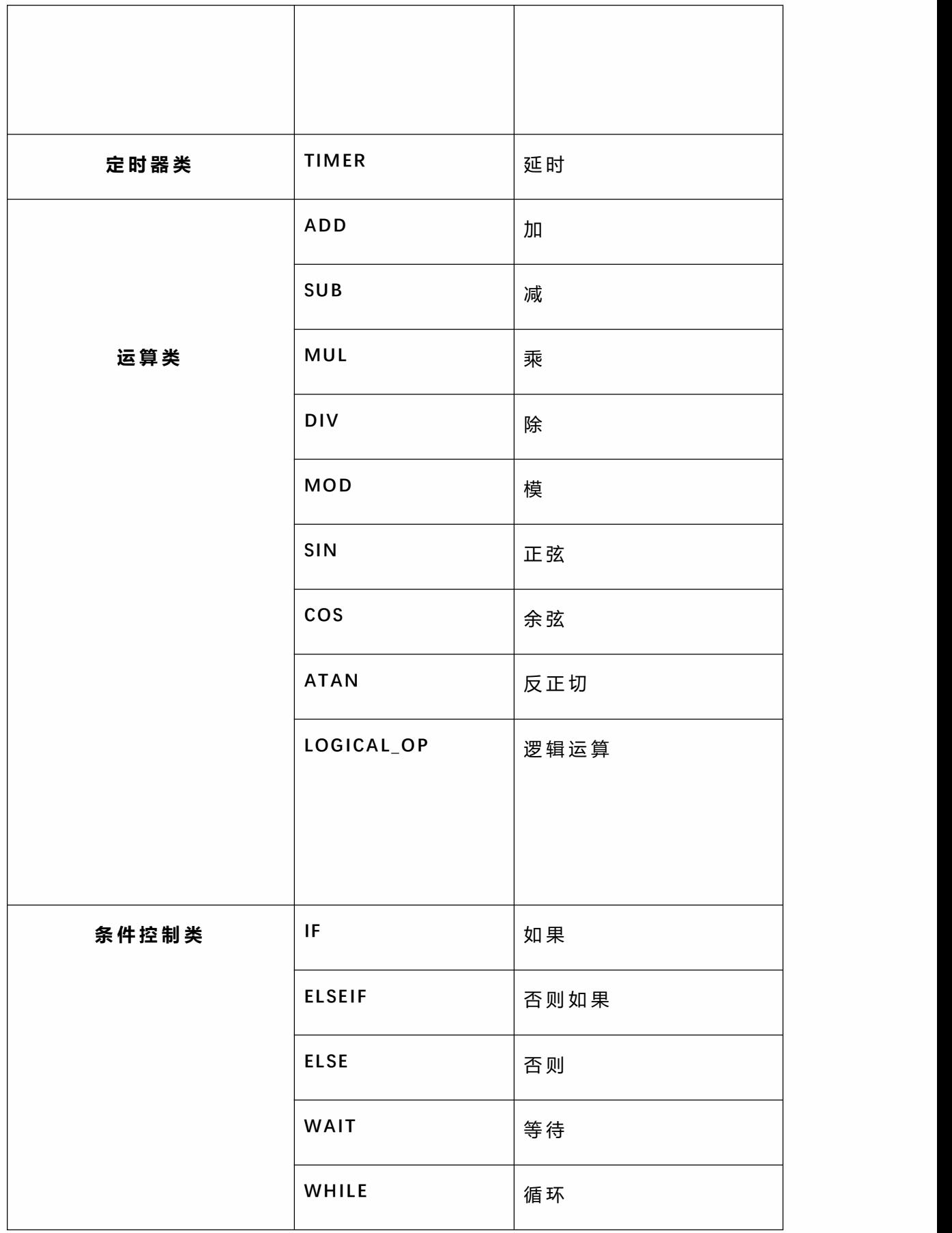

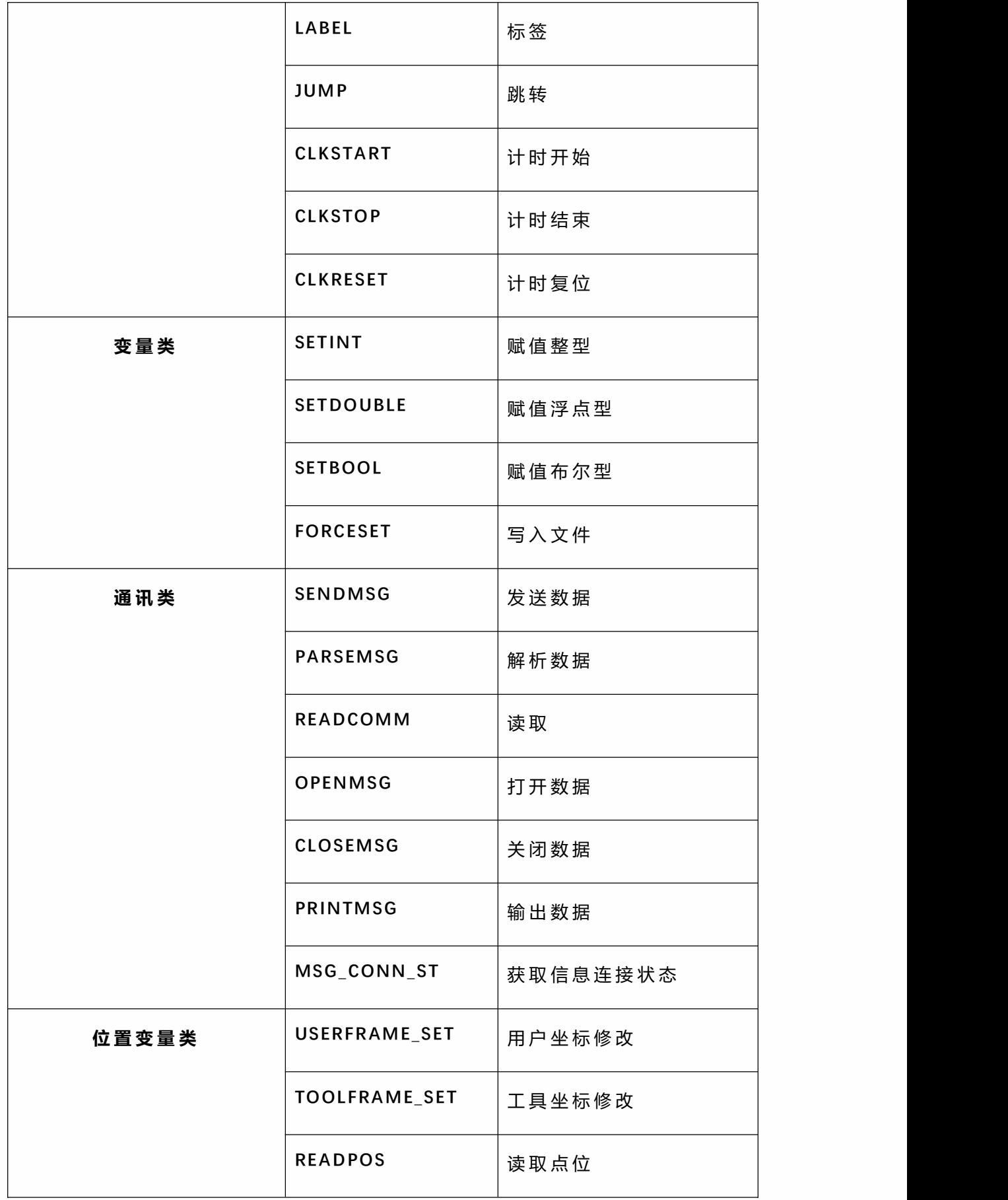

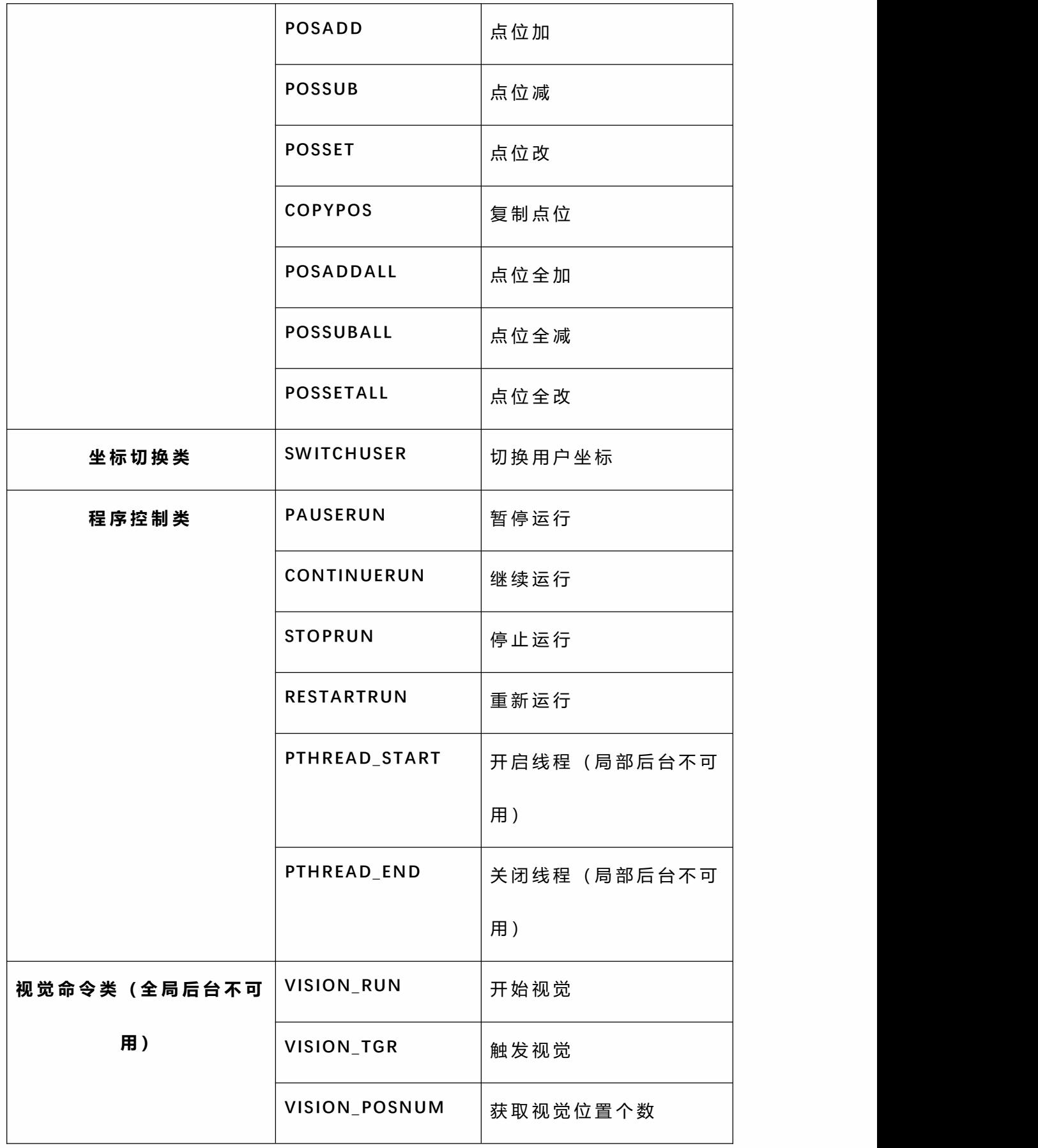

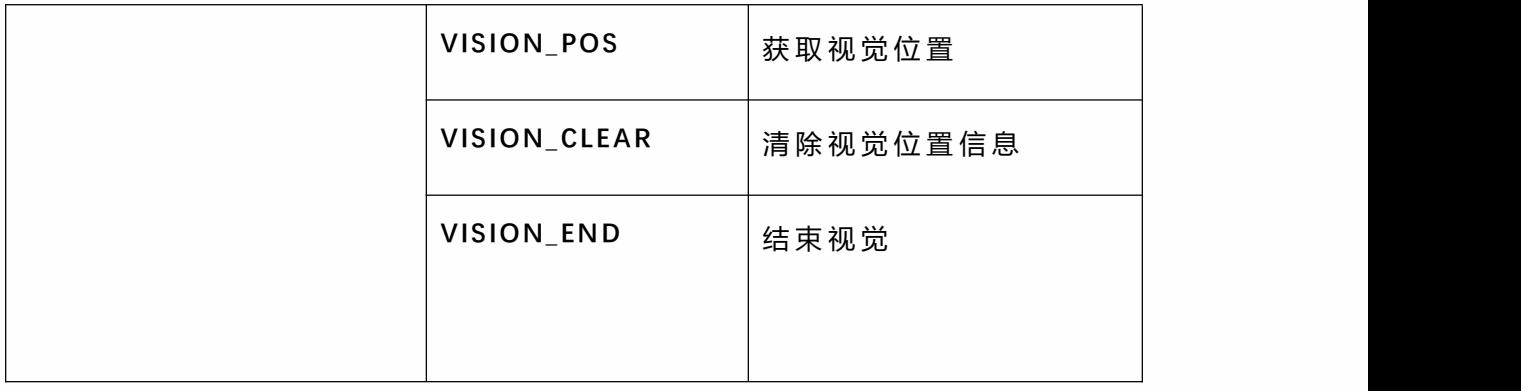

注:运行模式按暂停按钮、远程模式 IO 暂停只暂停主程序,

## 不暂停后台任务